www.biblioteki.org

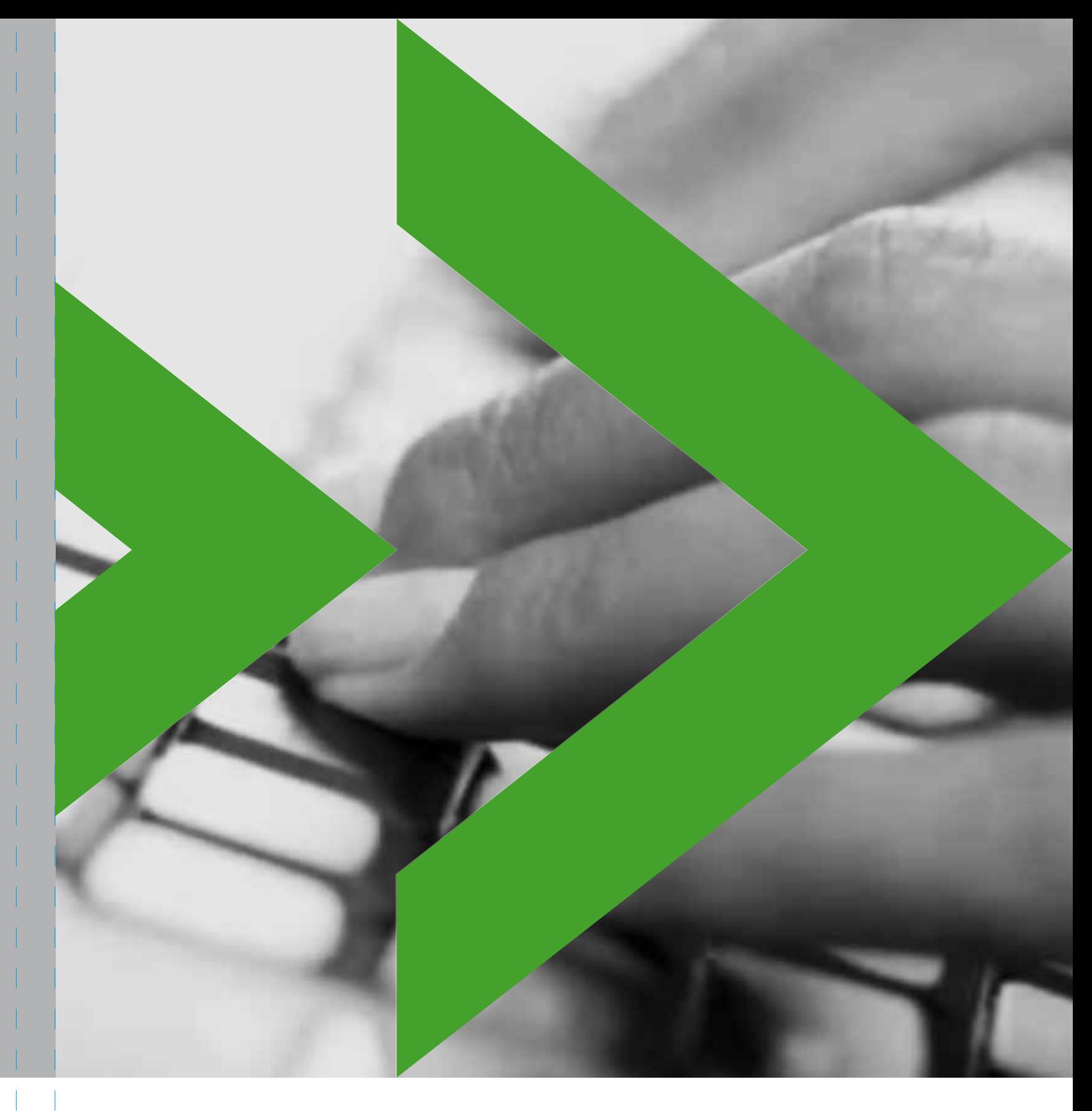

# **Technologie informacyjne w bibliotece**

Część I - Podręcznik

program<br>rozwoju<br>bibliotek

**Autorzy:** Ośrodek Edukacji Informatycznej i Zastosowań Komputerów

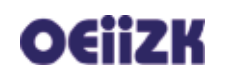

**Redakcja i korekta:** Iwona Maciszewska

**Projekt graficzny:** Studio Otwarte

Projekt okładki i skład: Adliner sp. z o.o.

Publikacja jest dostępna na licencji Creative Commons Uznanie autorstwa-Użycie niekomercyjne-Bez utworów zależnych. Treść licencji jest dostępna na stronie: http://creativecommons.org/licenses/by-nc-nd/2.5/pl/

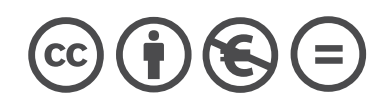

Warszawa 2013

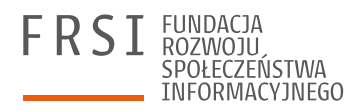

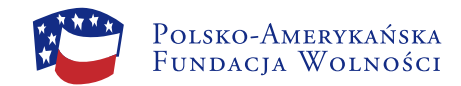

Polsko-Amerykańska Fundacja Wolności jest partnerem Fundacji Billa i Melindy Gates w przedsięwzięciu, które ma ułatwić polskim bibliotekom publicznym dostęp do komputerów, internetu i szkoleń. Program Rozwoju Bibliotek w Polsce jest realizowany przez Fundację Rozwoju Społeczeństwa Informacyjnego.

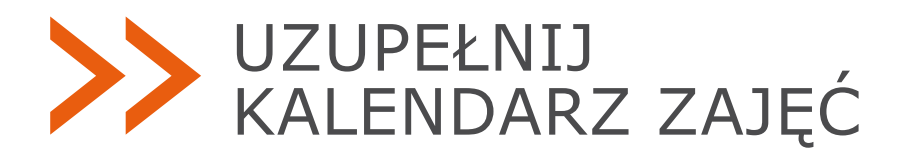

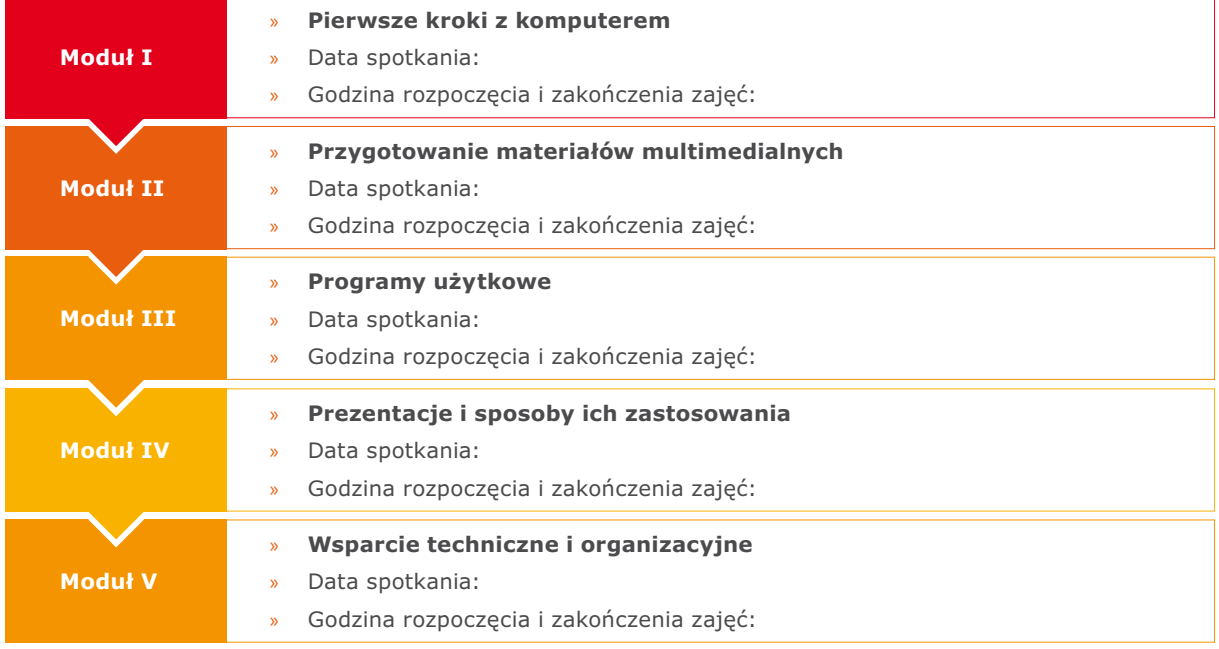

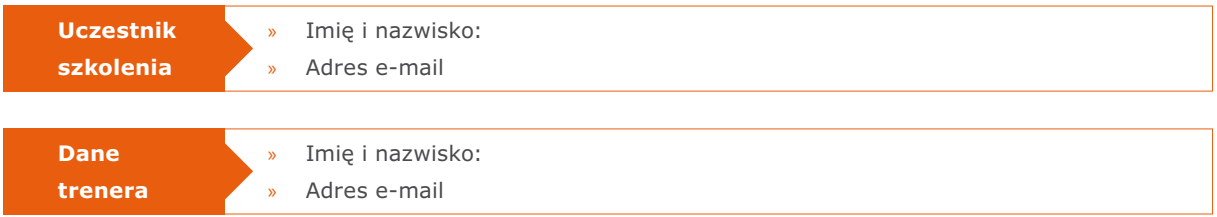

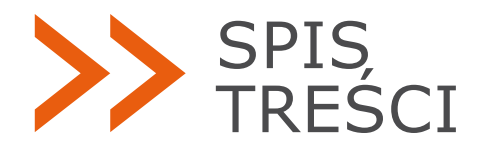

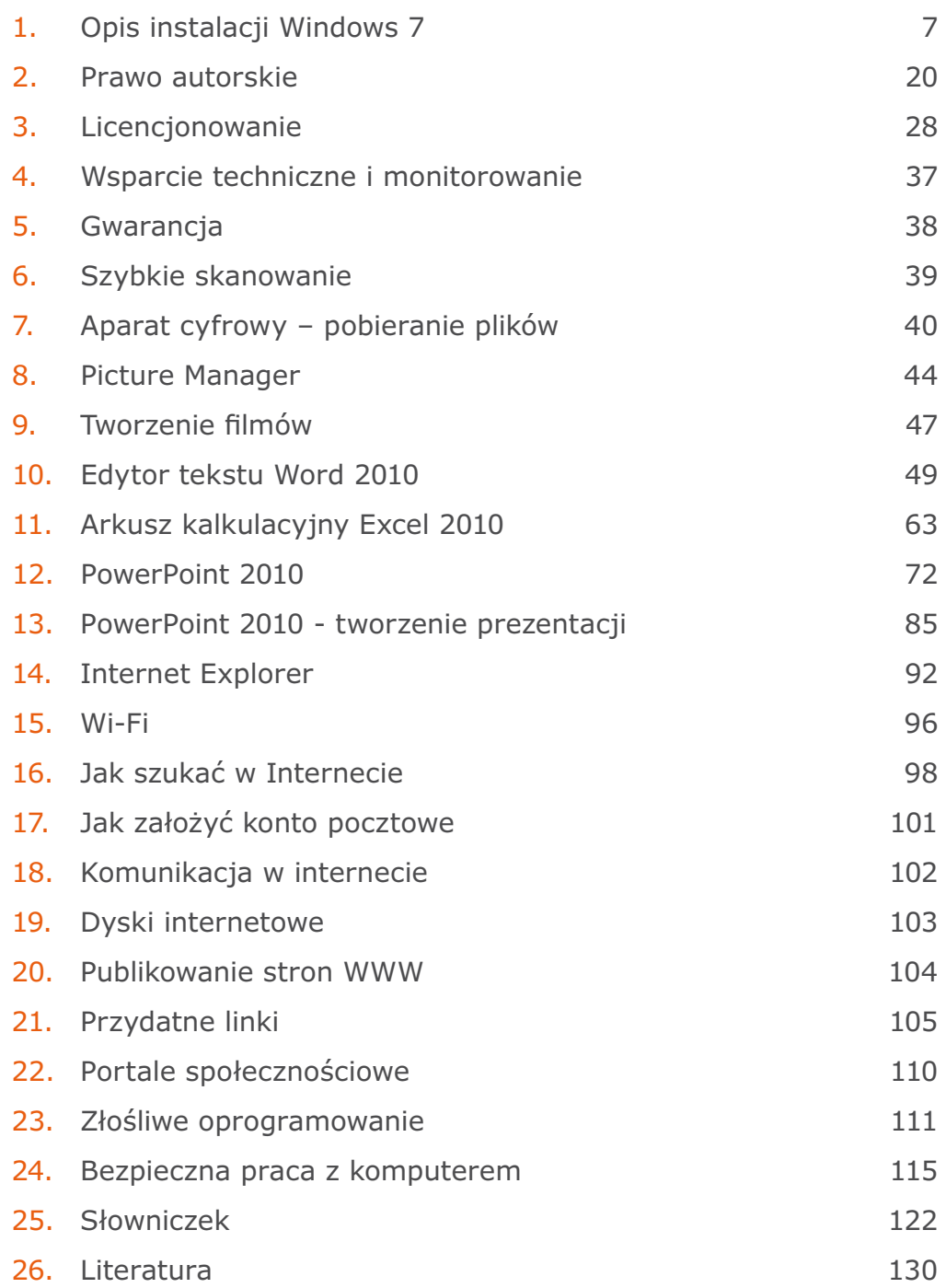

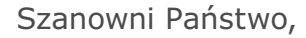

mamy przyjemność przekazać na Państwa ręce uzupełnione i zaktualizowane wydanie "Technologii informacyjnych w bibliotece" – publikacji, która stanowi materiał pomocniczy dla szkoleń informatycznych oferowanych Państwu w ramach Programu Rozwoju Bibliotek. W przedsięwzięciu tym uczestniczy 3808 bibliotek z małych miejscowości, które otrzymują wsparcie w postaci sprzętu komputerowego, a bibliotekarze biorą udział w praktycznych szkoleniach oraz mają możliwość pozyskiwania grantów na realizację ciekawych projektów dla mieszkańców. Do bibliotek dostarczane są komputery stacjonarne, laptopy, urządzenia wielofunkcyjne, drukarki, projektory mulitmedialne i aparaty cyfrowe. Placówki uczestniczące w PRB otrzymały do tej pory łącznie ponad 9000 różnych urządzeń.

Nowe technologie odgrywają coraz większą rolę w działalności bibliotek. Nasze badania pokazują, że do placówek uczestniczących w Programie Rozwoju Bibliotek przychodzi ponad 2,6 miliona osób. Niemal 700 tysięcy ludzi korzysta tu z komputerów i Internetu. Aż 37% po raz pierwszy zetknęło się z Internetem właśnie w bibliotece, a dla 28% z nich biblioteka to jedynie miejsce dostępu do sieci.

Osoby odwiedzające biblioteki szukają w Internecie wiadomości z kraju i ze świata, a także informacji lokalnych. Załatwiają tu codzienne sprawy: płacą przez Internet rachunki, sprawdzają, w jakich godzinach przyjmuje lekarz i o której odjeżdża najbliższy autobus. Szukają też pracy: przeglądają ogłoszenia, wysyłają maile do pracodawców, piszą życiorysy i listy motywacyjne. Z kolei młodzi korzystają z komputera i Internetu przy nauce, odrabianiu lekcji, przygotowaniu prac do szkoły i na studia.

Biblioteki pełnią więc niezwykle istotną rolę w edukacji i integracji cyfrowej. Popularyzują nowoczesne technologie, oswajają z nimi te osoby, które nigdy nie zetknęły się z komputerem i Internetem. Ich potencjał wykracza poza wymiar indywidualny edukacji cyfrowej – działania aktywizujące i umiejętności mobilizowania energii społecznej wokół bibliotek przyczyniają się do tego, że edukacja przekłada się na rozwój kapitału społecznego. Dzięki gęstej sieci lokalnych placówek biblioteki są dostępne i otwarte dla wszystkich. Dlatego też tak ważne są umiejętności bibliotekarzy w obszarze nowych technologii, aby mogli pomagać w odkrywaniu różnorodnych zastosowań i bogactwa zasobów cyfrowych, uwzględniając zasady bezpiecznego korzystania z Internetu czy podstawy prawa autorskiego. Temu ma służyć niniejsze szkolenie.

Mamy nadzieję, że udział w szkoleniu stanie się dla Państwa ważnym etapem w procesie ciągłego doskonalenia i sprawi, że korzystanie z nowoczesnych technologii w bibliotece będzie źródłem satysfakcji zarówno dla Państwa, jak i dla osób odwiedzających Państwa biblioteki.

Życzymy powodzenia i wytrwałości! Zespół Programu Rozwoju Bibliotek

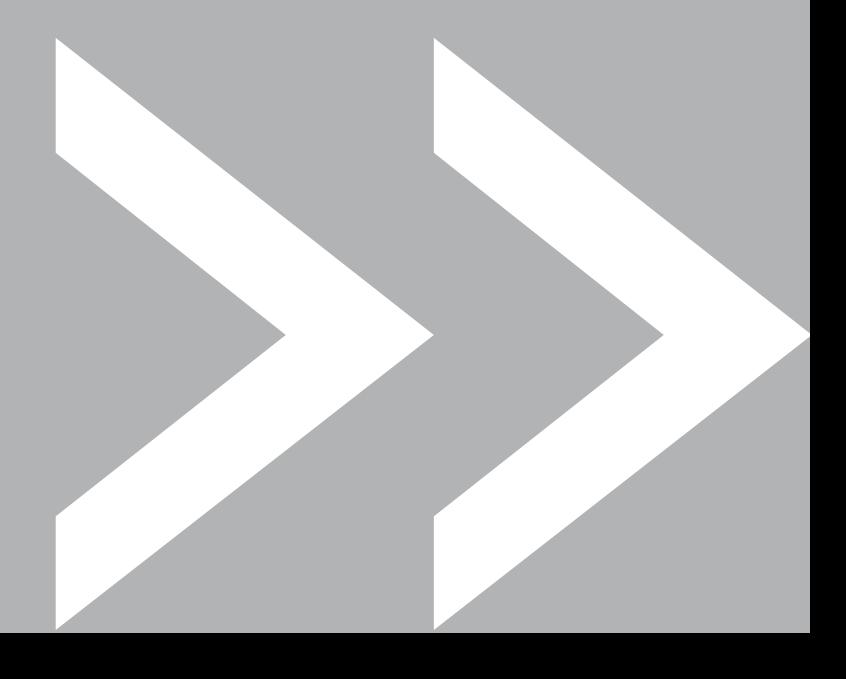

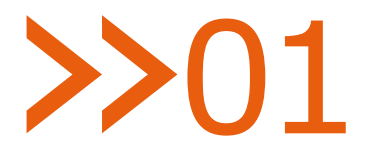

### Opis instalacji Windows 7

## Aby zainstalować system Windows 7 w nowym komputerze, przygotuj: » płytę DVD z systemem Windows 7 Enterprise, » kod aktywujacy instalację, » wydruk z ustawieniami sieci bezprzewodowej D) Ad.1 Właściwe płyty DVD zostały przysłane z Irlandii przez firmę Microsoft Ad. 2 Kod aktywujący instalację Przykład: został przesłany pocztą elektroni-From/Od: Microsoft Volume Licensing Services czną. Powinien być w posiadaniu To/Do: Biblioteka... biblioteki, wydrukowany. Skontak-Subject/Temat: Open License Welcome Notification tuj się ze wsparciem technicznym, jeśli nie możesz odnaleźć kodów aktywacyjnych.  $\overrightarrow{a}$  Ad. 3 Wydruk ustawień sieci bezprzewodowej został wykonany podczas odbioru dostarczanego zestawu i powinien być dołączony do protokołu odbioru. Skontaktuj się ze wsparciem technicznym, jeżeli nie możesz odnaleźć ustawień sieci bezprzewodowej.

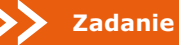

- 1. Uruchom komputer, w którym chcesz zainstalowac Windows 7.
- 2. Włóż płytę DVD z systemem Windows 7 do komputera.
- 3. Uruchom ponownie komputer i poczekaj na możliwość uruchomienia komputera z płyty. Następnie wybierz przycisk **Dalej**.

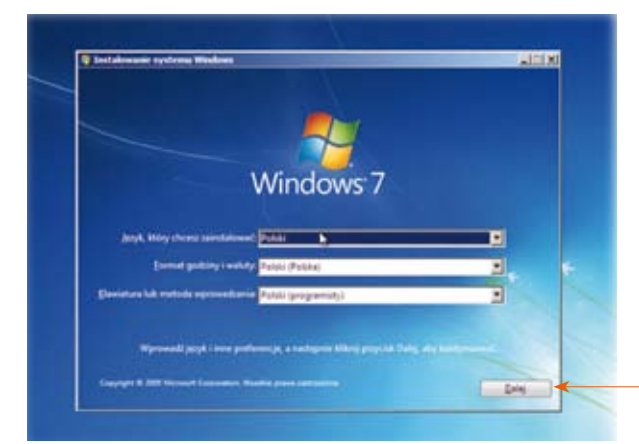

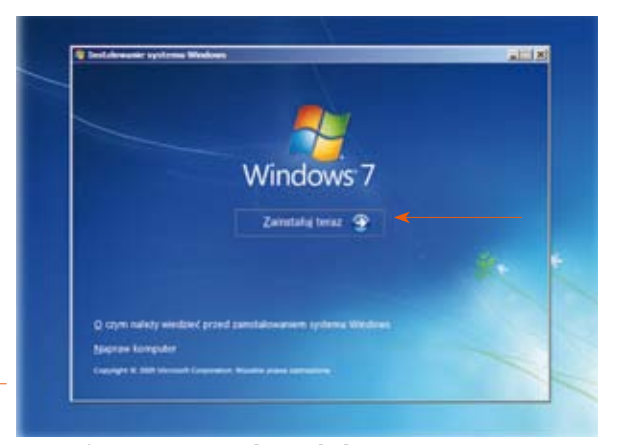

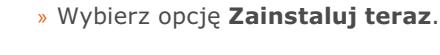

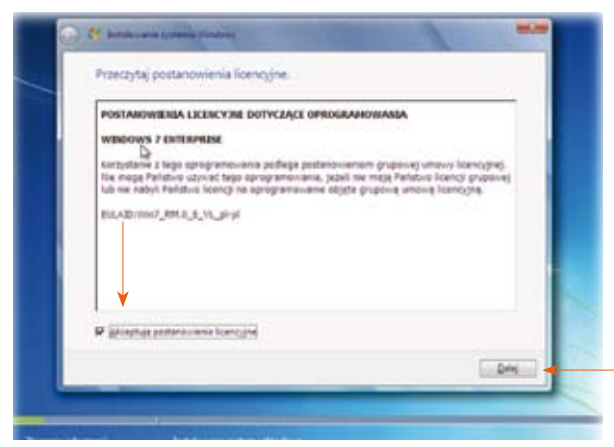

» **Zaakceptuj** warunki licencji i wybierz przycisk **Dalej**.

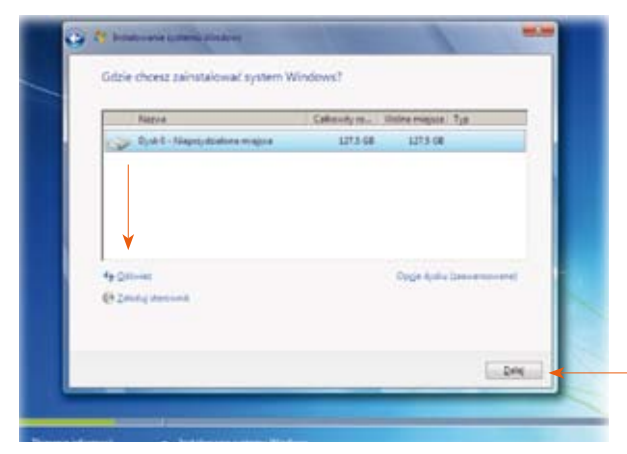

» Wskaż dysk, na którym ma zostać zainstalowany system Windows i wybierz przycisk **Dalej.**

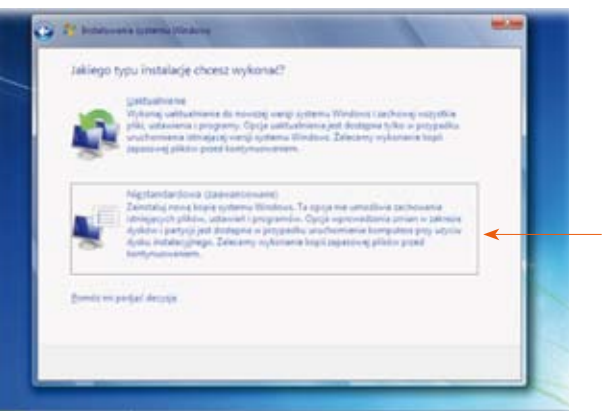

» Wybierz typ instalacji **Niestandardowa**.

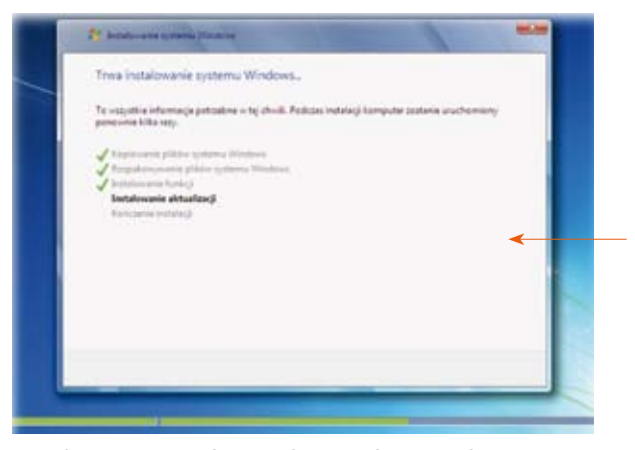

» Obserwuj na ekranie komunikaty podczas automatycznej instalacji systemu.

» Trwa automatyczna instalacja systemu. Kolejne widoki ekranu przedstawiają postępy instalacji.

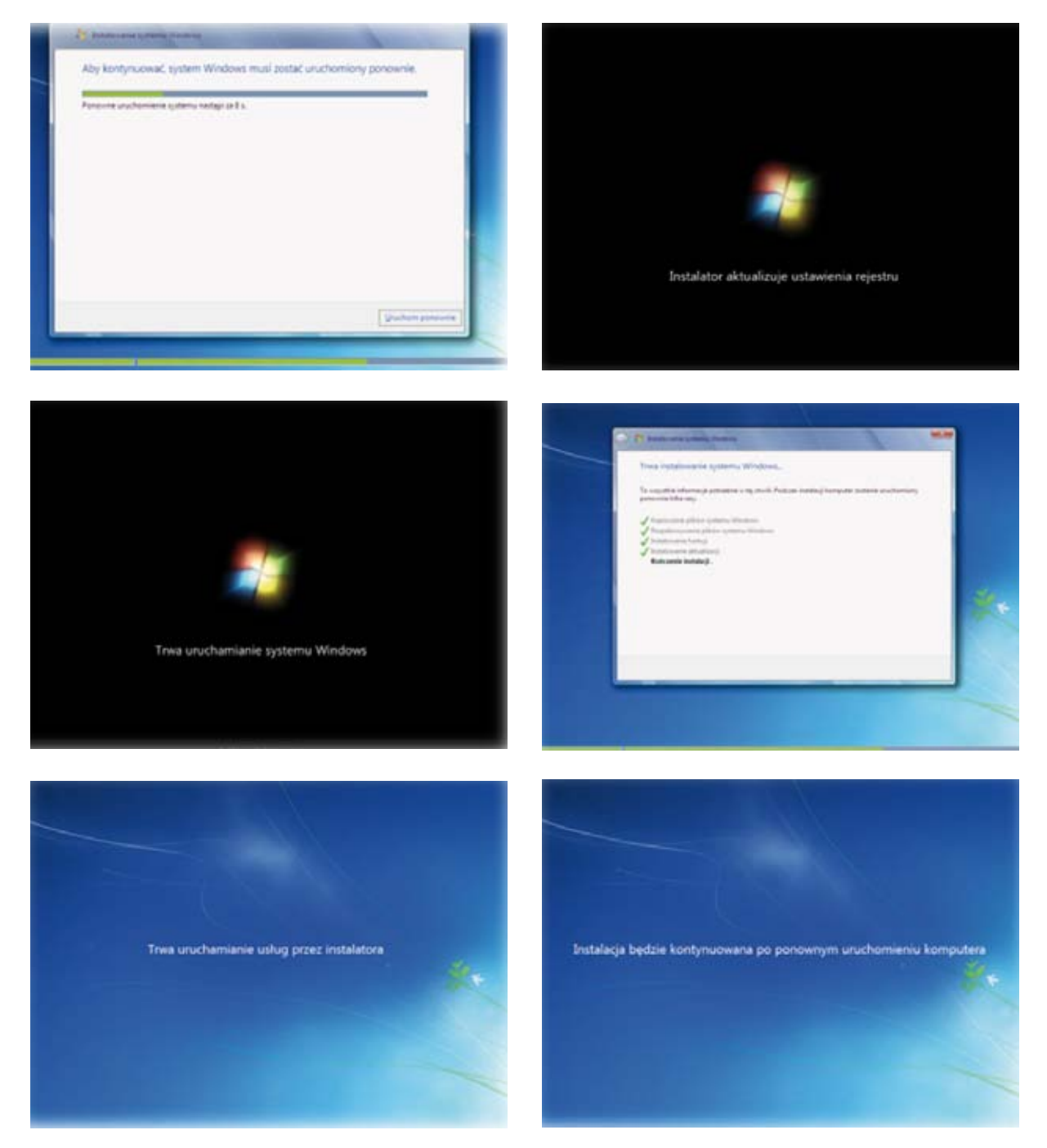

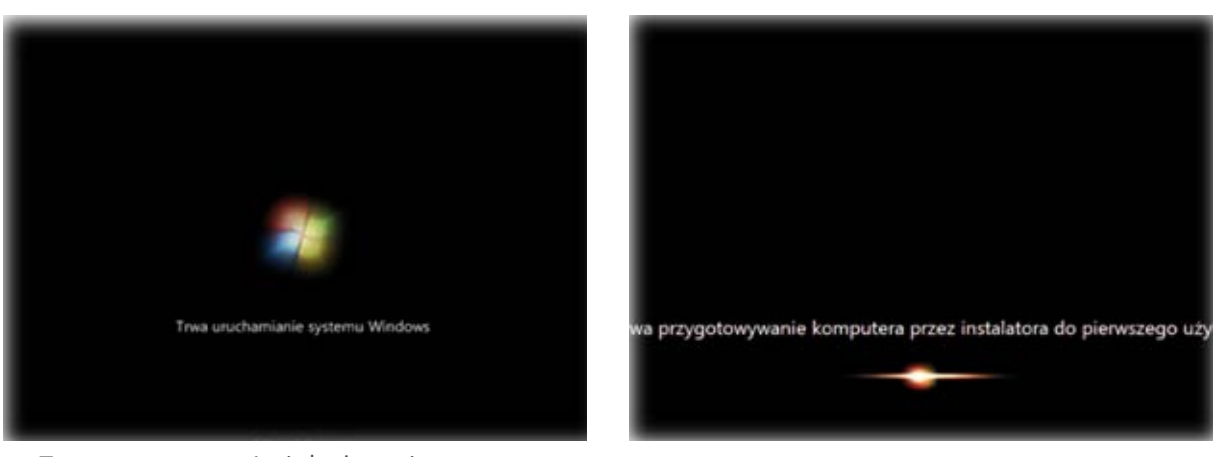

» Trwa automatyczna instalacja systemu.

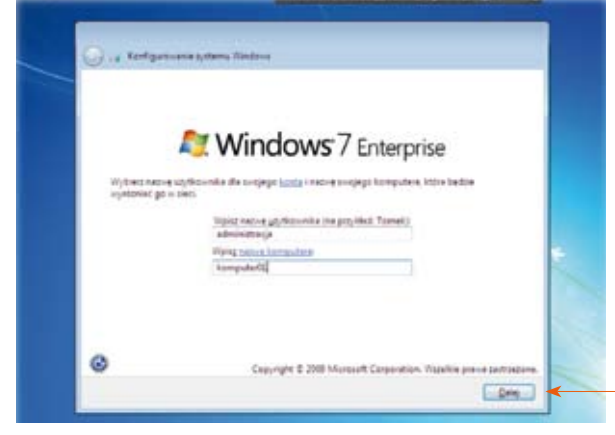

» Wpisz **nazwę dla komputera** oraz **użytkownika**, który będzie pracował przy tym komputerze.

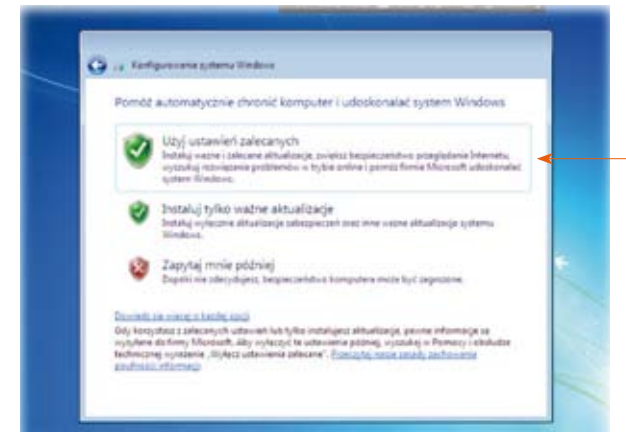

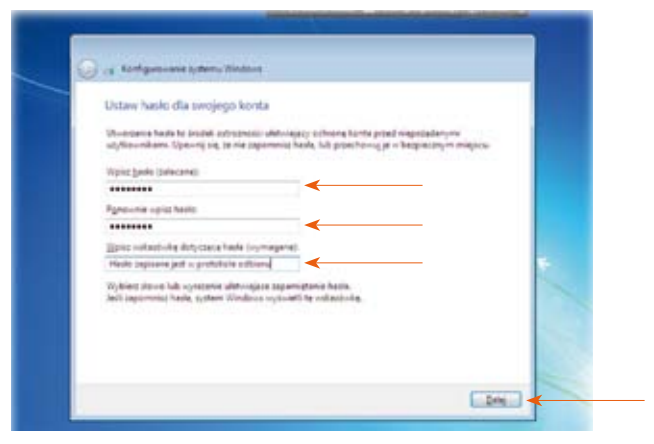

» Ustal **hasło** dostępu do komputera.

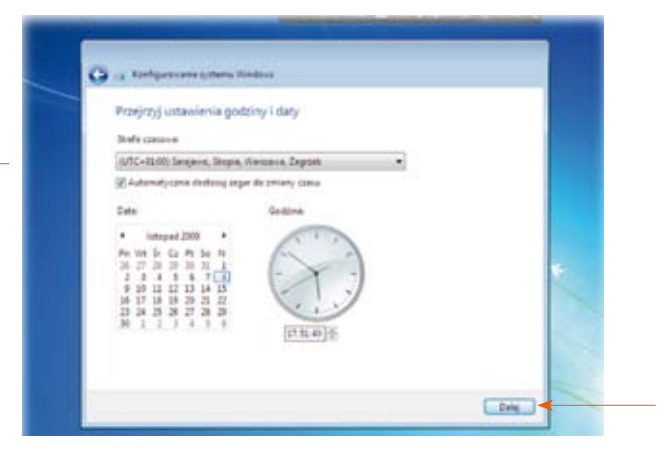

» Włącz zalecane ustawienia. » Sprawdź godzinę, ustaw strefę czasową i wybierz przycisk **Dalej**.

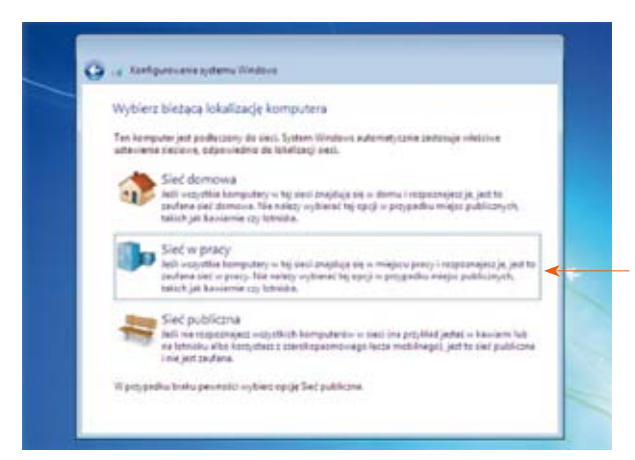

» Określ położenie komputera jako **Sieć w pracy**. » Trwa automatyczne konfigurowanie systemu

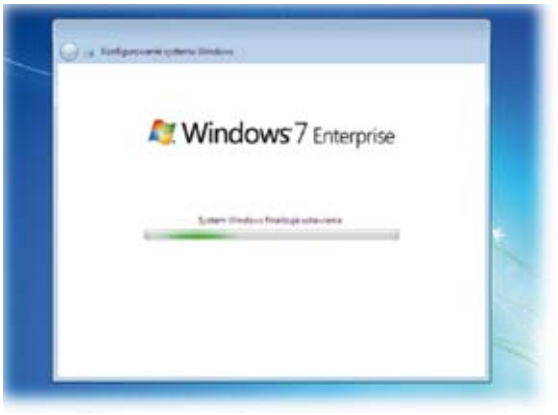

(proces ilustrują poniższe rysunki). Ustal **hasło**  dostępu do komputera.

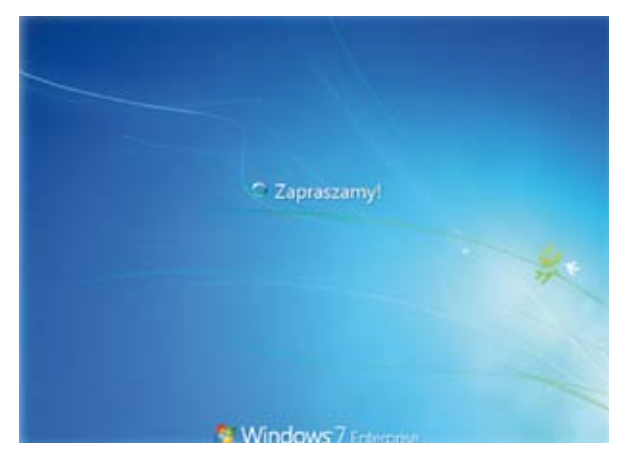

» Trwa automatyczne konfigurowanie systemu (proces ilustrują poniższe rysunki). Ustal **hasło**  dostępu do komputera.

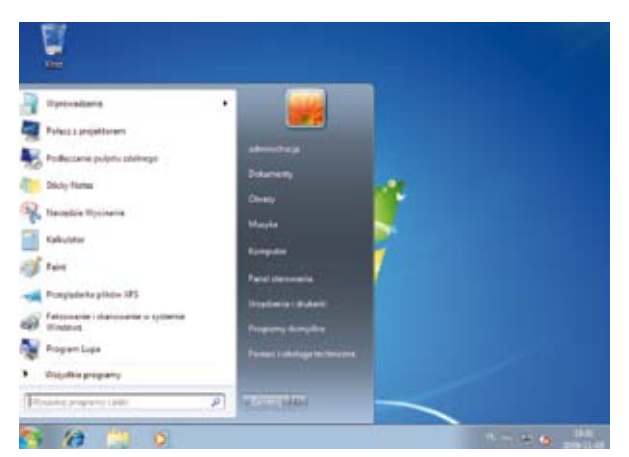

» System jest gotowy do pracy.

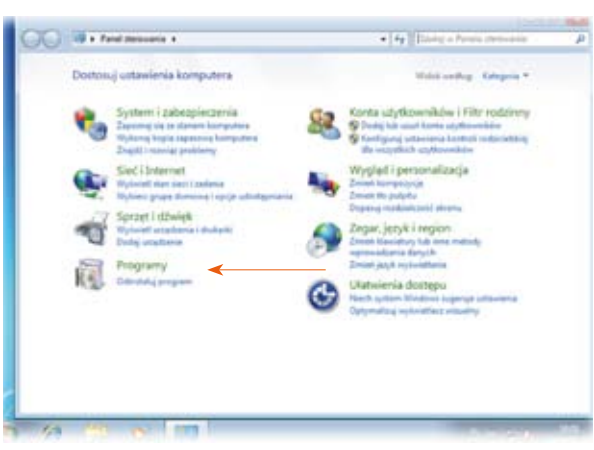

1. Wybierz przycisk **Start | Panel Sterowania | Programy**.

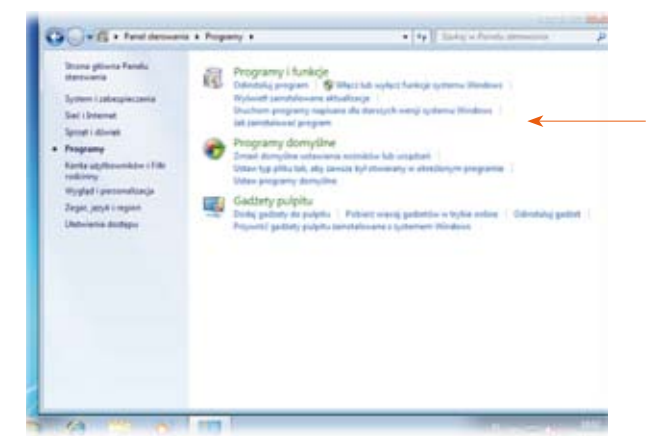

2. Wybierz opcję **Włącz lub wyłącz funkcje systemu Windows**.

#### Instalowanie dodatkowych składników systemu

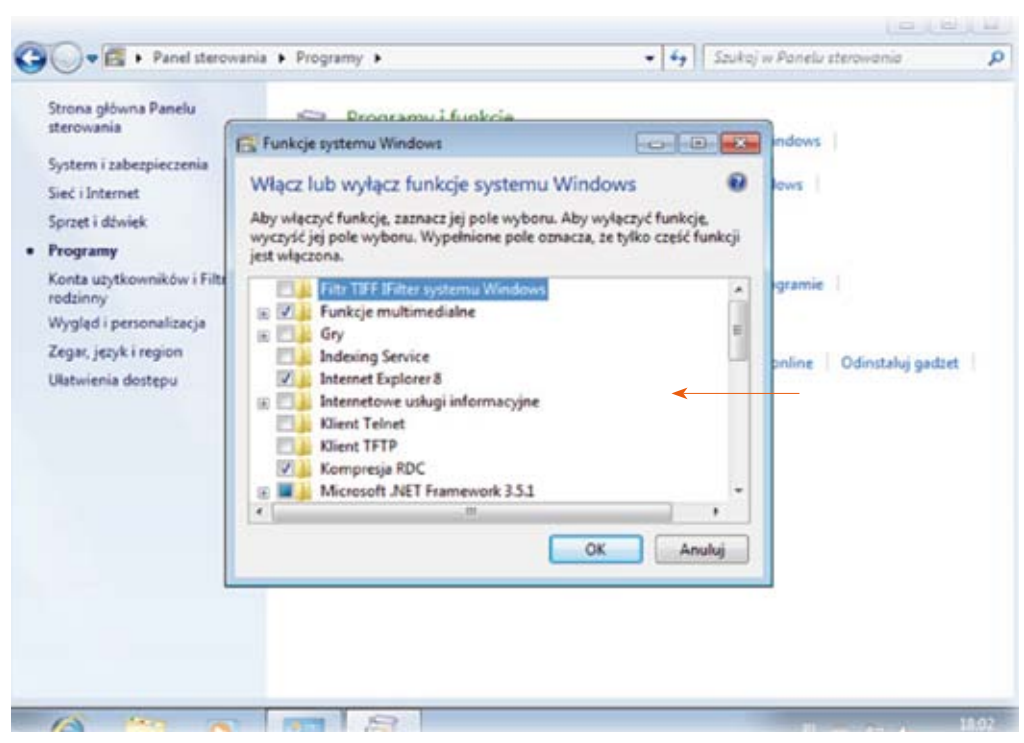

3. Poczekaj, aż się pojawi lista składników możliwych do instalacji.

#### 4. **Zaznacz poniższe składniki:**

- » filtr TIFF iFilter systemu Windows (indeksowanie i wyszukiwanie plików TIFF z wykorzystaniem OCR),
- » funkcje multimedialne (DVD Maker, Media Center, Media Player),
- » gry (wszystkie składniki),
- » Indexing Service,
- » Internet Explorer 8,
- » Klient Telnet,
- » kompresja RDC,
- » platforma gadżetów systemu Windows,
- » protokół SNMP (wszystkie usługi),
- » przegladarka plików XPS,
- » składniki komputera typu Tablet (zawierające m.in. panel zapisu matematycznego),
- » usługa drukowania i zarządzania dokumentami (wszystkie składniki),
- » usługi XPS (drukowanie dokumentów XPS),
- Windows Search.

#### 5. **Poczekaj na instalację wszystkich zaznaczonych składników.**

MAY ...

### Aktywacja systemu Windows

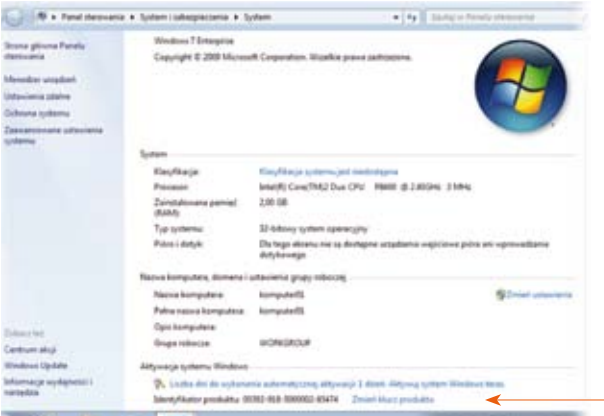

1. Wybierz kolejno **Start | Komputer | Właściwości systemu**.

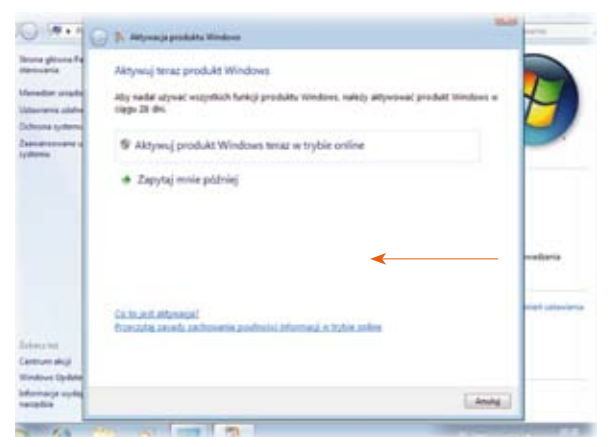

2. Wybierz opcję **Aktywuj Windows teraz | Aktywuj produkt Windows teraz w trybie online**.

**CHANNEL** 

3. Poczekaj, aż się pojawi lista składników możliwych do instalacji.

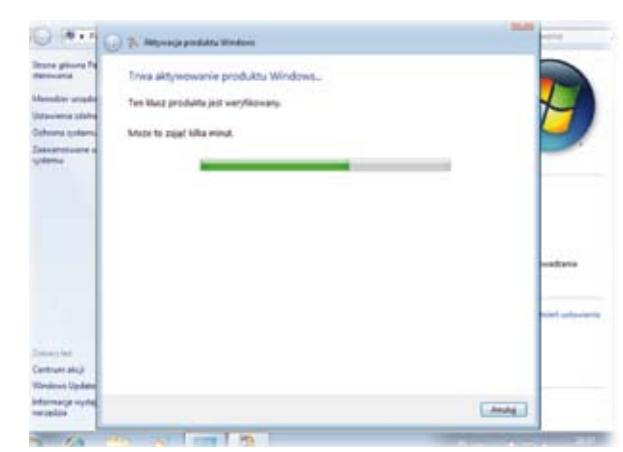

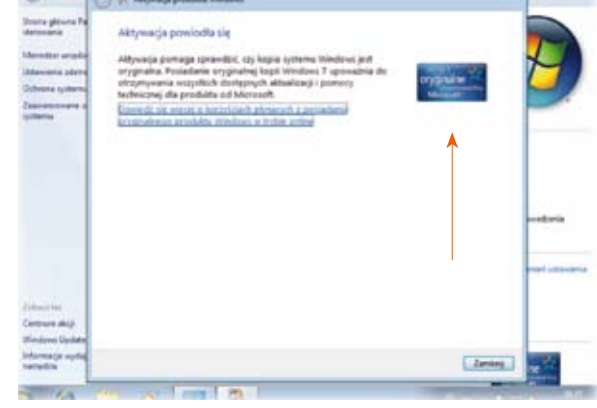

- 4. Poczekaj na aktywację.
- 5. Poczekaj na instalację wszystkich zaznaczonych składników.

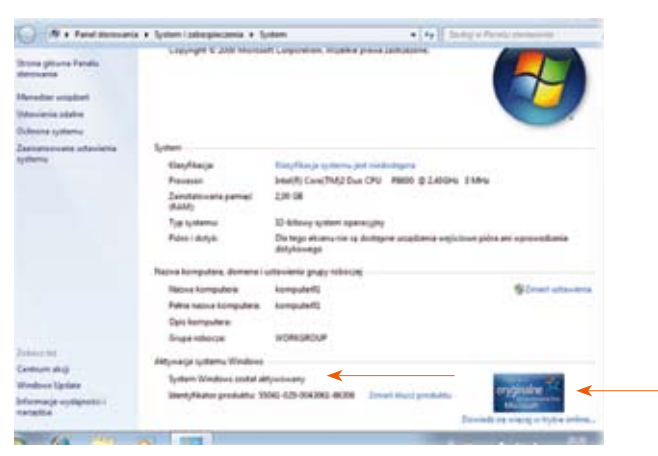

7. Wygląd aktywowanego systemu Windows.

6. Jeśli aktywacja się powiodła, pojawia się komunikat jak na rysunku powyżej.

#### Opis kont w Windows 7 dostarczanym do bibliotek

#### **Konta dostępne w systemie Windows dostarczanym w ramach Programu Rozwoju Bibliotek są skonfigurowane następująco:**

- » Nazwa konta: **Bibliotekarz**
- » Uprawnienia konta: **administrator**
- » Kontrola rodzicielska włączona (ograniczenia dotyczące sieci Web): nie
- » Konto chronione hasłem: tak
- » Nazwa konta: **Użytkownik**
- » Uprawnienia konta: **użytkownik standardowy**
- » Kontrola rodzicielska: tak
- » Konto chronione hasłem: nie

#### Zakładanie dodatkowych kont w Windows 7

W celu dodania nowego konta wybierz kolejno **Start | Panel sterowania | Dodaj lub usuń konta użytkowników**.

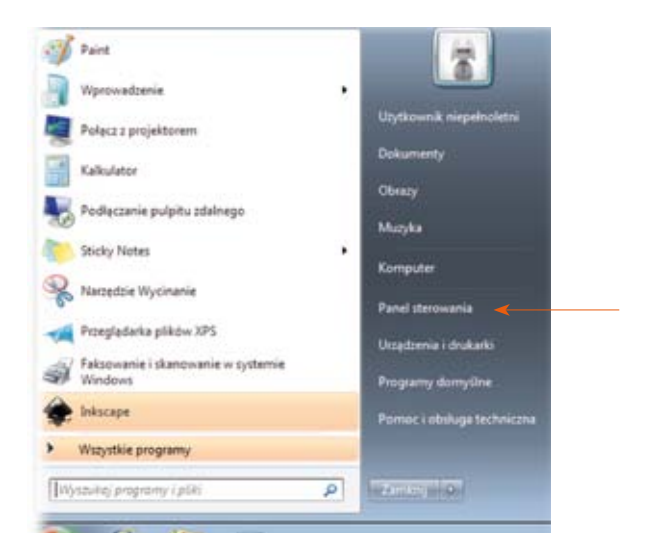

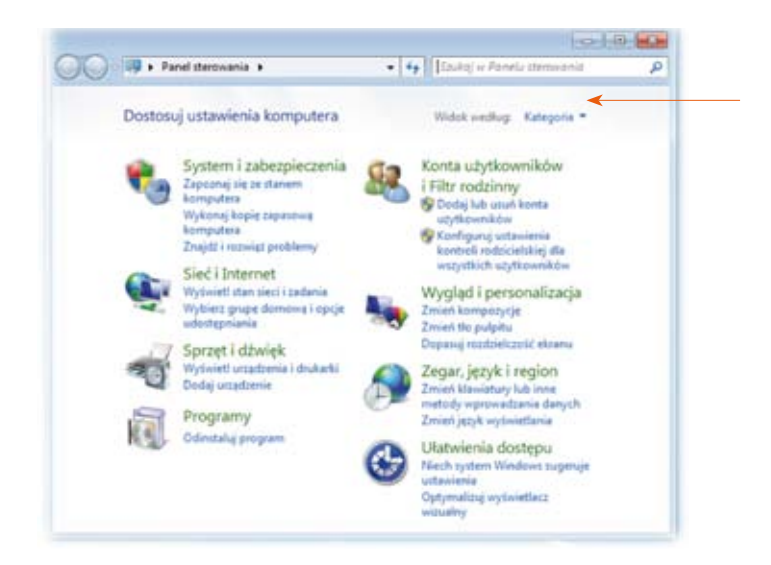

#### Programy dostarczane do bibliotek

#### **Office Access 2010 (PL)**

Program umożliwiający tworzenie i przetwarzanie relacyjnych baz danych bez potrzeby znajomości języka SQL czy skomplikowanych środowisk serwerowych. Access pozwala na tworzenie zarówno prostych aplikacji, takich jak baza adresów znajomych, jak i tych bardziej skomplikowanych, np. bazy zasobów bibliotecznych.

#### **Office Excel 2010 (PL)**

Arkusz kalkulacyjny – umożliwia wykonywanie obliczeń i wykresów, przygotowywanie kalkulacji i zestawień oraz pracę z danymi zewnętrznymi, takimi jak pliki i serwery baz danych.

#### **Office Outlook 2010 (PL)**

Umożliwia zarządzanie pocztą elektroniczną — oferuje innowacyjne funkcje, dzięki którym można szybko przeszukiwać wiadomości, organizować pracę i efektywniej udostępniać informacje innym — wszystkie czynności wykonuje się z jednego miejsca.

#### **Office PowerPoint 2010 (PL)**

Umożliwia tworzenie prezentacji multimedialnych. Aplikacja zawiera narzędzia ułatwiające tworzenie, przedstawianie i opracowywanie dynamicznych i profesjonalnie wyglądających prezentacji.

#### **Office Picture Manager 2010 (PL)**

Umożliwia elastyczne edytowanie, udostępnianie obrazów i zarządzanie nimi. Obrazy można wyświetlać niezależnie od miejsca ich przechowywania, a funkcja Lokalizuj obrazy dzięki mechanizmowi wyszukiwania pomaga je znaleźć. W programie można również automatycznie przeprowadzać korektę obrazów.

#### **Office Publisher 2010 (PL)**

Umożliwia tworzenie biuletynów, broszur i dyplomów. Nowe i ulepszone funkcje programu ułatwiają tworzenie i rozpowszechnianie materiałów w postaci drukowanej, w sieci Web oraz za pośrednictwem poczty e-mail.

#### **Office Word 2010 (PL**)

Umożliwia edycję tekstów. Zawiera nowatorskie rozwiązania, które ułatwiają tworzenie profesjonalnych dokumentów, kontrolę dystrybucji poufnych informacji oraz współpracę z innymi osobami.

#### **Office Narzędzia 2010 (PL)**

Zestaw programów umożliwiających i ułatwiających przeglądanie, edytowanie i udostępnianie obrazów: Microsoft Office Picture Manager – program umożliwiający ustawienie języka pakietu; Diagnostyka pakietu – pomaga w rozwiązywaniu problemów z pakietem; Microsoft Office Clip Organizer – zawiera rysunki, fotografie, dźwięki, pliki wideo, które można wstawiać i stosować w prezentacjach, publikacjach oraz innych dokumentach pakietu Microsoft Office.

#### **Office Visio Professional 2013 (PL)**

Umożliwia tworzenie grafiki prezentacyjnej dla specjalistów TIK, inżynierów, programistów oraz do ogólnych celów biznesowych. Za jego pomocą można tworzyć diagramy, schematy blokowe, wykresy organizacyjne, plany pomieszczeń, schematy sieci komputerowych.

#### **Office OneNote 2010 (PL)**

Program umożliwiający tworzenie multimedialnych notatek, można w nim przechowywać notatki tekstowe, głosowe i obrazkowe. Aplikacja bardzo dobrze integruje się z przeglądarką Internet Explorer i systemem, pozwala na wklejanie wycinków ekranu, drukowanie bezpośrednio do notesu, czy wysyłanie plików.

#### **Microsoft Photo Story 3 (PL)**

Program umożliwiający tworzenie filmów ze zdjęć połączonych z podkładem dźwiękowym, pozwala na import zdjęć, ich podstawową edycję, korekcję kolorów, przycięcie, dodanie prostych efektów specjalnych.

#### **Microsoft CHAT 2.5 (PL)**

Program umożliwiający rozmowy w sieci z użyciem postaci z komiksu.

#### **Microsoft Media Encoder 9 (PL)**

Program służący do konwersji materiału video i audio (pliki lub strumień sygnału audiowizualnego) na format Windows Media. Posiada poprawiony interfejs użytkownika, nowy mechanizm kodujący oraz wsparcie dla wielu typów kart przechwytujących obraz wideo.

#### **JAVA**

Rozszerzenie systemu pozwalające na uruchamianie programów napisanych w formacie JAVA. Programy napisane w języku JAVA można uruchamiać na wielu urządzeniach, takich jak telefony komórkowe lub komputery oraz pod różnymi systemami operacyjnymi, przy użyciu wirtualnej maszyny Javy, która musi być w danym środowisku zainstalowana.

#### **Adobe Reader**

Program umożliwiający przeglądanie i drukowanie dokumentów zapisanych w formacie PDF.

#### **Adobe FlashPlayer**

Rozszerzenie umożliwiające przeglądanie dokumentów zapisanych w formacie Flash, pozwala odtwarzać animacje, filmy, samouczki, oraz gry. Umożliwia otwieranie wielu stron, które są wykonane we Flashu, bądź które posiadają wstawki Flashowe.

#### **Adobe ShockWave Player**

Rozszerzenie umożliwiające przeglądanie dokumentów zapisanych w formacie ShockWave. Technologia ta umożliwia tworzenie multimedialnej zawartości stron WWW oraz pełną kontrolę stanu załadowania poszczególnych elementów, wysokiej jakości gier sieciowych, interaktywnych symulacji, aplikacji edukacyjnych online, aplikacji e-commerce, filmów i animacji interaktywnych. Rozszerzenie zawiera również Macromedia Flash Player.

#### **Adobe Air**

To środowisko programistyczne umożliwiające uruchamianie programów internetowych bezpośrednio na komputerze. Daje dostęp do wielu przydatnych aplikacji. Dzięki Adobe Air programiści specjalizujący się do tej pory w aplikacjach internetowych mogą pisać programy działające bezpośrednio na komputerach. Użytkownicy uzyskują możliwość korzystania z wielu przydatnych narzędzi, bez pośrednictwa przeglądarki internetowej. Programiści mogą przy użyciu swoich dotychczasowych narzędzi (HTML, XML, Java, Flex) tworzyć innowacyjne aplikacje o całkiem nowych zastosowaniach.

#### **QuickTime+iTunes (PL-MUI)**

Rozszerzenie umożliwiające przeglądanie dokumentów zapisanych w formacie MOV oraz zapewniające współpracę z urządzeniami firmy Apple, takimi jak iPod, iPhone.

#### **CDBurnerXP (PL-MUI)**

Program umożliwiający nagrywanie płyt CD-R, CD-RW DVD+R/RW DVD-R/RW.

#### **RealPlayer (Basic Player Free EN)**

Program umożliwiający odtwarzanie dźwięku i obrazu nadawanego w czasie rzeczywistym (bez konieczności pobierania całych plików). Wykorzystywane przez program formaty RealAudio i RealVideo są najpopularniejszym sposobem transmitowania audycji radiowych i telewizyjnych w Internecie. RealPlayer jest także standardowym odtwarzaczem multimedialnym umożliwiającym odtwarzanie standardowych plików audio i video, m.in. MP3, MIDI, WAV, SWF, ASF.

#### **IrfanView**

Przeglądarka graficzna o bardzo rozbudowanych możliwościach. IrfanView odtwarza zarówno pliki graficzne, jak i multimedialne oraz płyty Video CD. Umożliwia także, między innymi, katalogowanie plików, obróbkę i konwersję plików (również automatyczną), współpracę ze skanerem, dokonywanie zrzutów ekranowych, przygotowywanie wygaszaczy oraz wzbogacanie o opcjonalne moduły (plug-in'y), np. do odtwarzania plików muzycznych mp3.

#### **Gadu Gadu**

Wszechstronny komunikator internetowy. Umożliwia szybki i wygodny sposób komunikacji internetowej, a także poszukiwanie znajomych poprzez bardzo bogatą obecnie bazę użytkowników.

#### **Skype**

Wszechstronny komunikator internetowy. Umożliwia bezpłatne rozmowy telefoniczne, rozmowy wideo przez Internet, a także niezwykle tanie połączenia z telefonami na całym świecie. Umożliwia wysyłanie SMS-ów bezpośrednio przez Skype, przekierowanie rozmowy na telefon komórkowy lub skonfigurowanie osobistego numeru internetowego dla znajomych, rodziny i kolegów z pracy, aby mogli dzwonić na Skype ze zwykłych telefonów po stawkach lokalnych bez względu na to, gdzie znajduje się użytkownik.

#### **FreeMind (PL-MUI)**

Program umożliwiający tworzenie mapy myśli. Mapy myśli to szczególna metoda tworzenia notatek opracowana przez Tony'ego i Barry'ego Buzan. Wykorzystuje ona właściwości umysłu, który lepiej zapamiętuje wrażenia wizualne. Pozwala też na znacznie łatwiejsze kojarzenie ze sobą zagadnień, przedstawianych w formie tak zwanych słów kluczowych. Program FreeMind dobrze współpracuje z Internetem (jest oparty na języku JAVA), umożliwia wstawianie linków, eksport mapy do WWW. Został wyposażony w pewne proste mechanizmy oznaczania i sygnalizowania terminów, dzięki czemu można się pokusić o stosowanie go przy wspomaganiu projektów.

#### **Gimp (PL-MUI)**

Program umożliwiający obróbkę grafiki rastrowej. Można przy jego użyciu tworzyć grafikę i logo, zmieniać rozmiary i wycinać fragmenty zdjęć, dokonywać różnych operacji na kolorach, łączyć obrazy stosując warstwy, oraz dokonywać konwersji różnych formatów plików graficznych.

#### **InkScape (PL-MUI)**

Program umożliwiający obróbkę grafiki wektorowej. Oferuje możliwość pracy z krzywymi, obiektami, tekstem itp., przy wykorzystaniu gradientów, grupowania obiektów i obsługi kanału alfa dla uzyskania przeźroczystości. Nie obsługuje popularnego formatu CDR.

#### **CarMetal (PL-MUI)**

Program wspomagający naukę geometrii euklidesowej i analitycznej oraz rozwiązywanie zadań konstrukcyjnych, przydatny dla uczniów i nauczycieli. Pozwala na tworzenie obiektów i konstrukcji geometrycznych (rysowanych za pomocą cyrkla i linijki) - punktów, prostych, wielokątów, okręgów, prostopadłych, równoległych itd. Punkty konstrukcyjne mogą mieć zmienne położenie i być animowane w czasie rzeczywistym. Możliwości programu i jego zastosowanie są bardzo szerokie. Można go również wykorzystywać do tworzenia pomocy dydaktycznych wspomagających lekcje geometrii, jak również algebry.

#### **AudaCity (PL-MUI)**

Program umożliwiający nagrywanie, edytowani dźwięków oraz importowanie i eksportowanie plików w formatach MP3, WAV, AIFF, Ogg Vorbis i innych. Umożliwia edycję ścieżek dźwiękowych z wykorzystaniem wycinania, kopiowania i wklejania (z możliwością dowolnego cofania wykonanych operacji), miksowanie ścieżek oraz dodawanie efektów (echo, usuwanie szumu, normalizacja itp.), a także umożliwia korzystanie z wtyczek efektowych VST i LADSPA. Program posiada także wbudowany edytor obwiedni/amplitudy, regulowany moduł do wyświetlania spektrogramów i analizy częstotliwościowej dla programów do analizy audio.

#### **VLC MediaPlayer (PL-MUI)**

Program umożliwiający odtwarzanie multimediów: oglądanie filmów i słuchanie muzyki w najróżniejszych formatach (MPEG-1, MPEG-2, MPEG-4, DivX, DVD, MP3, OGG itd.). Główną siłą programu nie jest jednak odtwarzanie plików zapisanych na dysku twardym czy płycie CD, ale przede wszystkim multimediów nadawanych zdalnie (poprzez Internet lub sieć lokalną LAN) za pośrednictwem różnych protokołów dla transmisji strumieniowych. Dzięki temu VLC MediaPlayer jest jednym z najlepszych rozwiązań do oglądania np. telewizji internetowych nadawanych w różnych standardach.

#### **Notepad ++ (PL-MUI)**

Program usprawniający pracę programisty. Jest bardzo dobrym, darmowym, prostym edytorem kodów źródłowych.

#### **PDF Creator (PL-MUI)**

Program umożliwiający tworzenie dokumentów PDF poprzez opcję drukowania.

#### **Open Office**

Jest to jeden z najpoważniejszych, bezpłatnych konkurentów MS Office. W skład pakietu wchodzą niezależne aplikacje: edytor tekstu Writer, arkusz kalkulacyjny Calc, moduł bazodanowy Base, program graficzny Draw, a także program do tworzenia prezentacji Impress. Warto też zwrócić uwagę na takie moduły, jak: edytor HTML, czy też moduł do tworzenia wzorów matematycznych Formuła. Umożliwia m.in. eksport do formatu PDF, zawiera również ulepszone filtry formatów MS Office.

#### **Internet Explorer**

Program umożliwiający przeglądanie stron WWW. Użytkownik ma możliwość przeglądania wielu witryn z poziomu jednego okna przeglądarki dzięki tzw. kartom/panelom. Program posiada zintegrowany czytnik wiadomości nadawanych przy pomocy kanałów RSS, zintegrowane okienko wyszukiwarki, ulepszone drukowanie dzięki automatycznemu dopasowywaniu wielkości tekstu, funkcje anty-phishingowe zabezpieczające przed kradzieżą osobistych danych i kradzieżą tożsamości, udoskonaloną obsługę styli CSS 2.1.

#### **FireFox**

Program umożliwiający przeglądanie stron WWW szybciej, bezpieczniej i wygodniej niż inne przeglądarki internetowe dzięki możliwości przeglądania w kartach. Przeglądanie w kartach zmienia sposób korzystania z Internetu, pozwala na otworzenie strony w karcie będącej w tle i czytanie jej, kiedy użytkownik jest gotowy. FireFox blokuje denerwujące okienka wyskakujące (pop up), ma najlepsze funkcje wyszukiwania pośród przeglądarek, dostosowywane paski narzędzi.

#### **Chrome**

Program umożliwiający przeglądanie stron WWW. Łączy w sobie prostotę obsługi, przejrzysty interfejs oraz bezpieczeństwo. Jest oparty na rozwiązaniach znanych z Firefoksa oraz Safari. Nie posiada pasków menu oraz narzędziowych, dzięki czemu użytkownik zyskuje więcej miejsca na przeglądanie witryn internetowych. Posiada wszystkie nowoczesne funkcje związane z przeglądaniem stron: przeglądanie w kartach, otwieranie najczęściej odwiedzanych witryn, przeglądanie historii, skróty do najważniejszych aplikacji, szyfrowanie połączeń i pobieranie plików za pomocą wbudowanego menedżera transferów. Umożliwia otwieranie witryn w trybie anonimowym, gdzie żadne informacje nie są zapisywane w historii ani w folderach przeglądarki.

#### **Microsoft System Center Endpoint Protection**

Program umożliwiający zabezpieczenie komputera przed wirusami.

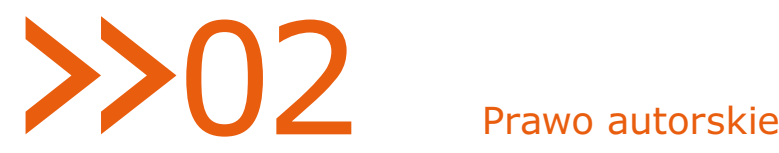

#### Wybrane informacje na temat prawa autorskiego

"(...) Szczególnie dziś, w dobie powszechnego fałszerstwa i piractwa, powinny być aktualne rozważania amerykańskiego pisarza, filozofa, przedstawiciela nowożytnego humanizmu Prentice'a Mulforda.

*"Duch samolubny jest zadowolony, jeśli może czyimś kosztem żyć. Skoro przywłaszczy sobie czyjąś myśl bez poczucia zobowiązania wobec prawego właściciela, to zawsze będzie polował na cudzą własność. [...]. Jednakże ludzie, od których by można pożyczyć, nie zawsze będą pod ręką. [...]. Przekona się wtedy o własnym ubóstwie; skarleje przez nałóg pożyczania. Zobaczy, iż takie przywyknienie nie dopuści do chemicznego przyswojenia i narodzin nowego pierwiastka, czyli innymi słowy oryginalnej idei. Po prostu nabyłeś czyjąś własność, postępując z nią jakby ze swą własnością. Nie byłeś jej twórcą; byłeś tylko odbiorcą obcych wyrobów. [...]. Umysł zrównoważony o harmonijnym układzie przymiotów, niezbędnym do wydania na świat coraz więcej oryginalności, musi wykształcić się także z patrzenia i uczestniczenia we wszystkich możliwych odcieniach i rodzajach życia, jak i z czystych, niesamolubnych pobudek. Musimy się schodzić i sympatyzować z wszelkiego rodzaju ludźmi, różnych zawodów, by tworzyć własne pomysły odznaczające się zupełną oryginalnością. W takim razie nie będziemy zlepkiem cząstek pożyczanych od wszystkich, z którymi się stykamy, lecz mozaiką, na której każda myśl obca, wyryta na tle naszej myśli, otrzyma właściwe jej zabarwienie.1"*

Tworząc dzieła, utwory, różnego rodzaju rozwiązania, korzystamy z pokoleniowej wiedzy, tradycji i doświadczeń ogólnoludzkich. Wymiana informacji, doświadczeń i pomysłów jest niezbędna w nowoczesnych społeczeństwach XXI wieku. Jednak jest niedopuszczalne, aby idee były bezprawnie przywłaszczane, zubażając przez to ich rozwój i tamując postęp (…)".

**Zespół do spraw Przeciwdziałania Naruszeniom Prawa Autorskiego i Praw Pokrewnych. Strategia działań na rzecz ochrony praw autorskich i praw pokrewnych. Warszawa 2007 r.**

#### **Zastrzeżenie dotyczące pojęć prawniczych**

 **Poniższy materiał ma charakter ogólnoinformacyjny, wprowadzający do zagadnień związanych z prawem autorskim. Nie można traktować zawartych w nim treści jako profesjonalnej interpretacji prawnej.**

*1 P. Mulford, Źródło twojej siły, tłum. Z. Raszycki, Toporzeł, Wrocław 1993*

#### Prawo autorskie

#### **Prawo autorskie – pojęcie prawnicze oznaczające (1) ogół praw przysługujących autorowi utworu albo (2) przepisy upoważniające autora do decydowania o użytkowaniu dzieła i czerpaniu z niego korzyści.**<sup>2</sup>

Fundamentalnym pojęciem prawa autorskiego jest utwór – przedmiot prawa autorskiego. Jest to "każdy przejaw działalności twórczej o indywidualnym charakterze, ustalony w jakiejkolwiek postaci, niezależnie od wartości, przeznaczenia i sposobu wyrażenia<sup>3</sup>". Definicja obejmuje serwisy WWW, pojedyncze strony i znajdujące się na nich treści, prace dyplomowe, programy komputerowe, zdjęcia, artykuły, hasła reklamowe, utwory muzyczne, filmy, książki i in.

Utwór rozumiany jest jako dobro niematerialne. Tak pojmowany utwór należy odróżnić od przedmiotu materialnego, na którym został utrwalony i za pomocą którego można się z nim zapoznać. W stosunku do przedmiotu materialnego, na którym utrwalono utwór, znajdą zastosowanie ogólne przepisy prawa cywilnego (głównie prawo rzeczowe oraz zobowiązań), natomiast do utworu rozumianego jako dobro niematerialne odnoszą się głównie przepisy prawa autorskiego.

W polskim i europejskim prawie utwór jest chroniony od momentu jego powstania, bez wymogu dopełniania jakichkolwiek formalności oraz bez względu na to, czy został ukończony. Twórca nie musi oznaczać swojego dzieła jakąkolwiek adnotacją, zastrzeżeniem ani dokonywać rejestracji utworu4.

Podmiotem prawa autorskiego może być każda osoba, niezależnie od tego, czy ma zdolność do czynności prawnych, czyli także nieletnia lub ubezwłasnowolniona. Wprawdzie zdolność taką ma osoba, która ukończyła 13 lat, ale nie oznacza to, że utwory stworzone przez młodsze dziecko nie są objęte ochroną – w imieniu osoby nieletniej będą nimi rozporządzać rodzice jako przedstawiciele ustawowi.

Ustawa z dnia 4 lutego 1994 r. o prawie autorskim i prawach pokrewnych (DzU 2006, nr 90, poz. 631 z późn. zm.) wyróżnia następujące prawa autora:

- » autorskie prawa osobiste,
- » autorskie prawa majątkowe.

#### Autorskie prawa osobiste

"Autorskie prawa osobiste chronią nieograniczoną w czasie i niepodlegającą zrzeczeniu się lub zbyciu więź twórcy z utworem. W szczególności chronią prawo do autorstwa utworu, oznaczenia utworu swoim nazwiskiem lub pseudonimem albo do udostępniania go anonimowo, nienaruszalności treści i formy utworu oraz jego rzetelnego wykorzystania, decydowania o pierwszym udostępnieniu utworu publiczności oraz nadzoru nad sposobem korzystania z utworu<sup>5"</sup>.

*<sup>2</sup> Prawo autorskie, [w:] http://pl.wikipedia.org/wiki/Prawo\_autorskie (dostępne 22.01.2010).*

<sup>3 –</sup> Ustawa z dnia 4 lutego 1994 r. o prawie autorskim i prawach pokrewnych, DzU 1994, nr 24, poz. 83, rozdz. 1, art. 1, ust. 1.<br>4 – Utwór – podstawowe pojęcie prawa autorskiego, [w:] http://prawnik.net.pl/content/category/

#### Ochrona autorskich praw osobistych

"Twórca, którego autorskie prawa osobiste zostały zagrożone cudzym działaniem, może żądać zaniechania tego działania. W razie dokonanego naruszenia może także żądać, aby osoba, która dopuściła się naruszenia, dopełniła czynności potrzebnych do usunięcia jego skutków, w szczególności aby złożyła publiczne oświadczenie o odpowiedniej treści i formie. Jeżeli naruszenie było zawinione, sąd może przyznać twórcy odpowiednią sumę pieniężną tytułem zadośćuczynienia za doznaną krzywdę albo – na żądanie twórcy – zobowiązać sprawcę, aby uiścił odpowiednią sumę pieniężną na wskazany przez twórcę cel społeczny<sup>6</sup>".

#### Autorskie prawa majątkowe

Autorskie prawa majątkowe wyrażają się w wyłącznym prawie twórcy do korzystania z utworu i rozporządzania nim oraz do wynagrodzenia za korzystanie z utworu przez inne osoby. Mogą one być przeniesione na inny podmiot w drodze dziedziczenia lub umowy.

Umowa o przeniesienie praw autorskich polega na tym, że przenoszący prawa autorskie wyzbywa się całkowicie władztwa nad tymi prawami na rzecz nabywcy, natomiast umowa licencyjna polega na zezwoleniu na korzystanie z utworu w oznaczonym zakresie. Tak więc licencjobiorca nie może rozporządzać prawami autorskimi – może jedynie korzystać z utworu<sup>7</sup>.

Przykładem zawierania umowy licencyjnej jest kupno programu komputerowego. Nabywa się wtedy licencję, na mocy której uzyskuje się tylko prawo do użytkowania konkretnej kopii danej aplikacji, nie staje się natomiast właścicielem samego programu, a dokładne warunki korzystania z oprogramowania są określone w umowie licencyjnej.

#### Czas obowiązywania autorskich praw majątkowych

Autorskie prawa majątkowe obowiązują w zasadzie przez całe życie twórcy i do 70 lat po śmierci autora lub najstarszego współautora, a jeżeli twórca nie jest znany – 70 lat od daty pierwszego rozpowszechnienia utworu.

Jeżeli z mocy ustawy autorskie prawa majątkowe przysługują innej osobie niż twórca:

- » 70 lat liczy się od daty rozpowszechnienia utworu,
- » gdy utwór nie został rozpowszechniony 70 lat od ustalenia daty powstania utworu,
- » 50 lat w odniesieniu do nadań programów RTV (licząc od roku pierwszego nadania),
- » 50 lat w odniesieniu do sporządzania i korzystania z fonogramów i wideogramów (licząc od roku sporządzenia).

Z tych zapisów wynika możliwość rozpowszechnia takich dzieł bez potrzeby uzyskiwania na to zgody.

*<sup>6</sup> Ustawa o prawie autorskim i prawach pokrewnych, DzU 1994, nr 24, poz. 83, rozdz. 8, art. 78, ust. 1..*

*<sup>7</sup> Umowy o przeniesienie praw autorskich oraz umowy licencyjne, [w:] www.e-prawnik.pl (dostępne 16.12.2003).*

#### **Nie podlegają ochronie prawem autorskim:**

- » Znaki i symbole państwowe dotyczące samorządu terytorialnego (np. herby miast), akty normatywne (kodeksy, ustawy, rozporządzenia).
- » Przedmiotu prawa autorskiego nie stanowią także proste informacje prasowe (informacje o wypadkach, prognoza pogody, repertuar kin i teatrów, kursy walut), czyli informacje ograniczone do powiadomienia o zaistnieniu jakichś faktów niebędące komentarzem tychże. Także utwory fotograficzne mające charakter informacyjny nie są chronione prawem autorskim, mimo że są utworami w rozumieniu tego prawa (problematyczna może być jednak ocena, czy dane zdjęcie tylko informuje o wydarzeniu, czy zawiera już elementy komentarza i twórczego podejścia do fotografowanego faktu)8.

#### Ochrona wizerunku, adresata korespondencji i tajemnicy źródeł informacji

#### Ochrona wizerunku

Ustawa o prawie autorskim reguluje również kwestię ochrony wizerunku. Chcąc rozpowszechniać wizerunek czyjejś osoby, należy uzyskać jej zezwolenie, chyba że zapłaci się za pozowanie i późniejsze prawo do publikowania. W przypadku osób niepełnoletnich (ich wizerunek podlega szczególnej ochronie) zgodę wyrażają rodzice lub opiekunowie prawni.

Nie wymaga zezwolenia rozpowszechnianie wizerunku osoby powszechnie znanej, jeżeli wykonano go w związku z pełnieniem przez nią funkcji publicznych, społecznych i zawodowych. Nie wymaga także zgody rozpowszechnianie wizerunku osoby, jeżeli wizerunek ten stanowi jedynie szczegół całości, takiej jak zgromadzenie, krajobraz, publiczna impreza<sup>9</sup>. Np. fotografując park, można uchwycić parę staruszków odpoczywających na ławce czy młodych ludzi całujących się na tle fontanny i później takie zdjęcie opublikować<sup>10</sup>, jednak w przypadku osób, które nie są powszechnie znane, niedopuszczalne jest wykadrowanie zgromadzenia czy krajobrazu w sposób naruszający ich prawo do prywatności.

#### Ochrona adresata korespondencji

Rozpowszechnianie korespondencji w okresie 20 lat po śmierci osoby, do której korespondencja była skierowana, wymaga zezwolenia małżonka, a w przypadku jego braku kolejno zstępnych, rodziców lub rodzeństwa, o ile ta osoba nie wyraziła innej woli.

#### Ochrona tajemnicy źródeł informacji

"Twórca, a wydawca lub producent na żądanie twórcy mają obowiązek zachowania w tajemnicy źródeł informacji wykorzystanych w utworze oraz nieujawniania związanych z tym dokumentów"11. Ujawnienie tajemnicy jest dozwolone za zgodą osoby, która powierzyła tajemnicę, lub na podstawie postanowienia właściwego sądu.

 *<sup>8</sup> J. Sobczak, Prawo autorskie i prawa pokrewne, Iuris, Warszawa 2000.*

 *<sup>9</sup> Ustawa o prawie autorskim i prawach pokrewnych, DzU 1994, nr 24, poz. 83, rozdz. 10, art. 81, ust. 2. 10 J. Sobczak, Prawo autorskie i prawa pokrewne, Iuris, Warszawa 2000, s. 209.*

*<sup>11</sup> Ustawa o prawie autorskim i prawach pokrewnych, DzU 1994, nr 24, poz. 83, rozdz. 10, art. 84, ust. 1.*

#### Ograniczenie monopolu twórców

Aby nie tworzyć martwego prawa oraz zachować właściwą równowagę między prywatnym interesem twórców a interesem publicznym, wprowadzono pewne ograniczenia w zakresie monopolu autorskiego. Chodzi tu o zapewnienie możliwości wykorzystania dóbr chronionych w celu wspierania rozwoju nauki, swobodnego przepływu informacji, ochrony nauczania oraz prawa do krytyki.

Ograniczenia, o których mowa wyżej, są zawarte w przepisach mówiących o dozwolonym użytku – osobistym i publicznym, a odnoszą się tylko do praw majątkowych przysługujących podmiotom autorsko uprawnionym. W pewnych przypadkach pozbawiają te podmioty prawa do decydowania o sposobie wykorzystania utworu, a często także prawa do wynagrodzenia z tego tytułu.

Korzystając z tego wyjątku, nie wolno jednak zapomnieć o więzi łączącej twórcę z jego dziełem, chronionej autorskimi prawami osobistymi. Niedopuszczalne jest wykorzystanie utworów jeszcze nierozpowszechnionych, zmiana ich treści lub formy. Należy także pamiętać o obowiązku podawania informacji dotyczących twórcy (jeśli są udostępnione) i źródła.

Warunkiem dozwolonego użytku jest ponadto nienaruszanie normalnego korzystania z utworu oraz niegodzenie w słuszne interesy twórcy (art. 35). Wszelkie watpliwości należy interpretować na korzyść twórcy, w żadnym wypadku rozszerzająco.

#### Dozwolony użytek w świetle polskiego prawa

Zasady dozwolonego użytku utworów objętych prawem autorskim są w Polsce określone przez Ustawę o prawie autorskim i prawach pokrewnych w artykułach od 23 do 35.

#### Dozwolony użytek osobisty

Ustawodawca zdaje sobie sprawę, że bezwzględny obowiązek uzyskiwania zgody autora na każdorazowe korzystanie z utworu oraz uiszczanie stosownego wynagrodzenia byłyby nie tylko nieprzestrzegane, lecz także niemożliwe do kontrolowania i egzekwowania (byłoby absurdem zwracanie się o zgodę do autora za każdym razem, gdy chce się posłuchać jego piosenek z przyjaciółmi lub nagrać piosenkę z radia)12. Stąd zgodnie z art. 23 w ramach dozwolonego użytku osobistego osoba nieposiadająca praw do dzieła może z niego korzystać dla własnych, prywatnych potrzeb (jeśli utwór jest już rozpowszechniony), w kręgu osób pozostających w związku osobistym (rodzina) i pozostających w stosunku towarzyskim (koledzy).Dozwolony użytek prywatny dotyczy wszelkich sposobów korzystania z utworu (np. zwielokrotnienie) bez ograniczenia celów, jakim ma służyć (np. rozrywkowe, naukowe, kolekcjonerskie). Korzystanie takie nie może być jednak źródłem zysku (np. płatne seanse, odsprzedawanie kopii płyt), można za to obejrzeć film w kręgu przyjaciół, skopiować na płytę utwory muzyczne w formacie mp3 i pożyczyć komuś z rodziny, zrobić kserokopię artykułu czy strony z podręcznika i umieścić ją w domowym archiwum, wypożyczać książki osobom, z którymi ma się stały kontakt towarzyski. Oczywiście w ramach dozwolonego użytku osobistego nie jest możliwe skopiowanie artykułu, zdjęcia czy pliku mp3 i umieszczenie go na własnej stronie internetowej. Utwór dostępny jest wtedy dla znacznie szerszego kręgu osób niż określony w ustawie.

*<sup>12</sup> A.K. Kamińska, Zasady i granice dozwolonego użytku prywatnego, [w:] http://prawnik.net.pl/content/blogsection/1/97/ (dostępne 15.12.2003).* 

#### **Uwaga: dozwolony użytek nie dotyczy programów komputerowych.**

Nie można ich pożyczać znajomym ani kopiować dla członków rodziny (wolno jednak wykonać kopię bezpieczeństwa, pod warunkiem że oryginał lub z kopia nie będą równocześnie wykorzystywane). Korzystanie z utworów w ramach dozwolonego użytku nie zobowiązuje do uiszczania należności z tego tytułu, choć nie znaczy to, że jest zupełnie bezpłatne. Opłata jest zawarta w cenie urządzeń i nośników służących do kopiowania i wynosi do 3 proc. kwoty należnej ze sprzedaży, a jest pobierana na rzecz twórców przez organizacje zbiorowego zarządzania prawami autorskimi.

#### Dozwolony użytek publiczny

Dozwolony użytek publiczny jest wyjątkiem chroniącym fundamentalne prawa (w szczególności swobodę wypowiedzi, prawo do informacji) oraz interes publiczny (np. edukację, naukę i kulturę). Dozwolony użytek publiczny obejmuje m.in. prawo przedruku, prawo cytatu oraz specjalne uprawnienia bibliotek, archiwów i szkół.

#### Prawo przedruku

Prawo do rozpowszechniania w celach informacyjnych stosuje się tylko w stosunku do materiałów dotyczących aktualnych wydarzeń i wypowiedzi. Przedruk może być dokonany jedynie z zachowaniem integralności utworu. Zawsze podaje się twórcę i źródło przedruku.

Do materiałów mogących być przedmiotem przedruku należą:

- » rozpowszechnione sprawozdania o aktualnych wydarzeniach,
- » rozpowszechnione, aktualne artykuły i wypowiedzi na tematy polityczne, gospodarcze lub religijne (chyba że wyraźnie zastrzeżono, że dalsze rozpowszechnianie jest zabronione),
- » rozpowszechnione, aktualne wypowiedzi i fotografie reporterskie,
- » przeglądy publikacji i utworów rozpowszechnionych,
- » mowy wygłoszone na publicznych zebraniach i rozprawach (nie można jednak publikować zbiorów mów jednej osoby),
- » krótkie streszczenia rozpowszechnionych utworów.

Prawo do rozpowszechniania w celach informacyjnych nie narusza jednak prawa twórcy do wynagrodzenia. Przysługuje mu ono, mimo że rozpowszechnianie następuje bez jego zgody i najczęściej wiedzy<sup>13</sup>.

#### Prawo cytatu

Przytaczanie urywków rozpowszechnionych utworów i drobnych utworów w całości musi być uzasadnione wyjaśnieniem lub analizą krytyczną (wyrażenie własnego zdania na przykładzie fragmentu jakiegoś utworu), prawami gatunku (wykorzystanie fragmentu utworu do karykatury lub parodii), nauczaniem (umieszczenie fragmentów utworów w gazetce szkolnej). Cytowane urywki powinny mieć związek z twórczością cytującego i być uzasadnione przez konkretny cel, który ma zostać osiągnięty – powinny tworzyć samoistną całość z resztą dzieła.

*<sup>13</sup> J. Sobczak, Prawo autorskie i prawa pokrewne, Iuris, Warszawa 2000, s. 146.*

Zezwala się także na zamieszczanie w celach dydaktycznych i naukowych rozpowszechnionych drobnych utworów w podręcznikach i wypisach, ale twórcom tak przytaczanych utworów przysługuje już wynagrodzenie.

Dzieło, w ramach którego umieszcza się cytat z cudzej twórczości, musi być samodzielnym, stanowiącym przedmiot prawa autorskiego utworem; jeśli brak w nim własnej twórczości, nie ma uzasadnienia ograniczanie cudzych praw autorskich. Opublikowanie całego cudzego artykułu z własnym bardzo krótkim podsumowaniem nie mieści się więc w ramach dozwolonego cytatu, a co najwyżej może podlegać zasadom rządzącym przedrukiem.14

Podczas cytowania nie można zapomnieć o konieczności podania twórcy i źródła cytatu. Należy podać nie tylko tytuł i informacje o autorze, lecz także nazwę wydawcy i rok wydania, a w przypadku strony internetowej adres i datę odczytania.

Dozwolone jest także publiczne nieodpłatne wykonywanie na żywo utworów literackich, muzycznych i słowno-muzycznych, jeżeli nie łączy się z tym osiąganie korzyści majątkowych, a odbywa się np. w czasie okazjonalnych uroczystości szkolnych (art. 31).

#### Uprawnienia instytucji o charakterze oświatowym i ośrodków informacyjnych

Szkoły, biblioteki, archiwa, ośrodki informacji w związku ze swoją szczególnie ważną rolą społeczną mają wiele przywilejów. Opisują je przepisy zawarte w art. 27, 28 i 30 Ustawy o prawie autorskim i prawach pokrewnych.

Instytucje naukowe i oświatowe mogą w celach dydaktycznych lub prowadzenia własnych badań korzystać z opublikowanych utworów w oryginale i w tłumaczeniu oraz sporządzać egzemplarze fragmentów utworu. Materiały zwielokrotnione w celach dydaktycznych mogą być wykorzystywane jedynie nieodpłatnie.

Biblioteki, archiwa i szkoły mogą nieodpłatnie udostępniać w zakresie zadań statutowych egzemplarze opublikowanych utworów (książki, czasopisma, filmy, nagrania i wideogramy do wypożyczenia w bibliotece szkolnej), fragmenty tekstów umieszczone w gazetce szkolnej w wersji drukowanej<sup>15</sup>, czy pomocach dydaktycznych wykorzystywanych na lekcjach.

Mimo że ustawa nie wspomina o sporządzaniu zapisów digitalnych utrwalanych w pamięci komputera, należy przyjąć, że licencja ustawowa (dozwolony użytek) obejmuje także tę formę zwielokrotniania utworów. Dozwolone jest również wykonywanie kopii cyfrowych i udostępnianie ich w wewnętrznych, zamkniętych sieciach bibliotecznych, oczywiście w granicach określonych daną licencją. Wprowadzenie takich kopii do powszechnie dostępnej sieci będzie już naruszać normalne korzystanie z utworu i godzić w interesy twórcy<sup>16</sup>.

Dozwolone jest np. tworzenie multimedialnych prezentacji zawierających cudze utwory (zdjęcia, filmy, animacje, muzykę) i wykorzystywanie ich jako pomoce dydaktyczne na zajęciach w szkole bądź udostępnianie w bibliotece szkolnej (za zgodą autora, ponieważ nie są rozpowszechnione). Zabronione będzie jednak rozpowszechnianie takich prac w internecie (jeśli nie otrzymaliśmy na to zgody autorów wszystkich użytych w prezentacji dzieł).

<sup>14</sup> Formalne uchybienia w funkcjonowaniu organizacji pozarządowych w Polsce, [w:]http://www.batory.org.pl/ (dostępne 15.12.2003).<br>15 Zdaniem prawnika, [w:] "Komputer Świat" 2001, nr 20 , s. 18.<br>16 J. Barta, R. Markiew

Dozwolony użytek nie może naruszać normalnego korzystania z utworu lub godzić w słuszne interesy twórcy. To bardzo ogólne sformułowania, jednak wskazują sposób interpretowania przepisów prawa autorskiego. W przypadku wątpliwości, czy dany sposób korzystania z utworu mieści się w granicach którejś z form dozwolonego użytku, lepiej z niego zrezygnować. Dozwolony użytek ma charakter wyjątku od zasady, w żadnym wypadku nie można więc "dointerpretowywać" jego kolejnych postaci. Zawsze należy zachować umiar i rozsądek.

#### Gdzie szukać informacji dotyczących prawa autorskiego

#### **W razie wątpliwości**

 **W sytuacjach wątpliwych najlepszym rozwiązaniem jest wstrzymanie działań i szukanie porady prawnej.**

#### Prawo autorskie w literaturze:

- » J. Barta, R. Markiewicz (red.), Komentarz do Ustawy o prawie autorskim i prawach pokrewnych, ABC, Warszawa 1995
- » J. Barta, R. Markiewicz, Prawo autorskie: przepisy, orzecznictwo, umowy międzynarodowe, ABC, Warszawa 1994
- » A. Matlak, Prawo autorskie w społeczeństwie informacyjnym, Zakamycze, Kraków 2004J. Sobczak, Prawo autorskie i prawa pokrewne, Iuris, Warszawa 2000

#### Prawo autorskie w sieci

**www.e-prawnik.pl** – prawo cytatu, użytek prywatny, publiczne wykonywanie opublikowanych utworów, rozpowszechnianie utworów wystawionych publicznie

**www.chip.pl** (archiwum, odpowiedzi na listy czytelników) – program komputerowy a pracodawca, licencje, rozpowszechnianie, publikacja a zwielokrotnianie, ochrona stron WWW, prawo cytatu

**www.komputerswiat.pl** (odpowiedzi na listy czytelników) – licencje, autorskie prawa osobiste i majątkowe, użytek osobisty, prawo cytatu, utwór, ochrona wizerunku, zdolność do czynności prawnych

**www.prawnik.net.pl** – ustalenie utworu, dozwolony użytek, prawo przedruku, proste informacje prasowe, umowa licencyjna, tłumaczenia

**www.patentmen.pl/roz7-2.html** – A. Domańska-Baer, Problemy prawa autorskiego – jak zgodnie z prawem korzystać z utworu osób trzecich

**http://nowemedia.home.pl/nuke/modules.php?name=Content&pa=showpage&pid=14&page=1** – J. Kolczyński, Cyfrowe pola eksploatacji w znowelizowanym prawie autorskim; dozwolony użytek, biblioteki, instytucje oświatowe, bazy danych

**www.vagla.pl** – serwis Prawo & Internet

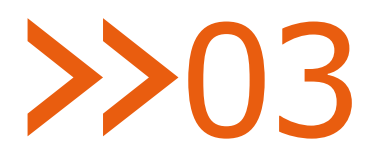

### Licencjonowanie

#### Wybrane informacje o licencjonowaniu

#### **Zastrzeżenie dotyczące pojęć prawniczych**

 **Poniższy materiał ma charakter ogólnoinformacyjny, nie można traktować zawartych w nim treści jako profesjonalnej interpretacji prawnej.**

#### Licencja na oprogramowanie

**Umowa o korzystanie z utworu, jakim jest aplikacja komputerowa, zawierana pomiędzy podmiotem, któremu przysługują majątkowe prawa autorskie do utworu, a osobą, która zamierza z danej aplikacji korzystać.**

Umowa powinna określać przede wszystkim pola eksploatacji (formy wykorzystania utworu), czyli warunki, na jakich licencjobiorca jest uprawniony do korzystania z programu. Ustawa o prawie autorskim i prawach pokrewnych jako podstawowe elementy określające pola eksploatacji wskazuje zakres, miejsce i czas korzystania z utworu, przy czym jest to wyliczenie przykładowe i strony umowy mogą dowolnie kształtować charakter licencji 17.

#### Prawa użytkowników

**Użytkownicy komputerów najczęściej mogą się spotykać z licencją w odniesieniu do tzw. licencji użytkownika (EULA – End User License Agreement) używanych przez producentów oprogramowania do nakładania na użytkowników dodatkowych ograniczeń. Użytkownicy oprogramowania komputerowego są zobowiązani do przestrzegania powszechnego prawa autorskiego.** 

Prawo to nie uwzględnia jednak wszystkich nietypowych sytuacji, które mogą wyniknąć podczas korzystania z programów komputerowych, dlatego ustawodawca pozostawia możliwość zawierania szczegółowych umów pomiędzy producentem i użytkownikiem, nazywanych licencjami. Licencje zawierają zwykle warunki korzystania z oprogramowania, takie jak dopuszczalny czas (np. licencja roczna, wymagająca odnowienia), liczba komputerów, w których może zostać zainstalowane oprogramowanie. Licencja może zatem ograniczać prawa użytkownika wynikające z prawa powszechnego, czego typowym przykładem jest ograniczenie dozwolonego użytku prywatnego. Licencja może również dawać większe prawa użytkownikowi niż te, które są gwarantowane prawem powszechnym, np. licencje typu GPL zezwalają na kopiowanie i dowolne modyfikowanie programu. Przed zakupem oprogramowania należy dokładnie się zapoznać z warunkami licencji. Niestety bardzo często użytkownicy o tym zapominają, narażając się na późniejsze problemy w sytuacji niedochowania warunków licencji. Nieznajomość prawa nie jest okolicznością łagodzącą.

*17 Na podstawie: http://wikipedia.pl (dostępne 22.01.2010).*

#### Rodzaje licencji

Rozróżniamy następujące rodzaje licencji:

- » **licencje niewyłączne**, niewymagające formy pisemnej, w których udzielający licencji może zezwolić na korzystanie z utworu wielu osobom równocześnie,
- » **licencje wyłączne** (rzadkie w przypadku aplikacji komputerowych), spotykane głównie w dużych kontraktach, np. na wykonanie systemów bankowych; umowa licencyjna zwykle wynika z umowy o dzieło, na podstawie której firma tworząca oprogramowanie wykonuje zamówioną aplikację; umowa taka wymaga formy pisemnej pod rygorem nieważności,
- » **sublicencje** licencjobiorca może udzielić dalszej licencji, o ile upoważnia go do tego jego umowa licencyjna.<sup>18</sup>

#### Typy licencji

**Licencja jednostanowiskowa** – określa dopuszczalną liczbę jednocześnie uruchomionych komputerów z danym programem (w tym przypadku nie więcej niż jeden). Liczba stanowisk, na których taki program może być wykorzystywany, zależy od producentów – jedni ograniczają tę liczbę również do jednego stanowiska, inni zezwalają na zainstalowanie programu w kilku komputerach lub dopuszczają możliwość niezależnego zainstalowania programu w komputerze domowym, jednak zawsze może być uruchomiona tylko jedna kopia programu!

**Licencja wielostanowiskowa** – umożliwia nie tylko instalację, lecz także uruchamianie programu na odpowiednio większej liczbie stanowisk jednocześnie. Specjalnym typem jest licencja sieciowa umożliwiająca uruchomienie programu przez grupę osób za pomocą sieci komputerowej. Jaka jest zatem różnica między zakupem licencji wielostanowiskowej np. na 20 stanowisk a 20 egzemplarzami danego programu? Odpowiedź jest prosta – korzyść cenowa. Program wielostanowiskowy jest prawie zawsze tańszy od odpowiadającej mu liczby pojedynczych programów, co wynika głównie z oszczędności producenta – program w wersji wielostanowiskowej jest dostarczany na jednym nośniku. W przypadku zaawansowanych programów wersje wielostanowiskowe umożliwiają pracę większej grupy osób nad jednym zagadnieniem, dzielenie zadań i podział na zespoły. W przypadku licencji wielostanowiskowej często pojawiają się dodatkowe ograniczenia związane z miejscem instalacji oprogramowania. Mogą one określać fizyczne miejsca dopuszczalnej instalacji (w tym samym budynku, w połączonych pomieszczeniach) i doprecyzowywać spójność instytucjonalną nabywcy licencji (chodzi o to, aby np. centrala wielkiej firmy giełdowej nie obsłużyła zakupem jednej licencji wielostanowiskowej wszystkich swoich spółek córek, które będąc oddzielnymi podmiotami z siedzibą w tym samym budynku, korzystałyby z tej samej licencji i nie musiały płacić za programy). Licencja typu OEM (ang. Original Equipment Manufacturer) – dotyczy programów dołączanych do konkretnych urządzeń (komputery, drukarki) i podzespołów (karty grafiki i dźwiękowe, twarde dyski, napędy dysków optycznych). Programy te są zazwyczaj tańsze od sprzedawanych samodzielnie wersji pudełkowych. Licencja OEM umożliwia instalację i użytkowanie programu tylko razem z danym urządzeniem lub w komputerze, w którym został on zainstalowany. Takiego oprogramowania nie wolno przenosić do innych komputerów ani odsprzedawać. Obecnie licencje typu OEM są coraz bardziej restrykcyjne, co objawia się na przykład utratą prawa do korzystania z programu w przypadku usunięcia danego urządzenia lub podzespołu z komputera wskutek jego uszkodzenia.

*<sup>18</sup> Na podstawie: http://pl.wikipedia.org/wiki/Licencja\_oprogramowania (dostępne 22.01.2010).*

**Powszechna licencja publiczna GNU** – jedna z licencji wolnego oprogramowania. Jej celem jest przekazanie użytkownikom praw do uruchamiania programu w dowolnym celu, analizowania jego działania i dostosowywania go do swoich potrzeb oraz udoskonalania i publikowania własnych poprawek. Licencja GNU nakłada pewne zobowiązania na użytkowników rozpowszechniających tego typu oprogramowanie, zwłaszcza jeżeli dokonali w nim modyfikacji (poprawek, przeróbek, ulepszeń).

**Licencja freeware** – umożliwia nieodpłatne wykorzystywanie objętego nią programu. Może zawierać dodatkowe ograniczenia, np. warunek "tylko do użytku domowego" uniemożliwia wykorzystywanie oprogramowania przez firmy i instytucje oraz w celach zarobkowych, co może oznaczać, że również nauczycielowi nie wolno wykorzystywać takiego oprogramowania w pracy zawodowej.

**Licencja shareware** – dotyczy płatnych programów komputerowych rozpowszechnianych bez opłat. Producenci umożliwiają potencjalnym użytkownikom zapoznanie się z możliwościami i praktyczną funkcjonalnością oprogramowania (a nie tylko ich prezentacją umożliwianą przez programy demonstracyjne). Po okresie próbnym (np. 30 dni) za program trzeba zapłacić lub zrezygnować z korzystania z niego.

**Trial** (ang. próba) – rodzaj licencji pozwalającej używać programu przez z góry ustalony czas (najczęściej od 7 do 30 dni) lub określoną liczbę razy (np. możliwość wykonania 30 wydruków z programu graficznego lub 25 testów antywirusowych). Programy na tej licencji są w pełni funkcjonalne i umożliwiają ich wykorzystanie zgodne z przeznaczeniem. Po upływie ustalonego czasu lub wykorzystania limitu działań należy dokonać odpłatnej rejestracji albo usunąć program z twardego dysku.

**Wersje demonstracyjne (demo)** umożliwiają zapoznanie się z funkcjonalnością i możliwościami oprogramowania najczęściej w formie prezentacji, uniemożliwiając jednak normalną pracę. Celem tego typu programów jest zaprezentowanie użytkownikowi ich atutów lub nowych cech. Czasem programy demonstracyjne umożliwiają normalną pracę, ale tylko z wybranymi mechanizmami lub zasobami. Przykładem mogą być wersje demonstracyjne programów graficznych umożliwiających co prawda dokonywanie pełnej edycji grafiki, ale już bez możliwości zapisania, wyeksportowania i wydrukowania swojej pracy.

**Licencje edukacyjne** dotyczą najczęściej programów dużych producentów udostępniających swoje produkty wybranym grupom odbiorców, w tym przypadku studentom, uczniom, kadrze nauczycielskiej i akademickiej na specjalnych warunkach. Licencje takie są bardzo tanie w porównaniu do ich pełnych wersji komercyjnych, najczęściej bez jakichkolwiek ograniczeń funkcjonalnych.

#### Ważna terminologia:

Licencja na oprogramowanie to umowa na korzystanie z utworu, jakim jest aplikacja komputerowa, zawierana pomiędzy podmiotem, któremu przysługują majątkowe prawa autorskie do utworu, a osobą, która zamierza z danej aplikacji korzystać. Przyjrzyjmy się bliżej pojęciom, jakie mogą wystąpić w umowie licencyjnej:

- » **Niewyłączne prawo do korzystania z programu, utworu**  ten warunek oznacza tylko i aż tyle, że prawa do oprogramowania nie otrzymujemy na wyłączność, inni nabywcy licencji mogą również z niego korzystać.
- » **Zakaz dekompilacji i modyfikacji**  użytkownikowi programu nie wolno dokonywać w nim żadnych przeróbek, dotyczy to modyfikacji kodu programu oraz odtwarzania kodu źródłowego programu na podstawie jego skompilowanej postaci.

» **Liczba stanowisk** – większość licencji ogranicza liczbę komputerów, na których można zainstalować oprogramowanie, liczbę użytkowników, którzy mogą go używać i wprowadzają wiele innych ograniczeń, które nie są bezpośrednio związane z technologią.

Wykorzystanie na jednym stanowisku – w danej chwili program może być uruchomiony tylko i wyłącznie na jednym stanowisku komputerowym i dodatkowo najczęściej oznacza zakaz posiadania zainstalowanych wersji na więcej niż jednym komputerze. Pierwszy warunek jest zrozumiały: kupujemy program na jedno stanowisko i korzystamy z tego jednego egzemplarza na jednym stanowisku. Drugi jednak warunek jest dotkliwą sankcją – ograniczenie prawa do zainstalowania tylko na jednym komputerze utrudnia pracę mobilną (w pracy pracuję na komputerze stacjonarnym, w domu na komputerze domowym – nigdy jednocześnie!).

- » **Pola eksploatacji** formy wykorzystania utworu, czyli warunki, na jakich licencjobiorca jest uprawniony do korzystania z programu (prawa użytkowników, wskazanie zakresu, miejsca i czasu korzystania z utworu).
- » **Odpowiedzialność producenta** klauzula o wyłączonej odpowiedzialności producenta z tytułu używania oprogramowania przez licencjobiorcę, której znaczenie polega na braku jakiejkolwiek odpowiedzialności producentów oprogramowania za np. skutki błędów w programach. Warto zwrócić uwagę na brak odpowiedzialności zarówno za działanie, jak i brak działania programu, w szczególności za straty powstałe zarówno w wyniku użycia, jak i braku możliwości użycia programu. Należy pamiętać, że zapis w umowie licencyjnej nie może ograniczyć praw do reklamacji z tytułu uszkodzeń mechanicznych, wad nośników i niekompletności programu.
- » **End User** użytkownik końcowy, czyli nie dystrybutor, nie sprzedawca, lecz ostateczny nabywca i użytkownik.
- » **oprogramowania. EULA** skrót od End User Licence Agreement, potocznie pod tym skrótem rozumie się umowę licencyjną na wykorzystanie programów komputerowych zawartą pomiędzy producentem i użytkownikiem końcowym.

Korzystając z programów komputerowych możemy także napotkać niektóre z poniższych określeń:

- » **Firmware** oprogramowanie umieszczone na stale w sprzętowej części urządzenia (systemu komputerowego, telefonu, kalkulatora, aparatu fotograficznego, kamery cyfrowej, odtwarzacza mediów).
- » **Upgrade** (z ang. ulepszenie) wersja programu przeznaczona dla użytkowników jego starszej wersji. Użytkownicy legalnych programów często mają prawo do zniżkowego lub wręcz bezpłatnego nabycia nowych wersji programu.
- » **Updates** aktualizacja oprogramowania do nowszej wersji. Wersja programu Oprogramowanie komputerowe jest często przez swoich autorów lub inne upoważnione osoby (użytkownicy oprogramowania GNU) poprawiane i aktualizowane. Każda kolejna wersja oznaczana jest niepowtarzalnym identyfikatorem – numerem wersji (ang. Version number). W numerze wersji rozróżnia się tzw. duże i małe numery. Wyobraźmy sobie edytor tekstu w wersji 5.012. Numer "5" oznacza duży numer – między czwartą i piątą wersją edytora są duże różnice funkcjonalne. Sekcja "012" to tzw. mały numer – program 5.012 jest nowszy od wersji 5.011, ale różnice dotyczą przede wszystkim usuniętych błędów i niewielkich ulepszeń funkcionalnych.
- » **Patch** (z ang. łata lub łatka), to po prostu najczęściej niewielka poprawka lub uaktualnienie mające na celu usunięcie pewnych problemów, błędów ewentualnie niewielkiego rozszerzenia funkcjonalności wcześniejszej wersji programu. Łatki są najczęściej niewielkie (w sensie rozmiaru), ponieważ uzupełniają lub modyfikują pliki danego programu tylko w miejscach różniących starą wersję od nowej.
- » **Cracking** (z ang łamać, rozłupywać) to metoda obchodzenia (łamania) technicznych zabezpieczeń oprogramowania przed ich nielegalnym instalowaniem i wykorzystywaniem.
- » **Crack** najczęściej program-łata omijający zabezpieczenia w programach przez unieszkodliwienie procedur zabezpieczających (np. procedur sprawdzających numer seryjny programu, klucz sprzętowy, obecność oryginalnego nośnika instalacyjnego). Istnieją również cracki wyłączające ograniczenia wersji demo lub wersji trial oprogramowania.
- » **Service packs** (pakiety serwisowe) kompleksowa aktualizacja oprogramowania. Najczęściej dotyczy dużych i skomplikowanych rozwiązań informatycznych np. systemów operacyjnych, edytorów tekstów, pakietów biurowych.
- » **Adware** rodzaj darmowego oprogramowania zawierającego funkcję wyświetlającą reklamy, zwykle w postaci bannerów reklamowych. Wydawca oprogramowania zarabia właśnie na tych reklamach, z tego też powodu takie podejście jest najczęściej spotykane w wielkonakładowych aplikacjach (reklama musi docierać do odpowiednio dużych grup odbiorców) łączących się z Internetem ze względu na wymianę wyświetlanych bannerów.
- » Licencja typu **Public Domain** (ang.: dobro publiczne) dotyczy oprogramowania i zasobów medialnych tekstów, zdjęć, muzyki, dzieł sztuki itp., które na skutek decyzji twórcy, braku spadkobierców lub upływu odpowiedniego czasu stały się dostępne do dowolnych zastosowań bez ograniczeń wynikających z przepisów prawa autorskiego. W sferze public domain brak jest jakichkolwiek praw majątkowych (związanych z używaniem, kopiowaniem, rozpowszechnianiem itd.), każde dzieło do niej należące może być używane w dowolny sposób.
- » **Pełna wersja** program komercyjny bez żadnych ograniczeń. Jego rozprowadzanie w innych mediach (np. w internecie) jest niezgodne z prawem.

#### Zamknięte oprogramowanie

Zamknięte oprogramowanie, oprogramowanie prawnie zastrzeżone (ang. proprietary software) – oprogramowanie objęte restrykcjami dotyczącymi używania, kopiowania lub modyfikacji, rozpowszechniane zwykle w postaci binarnej, bez kodu źródłowego. Pojęcie przeciwstawne do oprogramowania open source lub wolnego oprogramowania.

Często określa się je także błędnie jako oprogramowanie komercyjne, choć oprogramowanie prawnie zastrzeżone może być dostępne za darmo, a oprogramowanie FLOSS może być sprzedawane19.

#### Zabezpieczenia

Zamknięte oprogramowanie często jest zabezpieczane tak, aby wymusić używanie go tylko w sposób przewidziany przez autora. W szczególności chodzi o środki i metody zapobiegające jego używaniu na większej niż przewidziana liczbie komputerów, kopiowaniu lub modyfikacjom. Zabezpieczenie może następować poprzez użycie środków prawnych lub technicznych. Środki prawne mogą zawierać licencje na oprogramowanie, zastrzeżenie praw autorskich i praw patentowych. Na środki techniczne składają się nośniki zawierające jedynie skompilowane pliki binarne (bez zatrzymywanego zrozumiałego dla człowieka kodu źródłowego, zabezpieczenia czasowe, skomplikowany system haseł oraz zabezpieczenia nośników przed kopiowaniem<sup>20</sup>.

*<sup>19</sup> Zamknięte oprogramowanie, [w:] http://pl.wikipedia.org/wiki/Zamkni%C4%99te\_oprogramowanie (dostępne 22.01.2010).*

#### Zabezpieczenia czasowe

Spotykane są głównie w programach typu shareware, których autor nalega, żeby po upływie pewnego czasu (najczęściej po 14 lub 30 dniach) zapłacić za pełną wersję lub zaprzestać używania programu. "Zabezpieczony" program po upływie terminu odmówi uruchomienia lub jego funkcjonalność zostanie znacznie ograniczona.

#### Zabezpieczenia przed nieautoryzowanym kopiowaniem

Autorzy płatnie rozpowszechnianego oprogramowania często nie chcą, żeby było kopiowane, natomiast użytkownicy chcą je powielać w celu utworzenia kopii zapasowych albo przekazania komuś (z naruszeniem praw autorskich). Do zabezpieczania zwykle są wykorzystywane specjalne cechy nośnika, normalnie niezachowywane podczas kopiowania. W przypadku programów rozpowszechnianych na CD-ROM-ach była to zwykle konieczność użycia takiego nośnika, co było poważną przeszkodą w czasach, gdy nagrywarki CD były rzadkością<sup>21</sup>.

#### Zabezpieczenia przed nieautoryzowanym użyciem

Większą skuteczność mają klucze sprzętowe – małe urządzenia wpinane najczęściej w port równoległy, bez których obecności program odmawia uruchomienia. Programy, najczęściej typu shareware, mają też inne mechanizmy wymuszające na użytkownikach dokonanie zapłaty. Są to np. ograniczenie funkcionalności programów do czasu dokonania zapłaty i otrzymania w zamian klucza odblokowującego – zwykle jest nim krótki napis lub numer, czasem większy plik zastępujący plik z wersji ograniczonej. Innym mechanizmem są uprzykrzacze – zwykle wyskakujące co pewien czas okienka z reklamami lub informacją, że produkt nie jest zarejestrowany<sup>22</sup>.

#### Creative Commons

**Organizacja typu non profit, która postawiła sobie za zadanie uzyskanie kompromisu między pełną ochroną praw autorskich a niczym nieskrępowanym korzystaniem z twórczości innych osób. Głównym celem organizacji jest stworzenie umiarkowanych, elastycznych zasad w obliczu coraz bardziej restrykcyjnych, domyślnych reguł prawa autorskiego stwarzających coraz większe bariery wolnemu przepływowi informacji.**

Przepisy prawa autorskiego są często zawiłe oraz nie nadążają za możliwościami oferowanymi przez narzędzia cyfrowe. Na dzieła kultury patrzy się jak na towary, nacisk jest położony na zdolność pobierania wynagrodzeń z tytułu ich wykorzystania. Także w Polsce dyskusja o kształcie kultury w epoce mediów cyfrowych jest zdominowana przez kwestię praw własności do utworów oraz wynikający z niej problem kradzieży dóbr intelektualnych.

Pewnym rozwiązaniem może być ustalenie podstawy prawnej korzystania z dóbr kultury i nauki w postaci tak zwanych **wolnych licencji**. Mają one postać wzorcowych dokumentów, dzięki którym licencjodawca zastępuje zasadę "wszelkie prawa zastrzeżone" narzucaną automatycznie przez system prawa autorskiego zasadą "pewne prawa zastrzeżone". Stosując wolne licencje, twórca zachowuje prawo do swojej twórczości, jednocześnie z góry wyrażając zgodę na pewne użycia, których zakres jest szerszy niż prawa nadane odbiorcom przez ustawę. Wśród najpopularniejszych licencji tego typu znajdują się: **GNU GPL** (General Public License) stosowana

*<sup>21</sup> Zamknięte oprogramowanie, [w:] http://pl.wikipedia.org/wiki/Zamkni%C4%99te\_oprogramowanie (dostępne 22.01.2010).*

*<sup>22</sup> http://pl.wikipedia.org/wiki/Creative\_Commons (dostępne 22.01.2010).*

do licencjonowania oprogramowania, **GNU FDL** (Free Documentation License) stworzona z myślą o dokumentacji oprogramowania, ale stosowana również np. przez projekt Wikipedia, oraz licencje z rodziny **Creative Commons**.

#### Creative Commons Polska

Creative Commons Polska jest członkiem międzynarodowego projektu iCommons stworzonego przez amerykańską organizację pozarządową Creative Commons (**http://creativecommons.pl/**). Jego celem jest stworzenie alternatywy dla istniejącego systemu prawa autorskiego poprzez zaoferowanie twórcom licencji pozwalających im zachować własne prawa i jednocześnie dzielić się swoją twórczością z innymi. Licencje Creative Commons działają na zasadzie "pewne prawa zastrzeżone" – granice dozwolonego użytku są szersze i wyraźniejsze niż te wytyczone na zasadzie "wszelkie prawa zastrzeżone". Jednym z zadań Creative Commons jest też edukacja prawna – zwiększenie świadomości wpływu systemu własności intelektualnej na kulturę i społeczeństwo, ale także zwiększenie zrozumienia i poszanowania dla prawa i cudzej twórczości.

Licencje **Creative Commons** wykorzystują prawo autorskie, aby umożliwić przekazanie innym części praw przysługujących autorowi, ale nie oznaczają zrzeczenia się tych praw. Dzieła objęte licencjami Creative Commons nie trafiają do domeny publicznej – prawa autorskie pozostają zachowane, ale umożliwiają udostępnienie dzieła szerokiemu gronu użytkowników. Licencje Creative Commons zostały opracowane z myślą o wszelkiego rodzaju materiałach: stronach internetowych, muzyce, zdjęciach, filmach, literaturze czy materiałach edukacyjnych i artykułach naukowych – przede wszystkim tych rozprowadzanych przez internet.

Decydując się na standardową licencję Creative Commons, autor dokonuje wyboru warunków udostępniania utworu. Ich kombinacje tworzą sześć podstawowych licencji utworzonych przez amerykański oddział Creative Commons. Wraz z powstawaniem narodowych wersji Creative Commons autorzy uzyskują również możliwość wybrania jednej z lokalnych licencji. Licencje Creative Commons obowiązują na całym świecie jako licencje niewyłączne zawierane na czas nieokreślony. Najbardziej otwarta licencja zezwala na dowolne użycie utworu pod warunkiem uznania autorstwa – zachowania informacji o tym, kto jest jego autorem. Inne licencje ograniczają użycie jedynie do celów niekomercyjnych, ograniczają możliwość tworzenia utworów pochodnych lub wymuszają udostępnienie utworów pochodnych na tej samej, wolnej licencji.

#### **Uznanie autorstwa (ang. attribution)**

Wolno kopiować, rozprowadzać, przedstawiać i wykonywać objęty prawem autorskim utwór oraz opracowane na jego podstawie utwory zależne, pod warunkiem że zostanie przywołane nazwisko autora pierwowzoru.

#### **Użycie niekomercyjne (ang. noncommercial)**

- » Wolno kopiować, rozprowadzać, przedstawiać i wykonywać objęty prawem autorskim utwór oraz opracowane na jego podstawie utwory zależne jedynie w celach niekomercyjnych.
- » Bez utworów zależnych (ang. no derivative works).
- » Wolno kopiować, rozprowadzać, przedstawiać i wykonywać utwór jedynie w jego oryginalnej postaci – tworzenie utworów zależnych nie jest dozwolone.
#### **Na tych samych warunkach (ang. Share Alike)**

Wolno rozprowadzać utwory zależne jedynie na licencji identycznej do tej, na jakiej udostępniono utwór oryginalny.

W Polsce Creative Commons działa od końca 2004 roku, a licencje zostały przygotowane przez prawników z Wydziału Prawa Uniwersytetu Jagiellońskiego. Obecnie projekt jest prowadzony przez Interdyscyplinarne Centrum Modelowania Matematycznego i Komputerowego na Uniwersytecie Warszawskim, a za stronę prawną odpowiada kancelaria prawna Grynhoff, Woźny i Wspólnicy.

Licencje Creative Commons wraz z instrukcjami oraz dodatkowymi informacjami są dostępne na stronie internetowej projektu (http://creativecommons.pl). Istnieje także możliwość łatwego przeszukiwania treści dostępnych na licencji Creative Commons (z pomocą wyszukiwarki na stronie http://search.creativecommons.org). Pośród milionów stron z materiałami na licencji Creative Commons znajduje się serwis Flickr (http://www.flickr.com) udostępniający kilkadziesiąt milionów zdjęć.

#### **Pewne prawa zastrzeżone**

"Używając hasła "pewne prawa zastrzeżone" (ang. some rights reserved), w opozycji do wszelkie prawa zastrzeżone (ang. all rights reserved), organizacja stara się zapewnić twórcom jak najlepszą ochronę ich praw, przy jednoczesnym umożliwieniu jak najszerszego wykorzystania ich dzieł.

- » Strona internetowa organizacji pomaga właścicielom praw autorskich na udzielenie części tych praw ogółowi, przy zachowaniu niektórych innych praw, poprzez udostępnienie różnego rodzaju licencji, które twórca może wybrać, publikując swoje dzieło w Internecie".
- » Licencje CC można stosować dla dowolnego utworu, który podlega ochronie prawa autorskiego - na przykład tekstu, obrazu, dźwięku, czy utworu audiowizualnego.
- » Licencje CC nie są przeznaczone do licencjonowania oprogramowania, CC do tego celu poleca licencje oferowane przez Free Software Foundation lub Open Source Initiative.
- » Licencje CC są dostępne w wersji ogólnej ("Unported") dostosowanej do prawodawstwa międzynarodowego oraz w ponad 40 wersjach dostosowanych do jurysdykcji lokalnych. W szczególności istnieją wersje polskie licencji, zgodne z polskim systemem prawnym.
- » Teksty licencji są dostępne za darmo na stronie projektu Creative Commons.
- » http://creativecommons.pl/

#### **Copyleft**

Idea copyleft polega na wykorzystaniu systemu praw autorskich służącym zupełnie odwrotnym celom niż copyright – poszerzeniu wolności zamiast jej ograniczenia. W pierwszym etapie zastrzega się prawa autorskie do danej pracy. Nie różni się to niczym od procedury copyright, dopiero w następnym etapie zezwala się wszystkim zainteresowanym na dowolne kopiowanie, dystrybuowanie oraz modyfikowanie danej pracy lub pracy pochodnej. Jednocześnie zastrzega się, by wszelkie zmiany również były objęte klauzulą copyleft, a więc wykorzystywane na tych samych zasadach co pierwotna praca.

#### **Free Art License**

Free Art License (FAL, licencja wolnej sztuki), oryginalnie License Art Libre, to francuska licencja dla dzieł sztuki zgodna z zasadami copyleftu, utworzona w lipcu 2000 r. Jest pierwszą licencją w duchu GNU przeznaczoną dla publikacji (projektów) artystycznych.

Jej celem jest zapewnienie pełnej wolności kopiowania, dystrybucji oraz współtworzenia dzieła sztuki przy pełnym poszanowaniu praw autorskich twórcy.

# Ważniejsze licencje

# **Opisy wszystkich ważniejszych licencji znajdują się pod adresem http://pl.wikipedia.org/wiki/Licencja\_oprogramowania**

- » Abandonware
- » Adware
- » APSL (Apple Public Source License)
- » Beerware
- » BOX
- » CDDL (Common Development and Distribution License)
- » CPL (Common Public License)
- » Donationware
- » Freeware
- » GNU GPL (GNU General Public License)
- » GNU LGPL (GNU Lesser General Public License)
- » IDPL (Initial Developer's Public License)
- » IPL (InterBase Public License)
- » Licencja Artystyczna (Twórcza, Artistic License)
- » Licencja BSD
- » Licencja X11 (MIT)
- » MOLP
- » MPL (Mozilla Public License)
- » NPL (Netscape Public License)
- » OEM
- » Postcardware (Cardware)
- » Public domain (PD)
- » Shared source
- » Shareware
- » SMSware
- » Trial

**W praktyce możliwe jest, aby każdy określił własny typ licencji dla swojej twórczości.**

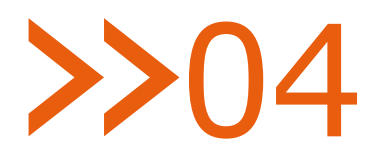

# Wsparcie techniczne i monitorowanie

# Warunki wsparcia oraz serwisu technicznego i monitorowania

#### **Zakres usługi:**

- » konsultacje i porady dotyczące dostarczonego sprzętu i oprogramowania,
- » pomoc w instalacji dodatkowego sprzętu i oprogramowania przeznaczonego do współpracy z przekazanym zestawem,
- » konfiguracja połączenia internetowego i sieci lokalnej,
- » pomoc telefoniczna, poprzez e-mail oraz pomoc zdalna.

#### **Sposób kontaktu z pracownikami wsparcia technicznego:**

- » specjalne numery telefonu i faksu,
- » specjalny adres e-mail.

#### **Dostępnośc usługi:**

w godz. 8.00-18.00 w dni robocze przez okres 12 miesięcy od zakończenia dostaw do bibliotek uczestniczących w III rundzie Programu Rozwoju Bibliotek.

W dostarczanych komputerach będzie zainstalowane oprogramowanie umożliwiające pomoc zdalną oraz zbieranie statystyk o wykorzystaniu sprzętu przez użytkowników.

W przypadku braku możliwości rozwiązania problemu telefonicznie pracownik wsparcia technicznego będzie mógł za zgodą użytkownika przejąć pulpit systemu Windows i udzielić pomocy.

Oprogramowanie umożliwi również gromadzenie danych statystycznych dotyczących m.in.:

- » intensywności wykorzystania sprzętu w bibliotece,
- » oprogramowania najczęściej wykorzystywanego przez użytkowników,
- » najczęściej odwiedzanych stron oraz najpopularniejszych aplikacji internetowych,
- » sposobu wykorzystania i średniego obciążenia urządzeń drukujących.

Narzędzia do realizacji usług zdalnej pomocy nie będą wpływały na wydajność dostarczanych i instalowanych zestawów komputerowych oraz nie będą gromadziły loginów, haseł ani innych danych pozwalających zidentyfikować konkretnych użytkowników.

#### **Usługa nie obejmuje:**

- » rozwiązywania problemów związanych z funkcjonowaniem lub obsługą programów innych niż dostarczone, np. programów bibliotecznych, oprogramowania specjalizowanego (Photoshop, AutoCAD itp.),
- » rozwiązywania problemów związanych z funkcjonowaniem lub obsługą sprzętu innego niż dostarczany, w tym elementów i podzespołów zamontowanych samodzielnie.

# 05 Gwarancja

# Warunki gwarancji

#### **Miejsce świadczenia usługi:**

» placówka biblioteczna

#### **Sposób zgłaszania awarii:**

- » za pośrednictwem portalu Biblioteki.org nas adres: biblioteka@talex.pl
- » na formularzu zgłoszenia naprawy,
- » telefonicznie: (061) 827 54 56, oraz faksem: (061) 827 55 99.

#### **Dostępność usługi:**

w godz. 8.00-18.00 w dni robocze.

#### **Sposób naprawy:**

wymiana wadliwego elementu lub podmiana na urządzenie zastępcze na czas naprawy uszkodzonego urządzenia.

#### **Koszty:**

wszelkie koszty realizacji usług gwarancyjnych ponosi wykonawca, do realizacji usług gwarancji opakowania po sprzęcie zapewnia wykonawca.

#### **Gwarancja obejmuje:**

- » wszelkie nieprawidłowości w funkcjonowaniu sprzętu lub jego elementów składowych,
- » wady ukryte, ujawnione w okresie gwarancji,
- » elementy i podzespoły dostarczone w dniu instalacji i integracji,
- » samodzielny montaż dodatkowych podzespołów sprzętowych nie narusza warunków gwarancji.

## **Gwarancja nie obejmuje:**

- » uszkodzeń mechanicznych pęknięć, złamań itp.,
- » naprawy elementów i podzespołów zamontowanych samodzielnie elementy te są objęte gwarancją producenta danego elementu lub podzespołu,
- » oprogramowania i systemów operacyjnych warunki gwarancji określa licencja producenta.

# **2206** Szybkie skanowanie

Producenci skanerów oferują bogate oprogramowanie, które dostarczają wraz ze swoim sprzętem. Każdy skaner ma oprogramowanie dostosowane tylko do danego modelu. Może to utrudniać pracę z nowo zakupionym urządzeniem w związku z czasem potrzebnym do zapoznania się z nowym oprogramowaniem. Początkujący użytkownicy mogą skorzystać z uniwersalnego programu do skanowania M**icrosoft Office Document Scanning** wchodzącego w skład programu Microsoft Office.

Program Microsoft Office Document Scanning można uruchomić, wybierając kolejno:

**Start | Wszystkie programy | Microsoft Office | Narzędzia Microsoft | Microsoft Office Document Scanning.**

Na ekranie pojawi się proste okno umożliwiające wybór sposobu skanowania, pozwalające na szybkie zeskanowanie nowego dokumentu. Po włożeniu do skanera dokumentu – jednej kartki lub kilku, jeżeli skaner ma podajnik – należy wybrać przycisk przedstawiający skaner, tak jak na poniższym rysunku.

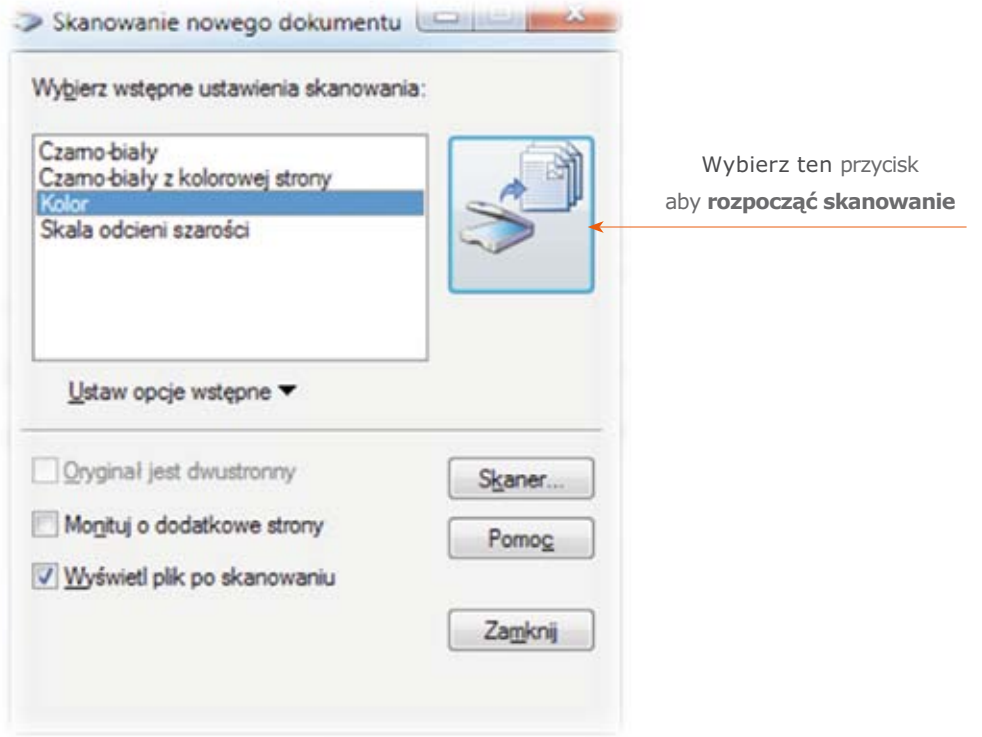

Po wybraniu przycisku rozpoczynającego skanowanie należy zaczekać, aż zeskanowana strona zostanie wprowadzona do komputera.

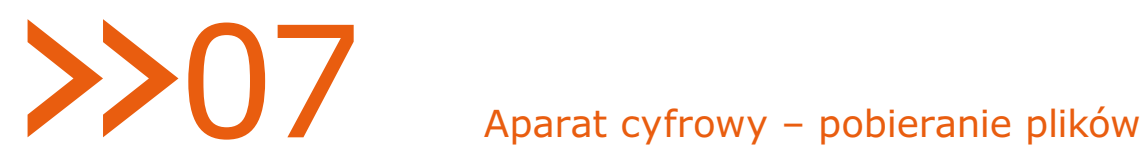

# Pobieranie plików z aparatu cyfrowego

Na rynku jest wiele aparatów cyfrowych. W zależności od modelu i oprogramowania aparatu pobieranie zdjęć lub filmów może wyglądać inaczej niż w przedstawionej instrukcji. Jest ona typowa dla aparatów kompaktowych, które przez system operacyjny komputera są rozpoznawane jako dysk wymienny. Instrukcja została sporządzona na podstawie aparatu BENQ DC E1220.

## **Instrukcja krok po kroku**

Każdy aparat cyfrowy ma wbudowane gniazdo umożliwiające podłączenie go do komputera. Obecnie stosuje się standardowo gniazda micro USB. Do aparatu powinien być również dołączony kabel umożliwiający podłączenie sprzętu do komputera. Najczęściej jest to kabel USB z wejściem USB oraz wtyczką micro USB.

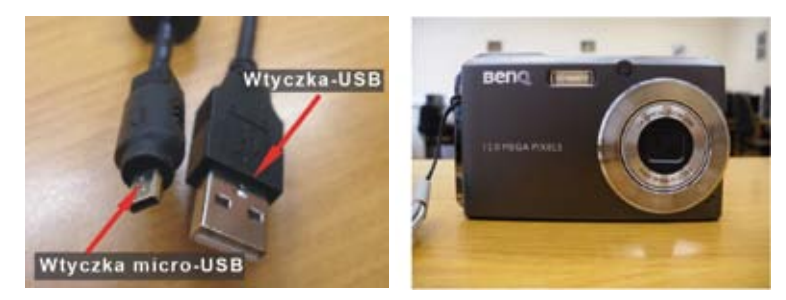

1. Obróć aparat i podłącz końcówkę kabla do odpowiedniego gniazda.

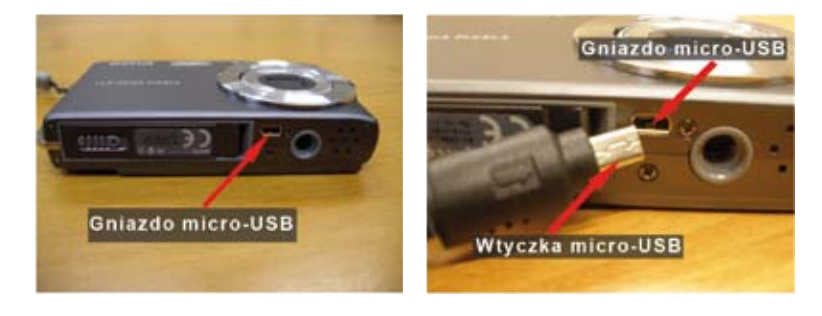

2. Drugi koniec kabla podłącz do gniazda USB znajdującego się z boku komputera.

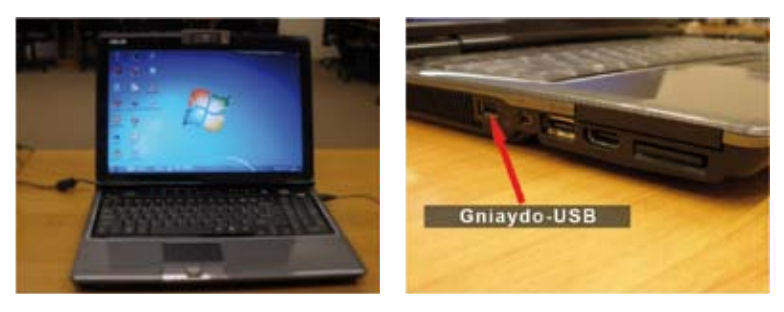

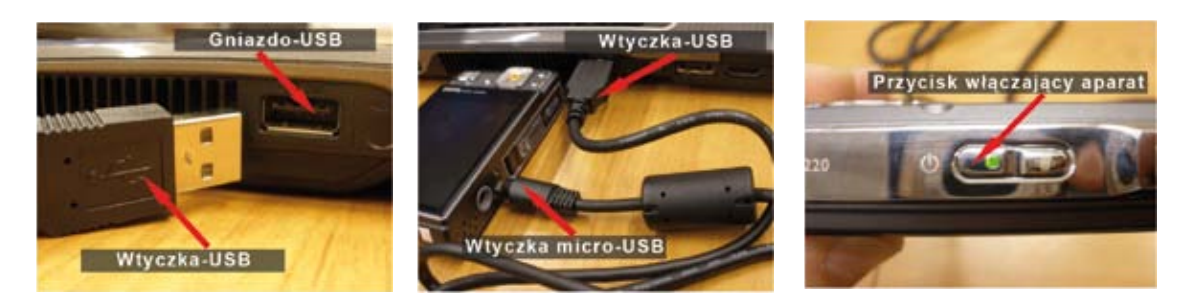

3. Po podłączeniu kabli włącz aparat.

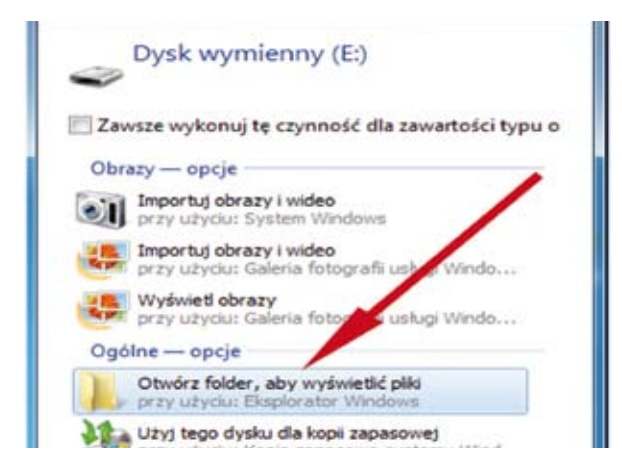

4. Zaczekaj, aż komputer wykryje podłączony aparat. Po chwili na pulpicie komputera pojawi się okno **Dysk wymienny**. Wybierz opcję **Otwórz folder, aby wyświetlić pliki**.

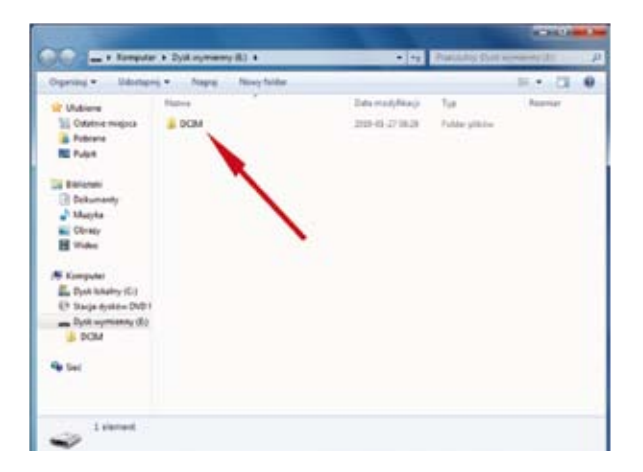

5. Pojawi się okno z zawartością dysku aparatu. Zazwyczaj pliki w aparacie są zgrupowane w folderze, w tym komputerze jest to folder o nazwie **DCIM**.

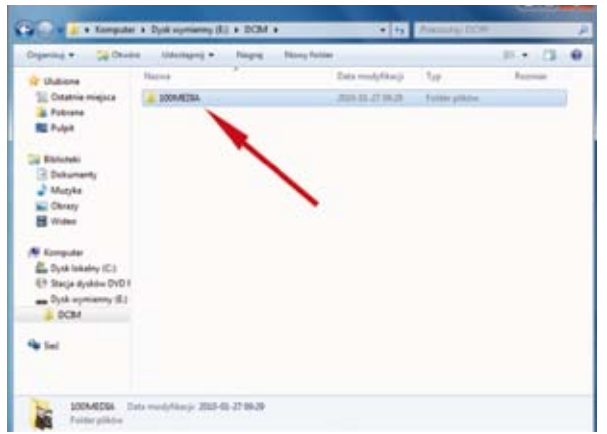

6. W folderze **DCIM** powinien się znajdować podfolder ze zrobionymi zdjęciami, w tym przypadku jest to folder o nazwie **100MEDIA**.

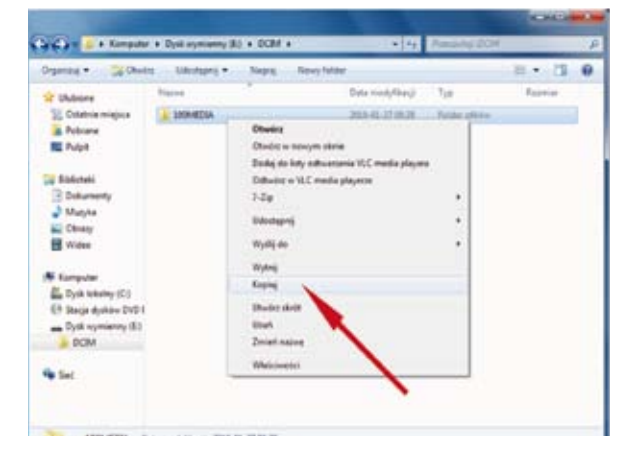

7. Skopiuj folder, w którym znajdują się zdjęcia - kliknij w niego prawym przyciskiem myszy i wybierz z menu kontekstowego **Kopiuj**.

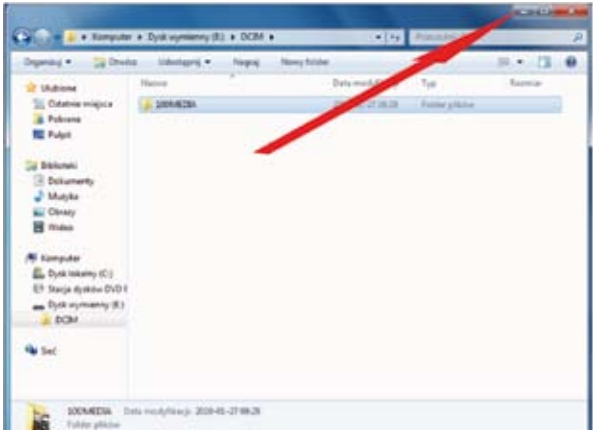

8. Zminimalizuj okno folderu, klikając na symbol minusa znajdujący się w prawym górnym rogu okna.

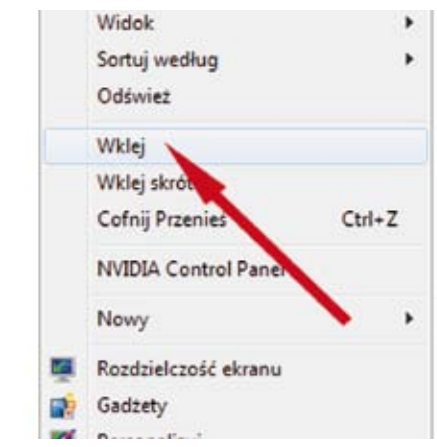

- 9. Wklej cały folder zawierający zdjęcia na pulpit. Kliknij prawym przyciskiem myszy na wolny obszar pulpitu. Z menu kontekstowego wybierz opcję **Wklej**.
- 10. Pojawi się pasek postępu informujący, ile czasu zostało do zakończenia kopiowania.

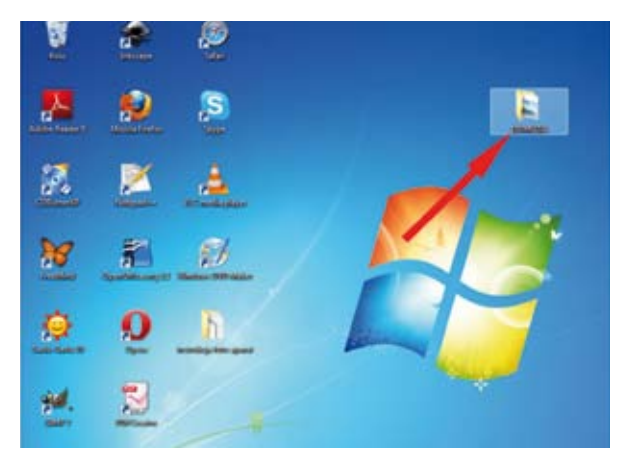

11. Po zakończeniu kopiowania na pulpicie pojawi się folder ze zdjęciami o nazwie **100MEDIA**. Po skopiowaniu zdjęć z aparatu cyfrowego do komputera należy bezpiecznie odłączyć aparat.

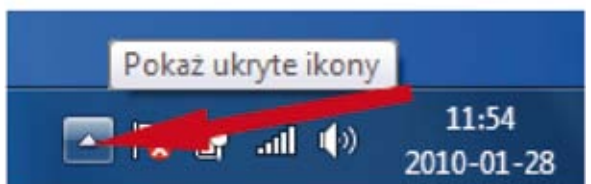

12. Kliknij lewym przyciskiem myszy w prawym dolnym rogu pulpitu na ikonę ze strzałką w celu wyświetlenia wszystkich ikon.

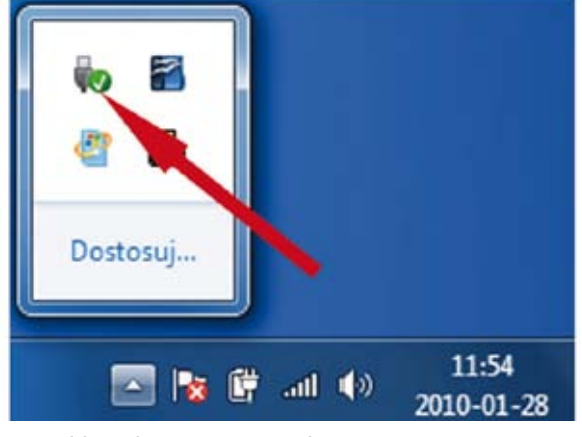

13. Kliknij lewym przyciskiem myszy w prawym dolnym rogu pulpitu na ikonę przedstawiającą wtyczkę USB z zieloną strzałką.

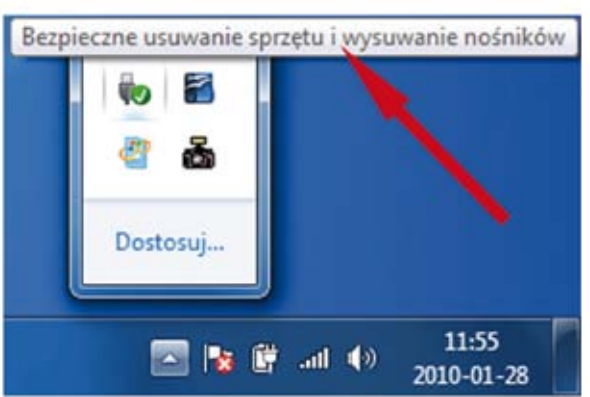

- 14. Kliknij raz lewym przyciskiem myszy na napis **Bezpieczne usuwanie sprzętu i wysuwanie nośników**.
- 15. Wybierz urządzenie, które chcesz odłączyć, w tym wypadku kliknij na **Wysuń Dysk wymienny (E:)**.

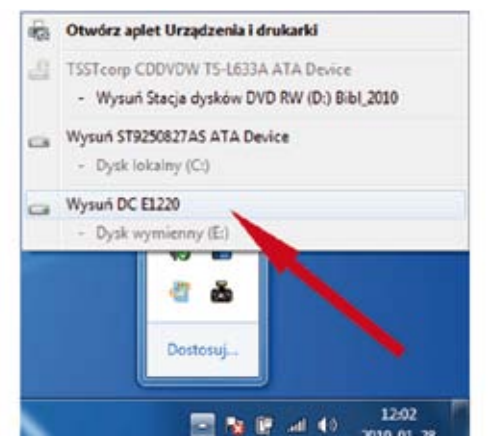

16. Dopiero teraz możesz odłączyć kabel USB od komputera i aparatu. Bezpieczne odłączanie urządzeń podłączonych do komputera za pomocą portu USB jest bardzo ważne, bezpośrednie wyjęcie kabla może spowodować utratę danych, a nawet uszkodzić płytę główną komputera lub cały sprzęt.

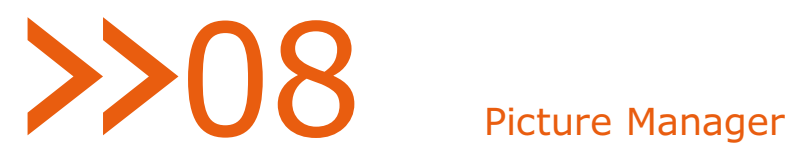

# Microsoft Picture Manager

Picture Manager jest prostym edytorem grafiki. Można w nim wykonywać operacje edytorskie na wielu plikach graficznych równocześnie.

Aby go uruchomić, należy kolejno wybrać **Start | Wszystkie programy | Microsoft Office | Narzędzia Microsoft Office | Microsoft Office Picture Manager.**

Po uruchomieniu programu pojawia się okno: Domyślnie program pokazuje zawartość folderu **Dokumenty**. W celu powiększenia obszaru roboczego można zamknąć pasek boczny **Wprowadzenie** oraz **Skróty do obrazów**.

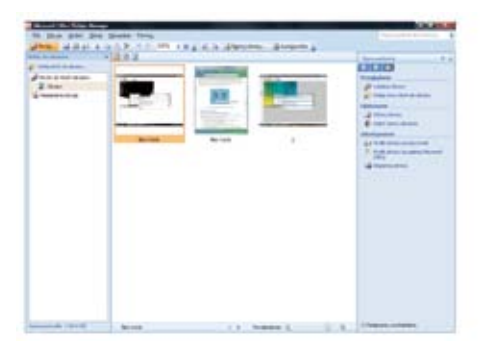

## Lokalizacja obrazu

Aby odnaleźć obraz na dysku, wybierz **Menu | Plik | Lokalizuj obrazy**. Z prawej strony otworzy się pasek **Lokalizuj obrazy**. Wybierz dysk, na którym jest zapisana grafika, i kliknij **OK**. Następuje wyszukiwanie plików graficznych. Wybierz skróty z rozwiniętego drzewa folderów, w tym przypadku **Przykładowe obrazy**.

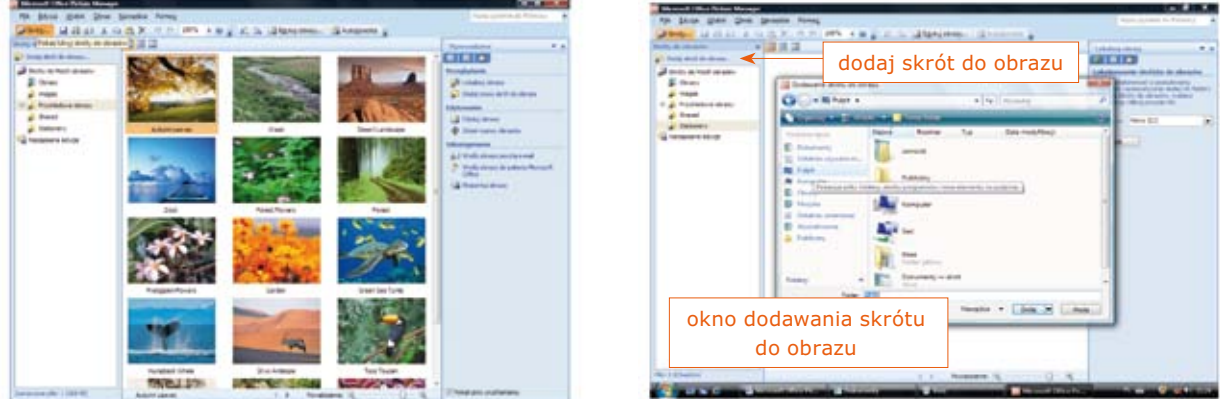

Drugim, precyzyjniejszym sposobem jest wybranie narzędzia **Dodaj skrót do obrazu**. Pojawia się wtedy okno **Dodawanie skrótu do obrazu** umożliwiające wybranie dowolnego folderu z obrazami, np. znajdującego się na pulpicie.

#### Edycja obrazu

W celu edycji grafiki należy wybrać jeden obraz (można to zrobić, klikając na niego dwa razy lewym przyciskiem myszy). Zamknij boczne paski, aby zwiększyć obszar roboczy.

Kliknij na pasku narzędzi **Edytuj obraz**. Pojawi się boczny pasek **Edytuj obraz** z narzędziami.

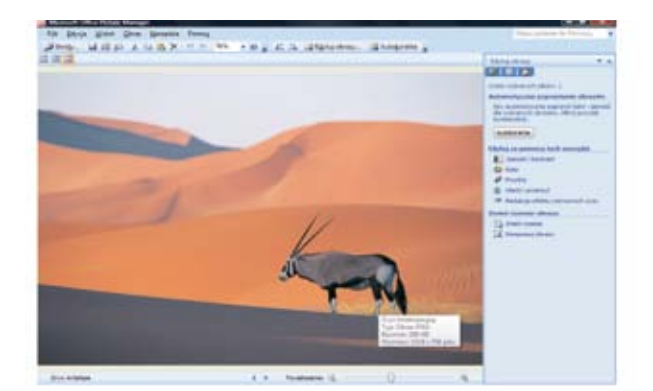

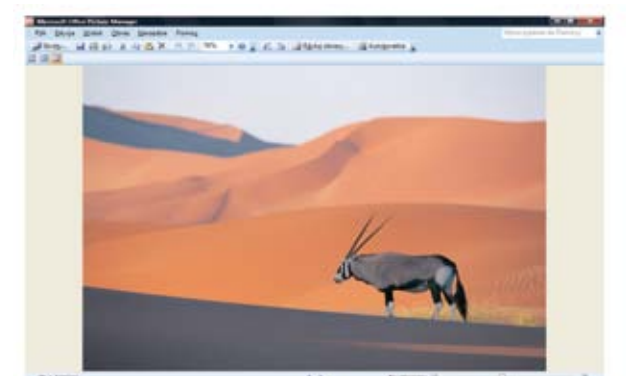

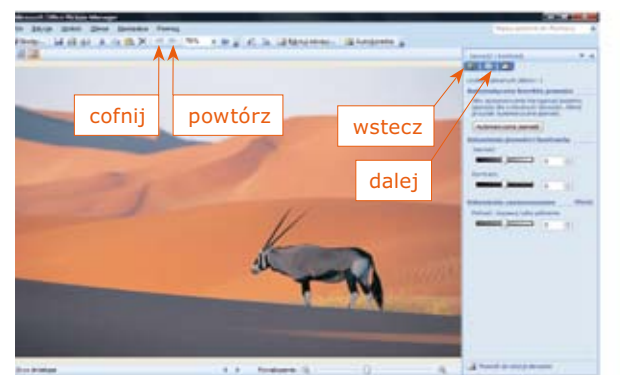

Picture Manager jest prostym programem, za pomocą którego można zmieniać rozmiar obrazu, nasycenie kolorów, jasność, kontrast, redukować efekt czerwonych oczu, obrócić oraz przyciąć obraz. W narzędziach jest także **Autokorekta** umożliwiająca automatyczne poprawienie jakości zdjęcia.

W celu zmiany jasności i kontrastu zdjęcia wystarczy kliknąć na narzędzie **Jasność i kontrast** – na bocznym pasku pojawią się suwaki służące do regulowania kontrastu i jasności obrazu.

Używając tego narzędzia, można uzyskać ciekawe efekty. Ułatwieniem jest automatyczny podgląd pracy w obszarze roboczym. W sytuacji gdy jakiś zabieg jest niezadowalający, można użyć komend **Cofnij, Powtórz**.

Aby powrócić do zbioru wszystkich narzędzi, wystarczy kliknąć na zieloną strzałeczkę **Wstecz** lub zamknąć pasek edycji oraz ponownie wybrać z paska narzędzi **Edytuj obraz**.

W narzędziu **Kolor** poza możliwością zmiany barwy można skorzystać z funkcji **Wzbogać kolory**. Po wybraniu tej opcji kursor myszki zamienia się w celownik, w ten sposób wybiera się obszar obrazu, który ma być np. biały.

Możliwość takiej zmiany obrazu widoczna jest na ilustracji, gdzie po wybraniu środka ta część obrazu staje się biała.

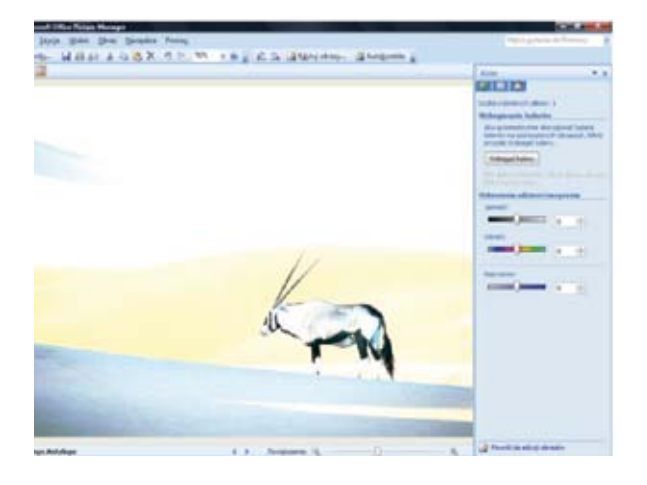

# Zapisywanie obrazu

Zapisywanie obrazów w programie Picture Manager odbywa się w taki sam sposób jak w programie **Paint**. Aby nie utracić poprzedniej wersji obrazu poprzez zapisanie zmian, co by się stało po wybraniu **Menu Plik | Zapisz**, należy wybrać **Menu Plik | Zapisz jako**. Pojawi się wówczas okno Zapisz jako, w którym należy podać lokalizację (gdzie ma być zapisany plik; można również utworzyć nowy folder, w którym plik zostanie zapisany) oraz nazwę pliku, a po dokonaniu wyboru kliknąć **Zapisz**.

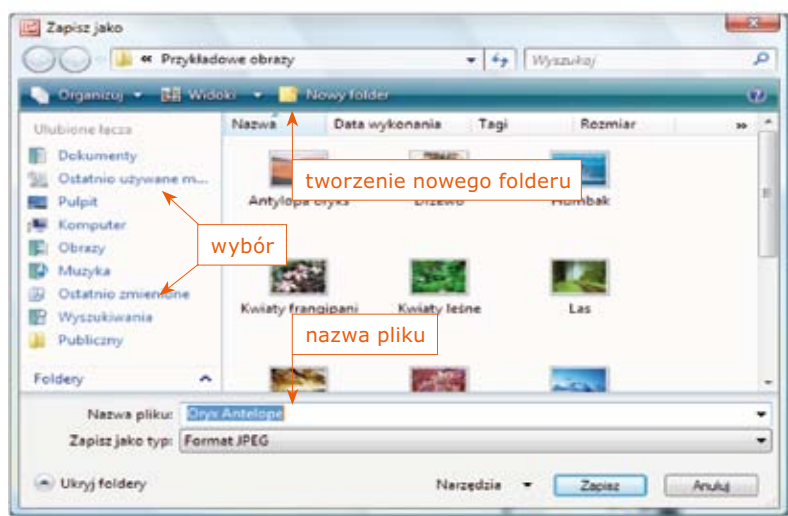

# Operacje na wielu plikach

W programie Microsoft Office Picture Manager operacje na wielu plikach przeprowadza się w taki sam sposób jak w przypadku pojedynczego pliku. Wystarczy w oknie roboczym programu zaznaczyć kilka plików (można użyć przycisków Shift oraz Ctrl) i wykonać takie operacje jak zmiana rozmiaru, obracanie, negatyw, zmiana formatu i in.

# 09 Tworzenie filmów

# Programy do tworzenia filmów w systemie Windows 7

W systemie Windows 7 Enterprise dostępnych jest kilka programów do tworzenia filmów m.in. służących do montowania filmów z wcześniej wprowadzonych do komputera materiałów albo takich, które oprócz wcześniej wprowadzonych materiałów umożliwiają bezpośrednie wgrywanie filmów z urządzeń wideo.

#### **Program Windows Movie Maker 2.1.4026**

Windows Movie Maker jest programem umożliwiającym tworzenie i edycję filmów. Pozwala ponadto na zapisywanie w komputerze danych z kamery wideo, kamery internetowej lub innego źródła wideo, a następnie wykorzystywanie pobranych danych w filmach. W celu użycia w tworzonych filmach do programu można również importować istniejące pliki audio, wideo i zdjęcia.

Po edycji plików (która może obejmować dodawanie tytułów, przejść wideo oraz efektów) można zapisać gotowy film.

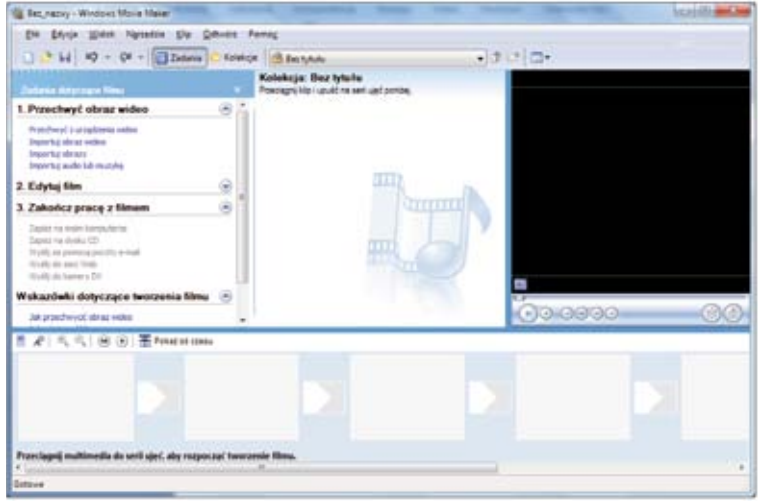

Zaimportowane pliki wideo z dysku lub bezpośrednio z kamery wideo (może to być kamera internetowa) przenosi się do okna kolekcji. Stamtąd zaimportowany, przeniesiony na oś czasu plik można podzielić na klipy w celu jego edycji (dodawania napisów, efektów, narracji itp.). Po zapisaniu można też dodać ścieżkę dźwiękową. Program umożliwia zastosowanie różnych animacji (przejść, efektów wideo, tytułów i napisów końcowych) oraz dodawanie komentarzy audio.

Pliki są zapisywane w formacie Windows Media Video (.wmv). Program jest łatwy w obsłudze, tuż po jego otwarciu widoczne są intuicyjne narzędzia.

#### **Program Windows Live Movie Maker**

Windows Live Movie Maker to prosty edytor filmów umożliwiający dzielenie filmu na klipy, dodawanie komentarzy audio oraz łączenie obrazów tak, aby były w jednym ciągu. Pliki są zapisywane w formacie Windows Media Video (.wmv). Jest programem dołączanym do programu Live Messenger, co oznacza, że można go łatwo pobrać z internetu.

Daje możliwość zastosowania podobnych jak w programie Movie Maker animacji przejść, efektów wideo, tytułów i napisów końcowych. Do programu jest dołączonych wiele dodatków umożliwiających publikowanie filmów bezpośrednio w sieci Internet, w takich serwisach, jak:

- » YouTube,
- » Facebook,
- » Smugmug,
- » Picasa,
- » Drupal.

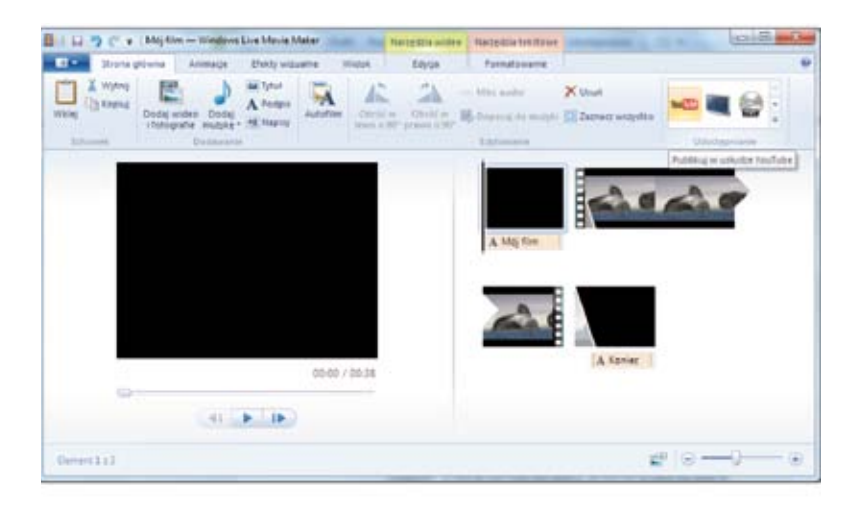

#### **Program Windows DVD Maker**

Windows Movie Maker to generator filmów DVD. Umożliwia wykonywanie takich operacji jak budowanie wielopoziomowego menu płyty DVD, dodawanie filmów i obrazów, tworzenie galerii wraz z podkładem dźwiękowym. Program szybko i sprawnie zapisuje materiał na płytach, które później są bez przeszkód odtwarzane przez domowe odtwarzacze DVD. Jest programem dołączanym do systemu Windows 7. Jego zaletą jest łatwa, intuicyjna obsługa. Windows DVD Maker jest wykorzystywany przez uczestników szkolenia podczas drugiego modułu zajęć.

# **10** Edytor tekstu Word 2010

# Word 2010

# Wprowadzenie

Program Microsoft Word 2010 służy do edytowania tekstu i ułatwia tworzenie dokumentów o profesjonalnym wyglądzie. Dzięki doskonałym narzędziom do formatowania usprawnia pisanie dokumentów i ułatwia ich organizowanie. Zawiera także zaawansowane narzędzia do edycji i wprowadzania poprawek, pozwalające łatwo współpracować z innymi osobami.

# Uruchamianie i zamykanie programu

Aby rozpocząć pracę z programem, należy wykonać następujące czynności:

Kliknąć przycisk **Start**, aby wyświetlić menu **Start.** Wskazać w menu Start polecenia **Wszystkie programy** i **Microsoft Office**, a następnie kliknąć polecenie **Microsoft Word 2010**. Kiedy program Word zostanie uruchomiony po raz pierwszy, może zostać wyświetlone okno **Umowa licencyjna na oprogramowanie firmy Microsoft**. Aby **zamknąć program** należy wykonać następujące czynności:

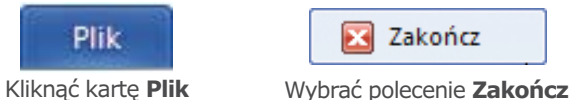

# Podstawowe elementy okna programu

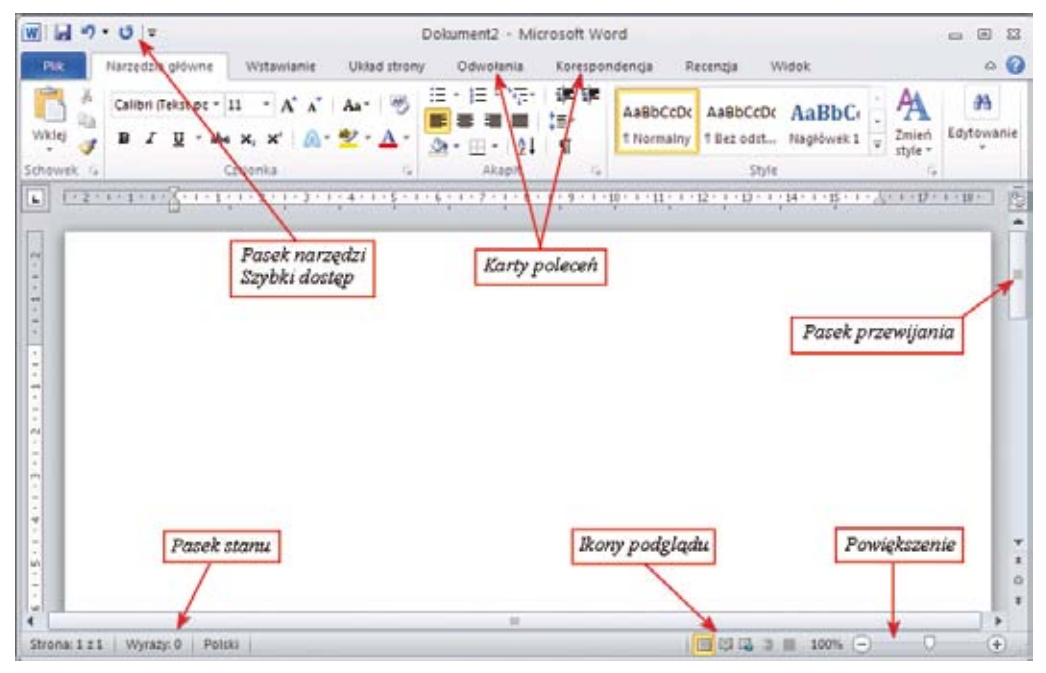

Rysunek: Okno główne programu Microsoft Word

**Wstążka** znajduje się na górze okna i umożliwia dostęp do większości użytecznych funkcji za pomocą kilku kliknięć myszą. Jest podzielona na **karty**, z których w danym momencie aktywna jest tylko jedna.

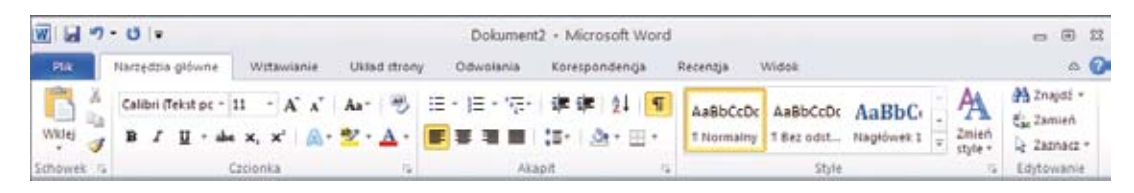

Rysunek: Wstążka z aktywną kartą **Narzędzia główne**

Istnieje osiem podstawowych kart znajdujących się u góry ekranu. Każda z nich reprezentuje pewien zakres działań: Plik, Narzędzia główne, Wstawianie, Układ strony, Odwołania, Korespondencja, Recenzja, Widok. Karta **Plik** wstawić obraz 1.bmp zastąpiła przycisk pakietu Microsoft Office z wersji Microsoft Office Word 2007. Kliknięcie tego przycisku spowoduje wyświetlenie **widoku Backstage**, który umożliwia uzyskanie dostępu do poleceń wykonywanych na samym dokumencie, a nie na jego zawartości. Są to: zapisywanie, otwieranie i drukowanie dokumentów, zarządzanie plikami i zmiana ustawień programu.

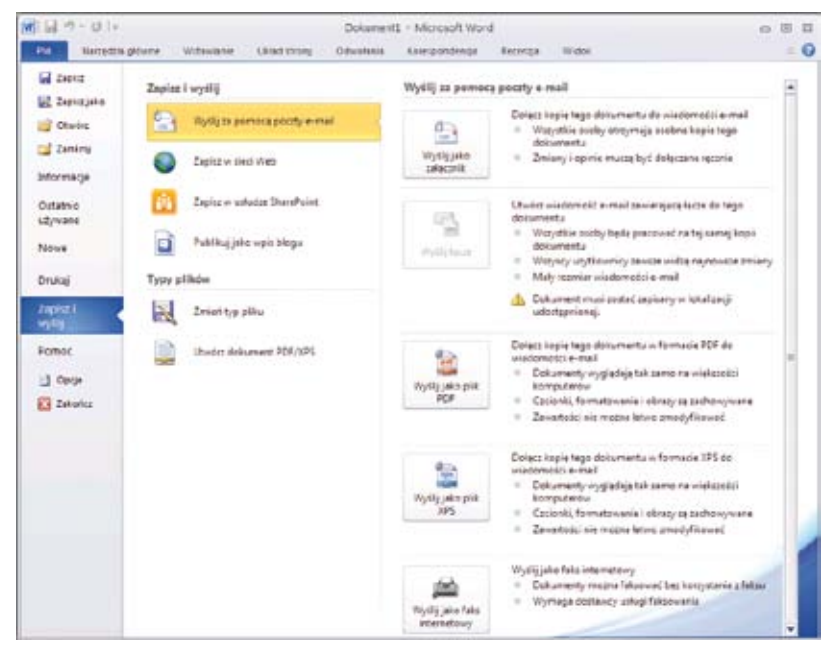

Rysunek: Widok Backstage

Aby z widoku Backstage powrócić do dokumentu, należy kliknąć kartę Narzędzia główne lub nacisnąć klawisz ESC na klawiaturze. Każda z kart zawiera kilka **grup**, w których znajdują się spokrewnione ze sobą elementy. Nazwy grup są wyświetlane w dolnej części wstążki.

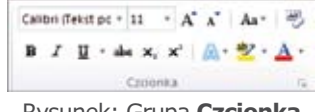

Rysunek: Grupa **Czcionka**

Niektóre grupy mają małą, ukośną strzałkę w prawym dolnym rogu , która nosi nazwę **Uruchom okno dialogowe.** Po jej wybraniu pojawia się okno z większą liczbą narzędzi. Po najechaniu myszką na określone narzędzie pojawia się dokładne objaśnienie, do czego ono służy. Często można wyświetlić dodatkowe menu, klikając strzałkę przy ikonie narzędzia.

**Pasek narzędzi Szybki dostęp** − tutaj znajdują się często używane polecenia, na przykład Zapisz, Cofnij i Wykonaj ponownie. Na końcu paska narzędzi Szybki dostęp znajduje się menu rozwijane, za pomocą którego można dodać inne, najczęściej używane lub potrzebne polecenia. Aby dostosować ten pasek narzędzi do własnych potrzeb, należy kliknąć w strzałkę obok paska **Szybki dostęp** i wybrać narzędzia, które chcemy dodać do tego okna.

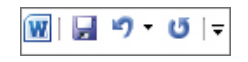

Rysunek: Pasek narzędzi Szybki dostęp

# Praca z dokumentem

#### **Tworzenie nowego, pustego dokumentu**

Po uruchomieniu program Word tworzy automatycznie nowy, pusty dokument. Jeśli chcemy utworzyć kolejny dokument, należy otworzyć kartę **Plik** i wybrać opcję **Nowe**, a następnie w obszarze **Dostępne szablony** wskazać **Pusty dokument**.

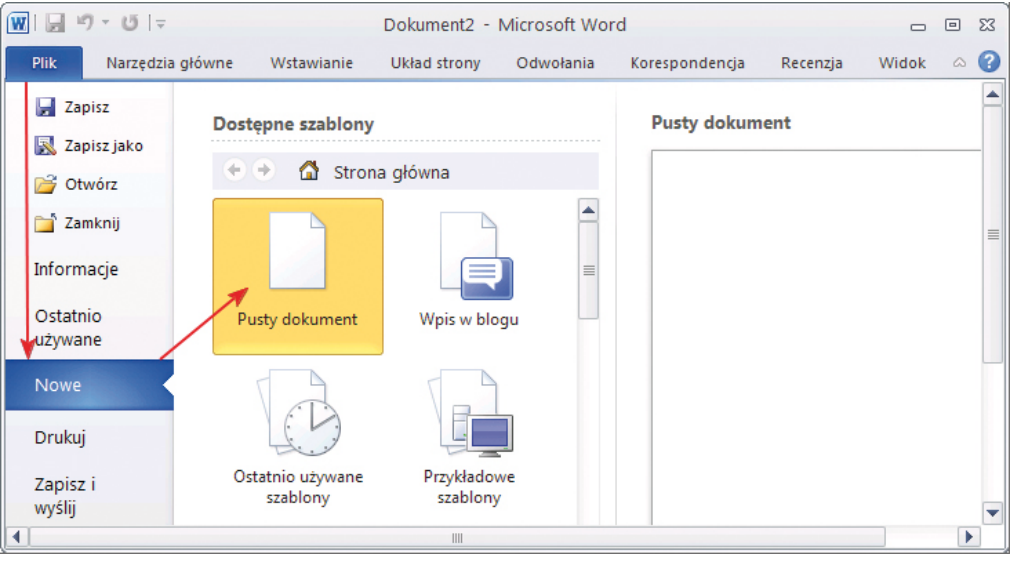

Rysunek: Otwieranie nowego, pustego dokumentu

#### **Otwieranie dokumentu z dysku**

Aby otworzyć zapisany już dokument, należy:

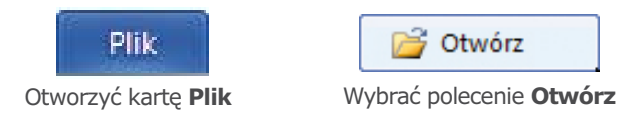

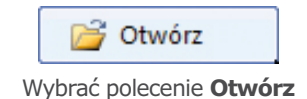

W oknie **Otwieranie** wybrać odpowiedni dysk, folder, wskazać właściwy dokument i kliknąć przycisk **Otwórz.** Aby otworzyć jeden z ostatnio edytowanych dokumentów, należy kliknąć polecenie **Ostatnio używane**.

| $W = 0 - 0$                    |                       |                                           | Dokument4 - Microsoft Word |                  |                |                                    | $\equiv$ | 画             | $-23$     |
|--------------------------------|-----------------------|-------------------------------------------|----------------------------|------------------|----------------|------------------------------------|----------|---------------|-----------|
| Pik<br>Narzędzia główne:       |                       | Withwianie<br>Uklad strony                | Odwotania                  |                  | Korespondencja | Recenzja                           | Widok    | da 1          | $\bullet$ |
| <b>Les</b> Zapisz              |                       | Ostatnio używane dokumenty                |                            |                  |                | Ostatnio używane miejsca           |          |               |           |
| <b>W.</b> Zapiszjako<br>Otwórz | W                     | sprawozdanie_lipiec2011<br>Moje dokumenty |                            | 似                |                | Moje dokumenty<br>C:\Documents and |          | $-14$         |           |
| <b>Zamknij</b>                 | W)                    | scenariusz_jaselka<br>Moje dokumenty      |                            | <b>SH</b><br>G a |                | krzyzowka<br>C:\Documents and      |          | $-164$        |           |
| Informacje                     | W.                    | ocena_pracy<br>Maje dokumenty             |                            | $\frac{1}{2}$    |                | Pulpit<br>C/LDocuments and         |          | $\frac{1}{2}$ |           |
| Ostatnio<br>uzywane            | 河                     | konkurs milosz<br>Moje dokumenty          |                            | ful.             |                | 818-ok<br>Il/bozena/materialy      |          |               |           |
| Nowe.                          | 四                     | ciekawe_adres<br>Moje dokumenty           |                            | <b>int</b>       |                |                                    |          |               |           |
| Drukuj                         | $\overline{w}$ $\geq$ | budowa ksiazki<br>Moje dokumenty.         |                            | 词                |                |                                    |          |               |           |
| Zapisz i<br>wyski              | W <sup>3</sup>        | architektura informacji<br>Moje dokumenty |                            | <b>ba</b>        |                |                                    |          |               |           |
|                                | <b>Call De</b>        | seasonabalania).                          |                            |                  |                |                                    |          |               |           |

Rysunek: Wybór jednego z ostatnio używanych dokumentów

#### **Zapisanie dokumentu**

Przed przystąpieniem do pracy warto założyć na twardym dysku folder, do którego będziemy zapisywać swoje dokumenty sporządzone za pomocą programu Word. Folder ten możemy ustawić jako domyślne miejsce zachowywania wszystkich naszych dokumentów:

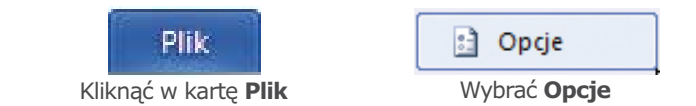

W zakładce Zapisywanie wybrać lub wpisać ścieżkę dostępu do naszego folderu (pole Domyślna lokalizacja pliku).

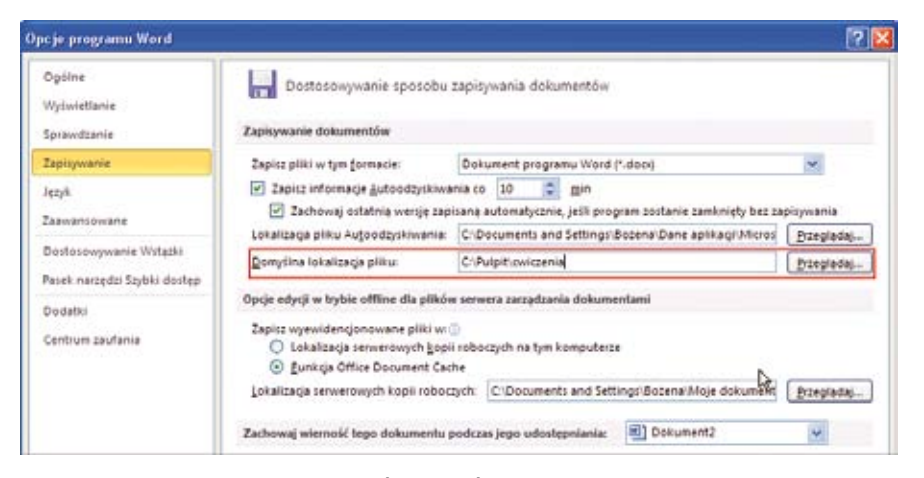

Rysunek: Wybór domyślnej lokalizacji pliku<br>**Zapisywanie dokumentu pierwszy raz** 

Na pasku narzędzi **Szybki dostęp** kliknąć przycisk **Zapisz** lub nacisnąć klawisze **Ctrl+S** Wpisać nazwę dokumentu, a następnie kliknąć przycisk **Zapisz**

#### **Zapisywanie istniejącego dokumentu jako nowego dokumentu**

Otworzyć dokument, który chcemy zapisać jako nowy plik Kliknąć kartę **Plik** Kliknąć przycisk **Zapisz jako**

W polu **Nazwa pliku** wpisać nazwę dokumentu, a następnie kliknąć przycisk **Zapisz**

Należy pamiętać, że Word 2010 domyślnie zapisuje pliki w nowym formacie. Pliki mają rozszerzenie **\*.docx**. W poprzednich wersjach tego programu pliki miały rozszerzenie \*.doc. Warto zapisywać tworzone dokumenty jako dokumenty programu Word 97-2003, możliwe jest wtedy odczytanie ich na komputerach nie posiadających pakietu Office 2010:

Otworzyć dokument, który ma być używany w programie Word 2003 lub starszym Kliknąć kartę **Plik** 

Kliknąć polecenie **Zapisz jako.** Na liście **Zapisz jako typ** kliknąć pozycję **Dokument programu Word 97– 2003**. Spowoduje to zmianę formatu pliku na format \*.doc.

W polu **Nazwa pliku** wpisać nazwę dokumentu, a następnie kliknąć przycisk **Zapisz**

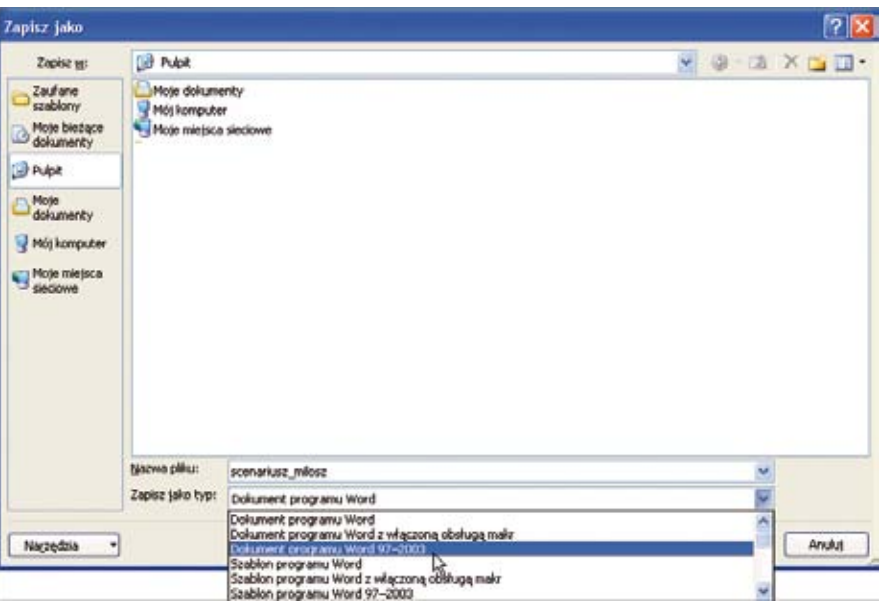

Rysunek: Wybór typu zapisywanego dokumentu

# **Miejsce na notatki:**

» ............................................................................................................................................................. ............................................................................................................................................................. ............................................................................................................................................................. .............................................................................................................................................................

# Korzystanie z narzędzi grupy Schowek

Schowek jest tymczasowym miejscem przechowywania, w którym mogą znajdować się tekst lub inne elementy, na przykład obrazy. Można go także wykorzystać do kopiowania lub przenoszenia zaznaczonego tekstu. Potrzebne narzędzia znajdują się na karcie **Narzędzia główne** w grupie **Schowek.**

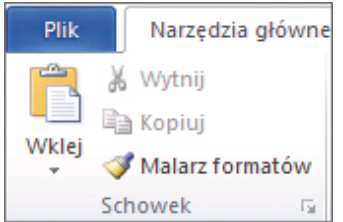

#### **Kopiowanie tekstu**

Rysunek: Grupa narzędzi Schowek

Zaznaczyć fragment tekstu do skopiowania

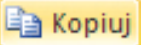

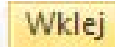

Po kliknięciu w ikonę **Wklej**, skopiowany wcześniej element zostanie wklejony do dokumentu w miejsce wskazane przez kursor. Wklejany tekst nie jest usuwany automatycznie ze Schowka, a zatem można go wklejać wie-W grupie narzędzi Schowek kliknąć Kopiuj W grupie narzędzi Schowek kliknąć Wklej

lokrotnie. Można skorzystać też z dodatkowych opcji wklejania, które pojawią się po kliknięciu na strzałkę znajdującą się pod słowem **Wklej.**

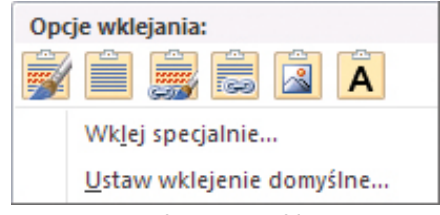

Rysunek: Opcje wklejania

Można także skorzystać z opcji Wklej specjalnie, która pozwala na wklejenie tekstu, np. jako formatu HTML czy obiektu.

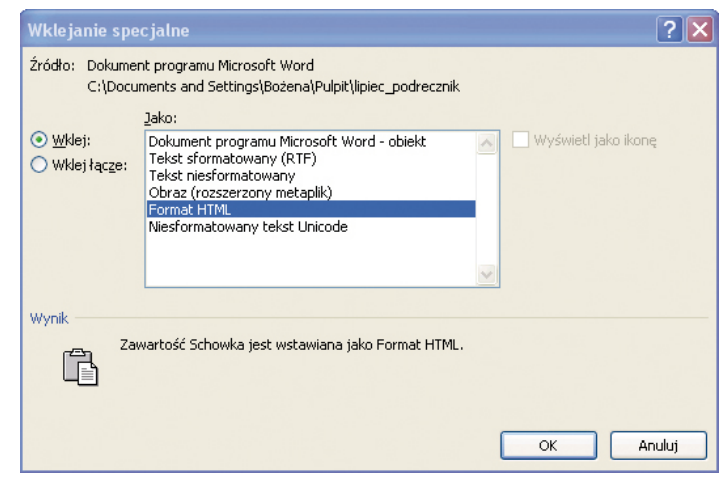

Rysunek: Opcje wklejania

Aby przenieść fragment tekstu w inne miejsce, zamiast narzędzia **Kopiuj** należy wykorzystać znajdujące się obok narzędzie **Wytnij**.

Dla osób lubiących wykonywać różne czynności za pomocą klawiatury, dostępne są znane z poprzednich wersji programu skróty klawiszowe: kopiowanie do Schowka: **Ctrl+C**, wycinanie do Schowka: **Ctrl+X** oraz wklejanie ze Schowka: **Ctrl+V**.

# **Miejsce na notatki:**

» ............................................................................................................................................................. ............................................................................................................................................................. ............................................................................................................................................................. .............................................................................................................................................................

# Podstawowe zasady wprowadzania tekstu

Pisząc tekst należy pamiętać o stosowaniu podstawowych zasad jego wprowadzania do edytora. Jest to bardzo istotne, gdy chcemy zmienić sposób formatowania dokumentu.

Pisząc różne teksty z wykorzystaniem komputera należy zwracać szczególną uwagę na:

- » właściwy podział tekstu na wyrazy;
- » właściwy podział tekstu na akapity;
- » dzielenie wyrazów;
- » wyróżnienia;
- » odstępy i wyrównania;
- » rodzaje stosowanych czcionek.

#### **Właściwy podział tekstu na wyrazy**

Wyraz dla edytora tekstu to ciąg liter oddzielony spacją **(wyraz od spacji do spacji)**. Edytory operują wyrazem, jako pewną całością i ważne jest, w których miejscach użytkownik umieszcza spacje. Na przykład kończąc zdanie kropką, należy ją dokleić do ostatniego wyrazu, a dopiero przed kolejnym wstawić spację. Tak samo postępujemy z przecinkiem i innymi znakami interpunkcyjnymi. Gdy użytkownik nie przestrzega tych zasad, może okazać się, że nagle wiersz w tekście zacznie się od przecinka albo po sklejeniu zbyt dużej liczby wyrazów, zdanie w wierszu nie "rozłoży się" prawidłowo.

Np. w poniższym zdaniu **brakuje spacji** po kropce i przecinku: *koniec zdania. Początek następnego,które*  Te fragmenty zdań zapisano **prawidłowo:** *koniec zdania. Początek następnego, które* Kolejne pary przedstawiają błędny oraz poprawny zapis ze spacjami:

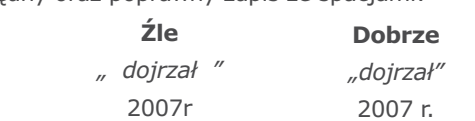

( w nawiasie )

Aby uniknąć sytuacji, w której okaże się, że wiersz kończy się "samotnym" znakiem, np. "w", "i' czy "z', dobrze jest połączyć ten znak z następnym wyrazem tzw. **twardą spacją,** czyli znakiem odstępu wizualnego, który jednak dla edytora jest odstępem niepozwalającym na podział wyrazów.

(w nawiasie)

Znak twardej spacji w edytorze Word uzyskuje się naciskając jednocześnie klawisze **Shift+Ctrl+Spacja.**

Jeśli zapomnimy, jaki jest skrót klawiszowy wstawiający znak spacji nierozdzielającej (twardej), możemy na wstążce **Wstawianie** wybrać z grupy **Symbole** opcję **Symbol,** następnie **Więcej symboli.** Otworzy się okno **Symbol**, a w nim na karcie **Znaki specjalne,** wybieramy **Łącznik nierozdzielający.**

Bardzo istotne jest, abyśmy umieszczali spacje nierozdzielające, jako ostatnią czynność podczas pracy z dokumentem, bowiem jakiekolwiek zmiany formatowania tekstu mogą spowodować, że będziemy musieli wstawiać je ponownie.

Spacje nierozdzielające należy wstawiać zaczynając od góry dokumentu, a kończąc na samym dole. Jeśli zaczniemy od dołu dokumentu idąc ku górze, to będziemy wykonywać syzyfową pracę!

#### **Właściwy podział tekstu na akapity**

Akapit jest w każdym edytorze ważną jednostką pisanego tekstu. Akapit jest to fragment tekstu pisany **od wciśnięcia klawisza Enter do kolejnego wciśnięcia klawisza Enter.** Jak wiadomo naciśnięcie klawisza **Enter**  powoduje przejście do następnego wiersza. Użytkownik nie śledzi nerwowo (jak to było w maszynie do pisania), kiedy skończy się wiersz i trzeba przejść do następnej linii, ponieważ edytor rozkłada tekst w wierszu i gdy nie mieści się on w ustawionych marginesach, automatycznie powoduje zmianę wiersza.

Pisząc dokument powinno się zwracać uwagę nie tylko na prawidłowe wprowadzanie znaków interpunkcyjnych i podział tekstu na akapity, ale również na inne podstawowe zasady, takie jak np. dzielenie wyrazów w dokumencie, sposób wyróżniania fragmentów tekstu czy też stosowanie odstępów w dokumencie.

#### **Dzielenie wyrazów**

W dokumencie raczej nie stosujemy dzielenia wyrazów. Niemniej, jeśli byłaby taka potrzeba, nie powinniśmy tego robić ręcznie, wstawiając znak dzielenia (chociaż taka możliwość istnieje). Należy ustawić automatyczne dzielenie wyrazów. Na wstążce **Układ strony** wybieramy z grupy **Ustawienia strony** opcję **Dzielenie wyrazów,** zaś z niej **Opcje dzielenia wyrazów** – otworzy się okienko z opcjami do wyboru.

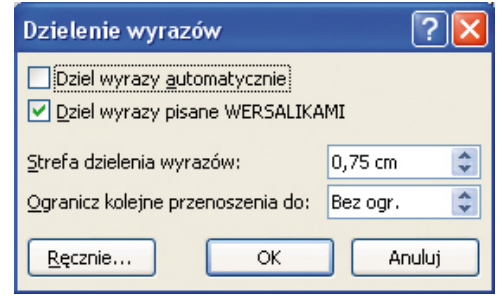

Standardowo opcja dzielenia wyrazów jest wyłączona i żeby ją zastosować, należy ją zaznaczyć.

Rysunek: Okno **Dzielenie wyrazów**

#### **Wyróżnienia**

Jeśli chcemy wyróżnić fragment tekstu nie powinniśmy go podkreślać, tylko zastosować raczej kursywę (pismo pochyłe), ewentualnie pogrubienie. Należy być konsekwentnym przy wyborze rodzaju wyróżnienia. Ponadto należy unikać tekstu pisanego wielkimi literami, gdyż tekst napisany taką czcionką jest mniej czytelny, choć bardziej "rzuca się w oczy" – można taki zabieg zastosować do wyróżnienia, np. nazwy rozdziału.

#### **Odstępy i wyrównania**

Nigdy **nie należy odsuwać tekstu za pomocą spacji!** Służy do tego znak tabulacji wstawiany za pomocą klawisza **Tab.** Tabulatory można ustawiać również na linijce, (jeśli jej nie widać należy kliknąć na górze pionowego paska przewijania w ikonkę z podpisem linijka) lub na wstążce **Układ strony** albo **Narzędzia główne** kliknąć przycisk otwierający okno dialogowe grupy **Akapit,** zaś w jego dolnym lewym rogu przycisk **Tabulatory.** Wyświetli się okno do ich ustawiania.

Nie należy również zwiększać odstępów między wierszami za pomocą pustego wiersza (naciskając kilka razy klawisz **Enter**). Należy ustawić **interlinię,** np. na odległość 1,0 wiersza, wybierając opcję Interlinia z grupy **Akapit** na wstążce **Narzędzia główne.**

Odległości między akapitami również nie należy zwiększać poprzez wstawianie pomiędzy nimi pustego wiersza bądź kilku wierszy – należy ustawić opcję odległości przed i/lub po akapicie – kliknięcie w prawy dolny róg grupy **Akapit** spowoduje wyświetlenie okna **Akapit.**

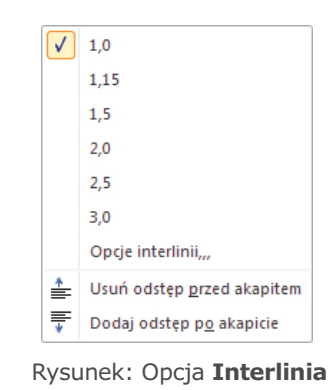

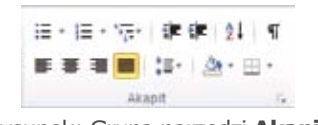

Rysunek: Grupa narzędzi **Akapit** 

Pamiętajmy także, że tekst powinien być justowany (wyrównany do lewego i prawego marginesu równocześnie) tylko wtedy, gdy długość wiersza pozwala na uniknięcie nadmiernego zwiększania odstępów między wyrazami.

#### **Rodzaje stosowanych czcionek**

Istnieją dwa główne rodzaje czcionek: czcionka szeryfowa, np. Times New Roman (czcionka standardowo używana w stylu o nazwie Nowy)

# **Tak wygląda czcionka szeryfowa**

Ten rodzaj czcionki stosuje się w tekście zbitym, ciągłym – jest ona bardziej czytelna, czcionka bezszeryfowa, np. Tahoma, Arial

## **Tak wygląda czcionka bezszeryfowa**

Takie pismo, jako bardziej wyraziste, powinno być stosowane, np. w tytułach rozdziałów (ten rodzaj czcionki stosuje się w prezentacjach multimedialnych – taka czcionka jest bardziej wyrazista i lepiej czytelna z dalszej odległości). Jak sprawdzić (i poprawić automatycznie) w bardzo długim tekście, czy zastosowaliśmy podstawowe zasady wprowadzania tekstu – interpunkcję, odległości między wyrazami (jedna spacja)?

Wprowadzając długi tekst trudno jest ustrzec się podstawowych błędów, chociażby wstawienia spacji przed prze-

cinkiem, przed kropką, często niechcący wprowadzamy dwie spacje między wyrazami zamiast jednej. Wyszukiwanie takich błędów i poprawianie ich byłoby szalenie żmudną czynnością. Dlatego też warto poprawić tego typu błędy w sposób automatyczny, za pomocą konkretnej opcji edytora. Z grupy **Edytowanie** na wstążce **Narzędzia główne** wybieramy polecenie **Zamień.**

W polu **Znajdź** wprowadzamy spację przed przecinkiem. Natomiast w polu Zamień na wprowadzamy poprawny zapis – przecinek (tylko!). Następnie wybieramy przycisk Zamień wszystko. Program automatycznie poprawi wszystkie tego rodzaju błędy, zwracając nam informację, ile dokonał zamian, czyli ile błędów popełniliśmy.

## Nagłówek i stopka w dokumencie

W dokumencie wyróżniamy część główną, w której umieszczamy zasadniczą treść dokumentu oraz nagłówek i stopkę. Wszystko, co zostanie wstawione w części nagłówka i stopki, będzie się powtarzało na każdej stronie dokumentu (oczywiście istnieje możliwość podziału tej części dokumentu na sekcje). Część nagłówka i stopki będzie udostępniona do edycji w momencie wybrania na wstążce **Wstawianie** opcji **Nagłówek** bądź **Stopka.**

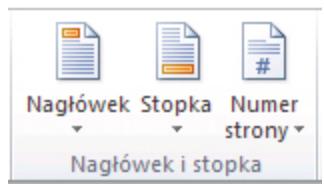

Rysunek: Grupa narzędzi **Nagłówek i stopka**

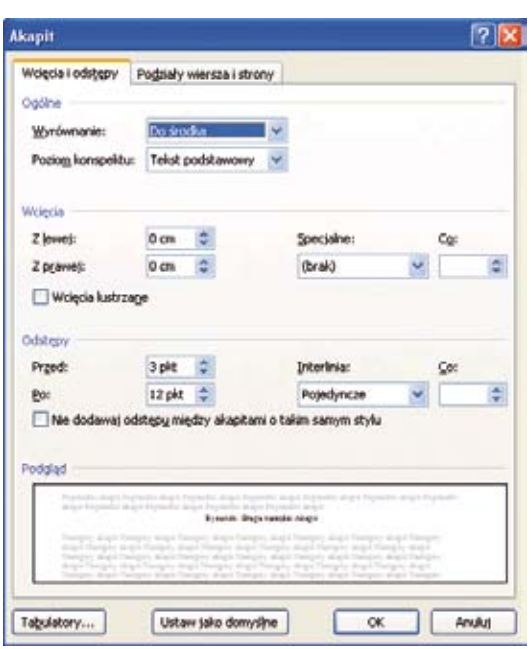

Rysunek: Okno **Akapit** 

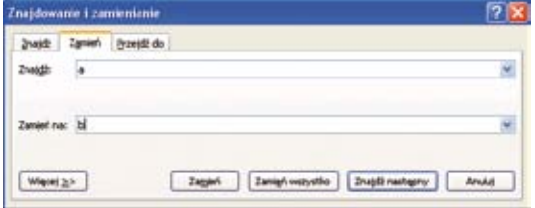

Rysunek: Okno **Zamień**

Automatycznie otworzy się **możliwość wyboru wbudowanych nagłówków lub stopek,** zaś po wyborze opcji **Edytuj nagłówek** (dół okna z wbudowanymi nagłówkami), wejdziemy w tryb edycji nagłówka i otworzy się zestaw narzędzi potrzebnych do jego edycji.

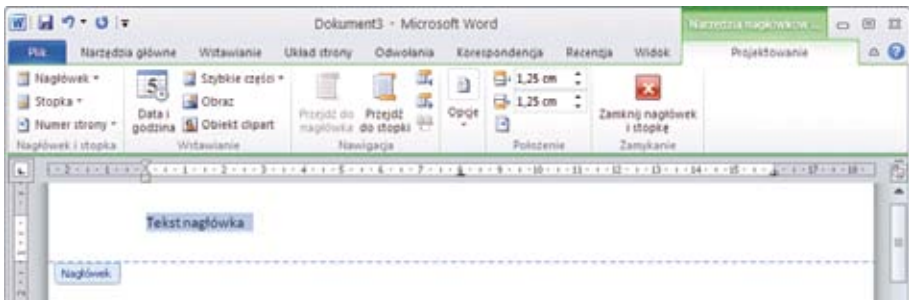

Rysunek: Edycja nagłówka, widoczna wstążka z narzędziami do edycji

#### **Automatyczna numeracja stron w dokumencie**

Często potrzebujemy ponumerować strony w dokumencie. Najwygodniej jest wstawić ich numerację w części stopki. Na wstążce **Wstawianie,** w grupie **Nagłówek i stopka,** wybieramy **Numer strony,** następnie jego położenie na stronie. Program będzie sam pilnował właściwej numeracji stron.

#### **Co zrobić, żeby na stronie tytułowej nie wyświetlał się ani nagłówek, ani stopka?**

Jeżeli w dokumencie mamy stronę tytułową, to nie powinien się na niej wyświetlać tekst umieszczony w nagłówku lub stopce pozostałych stron. Dlatego na karcie **Projektowanie**, zawierającej narzędzia nagłówków i stopek, należy w grupie **Opcje** zaznaczyć **Inne na pierwszej stronie,** a następnie odpowiednio zmodyfikować stopki i nagłówki dokumentu.

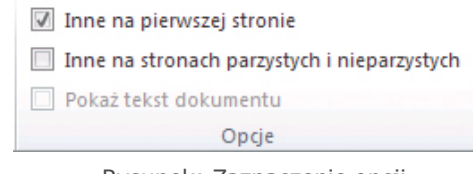

Rysunek: Zaznaczenie opcji **Inne na pierwszej stronie**

# Szybkie style

Style umożliwiają szybkie formatowanie głównych elementów dokumentu, takich jak tytuły, podtytuły i nagłówki. Program Word posiada wbudowany zestaw stylów, z których można od razu korzystać. Znajdują się one w galerii **Szybkie style** na karcie **Narzędzia głównej** w grupie **Style**.

Po zaznaczeniu tekstu, na którym chcemy zastosować style należy zatrzymać na chwilę wskaźnik myszy nad dowolnym stylem z galerii Szybkie style, aby wyświetlić jego podgląd w dokumencie. Jeśli styl, którego podgląd widzimy na ekranie nam odpowiada, klikamy w ten styl, aby zatwierdzić wybór.

| AaBbCcDd<br><b>11 Legenda</b>                |                                                                                                    | AaBbC AaBbCc AaBbCc AaBbCcl AaBbCcI<br>Nagłówek 1 Nagłówek 2 Nagłówek 4 finiebieski |  |                                                       | <b>T</b> Normalny | ٠ |
|----------------------------------------------|----------------------------------------------------------------------------------------------------|-------------------------------------------------------------------------------------|--|-------------------------------------------------------|-------------------|---|
| Numerow                                      | 1. AaBbCi AaBbCcDi AaBbCc . AaBbCc o AaBb AaBbCcI<br>Tekst                                                 | Tytuł                                                                               |  | Wypunktuj Wypunkt 1 Bez odst                          |                   |   |
|                                              | AaBbCcl AaBbCcI AaBbCcD AaBbCcD AaBbCcD AaBbCcD<br>Nagłówek 5 Podtytuł Wyróżnie Uwydatni Wyróżnie Pogrubie |                                                                                     |  |                                                       |                   |   |
| Cytat                                        | AaBbCcL AaBbCci AABBCcD AABB <b>CcD AABBCcD</b>                                                            |                                                                                     |  |                                                       | AaBbCcDd          |   |
|                                              | AaBbCcI AaBbCc<br>T Akapit z  Nagłówek 3                                                                   |                                                                                     |  | Cytat inte Odwołani Odwołani Tytuł książki 1 Akapit z |                   | ۰ |
| $\frac{ \mathbf{A}\mathbf{B} }{\sigma}$<br>血 | Zapisz zaznaczenie jako nowy szybki styl<br>Wyczyść formatowanie<br>Zastosuj style                         |                                                                                     |  |                                                       |                   |   |

Rysunek: Galeria **Szybkie style**

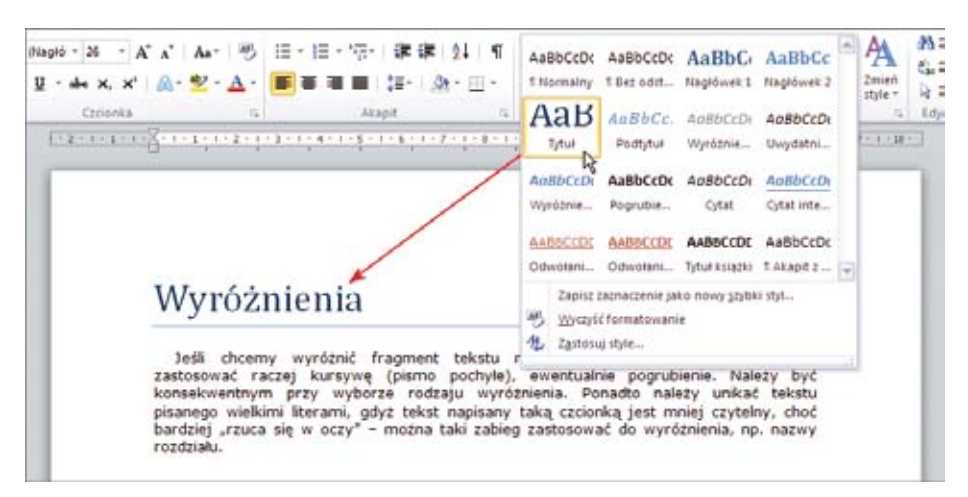

Rysunek: Wybór stylu "Tytuł" dla wyróżnienia tytułu w dokumencie

Istnieje także możliwość zmiany stylu dla całego dokumentu. Na karcie Narzędzia główne w grupie Style klikamy pozycję Zmień style, aby skorzystać z zestawu skoordynowanych stylów. Znajdziemy tu wstępnie zdefiniowane zestawy stylów. Gdy znajdziemy odpowiedni zestaw, wybieramy go przez kliknięcie.

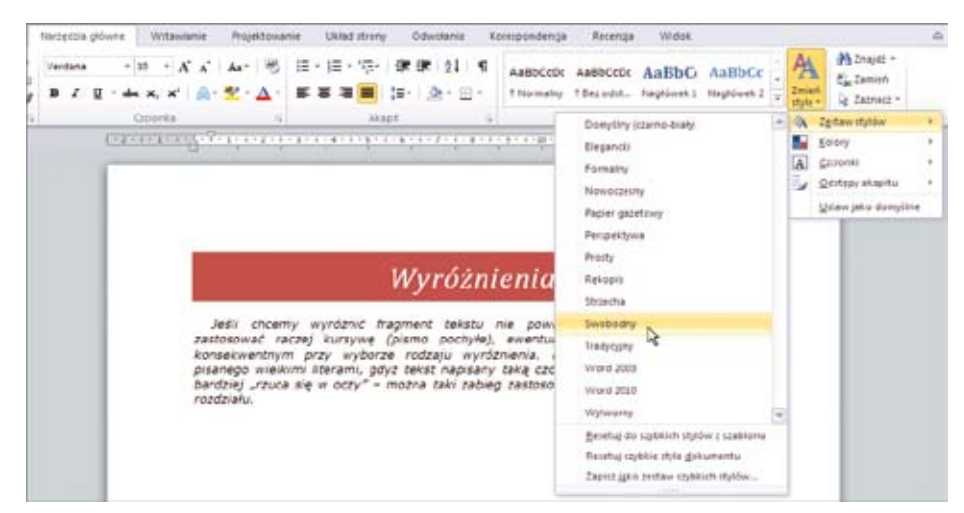

Rysunek: Dla dokumentu został zmieniony styl − zastosowany został styl "Swobodny"

Wybrany styl można także ustawić jako domyślny, aby w przyszłości wszystkie edytowane dokumentu miały spójny wygląd.

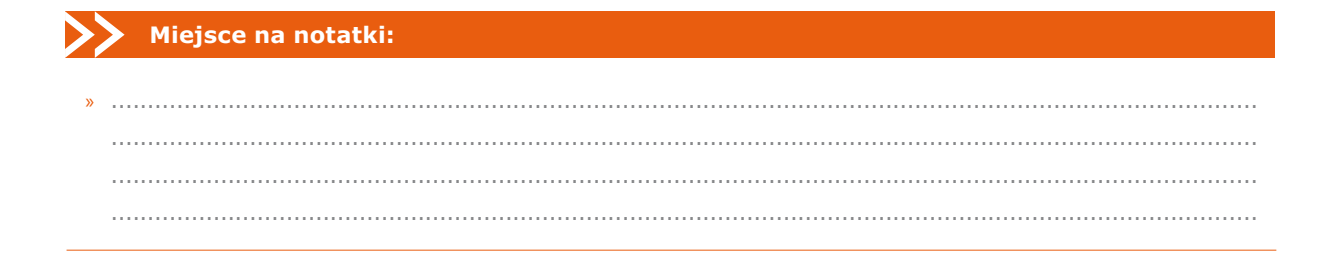

# Grafika w Word 2010

Do podstawowych typów grafiki, których można używać w dokumentach programu Microsoft Office Word, należą kształty, grafiki SmartArt, zrzuty ekranu, wykresy, obrazy i obiekty clipart. Narzędzia umożliwiające zamieszczanie w dokumencie różnych elementów graficznych znajdują się na karcie **Wstawianie** w grupie **Ilustracje.**

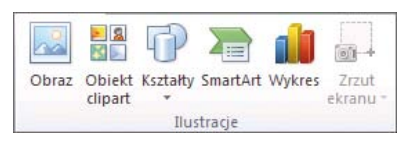

Rysunek: Narzędzia z grupy **Ilustracje** 

#### **Dodawanie obiektu Clipart**

Aby wstawić obiekt z galerii Clipart, należy najpierw przez kliknięcie myszą wskazać w dokumencie miejsce wstawienia obiektu. Na karcie **Wstawianie** w grupie **Ilustracje** naciskamy przycisk **Obiekt clipart.** Po prawej stronie pojawi się okienko zadań Clipart. W tym okienku w polu tekstowym **Wyszukaj** należy wpisać wyraz lub frazę, które opisują żądany obiekt, naciśnij przycisk **Przejdź.** Na wybranym obiekcie rozwiń menu i wybierz polecenie **Wstaw.**

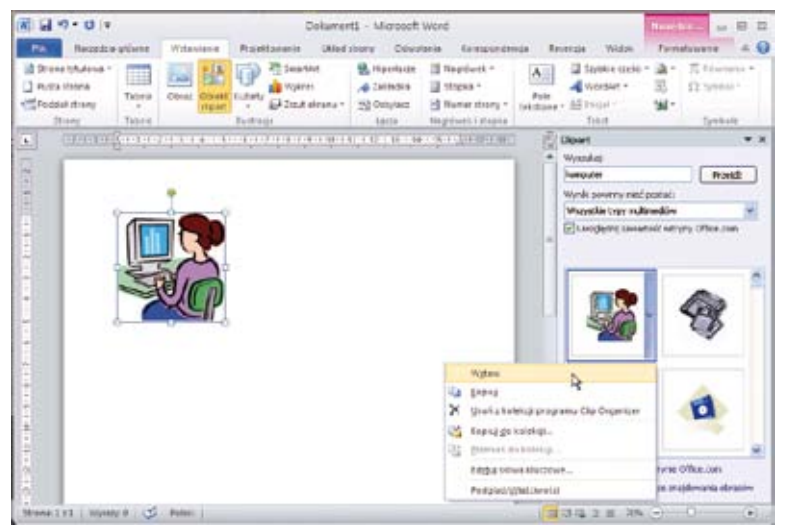

Rysunek: Wstawianie obiektu Clipart

#### **Wstawianie obrazu z pliku**

Aby wstawić obraz zapisany na dysku naszego komputera w postaci pliku, należy zaznaczyć miejsce, w którym chcemy wstawić obraz. Na karcie **Wstawianie** w grupie **Ilustracje** naciskamy przycisk **Obraz.** W oknie Wstawianie obrazu należy zlokalizować obraz, który chcemy wstawić i wybrać przycisk **Wstaw,** co spowoduje pojawienie się obrazu w edytowanym dokumencie.

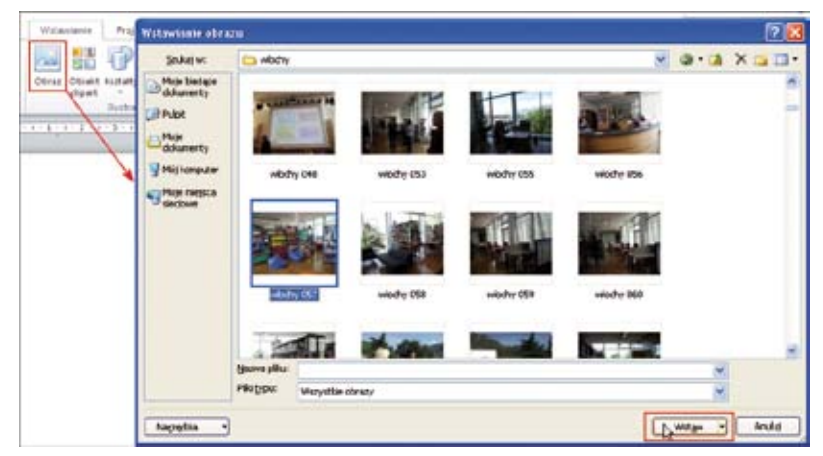

Rysunek: Wstawianie obrazu z pliku

Wstawiony do dokumentu obraz można edytować, za pomocą Narzędzi obrazów. Pojawią się one na Wstążce, kiedy dwukrotnie klikniemy w obraz. Dzięki nim możliwe będzie między innymi: zastosowanie różnych efektów, regulacja jasności i kontrastu obrazu, dodanie obramowania itp.

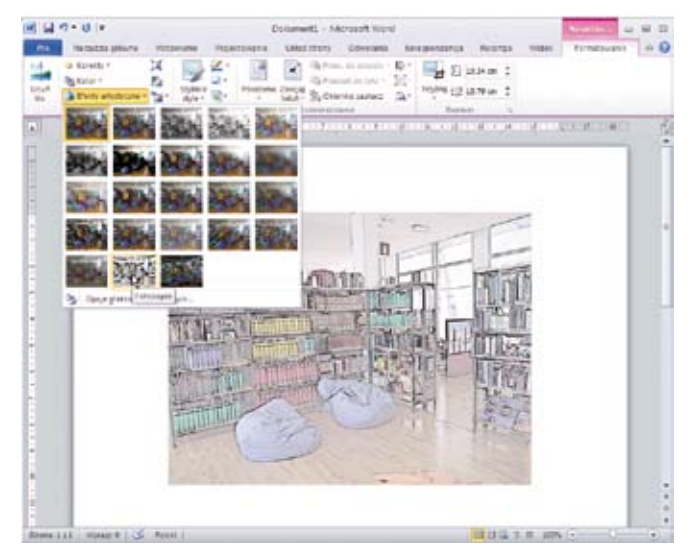

Rysunek: Zastosowanie **Efektu artystycznego** na wstawionym obrazie

#### **Wstawianie zrzutu ekranu**

Nowością w programie Word 2010 jest możliwość wstawienia do dokumentu zrzutu ekranowego. Po kliknięciu przycisku **Zrzut ekranu,** znajdującego się na karcie Wstawianie w grupie **Ilustracje,** można wstawić całe okno programu lub użyć narzędzia **Wycinek ekranu**, aby wybrać część okna. Przechwytywanie jest możliwe tylko w przypadku okien, które nie zostały zminimalizowane do paska zadań.

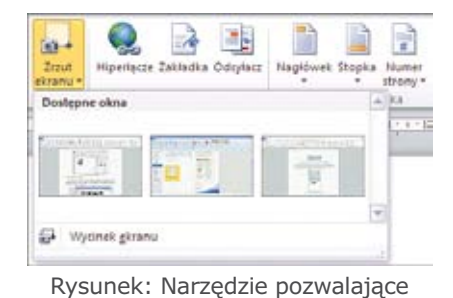

na wykonanie zrzutu ekranu

## Szablony dokumentów

Program Word zapewnia szereg różnorodnych szablonów, między innymi listy, strony tytułowe faksów, przewodniki, prospekty, kalendarze oraz różne dokumenty, które mogą być przydatne w pracy bibliotekarza. Szablony umożliwiają szybkie tworzenie wspaniałych dokumentów.

Szablony to nic innego, jak wzorce służące do tworzenia dokumentów. Ponieważ szablony obejmują wstępnie skonfigurowane ustawienia, takie jak tekst, liniatury, ustawienia formatowania oraz układy stron, umożliwiają szybsze tworzenie dokumentów, niż w przypadku rozpoczynania od pustego arkusza.

Program Word zawiera wbudowane szablony. Aby z nich skorzystać, należy wybrać z karty Plik które dostępne są po wybraniu z karty **Plik** opcję **Nowe.** W oknie **Dostępne Szablony** wybieramy grupę **Przykładowe szablony.** 

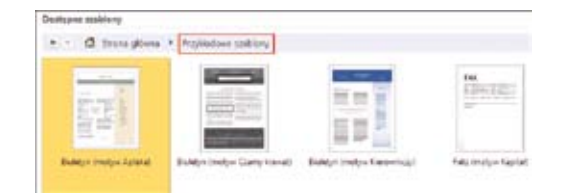

Rysunek: Przykłady szablonów wbudowanych

Jeżeli przygotowane szablony nie spełniają naszych oczekiwań, warto skorzystać z możliwości pobrania szablonów z witryny Office Online w sieci Web.

Aby skorzystać z szablonu dokumentu, należy z karty **Plik** wybrać opcję **Nowe.** W oknie **Dostępne Szablony** można skorzystać z grupy **Przykładowe szablony** lub wybrać odpowiednią kategorię szablonów w części **Szablony w witrynie Office.com.**

Można wybrać jedną z dostępnych tam kategorii, np. Biuletyny, Broszury, Dyplomy, lub kliknąć folder Więcej kategorii. Po wybraniu konkretnego szablonu widoczne będzie jego powiększenie. Jeśli decydujemy się na skorzystanie z danego szablonu, należy nacisnąć przycisk **Pobierz.** 

Unit any Objects Americans Roman Sales **Lil** Savie **SE comp**  $2 \text{ times }$ **B** Outs **SE SHOW Informacy** Θ æ utvian Todday w whom Obacam Draw E Lb zapist i<br>vori **Pomor** ī La dese p **Ed brack** h Э ¥. 寓 16

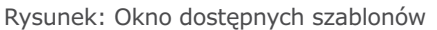

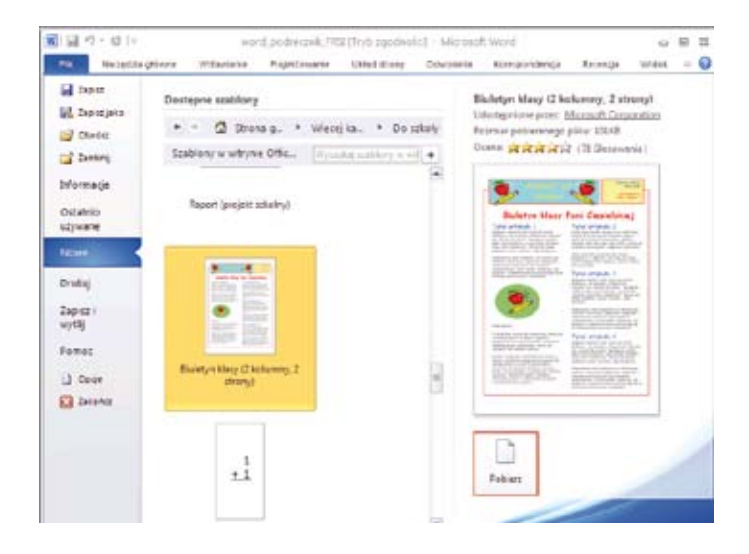

Rysunek: Wybór i pobranie szablonu z galerii szablonów w witrynie Microsoft Office

# Drukowanie dokumentu

Po zakończeniu pracy nad dokumentem, można go wydrukować. W tym celu należy z karty **Plik** wybrać opcję **Drukuj.**

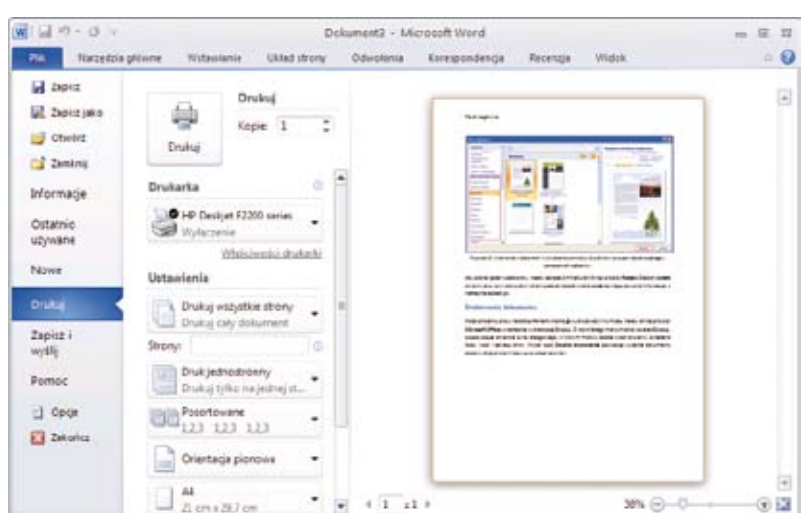

Rysunek: Wybór sposobu drukowania

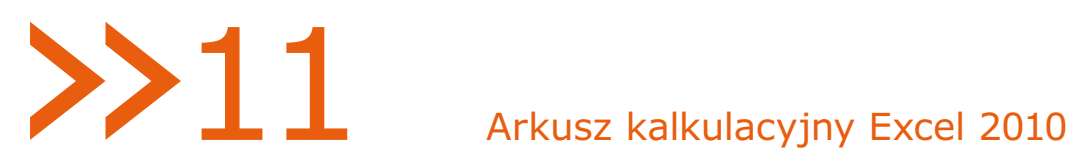

# Excel 2010

# Wprowadzenie

Zarówno w swojej pracy, jak i w życiu codziennym, często spotykamy się z koniecznością wykonania mniej lub bardziej skomplikowanych obliczeń. Microsoft Excel 2010 to najbardziej rozbudowany arkusz kalkulacyjny na świecie i stanowi podstawę dla księgowych, analityków, pracowników biurowych, którzy muszą coś policzyć. W bibliotekach arkusz kalkulacyjny możemy wykorzystywać do tworzenia zestawień, wykonywania obliczeń, filtrowania, sortowania informacji, przechowywania i przetwarzania danych.

# Uruchamianie i zamykanie programu

Aby rozpocząć pracę z programem, należy wykonać następujące czynności:

- » Kliknąć przycisk **Start,** aby wyświetlić menu **Start.**
- » Wskazać w menu Start polecenia **Wszystkie programy** i **Microsoft Office**, a następnie kliknąć polecenie **Microsoft Excel 2010.**

Aby **zamknąć program** należy wykonać następujące czynności:

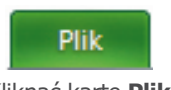

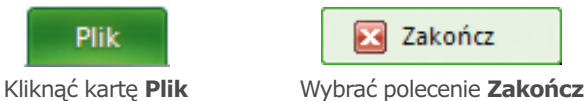

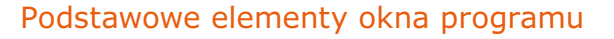

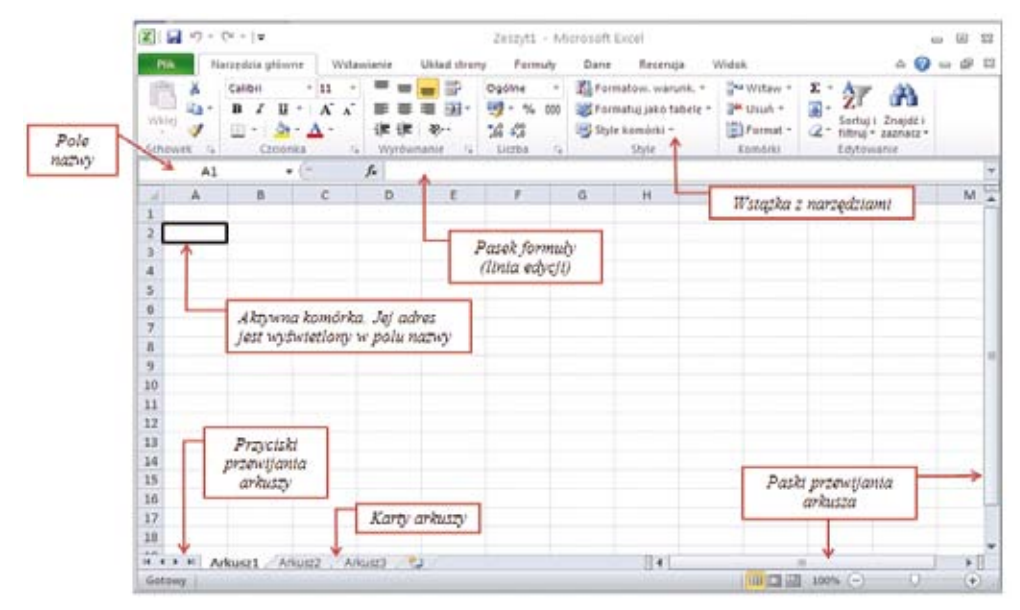

Rysunek: Okno programu Excel 2010

Po uruchomieniu program automatycznie tworzy nowy, pusty dokument o nazwie Zeszyt 1. Dokument Excela nazywany jest **zeszytem** (skoroszytem), bowiem składa się z wielu arkuszy kalkulacyjnych.

Arkusz jest podstawowym dokumentem programu Excel używanym do przechowywania danych i pracy z danymi. Składa się z **komórek**, które są zorganizowane w **kolumny** i **wiersze**. Adresy komórek arkusza tworzone są poprzez złożenie oznaczenia kolumny oraz numeru wiersza, np. komórka na przecięciu pierwszej kolumny i pierwszego wiersza ma adres A1. Arkusz na którym aktualnie pracujemy nazywa się **aktywnym arkuszem,** inne arkusze można wybierać przy pomocy widocznych na dole zakładek.

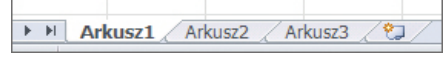

Rysunek: Widoczne na pasku stanu zakładki arkuszy

Kolumny w arkuszu są numerowane od A do XFD, wiersze od 1 do 1 048 576. Liczbę komórek w wierszu i kolumnie arkusza można sprawdzić za pomocą odpowiednich formuł:

**=LICZBA.KOLUMN(1:1) 16384 =ILE.WIERSZY(A:A) 1048576**

W trakcie przesuwania myszy po oknie Excela, jej wskaźnik zmienia kształt w zależności od pozycji, w której go ustawimy. Oto najczęściej spotykane kształty kursora myszy i ich znaczenia.

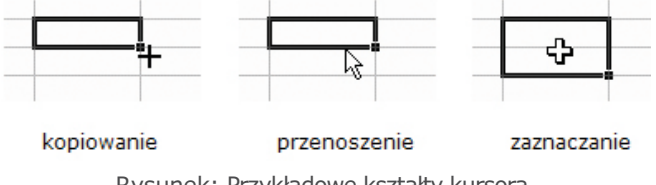

Rysunek: Przykładowe kształty kursora

# Zaznaczanie komórek, zakresów, wierszy lub kolumn w arkuszu

Zaznaczanie jest czynnością poprzedzająca każdą operację (np. edycji, formatowania) wykonywaną na komórkach, blokach komórek czy innych obszarach arkusza. W arkuszu można zaznaczać komórki, zakresy, wiersze lub kolumny, na przykład w celu sformatowania danych zawartych w zaznaczeniu albo wstawienia innych komórek, wierszy lub kolumn. Można również zaznaczyć całą zawartość komórek lub jej część i włączyć tryb edycji, aby zmodyfikować dane.

**Zaznaczenie pojedynczej komórki** – ustawiamy wskaźnik myszy w kształcie na wybranej komórce i jeden raz naciskamy lewy klawisz myszy.

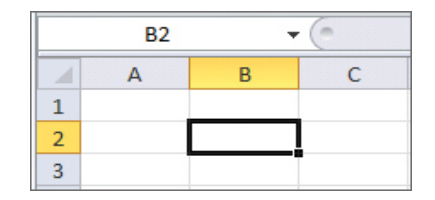

Rysunek: Widok zaznaczonej pojedynczej komórki

Wokół komórki pojawi się gruba ramka. Tę komórkę nazywa się **aktywną,** jej adres pojawia się w **polu nazwy.**

**Zaznaczanie komórek lub zakresów nie przylegających** zaznaczamy pierwszą komórkę lub zakres komórek, a następnie naciskając klawisz **Ctrl** zaznaczamy pozostałe komórki lub ich zakresy. Należy pamiętać, aby najpierw zwolnić przycisk myszki, a potem klawisz Ctrl.

> $\mathbf{1}$  $\overline{2}$  $\overline{\phantom{a}}$ 4  $\overline{\phantom{a}}$  $\ddot{\theta}$ 7 s  $\overline{9}$ 10  $\overline{11}$

Rysunek: Zaznaczone nieprzylegające zakresy komórek

**Zaznaczanie rozległego zakresu komórek** klikamy pierwszą komórkę zakresu, a następnie, naciskając klawisz **Shift** klikamy ostatnią komórkę zakresu. Można przewijać arkusz, aby pokazać ostatnią komórkę.

**Zaznaczanie całego wiersza lub całej kolumny** – klikamy nagłówek wiersza lub nagłówek kolumny.

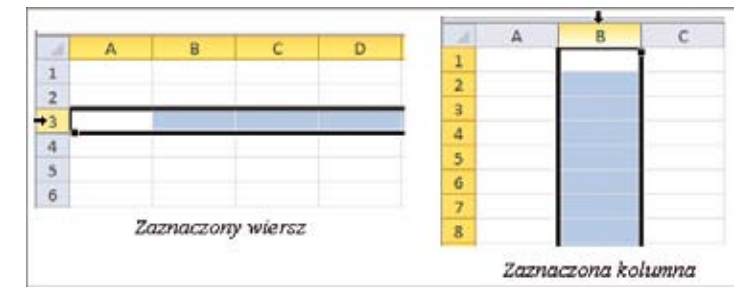

Rysunek: Zaznaczenie całego wiersza i całej kolumny

**Zaznaczanie przylegających wierszy lub kolumn** – przeciągamy kursor w poprzek nagłówków wierszy lub kolumn. Można także zaznaczyć pierwszy wiersz lub kolumnę; następnie naciskając klawisz **Shift**, zaznaczyć ostatni wiersz lub kolumnę.

Rysunek: Zaznaczanie przylegających kolumn

**Zaznaczanie nie przylegających wierszy lub kolumn** – zaznaczamy pierwszy wiersz lub kolumnę, a następnie, naciskając klawisz **Ctrl** zaznaczamy pozostałe wiersze lub kolumny.

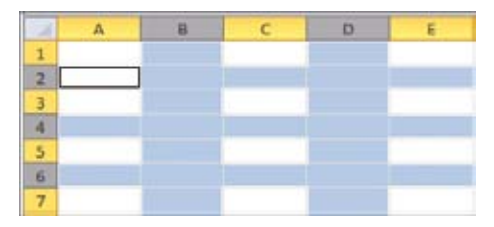

Rysunek: Zaznaczone nie przylegające wiersze i kolumny

**Zaznaczanie całego arkusza** – klikamy przycisk **Zaznacz wszystko**. Cały arkusz można również zaznaczyć, naciskając klawisze **Ctrl+a**.

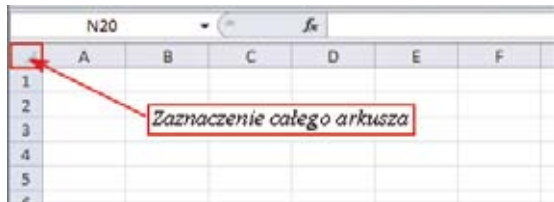

Rysunek: Przycisk zaznaczenia całego arkusza

## Praca z dokumentem

#### **Tworzenie nowego skoroszytu**

Po uruchomieniu program Excel tworzy automatycznie nowy, pusty skoroszyt. Jeśli chcemy utworzyć kolejny dokument, należy otworzyć kartę Plik i wybrać opcję Nowe, a następnie w obszarze Dostępne szablony wskazać Pusty skoroszyt.

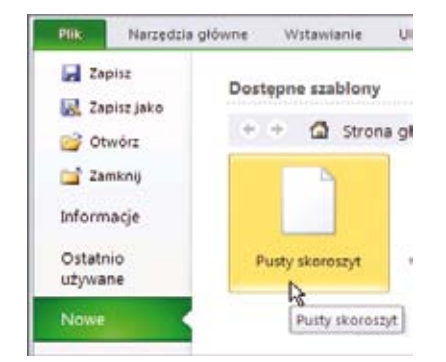

Rysunek: Otwieranie nowego, pustego skoroszytu

#### **Otwieranie dokumentu z dysku**

Aby otworzyć zapisany już skoroszyt, należy:

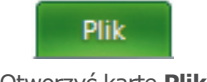

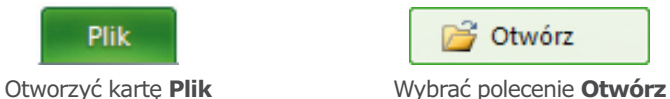

W oknie **Otwieranie** wybrać odpowiedni dysk, folder, wskazać właściwy skoroszyt i kliknąć przycisk **Otwórz.** Aby otworzyć jeden z ostatnio edytowanych dokumentów, należy kliknąć polecenie **Ostatnio używane** i wybrać odpowiedni skoroszyt.

#### **Zapisanie skoroszytu**

Przed przystąpieniem do pracy warto założyć na twardym dysku folder, do którego będziemy zapisywać swoje dokumenty sporządzone za pomocą programu Excel. Folder ten możemy ustawić

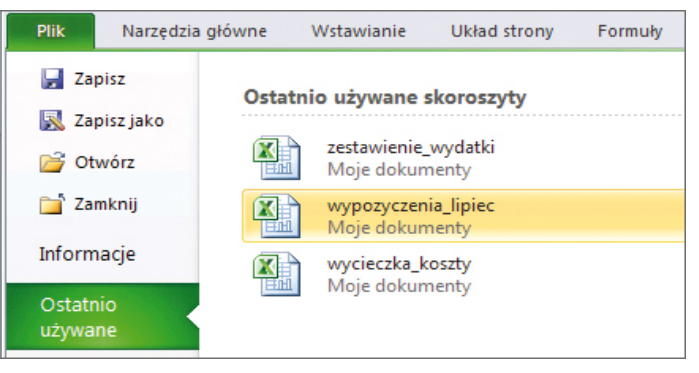

Rysunek: Wybór jednego z ostatnio używanych skoroszytów

jako domyślne miejsce zachowywania wszystkich naszych dokumentów:

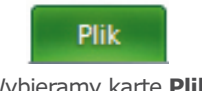

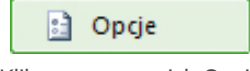

Wybieramy kartę **Plik** Klikamy w przycisk Opcje

W zakładce Zapisywanie wpisujemy ścieżkę dostępu do naszego folderu (pole Domyślna lokalizacja pliku).

| Opcje programu Excel   |                                                                                                    | 2 X |  |
|------------------------|----------------------------------------------------------------------------------------------------|-----|--|
| Ogólne<br>Formuly      | Dostosowywanie sposobu zapisywania skoroszytów<br>Zapisywanie skorocrytów                             |     |  |
| Sprawdzanie            |                                                                                                    |     |  |
| Zapisywanie            | Zapisz pliki w następujacym formacie: Skoroszyt programu Excel 97-2003<br>ب                           |     |  |
| Jezyk                  | Zapisz informacje Autoodzyskiwania co 10 : min                                                        |     |  |
| Zaawansowane           | [9] Zachowaj ostatnia wersję zapisana automatycznie, jeśli program zostanie zaminięty bez zapisywania |     |  |
|                        | C:\Dane aplikacji\Microsoft\Excel\<br>Lokalizacja pliku Autoodzyskiwania:                             |     |  |
| Dostosowywanie Wstazki | Domylina lokalizacja pliku:<br>C: Pulpit moj excel.                                                   |     |  |

Rysunek: Dostosowanie sposobu zapisywania skoroszytów

#### **Zapisywanie skoroszytu pierwszy raz**

- » Na pasku narzędzi **Szybki dostęp** kliknąć przycisk Zapisz lub nacisnąć klawisze **Ctrl+S**
- » Wpisać nazwę skoroszytu, a następnie kliknąć przycisk **Zapisz**

#### **Zapisywanie istniejącego skoroszytu jako nowego dokumentu**

- » Otworzyć dokument, który chcemy zapisać jako nowy plik
- » Kliknąć kartę **Plik**
- » Kliknąć przycisk **Zapisz jako**
- » W polu **Nazwa pliku** wpisać nazwę nowego skoroszytu, a następnie kliknąć przycisk Zapisz

Program Excel 2010 zapisuje skoroszyty w domyślnym formacie **\*xlsx.** Warto zapisywać tworzone dokumenty jako skoroszyt programu Excel 972003. Możliwe jest wtedy odczytanie naszego skoroszytu na komputerach nie posiadających pakietu Office 2007 lub 2010.

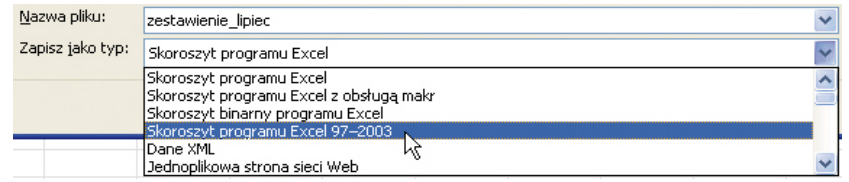

Rysunek: Wybór typu zapisu skoroszytu

# **Miejsce na notatki:**

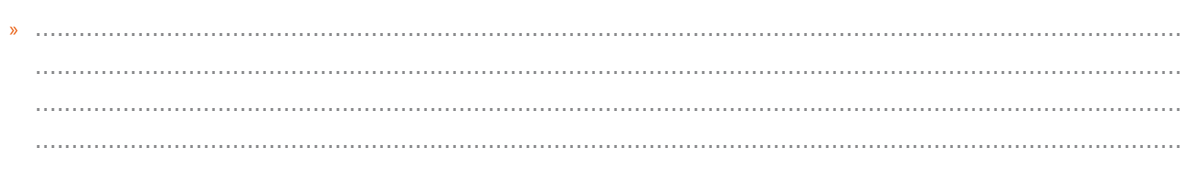

# Wprowadzanie danych, proste formuły

Do pojedynczej komórki można wpisać:

- » tekst,
- » wartość liczbową,
- » znak = i po nim formułę.

**Wprowadzanie danych do komórki w arkuszu** – dane wpisujemy z klawiatury, pojawiają się one w aktywnej komórce i w linii edycji w miejscu, gdzie miga kursor tekstu.

**Zatwierdzamy** – naciskamy klawisz Enter, Tab lub myszką przycisk w linii edycji ze znakiem.

Zawartość wyświetlana jest w komórce aktywnej, domyślnie **tekst z lewej,** a **liczbowe wartości z prawej** strony komórki.

**Rezygnacja z wprowadzenia zmian** do komórki – naciskamy klawisz Esc lub myszką przycisk w linii edycji ze znakiem.

Podczas wprowadzania danych Excel stara się odpowiednio je interpretować, obrazuje to nadając im domyślny format. Po wprowadzeniu liczby, daty lub godziny, Excel automatycznie wyrównuje zawartość komórki do prawej krawędzi. Po wprowadzeniu tekstu zawartość komórki zostaje wyrównana do lewej krawędzi. W komórce przechowywany jest cały wprowadzony tekst, ale wyświetlana jest tylko ta część, której nie przysłaniają sąsiednie komórki.

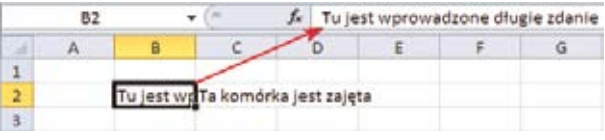

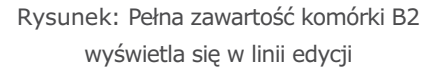

Poza danymi liczbowymi lub tekstowymi do komórek arkusza możemy wprowadzać tzw. **formuły.** Formuły to równania, które mogą służyć między innymi do wykonywania obliczeń, zwracania informacji, modyfikowania zawartości innych komórek i sprawdzania warunków. Po ich wykonaniu w komórce zawierającej formułę pojawia się wynik działania tej formuły. Cechą wyróżniającą formuły jest rozpoczynający je znak równości. Przykłady formuł: **=10+20 =20\*5**

Po wpisaniu powyższych formuł i zatwierdzeniu klawiszem Enter, w komórkach pojawią się liczby 30 i 100. W zapisach formuł należy wykorzystywać adresy komórek, w których znajdują się wpisane dane, wówczas do formuły podstawiona zostanie zawartość komórki, której adres został wpisany, np.:

#### $= A1 + A2$   $= 20 * C3$

Przy wprowadzaniu formuł do arkusza zamiast wpisywać adres komórki można wskazać komórkę myszką – pozwoli to uniknąć przypadkowych błędów. Sekwencja wykonywanych czynności może być następująca:

- » wpisujemy znak równości,
- » wskazujemy pierwszą komórkę z danymi,
- » wpisujemy znak działania (+ \* /),
- » wskazujemy drugą komórkę z danymi,
- » powtarzamy dwie powyższe czynności, aż w komórce znajdzie się cała formuła i zatwierdzamy naciskając klawisz Enter.

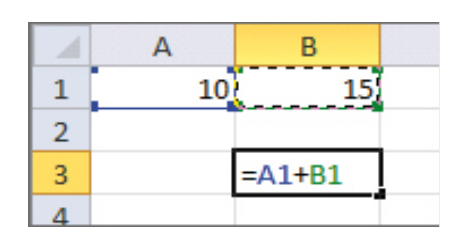

Rysunek: Wprowadzanie formuły

**Kasowanie zawartości komórek** – naciskamy klawisz Delete. Usuwane są jedynie dane i formuły, nie można w ten sposób usunąć formatowania komórki.

**Poprawianie zawartości komórki** – poprawki wprowadzamy ustawiając kursor w linii edycji lub naciskając klawisz F2. Istnieje możliwość edycji bezpośrednio w komórce (przycisk Opcje programu Excel, zakładka Zaawansowane, pole Zezwalaj na edytowanie bezpośrednio w komórkach). Możemy również wpisać nową zawartość i zatwierdzić ją naciskając klawisz Enter lub klikając myszką w przycisk ze znakiem.

**Kopiowanie lub przenoszenie komórek wraz z zawartością** – zaznaczoną komórkę lub blok komórek możemy przenieść w inne miejsce arkusza chwytając myszką **za krawędź** komórki i przeciągając (kursor musi mieć kształt białej strzałki). Przytrzymanie podczas przeciągania klawisza Ctrl pozwoli **skopiować** komórki.

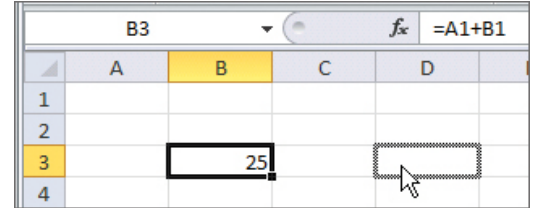

Rysunek: Przenoszenie komórki z zawartością z komórki B3 do komórki D3

**Zmiana szerokości kolumn i wysokości wierszy** – ustawiamy się w obszarze nagłówków arkusza i ciągniemy myszką za prawą krawędź kolumny lub dolną krawędź wiersza. Dwukrotne kliknięcie na krawędzi kolumny lub wiersza spowoduje **automatyczne dopasowanie** wymiaru kolumny lub wiersza do danych w nich zawartych.

**Anulowanie ostatniej wykonanej czynności** edycyjnej lub formatującej – klikamy w przycisk na pasku narzędzi Szybki dostęp.

Jeden zeszyt może zawierać wiele zestawień, wtedy poszczególne zestawienia warto umieszczać w oddzielnych arkuszach, a arkuszom nadawać odpowiednie nazwy. W tym celu wystarczy dwukrotnie kliknąć w kartę arkusza, wpisać nową jego nazwę i zatwierdzić wprowadzane zmiany naciskając Enter.

Można przyspieszyć wstawianie formuł do arkusza – wystarczy poprawnie wpisać pierwszą z nich, a następnie powielić ją do sąsiednich komórek ciągnąc myszką za tzw. **uchwyt wypełnienia.**

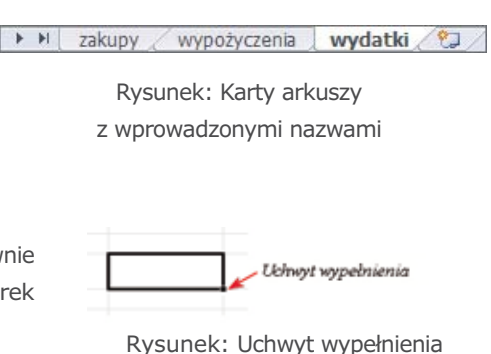

Jeśli chcemy wpisać wiele identycznych danych do arkusza, należy zaznaczyć obszar, do którego wprowadzamy dane, wprowadzić konkretną wartość i zatwierdzić ją za pomocą kombinacji klawiszy **Ctrl+Enter.** Wpisana informacja wypełni cały wskazany obszar.

Za pomocą przeciągania myszką można wstawiać do arkusza nazwy miesięcy i dni tygodnia, a także serie liczb. W tym celu należy napisać nazwę dowolnego dnia tygodnia lub miesiąca, a następnie przeciągnąć myszką w dół. Komórki poniżej wypełnia się odpowiednimi nazwami. W przypadku liczb należy napisać w dwóch komórkach dwie kolejno po sobie następujące liczby, zaznaczyć je i korzystając z uchwytu wypełnienia pociągnąć w dół.

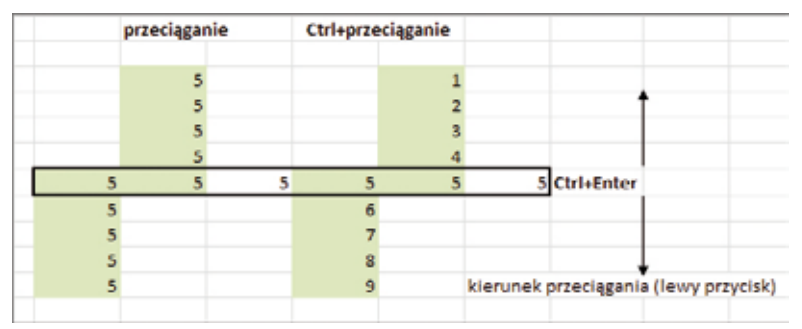

Rysunek: Wyniki przeciągania zawartości komórki

# **Wykresy**

Pierwszym krokiem przy tworzeniu wykresów jest przygotowanie tabeli z danymi. Następnie należy zaznaczyć te wiersze i kolumny tabeli, które mają być zilustrowane na wykresie, najlepiej z ich tytułami. Jeśli zaznaczymy kolumnę lub wiersz zawierające teksty, to zostaną one wykorzystane przez Excel jako opisy na osi, etykiety danych lub nazwy serii danych w legendzie. Na wykresie przedstawiane są jedynie dane z widocznych kolumn i wierszy, przy czym można zaznaczać rozłączne kolumny danych.

Jeśli wystarczy nam domyślny typ wykresu (dwuwymiarowy wykres kolumnowy) możemy nacisnąć klawisz F11. Excel wstawi wówczas nowy arkusz zawierający wykres ilustrujący zaznaczone dane. Można także wykorzystać narzędzia grupy Wykresy na wstążce Wstawianie. Excel dodaje do arkusza nowy wykres wykorzystując domyślne ustawienia dla wybranego typu wykresu.

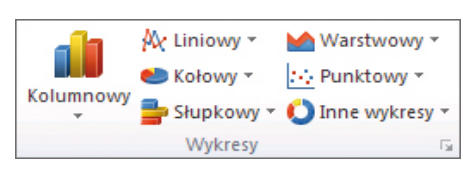

Rysunek: Grupa narzędzi **Wykresy**

Wykres jest połączony z danymi arkusza, na bazie których został utworzony, oraz jest automatycznie aktualizowany wtedy, gdy dane te ulegają zmianie. Osadzony wykres można przesuwać po arkuszu ciągnąc myszką za jego obszar lub skalować – ciągnąc za wybrany znacznik obiektu w arkuszu (grupy kropek na bokach i narożnikach).

Po wstawieniu lub wybraniu wykresu pojawiają się dodatkowe karty zawierające narzędzia wykresów: Projektowanie,

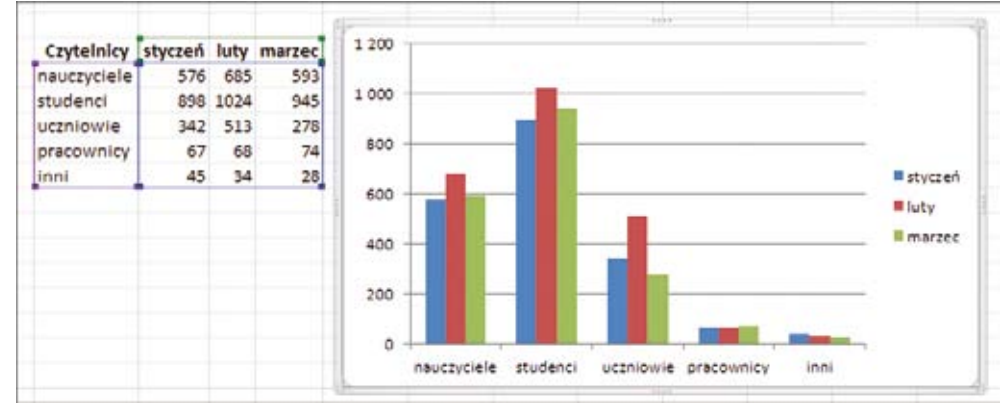

Rysunek: Zaznaczona tabela danych i wykres utworzony na jej podstawie

Układ i Formatowanie. Wstążka Projektowane pozwala poczynić pewne ogólne ustalenia dotyczące wykresu – zmienić jego typ i styl; ustalić czy serie danych są przechowywane w wierszach, czy w kolumnach; wybrać układ wykresu (rozmieszczenie tytułów, legendy itp.).
| 図図のです                                        |                                               | Zeszyt1 - Microsoft Excel           |                    | Narzedzia wykieszw.    |               | $\Box$ $\Box$ $\Box$                                                                                                    |
|----------------------------------------------|-----------------------------------------------|-------------------------------------|--------------------|------------------------|---------------|----------------------------------------------------------------------------------------------------|
| <b>The</b><br>Narzedzia główne               | Wstawianie                                    | Uklad strony<br>Dane<br>Formuly     | Widok:<br>Recenzia | Projektowanie<br>Uklad | Formatowanie: | $\begin{picture}(150,10) \put(0,0){\line(1,0){10}} \put(15,0){\line(1,0){10}} \put(15,0){\line(1,0){10}} \put(15,0){\line(1,0){10}} \put(15,0){\line(1,0){10}} \put(15,0){\line(1,0){10}} \put(15,0){\line(1,0){10}} \put(15,0){\line(1,0){10}} \put(15,0){\line(1,0){10}} \put(15,0){\line(1,0){10}} \put(15,0){\line(1,0){10}} \put(15,0){\line($ |
| Zmień typ Zapisz jako<br>szablon.<br>wykresu | Caznacz<br>Przekacz<br>wiersz/kolumne<br>dane | <b>Louis</b><br>$\mathbf{u}$<br>化作用 |                    | hadal badal bada       |               | 鱼<br><b>Przenieś</b><br>wykres                                                                                                    |
| VIII                                         | Dane                                          | Układy wykresu                      |                    | Style wykresu          |               | Lokalizacja                                                                                                    |

Rysunek: Karta **Projektowanie**

Karta Układ pozwala dobrać ustalenia do poszczególnych części wykresu, np. określić położenie legendy; zakres danych prezentowanych na osiach; wyświetlanie etykiet danych czy linii siatki.

| 第1回の やーマ                                                          |            | Zeszyt1 - Microsoft Excel            |                                                  |                                    | Nacredzia wykorsow.                                        |              |                                                                                                    | $\Box$ $\Box$ $\Box$ |
|-------------------------------------------------------------------|------------|--------------------------------------|--------------------------------------------------|------------------------------------|------------------------------------------------------------|--------------|----------------------------------------------------------------------------------------------------|----------------------|
| <b>Pik</b><br>Narzedzia główne                                    | Wstawianie | Uklad strony                         | Dane<br>Recenzia<br>Formuly                      | Widok:                             | Uklad<br>Projektowanie                                     | Formatowanie | $\begin{picture}(150,10) \put(0,0){\line(1,0){10}} \put(15,0){\line(1,0){10}} \put(15,0){\line(1,0){10}} \put(15,0){\line(1,0){10}} \put(15,0){\line(1,0){10}} \put(15,0){\line(1,0){10}} \put(15,0){\line(1,0){10}} \put(15,0){\line(1,0){10}} \put(15,0){\line(1,0){10}} \put(15,0){\line(1,0){10}} \put(15,0){\line(1,0){10}} \put(15,0){\line($ |                      |
| Obstar kreißenia                                                  | ⊕          |                                      | Legenda v                                        | ák,<br><b>In</b>                   | All Sciana wykresu -<br>画                                  |              |                                                                                                    |                      |
| <b>Ob</b> Formatuj zaznaczenie<br>Pesetul, aby dopasować do stylu | Wytawianie | ila.<br>Tytut<br>Tytuly<br>Wykresu * | H Etykiety danych -<br>osi + all Tabela danych + | Linie<br>Osie<br>slatki<br>$\cdot$ | al Podinże wykresu -<br>Obszar<br>Obrat 3-W<br>krešlenia + |              | Właściwości                                                                                                    |                      |
| <b>Biezace zaznaczenie</b>                                        |            |                                      | Etykiety                                         | Osle                               | Tio                                                        |              |                                                                                                    |                      |

Rysunek: Karta **Układ**

Po wybraniu danego elementu wykresu możemy zmieniać jego wygląd korzystając z odpowiednich opcji na wstążce Formatowanie.

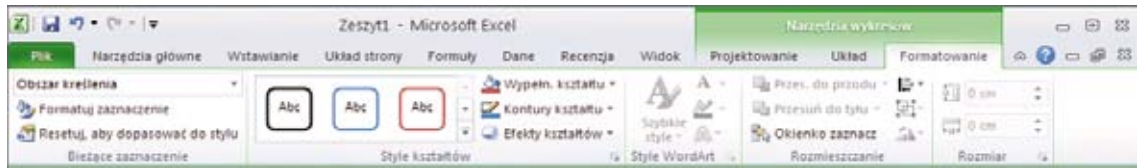

Rysunek: Karta **Formatowanie**

Można również zmienić właściwości wykresu klikając prawym klawiszem myszy w obszarze wykresu, a następnie wybrać potrzebne narzędzie z menu kontekstowego.

## PowerPoint 2010

#### PowerPoint 2010

 $>>12$ 

#### Rozpoczynamy pracę z programem PowerPoint

Program PowerPoint 2010 to najnowsza wersja wchodzącego w skład pakietu Microsoft Office oprogramowania do przygotowywania i wykonywania prezentacji czy pokazu slajdów. Gotową prezentację można uruchomić w trybie pełnoekranowym na monitorze komputera lub wyświetlić za pomocą projektora. Jeśli jest taka potrzeba, przygotowaną prezentację można wydrukować lub zamieścić w Internecie.

Prezentacja utworzona w PowerPoint 2010 składa się z zestawu slajdów. Każda prezentacja składa się z wielu oddzielnych slajdów i jest zapisana w pliku z rozszerzeniem **.pptx.** Po uruchomieniu pokazu każdy ze slajdów pojawia się pojedynczo na ekranie we wcześniej ustalonej kolejności.

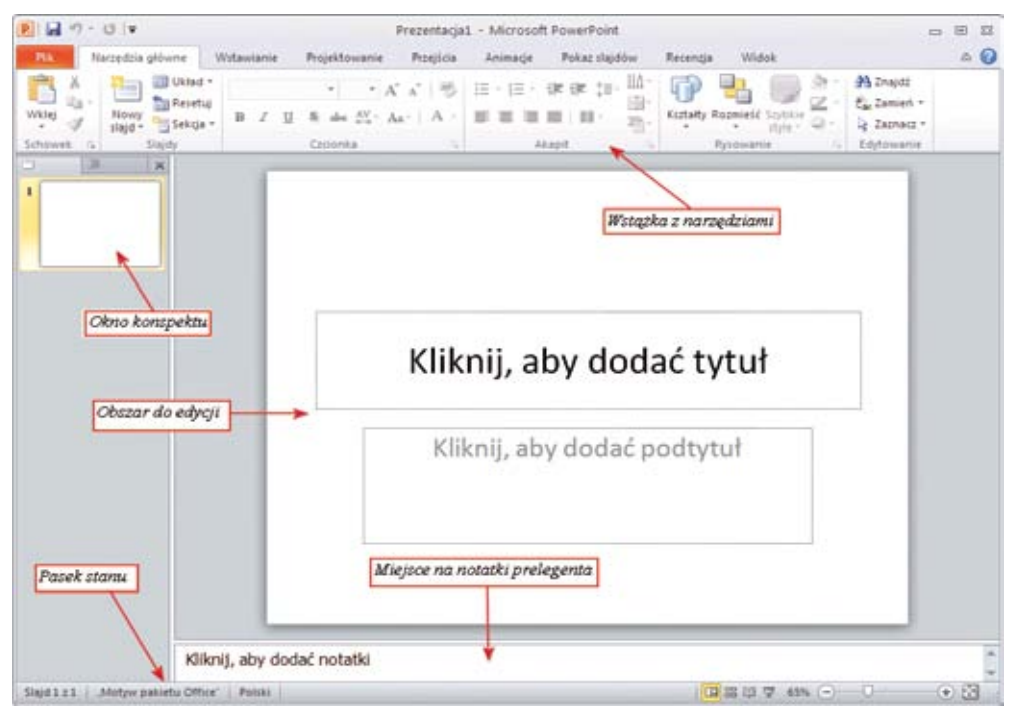

Rysunek: Elementy budowy okna programu

Po uruchomieniu programu pojawia się okno zbudowane z następujących elementów:

- » wstążki ze wszystkimi narzędziami do pracy z programem,
- » okna konspektu, które zawiera miniatury wszystkich slajdów użytych w prezentacji,
- » edytowanego slajdu w układzie Slajd tytułowy,
- » miejsca na notatki prelegenta,
- » paska stanu zawierającego różne przydatne informacje oraz przyciski do zmiany układu wyświetlania slajdów.

#### **Widoki w programie PowerPoint**

W prawym dolnym rogu okna programu możemy ustalić **cztery tryby wyświetlania prezentacji:**

**Widok normalny** to główny widok edycji, w którym można tworzyć i projektować prezentacje. W widoku normalnym są dostępne cztery obszary robocze: karta Konspekt, karta Slajdy, okienko slajdu oraz okienko notatek.

**Widok sortowania slajdów** – w tym widoku slajdy są wyświetlane jako miniatury, co ułatwia sortowanie i organizowanie sekwencji slajdów podczas tworzenia prezentacji, a także podczas przygotowywania prezentacji do wydruku.

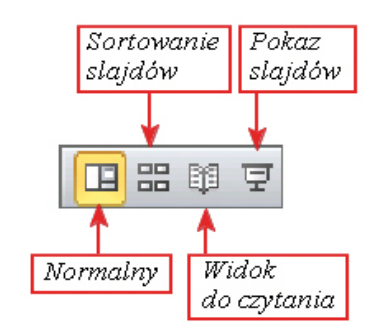

Rysunek: Przyciski pozwalające na zmianę trybu wyświetlania prezentacji

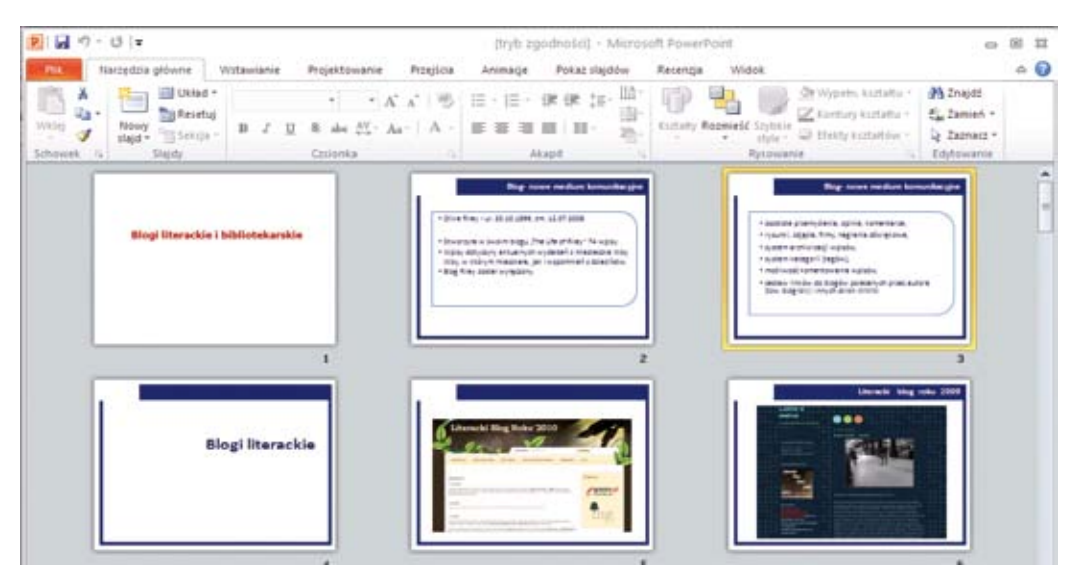

Rysunek: Widok Sortowanie slajdów

**Widok do czytania** – jeśli prezentacja nie będzie przedstawiania odbiorcom (na przykład na dużym ekranie), można użyć widoku odczytu i wyświetlić ją dla użytkowników korzystających z własnych komputerów.

Widoku odczytu można użyć również wtedy, gdy nie jest konieczne wyświetlenie prezentacji w pełnoekranowym widoku pokazu slajdów. Okno odczytu zawiera proste w obsłudze elementy sterujące, co ułatwia przeglądanie prezentacji. W dowolnym momencie można przełączyć się z tego widoku do jednego z pozostałych widoków w celu zmodyfikowania prezentacji.

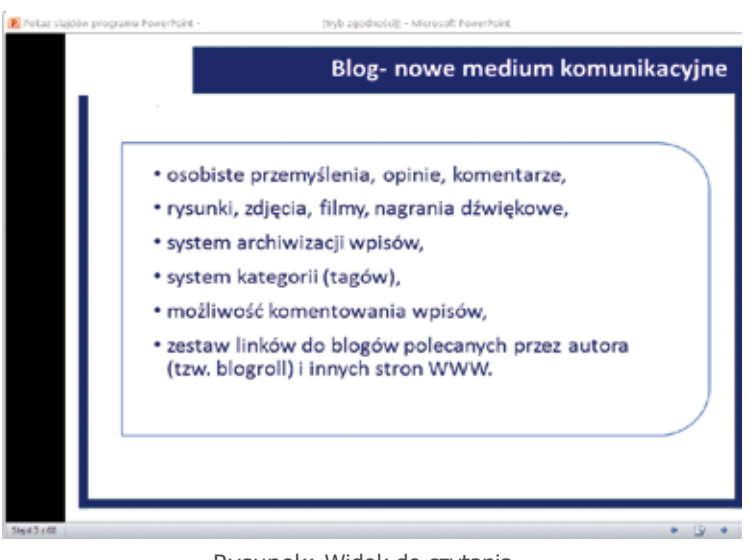

Rysunek: Widok do czytania

**Pokaz slajdów** od bieżącego slajdu – żeby zobaczyć efekt pracy nad bieżącym slajdem uruchamiamy pokaz wybierając tę opcję lub wprowadzając z klawiatury skrót klawiszowy Shift+F5. Aby uruchomić prezentację od pierwszego slajdu należy włączyć pokaz slajdów lub nacisnąć klawisz F5. Ten widok zajmuje cały ekran komputera i reprezentuje wygląd prezentacji wyświetlanej publiczności na dużym ekranie. W tym widoku można zobaczyć, jak będą wyglądać grafiki, chronometraże, filmy, efekty animowane i efekty przejścia podczas przedstawiania prezentacji. Aby zakończyć działanie widoku pokazu slajdów, należy nacisnąć klawisz ESC.

#### Przydatne pojęcia:

**symbole zastępcze** – pola wewnątrz slajdu z przerywanym obramowaniem. Zawierają tekst zachęty lub grafikę wyjaśniające typ danych, jaki powinien zostać wprowadzony w danym obszarze slajdu,

**hiperłącza** – połączenia ze slajdu do innego slajdu, pokazu niestandardowego, strony sieci Web lub pliku,

**animacja** – dodanie do tekstu lub do innego obiektu specjalnych efektów wizualnych lub dźwiękowych. Można animować dowolną liczbę obiektów slajdu, a nawet elementy wykresu.

» ............................................................................................................................................................. ............................................................................................................................................................. ............................................................................................................................................................. .............................................................................................................................................................

#### **Miejsce na notatki:**

#### Tworzenie nowych prezentacji przy użyciu motywów

Aby nadać prezentacjom profesjonalny wygląd, czyli używając jednego lub wielu układów slajdów ze schematemkolorów oraz z odpowiednim tłem, czcionkami i efektami, można zasto sować motyw (szablon prezentacji).Motywy można również stosować do tabel, grafiki SmartArt, kształtów lub wykresów na slajdach.

W programie PowerPoint 2010 udostępniono wiele wbudowanych motywów, które można wykorzystać i dowolnie dostosowywać. Galeria motywów dostępna jest na karcie

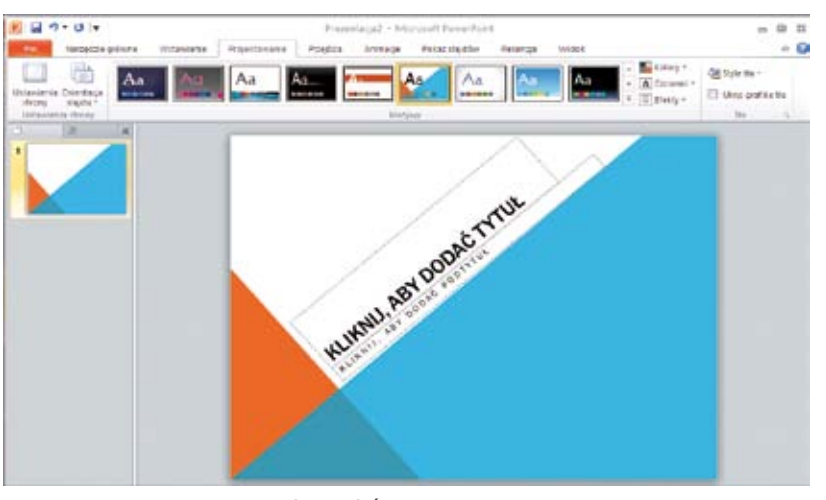

Rysunek: Wybór motywu prezentacji

**Projektowanie** w grupie **Motywy.** Przed zastosowaniem motywu można wyświetlić jego podgląd na żywo, co umożliwia sprawdzeniewyglądu slajdu z różnymi motywami. Wystarczy umieścić wskaźnik na miniaturze w galerii motywów, aby sprawdzić, jak prezentacja będzie wyglądać po zastosowaniu różnych motywów.

Motywy można używać w niezmienionej postaci lub dostosowywać je do własnych potrzeb. Należy najpierw znaleźć motyw zbliżony wyglądem do żądanego, a następnie zmodyfikować go poprzez zmianę kolorów, czcionek, linii i efektów wypełnienia. Następnie taki motyw można zapisać jako własny, niestandardowy motyw.

Aby dokonać zmian w wybranym motywie należy skorzystać z narzędzi **Kolory, Czcionki** i **Efekty** znajdujących się w grupie **Motywy** oraz z narzędzi **Style tła** i **Ukryj grafikę** tła z grupy narzędzi **Tło.**

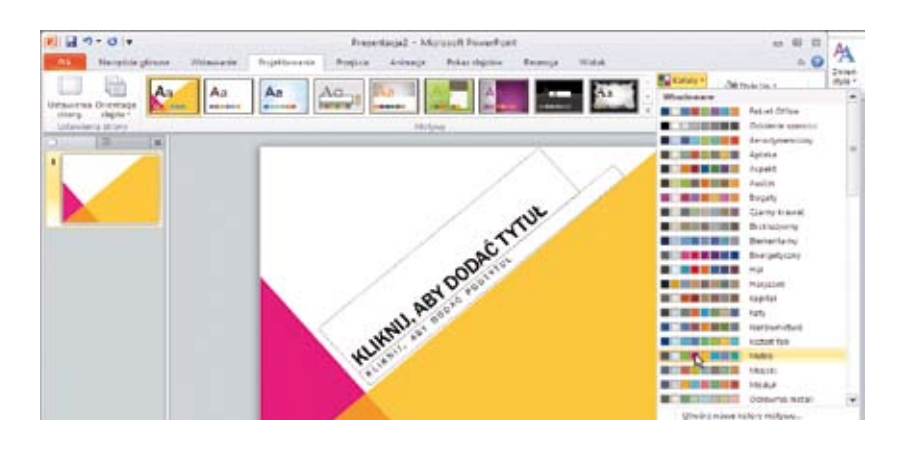

Rysunek: Motyw ze zmienionym kolorem tła

#### Wstawianie nowych slajdów

Prezentacja ma wtedy sens, jeśli składa się z wielu slajdów. Wstawienie nowego slajdu do prezentacji jest możliwe dzięki ikonie **Nowy slajd**, dostępnej na karcie **Narzędzia główne.**

Po kliknięciu w tę ikonę na ekranie pojawi się nowy slajd. Podobnie, jak na slajdzie tytułowym, także i na nim będą widoczne puste pola tekstowe, w które można wpisywać tekst. Nowy slajd domyślnie ma określony układ: **Tytuł i zawartość.**

W trakcie pracy w każdej chwili można zmienić układ edytowanego slajdu. Na karcie **Narzędzia główne** w grupie **Slajdy** należy wskazać opcję **Układ** i z rozwiniętego menu wybrać nowy układ.

Można także wstawić nowy slajd od razu wybierając potrzebny układ. W tym celu należy **rozwinąć listę przycisku Nowy slajd** dostępną na karcie **Narzędzia główne** i w oknie Motyw pakietu Office wybrać jeden ze zdefiniowanych układów.

Do wybranego układu można w dowolnej chwili wstawić samodzielnie pole tekstowe lub usunąć pole przypisane do tego układu. Należy jednak pamiętać, że tak zmieniony slajd może znacznie różnić się od pozostałych, co nie zawsze jest korzystne.

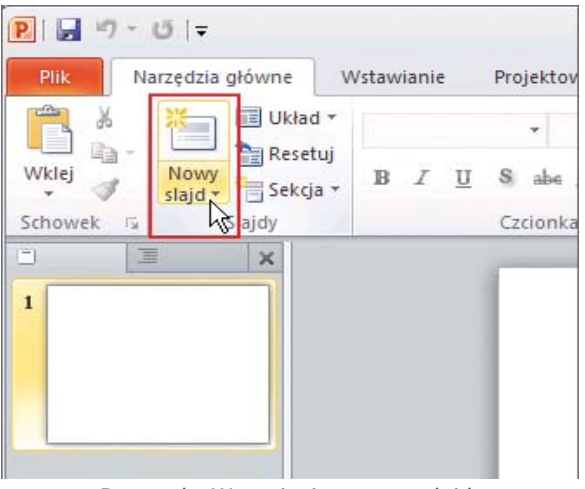

Rysunek: Wstawianie nowego slajdu

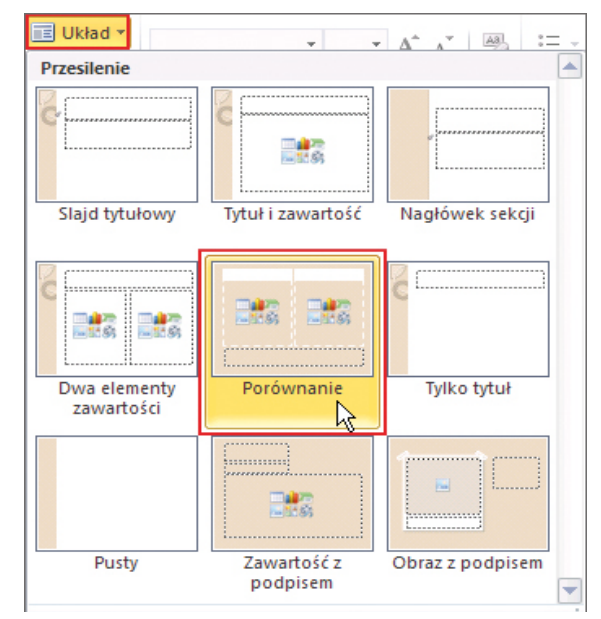

Rysunek: Wybór nowego układu dla istniejącego slajdu

#### Wstawianie i formatowanie zawartości slajdów

#### **Wstawianie tekstu**

W programie PowerPoint wszystkie teksty wprowadza się do pól tekstowych. Niektóre układy slajdów mają już przygotowane takie pola (najczęściej z napisem "Kliknij, aby dodać tekst"). Wystarczy kliknąć w pole i wpisać własny tekst.

Jeśli na slajdzie nie ma przygotowanego pola do napisania tekstu lub chcemy wstawić dodatkowy tekst, to wybieramy **Pole tekstowe** z wstążki **Wstawianie,** poprzez przeciągnięcie kursora myszki rysujemy prostokąt na slajdzie i w utworzonym polu wpisujemy tekst.

Pola tekstowe widoczne na slajdach można modyfikować, zmieniając ich rozmiar i położenie. W tym celu należy kliknąć w pole, co spowoduje pojawienie się konturu pola z zaznaczonymi uchwytami rozmiaru. Korzystając z konturu i uchwytów można pole tekstowe zmniejszać, zwiększać, obracać, przenieść w inne miejsce na slajdzie.

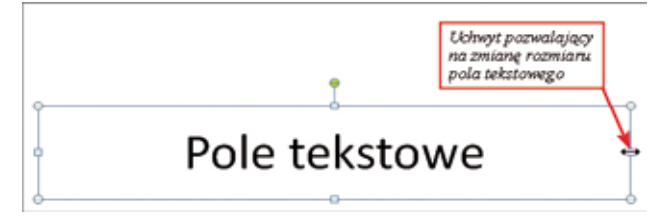

Rysunek: Modyfikacja (zmniejszanie) pola tekstowego

#### **Wstawianie zawartości**

Większość gotowych układów slajdów pozwala na wstawienie do slajdu nie tylko pól tekstowych, ale także sześciu rodzajów zawartości. Pomocne przy tym są poniższe ikony, widoczne na slajdach:

**Wstaw tabelę** − pozwala na wstawienie tabeli o dowolnej liczbie kolumn i wierszy. **Wstaw wykres** − pozwala na zamieszczenie na slajdzie wykresu. Możliwe jest także wprowadzanie własnych wartości. **Wstaw grafikę SmartArt** − pozwala na wstawienie diagramu lub schematu organizacyjnego, które można wypełnić własnymi danymi. **Wstaw obraz z pliku** − umieszcza na slajdzie obraz zapisany w postaci pliku na dowolnym nośniku, np. dysku komputera czy pamięci przenośnej. **Obiekt ClipArt** − umożliwia wyszukanie i wybranie z galerii obiektów ClipArt dowolnego obrazka i wstawienie go na slajd. **Wstaw klip multimedialny** − otwiera okno Wstaw wideo, w którym można przejrzeć zawartość folderów i wybrać odpowiedni film zapisany na dysku.

#### **Wstawianie zrzutów ekranowych**

Do slajdu programu PowerPoint 2010 można wstawić wycinek ekranu zawierający dowolne okno programu. Dzięki tej funkcji możliwe jest wstawienie takiej zawartości, której nie da się skopiować w tradycyjny sposób.

Wybranie na karcie **Wstawianie** przycisku **Zrzut ekranu** spowoduje wyświetlenie miniatur okien programów, które nie są zminimalizowane. Jeśli chcemy przechwycić zawartość całego okna, wystarczy kliknąć na daną miniaturę. Zrzut ekranowy zostanie umieszczony w edytowanym slajdzie.

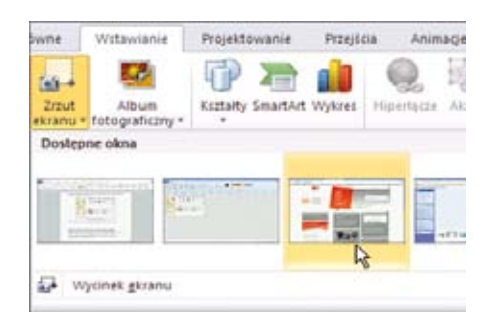

Rysunek: Wstawianie zrzutu ekranu

Możliwe jest także przechwycenie wyłącznie fragmentu ostatnio otwartego okna. Po rozwinięciu przycisku **Zrzut ekranu** należy wybrać polecenie **Wycinek ekranu.** Spowoduje to zminimalizowanie okna programu PowerPoint, a pojawi się ostatnio otworzone okno, np. strona internetowa lub okno innego programu. Zostanie ono przyciemnione, a kursor myszy będzie miał postać krzyżyka. Przytrzymując lewy klawisz myszy zaznaczamy fragment, który chcemy przechwycić. Zostanie on automatycznie wstawiony do edytowanego slajdu.

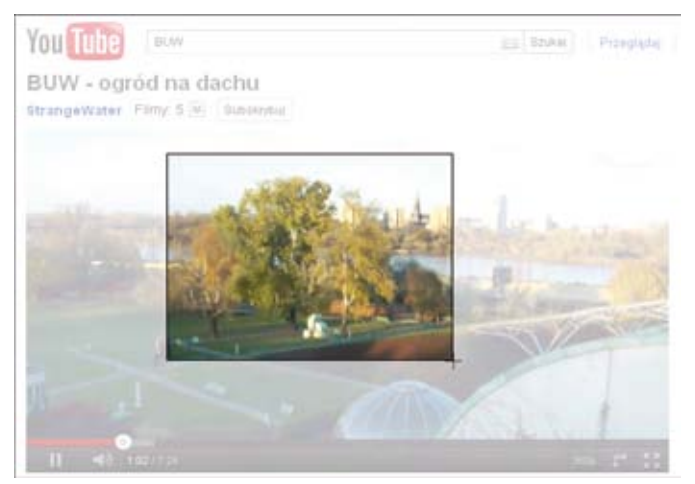

Rysunek: Zaznaczony wycinek ekranu do przechwycenia

#### **Wstawianie obiektów WordArt i kształtów**

Obiekty WordArt to galeria stylów tekstu, które można dodawać do dokumentów pakietu Office w celu uzyskania efektu dekoracyjnego, takiego jak cień lub odbicie tekstu. W programie PowerPoint można również przekonwertować istniejący tekst na obiekt WordArt.

Aby na slajdzie znalazł się obiekt WordArt, na karcie **Wstawianie** w grupie **Tekst** należy kliknąć przycisk **WordArt**, wybrać styl tekstu WordArt, który chcemy zastosować i w okno z napisem "Tutaj wpisz tekst" wprowadzić własny tekst.

Aby zamieścić na slajdzie kształt, na karcie **Wstawianie** w grupie **Ilustracje** należy wybrać przycisk Kształty. W bibliotece gotowych kształtów jest duży wybór elementów, które mogą być przydatne w prezentaciach.

Z rozwiniętej listy wybieramy potrzebny kształt, wciskamy lewy klawisz myszy w miejscu, gdzie kształt ma się zaczynać i trzymając wciśnięty lewy klawisz myszy przesuwamy ją w miejsce, gdzie kształt ma się kończyć.

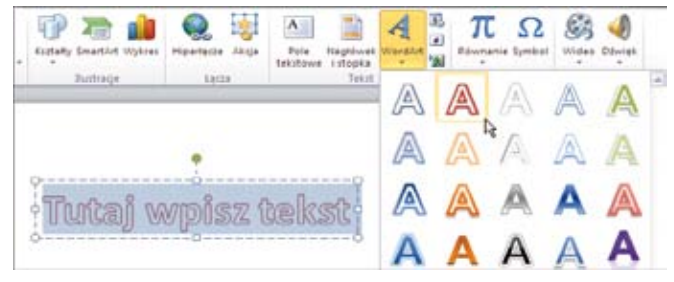

Rysunek: Wstawianie tekstu WordArt

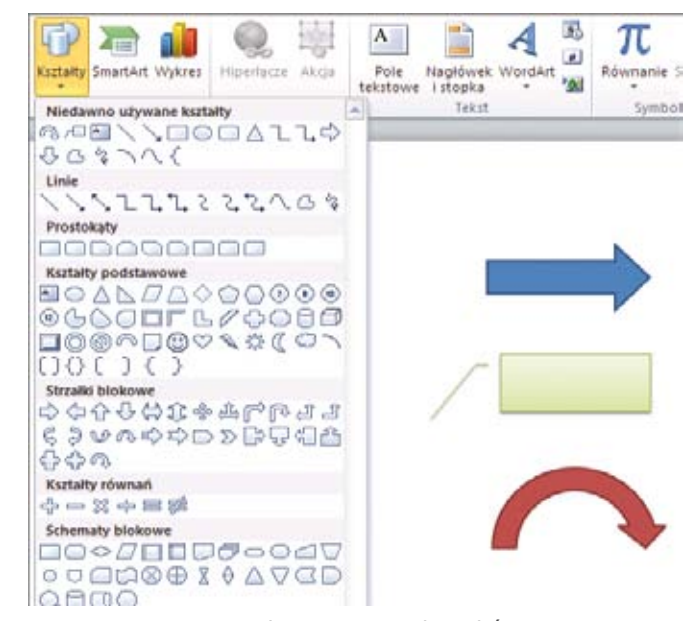

Rysunek: Wstawianie kształtów

#### **Formatowanie zawartości prezentacji**

Tekst wprowadzony w polach tekstowych można formatować według własnego uznania, korzystając z narzędzi zgromadzonych na karcie **Narzędzia główne** w grupach **Czcionka i Akapit**. Można również zaznaczyć formatowany tekst, następnie kliknąć na nim prawym klawiszem myszy, co spowoduje wyświetlenie menu podręcznego. Są w nim dostępne wszystkie polecenia formatowania.

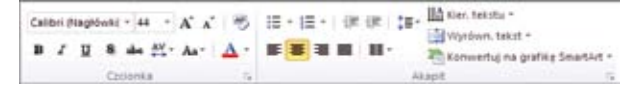

Rysunek: Narzędzia do formatowania tekstu

Można również zaznaczyć formatowany tekst, następnie kliknąć na nim prawym klawiszem myszy, co spowoduje wyświetlenie menu podręcznego. Są w nim dostępne także wszystkie polecenia formatowania.

Aby sformatować dowolny obiekt, np. zdjęcie, rysunek, kształt, wykres – należy go zaznaczyć przez kliknięcie. Spowoduje to pojawienie się na wstążce odpowiednich narzędzi do formatowania tego obiektu. Można również zaznaczyć ten obiekt i kliknąć prawym klawiszem myszy wywołując menu podręczne.

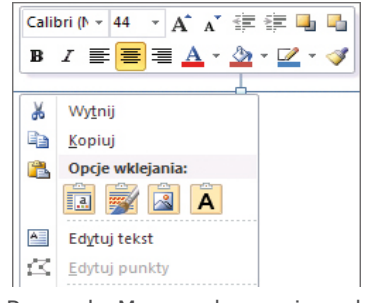

Rysunek: Menu podręczne i pasek

#### Dostępne narzędzia:

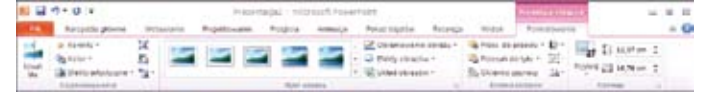

Rysunek: Narzędzia do formatowania obrazów

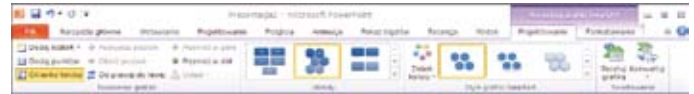

Rysunek: Narzędzia do formatowania obiektów SmartArt

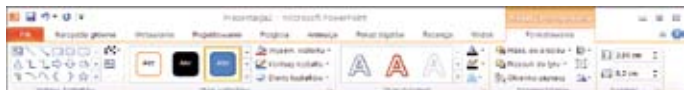

Rysunek: Narzędzia do formatowania obiektów WordArt oraz kształtów

| ■日本→日本                                                            |                                                                                  |                | Presentagest - Mesocuth PowerPaint                      |              |  | <b>PR 22 22 33</b>      |
|-------------------------------------------------------------------|----------------------------------------------------------------------------------|----------------|---------------------------------------------------------|--------------|--|-------------------------|
|                                                                   | Nickstradienr Wilson's Rightmont Poulty Asiago Priorduble Princip Work, Postmera |                |                                                         |              |  | Mind Princhnesse in Cit |
| 46<br>a.<br>Dead for Gallerians<br>moltages.<br><b>CONTRACTOR</b> | <b>Brigador</b><br><b>Bana</b>                                                   | Saineil Biblia | $\frac{1}{2}$<br>service of 11<br><b>JNNOV HOLIN</b> IU | հանիսակին մե |  |                         |

Rysunek: Narzędzia do formatowania wykresów

#### Animacje w prezentacji

Program PowerPoint 2010 pozwala na ożywienie tworzonych prezentacji za pomocą różnego rodzaju animacji. W zależności od potrzeb można wykorzystać **animację obiektów** (tekstu, grafiki, obiektów ClipArt itp.) oraz **przejście slajdu** (efekt podczas pojawiania się na ekranie kolejnych slajdów).

Szybkie formatowanie

#### **Animacja obiektów**

Wszystkie narzędzia niezbędne do dodania animacji znajdują się na wstążce na karcie **Animacja.** Wyróżnione zostały cztery grupy narzędzi: **Animacja, Animacja zaawansowana, Chronometraż** oraz **Podgląd.**

|                |                  |                   |                                       |       | Tratentariat - Microsoft PowerPoint |               |                |              |                         | $-9.57$ |      |
|----------------|------------------|-------------------|---------------------------------------|-------|-------------------------------------|---------------|----------------|--------------|-------------------------|---------|------|
|                | Harretzia gituma | Wrtsusseis        | Projektowanie                         |       | Principlata devenuese               | Pokar slajdów | Recenzia       | <b>Widek</b> | Formatowania            |         | ம் இ |
|                |                  |                   |                                       |       | Contento anterage in Postalisto     |               |                |              | Imari suterrold armact: |         |      |
| PG)<br>Progres |                  |                   |                                       |       | - Gravaing                          |               | 49 Con treanis |              | Li A Provout de briu    |         |      |
|                | Dock.            | Rayt              | Oprja<br><b>Zanikarie</b><br>" statta | Bedaj | armude - Ty-Heird sninadi           | Davidniamar   |                |              | w Porturi ils presilui  |         |      |
| Podglad        |                  | <b>ACTIVATION</b> |                                       |       | Animacia zapulatozolata             |               |                | Chronomatrat |                         |         |      |

Rysunek: Narzędzia dostępne na karcie Animacja

Aby dodać efekt animacji do obiektu, należy: **Zaznaczyć obiekt, który chcemy animować.** Na karcie **Animacje** w grupie **Animacja** kliknąć przycisk **Więcej** i z dostępnych efektów animacji wybrać odpowiedni.

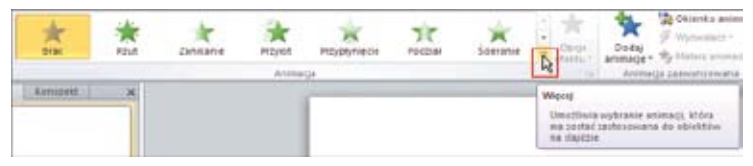

Rysunek: Wybór opcji Więcej animacji

Przy animacji obiektów w programie PowerPoint 2010 są dostępne cztery różne typy efektów animacji:

- » Efekty typu **Wejście** animacje powodujące pojawienie się na slajdzie obiektu określonym efektem (efekty te są zaznaczane zieloną ikoną);
- » Efekty typu **Wyróżnienie** animacje powodujące jedynie dodanie jakiegoś efektu do obiektu w celu jego dodatkowego wyróżnienia (efekty te są zaznaczane żółtą ikoną);
- » Efekty typu **Wyjście** animacje powodujące zniknięcie obiektu ze slajdu w wyniku działania określonego efektu (efekty te są zaznaczane czerwoną ikoną);
- » **Ścieżki ruchu** animacje umożliwiające nadanie obiektowi określonej ścieżki, po której będzie się poruszał).

Każdy z wymienionych podstawowych rodzajów animacji zawiera różne warianty określające szczegółowo sposób animowania obiektu.

Efekty widoczne po naciśnięciu przycisku **Więcej** są tylko częścią animacji dostępnych w programie. Dostęp do wszystkich efektów wymaga rozwinięcia listy przyciskiem Więcej, a następnie wybrania jednego z czterech poleceń, widocznych na obrazie poniżej.

Do tego samego obiektu można zastosować wiele animacji. W tym celu należy skorzystać z przycisku **Dodaj animację,** który znajduje się na karcie **Animacje** w grupie **Animacja zaawansowana.**

> Rysunek: Wybór większej liczby efektów animacji

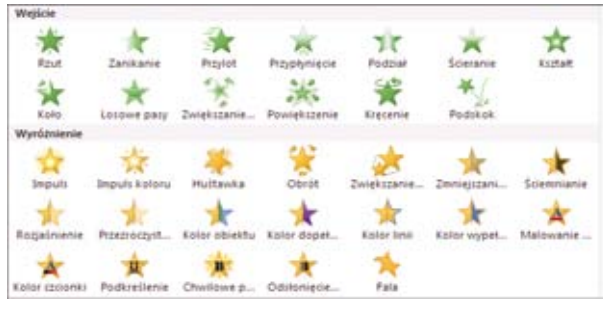

Rysunek: Dostępne efekty wejścia i wyróżnienia

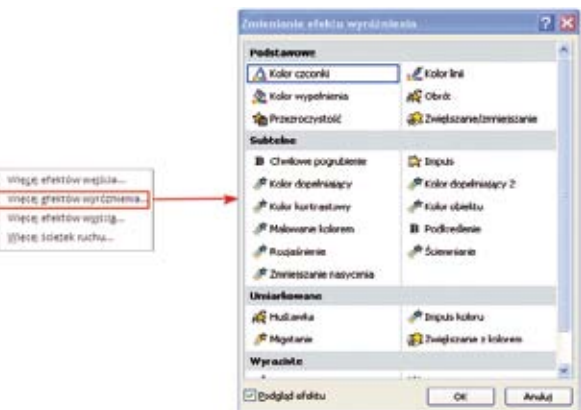

匠 南台 Podczas dodawania wielu efektów animacji do obiektów na slajdzie, warto wyświetlić specjalne okienko z listą dodanych efektów. Ułatwia ono zarządzanie efektami. W tym celu należy kliknąć przycisk **Okienko animacji** w grupie **Animacja zaawansowana.** Spowoduje to wyświetlenie Okienka animacji przy prawej krawędzi okna programu.

Wyszczególnione są w nim wszystkie animacje zastosowane dla wszystkich obiektów na slajdzie. Ponadto za pomocą przycisku **Odtwórz** można obejrzeć w tym okienku działanie wszystkich dodanych efektów.

Można także ustawić **opcje efektów** animacji. W tym celu na karcie **Animacje** w grupie **Animacja** należy kliknąć strzałkę z prawej strony ikony Opcje efektu i wybrać odpowiednią, np.: Od dołu, Od dołu z lewej, Od lewej itp.

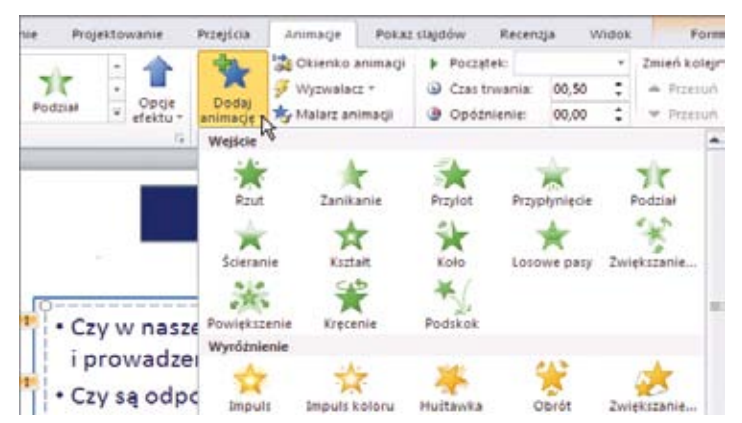

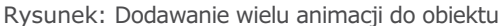

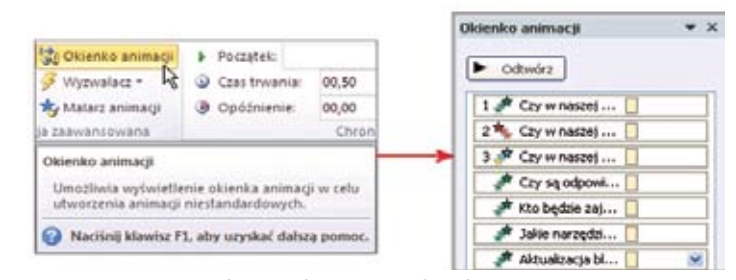

Rysunek: Uruchomienie Okienka animacji

Poczatek: Przy klikniego v

00,00 Ξ

 $\ddot{\phantom{a}}$ 

Czas trwania: 00,50

@ Opóźnienie:

Zmień kolejność animacji

\* Przesuń do przodu

A. Breason do be

Na karcie **Animacje** w grupie **Chronometraż** można określić opcje chronometrażu animacji, takie jak sposób rozpoczęcia, czas trwania i opóźnienie. Można także zmienić kolejność animacji.

Jeszcze więcej możliwości znajduje się w oknie właściwości danego efektu, które można otworzyć naciskając przycisk **Więcej** w grupie **Animacja.**

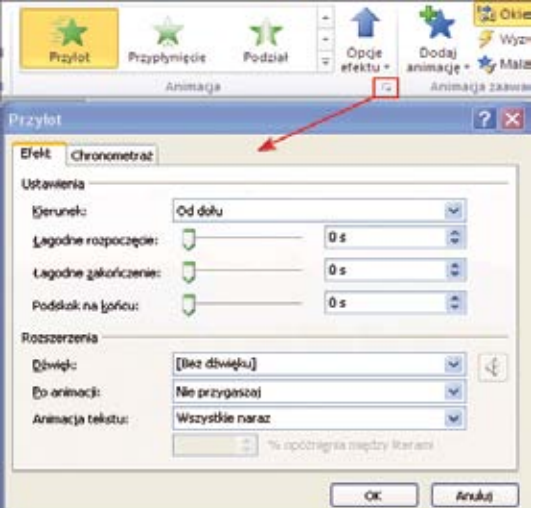

Rysunek: Dodatkowe opcje efektów i chronometrażu

W pozycji Animacja tekstu można ustawić różne sposoby pojawiania się listy wypunktowanej: według każdego poziomu lub wszystkie poziomy razem.

#### **Dodawanie przejścia slajdów**

Domyślnie podczas wyświetlania prezentacji w trybie pełnoekranowym, aktualnie wyświetlany slajd znika, a na jego miejsce pojawia się następny, bez animacji. Program PowerPoint daje nam również możliwość wprowadzenia takich efektów przejść slajdów, że mogą się one pojawiać na ekranie w sposób bardzo efektowny.

Możemy zastosować efekty przejścia dla wszystkich slajdów. W tym celu należy otworzyć kartę **Przejścia** i z grupy **Przejście** do tego slajdu wybrać przez kliknięcie jedną z miniaturek przejść.

Dla wybranego efektu można ustalić dodatkowe opcje, które dostępne są po wybraniu przycisku **Opcje efektu** w grupie **Chronometraż.**

Aby zatwierdzić wybór efektu przejścia slajdów, należy z grupy **Chronometraż** wybrać przycisk **Zastosuj do wszystkich.** Jeśli tej czynności nie wykonamy, wybrane przejście zostanie zastosowane wyłącznie do slajdu aktualnie edytowanego.

W trakcie wyświetlania przejścia slajdu może zostać odtworzony dźwięk. Aby zastosować dźwięk do przejścia slajdu, na karcie **Przejścia** należy rozwinąć listę **Dźwięk** i wybrać z niej jeden z dostępnych dźwięków.

Do konkretnego slajdu można dodać tylko jeden efekt animacji slajdu. Zaleca się jednak ustalenie takiego samego efektu przejścia slajdu do wszystkich slajdów w prezentacji.

### Zarządzanie i przedstawianie prezentacji

#### **Pokaz slajdów**

Pokaz slajdów można uruchamiać na kilka sposobów:

- » Wybierając na karcie **Pokaz** jedną z możliwości dostępnych w grupie **Uruchamianie pokazu slajdów.**
- » Korzystając z klawisza **F5** (uruchamia pokaz od pierwszego slajdu) lub ze skrótu klawiszowego **Shift+F5** (uruchamia pokaz od bieżącego slajdu).
- » Naciskając przycisk na pasku stanu.

Wszystkie narzędzia niezbędne do zadecydowania o opcjach pokazu znajdują się na karcie **Pokaz** w grupie **Przygotowanie.**

Przygotowywany pokaz można być wykorzystywany w różny sposób:

| Narzedzia główne |           | Wstawianie | Projektowanie            | Przejścia. | <b>Pokaz</b> sit |
|------------------|-----------|------------|--------------------------|------------|------------------|
| <b>Drak</b>      | Wycinanie | Zanikanie: | Wypychanie               |            | w                |
|                  |           |            | Przejście do tego stajdu |            |                  |

Rysunek: Wybór efektu przejścia slajdu

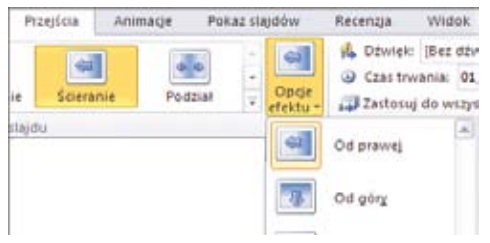

Rysunek: Dodatkowe opcje efektu "Ścieranie"

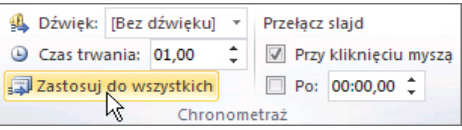

Rysunek: Zastosowanie przejścia do wszystkich slajdów

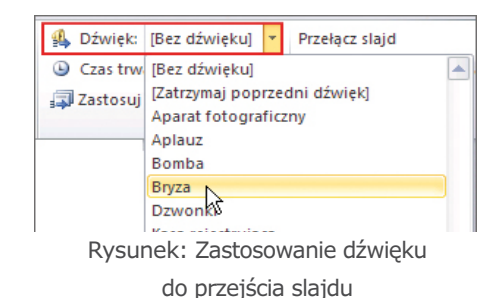

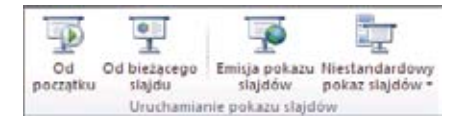

Rysunek: Możliwości uruchamiania pokazu slajdów

- » jako pomoc podczas prowadzenia wykładu przez prelegenta,
- » do odtwarzania w trybie ciągłym (można dodać nagraną narrację),
- » do wyświetlania wybranych slajdów, niekoniecznie odtwarzamy cały pokaz.

Możliwości te można ustawić w okienku **Przygotowywanie pokazu,** które otworzy się po wybraniu na karcie **Pokaz** w grupie **Przygotowywanie** przycisku **Przygotuj pokaz slajdów**.

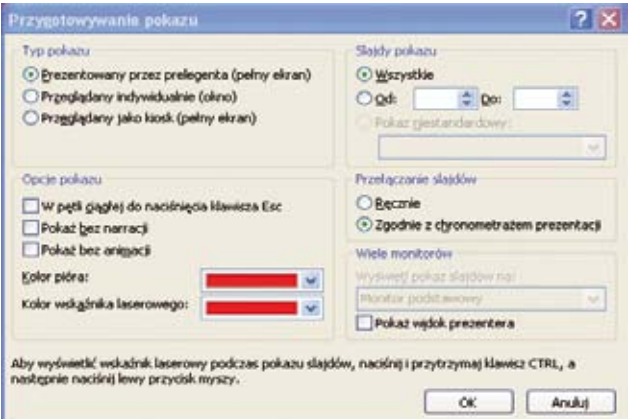

Rysunek: Okno przegotowywania pokazu

#### **Zapisywanie prezentacji**

Prezentacje możemy zapisać na kilka sposobów.

- 1. W przypadku prezentacji, którą można otworzyć tylko w programie PowerPoint 2010 lub PowerPoint 2007, z listy**Zapisz jako typ** wybieramy pozycję **Prezentacja programu PowerPoint (\*.pptx).**
- 2. W przypadku prezentacji otwieranych w programie PowerPoint 2010 lub w starszych wersjach programu PowerPoint wybieramy pozycję **Prezentacja programu PowerPoint 97-2003 (\*.ppt).**
- 3. Prezentację można zapisać jako **Pokaz programu PowerPoint (\*pps i \* ppsx).** Prezentacja będzie otwierana w widoku pokazu slajdów, zamiast w widoku normalnym.
- 4. Inny sposób zapisu, to prezentacja w formacie **pliku wideo (\* wmv).** Pliki w formacie WMV są odtwarzane przez wiele wyświetlaczy multimedialnych, np. przez program Windows Media Player.

W programie PowerPoint 2010 nie można już wybrać pozycji **Jednoplikowa strona sieci Web (mht, mhtml)** lub pozycji **Strona sieci Web (htm, html).** Możemy jednak zapisać slajdy prezentacji jako grafikę dla stron sieci Web w formacie **GIF, JPEG** lub **PNG.** Można także zapisać naszą prezentację jako plik **PDF.** Tworzenie albumów fotograficznych

#### **Miejsce na notatki:**

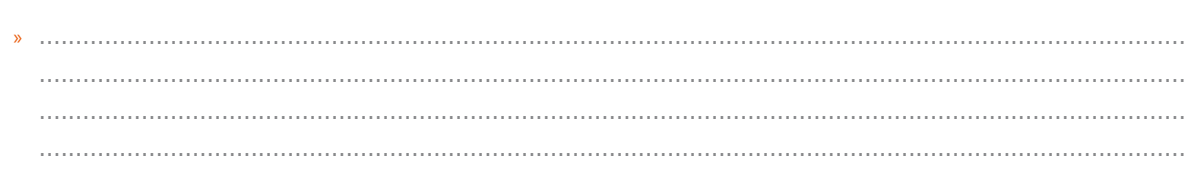

Album fotograficzny jest kreatorem umożliwiającym szybkie przygotowanie prezentacji wyświetlającej pokaz zdjęć. Aby

skorzystać z tej możliwości programu PowerPoint, na karcie **Wstawianie**  w grupie **Obrazy** należy wybrać przycisk **Album fotograficzny.** 

Na ekranie pojawi się okno, w którym znajdują się wszystkie funkcje, niezbędne do wykonania albumu. Można więc wskazać obrazy, które mają być wstawione do albumu, zadecydować o kolejności ich wyświetlania, układzie obrazów i kształcie ramki. Istnieje też możliwość wstawienia podpisów pod zdjęciami i dokonania podstawowej korekty (obrócenie

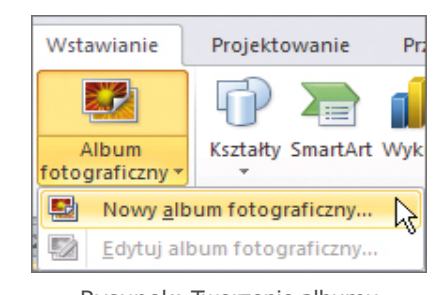

obrazu, zwiększenie i zmniejszenie jasności oraz kontrastu), jak również wybór motywu albumu. Rysunek: Tworzenie albumu fotograficznego – krok pierwszy

Naciśnięcie przycisku **Utwórz** spowoduje wygenerowanie gotowego albumu, który trzeba zapisać na dysku.

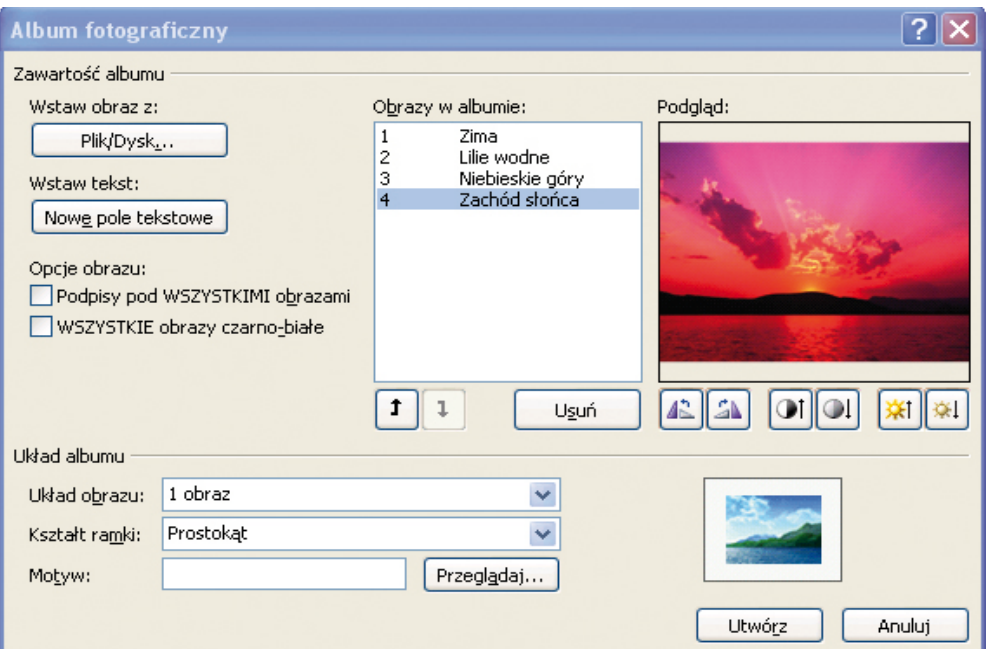

Rysunek: Okno Album fotograficzny

#### Zasady poprawnej budowy prezentacji – wsparcia wystąpienia

Należy zachować tzw. zasady technik prezentacji, czyli właściwie przygotować prezentację pod względem technicznym, merytorycznym i estetycznym. Warto, bezpośrednio po rozpoczęciu pracy nad pierwszym slajdem prezentacji, od razu wybrać szablon projektu najbardziej odpowiedni dla przedstawianego zagadnienia.

Wybierając szablon prezentacji należy zwrócić szczególną uwagę na kolor tła. Przy prezentacji odtwarzanej w jasnej sali – tło może być jaśniejsze, w sali ciemnej tło może być ciemniejsze. Białe tło prezentacji, zwłaszcza odtwarzanej w ciemnej sali, może powodować ból oczu.

Pokazywana grafika, np. wykresy, obrazy, ma być wyraźnie widoczna. Wprawdzie odpowiednio dobrany obraz może zastąpić 1000 słów, ale nie pokazujmy go wcale, jeśli i tak nikt nic na nim nie dostrzeże. Grafika jest bardzo ważna podczas prezentacji wspomagającej nasze wystąpienie, więc korzystając ze zdjęć, filmów, a nawet muzyki, zadbajmy o to, aby **nie łamać praw autorskich.**

Umieszczajmy w prezentacji swoje dzieła lub to, co znajdziemy w bibliotece własnego oprogramowania, np. cliparty. Pobierajmy dzieła innych osób z serwisów, gdzie są podane przez autorów licencje, na jakich można z nich skorzystać, np. http://creativecommons.pl lub http://www.flickrcc.bluemountains.net

W prezentacjach, które stanowią samodzielny pokaz, może być więcej treści, ale bardzo dobrze widocznej. Tekst powinien być napisany tak, żeby łatwo się go czytało, nie był zbity w duże szpalty, tylko uzupełniany grafiką. Przy takich prezentacjach należy bardzo uważnie ustawić czas wyświetlania poszczególnych slajdów i elementów na slajdach, żeby czytający i/lub oglądający, bez wysiłku wszystko zdążyli przeczytać i zauważyć. Nie należy wprowadzać zbyt męczącej animacji i ogłuszającego dźwięku. Umiar we wszystkim jest najlepszą zasadą.

Prezentacja, która jest wykładem do samodzielnej nauki musi być prawidłowa pod względem merytorycznym i przyjazna dla zmysłów korzystającego z niej użytkownika (bez zbędnych efektów specjalnych). Należy również upewnić się, czy działają bez problemu wszystkie odnośniki i na pewno wyświetli się na ekranie słuchacza wszystko tak, jak autor zaplanował.

#### Miejsce na notatki:

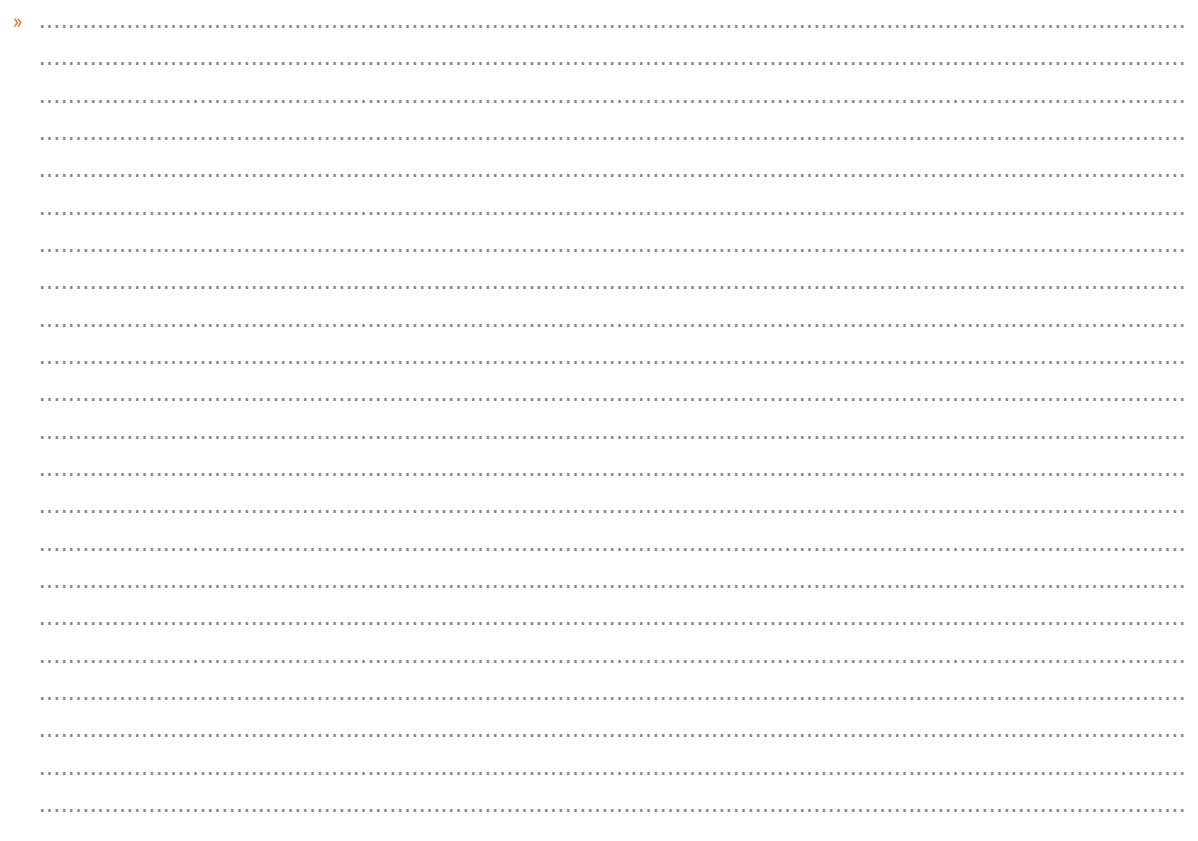

## POSTER PowerPoint 2010 - tworzenie prezentacji

#### Power Point 2010 – zaczynamy nową prezentację

### Tworzenie przykładowej prezentacji "Historia książki" – krok po kroku

Zanim uruchomimy program do tworzenia prezentacji musimy opracować koncepcję tworzonej prezentacji – ustalamy dla jakiego użytkownika ją tworzymy, w jaki sposób i gdzie będzie odtwarzana, jaki materiał chcemy zaprezentować na kolejnych slajdach. Opisywana prezentacja będzie odtwarzana na indywidualnym komputerze użytkownika, nie na dużym ekranie. Jej zadaniem jest dostarczenie użytkownikowi informacji na temat historii książki oraz gdzie szukać informacji w sieci Internet dotyczących tego tematu. Prezentacja będzie liniowa, to znaczy, że osoba oglądająca prezentację będzie kolejno przechodziła ze slajdu na slajd. Ustalenia te są bardzo ważne dla osoby tworzącej prezentację. Będzie ona mogła użyć czcionek i obrazów o mniejszych rozmiarach. Prezentowane informacje nie mogą być podane tylko hasłowo, muszą być rozwinięte, ponieważ nie ma prelegenta, który w trakcie prezentacji powiedziałby to, czego na ekranie nie można przeczytać. Należy pamiętać, że w prezentacji nie rozwiniemy całego tematu, dlatego też podajemy linki (hiperłącza) do stron w sieci Internet, na których użytkownik znajdzie więcej informacji. Przed rozpoczęciem pracy gromadzimy zdjęcia, nagrania, filmy z licencją na publikację.

#### Uruchamiamy program **PowerPoint 2010.**

Pierwszy slajd jest slajdem tytułowym. W przypadku opisywanej prezentacji wybrano układ slajdu **Tylko tytuł.**

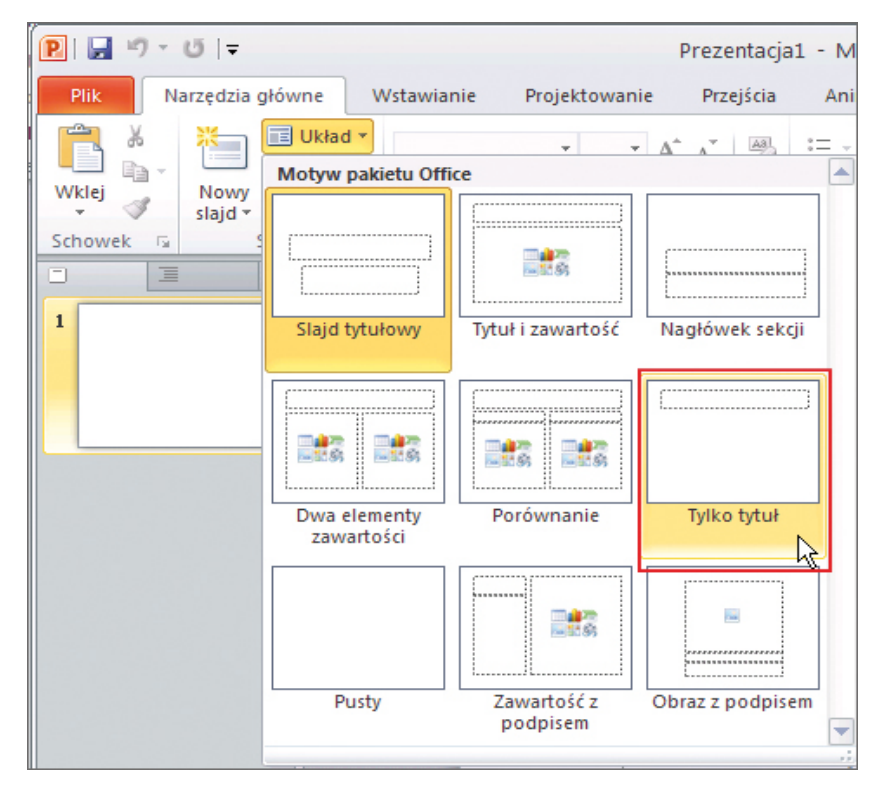

Do pola tekstowego wpisujemy temat prezentacji, można wstawić rysunek, zdjęcie zdobiące pierwszy slajd, jak na rysunku poniżej:

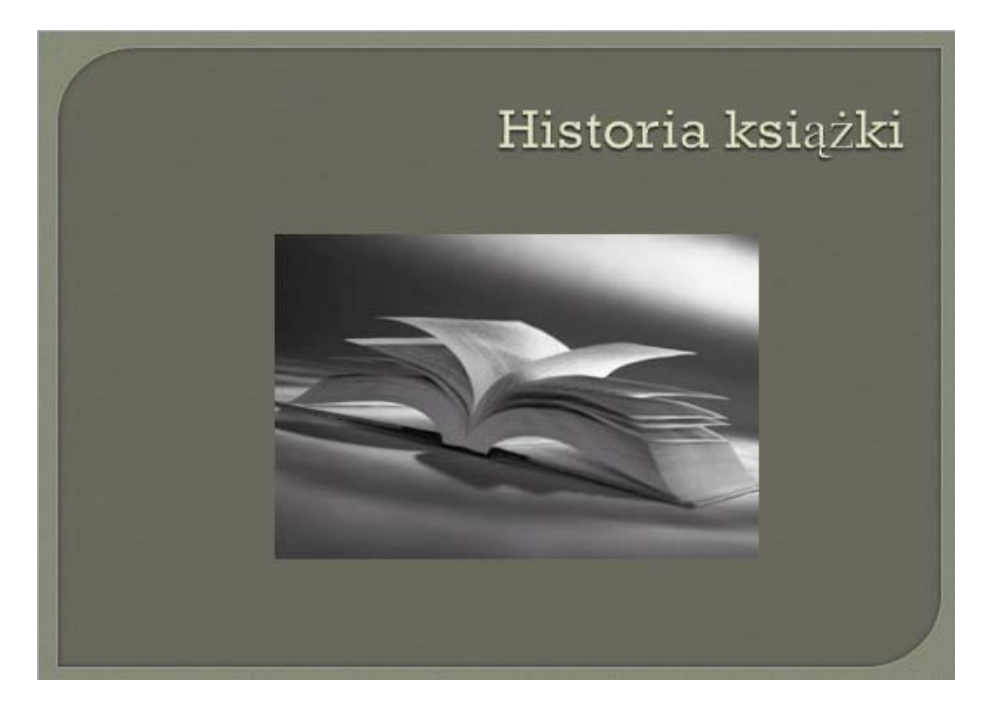

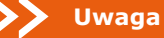

 Jeżeli położenie pola tekstowego nam się nie podoba można je przesunąć. Ustawiamy mysz na ramce otaczającej pole tekstowe, wciskamy i trzymamy wciśnięty lewy przycisk myszy, przesuwamy mysz np. do góry.

**Ustalamy kolor tła** całej prezentacji. Wybieramy kartę **Projektowanie**, z niej odpowiadający nam motyw, jak na rysunku poniżej:

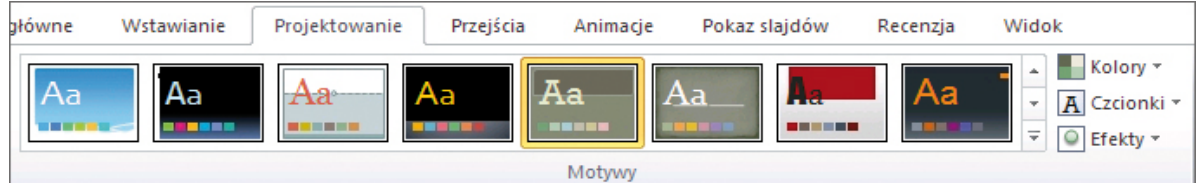

**Wybieramy krój czcionki**, jaki będzie użyty w całej prezentacji. Na karcie **Projektowanie** klikamy opcję **Czcionki**. W opisywanym przypadku wybrano czcionkę **Arial.**

**Dodajemy nowy slajd** – na karcie **Narzędzia główne** wybieramy opcję **Nowy slajd** oraz układ **Tylko tytuł.**  Wszystkie informacje umieścimy w specjalnie wstawionych polach tekstowych. W polu tytułu wpisujemy tytuł slajdu, np. *Średniowieczne biblioteki.* Jeśli chcemy wstawić pole tekstowe wybieramy kartę Wstawianie oraz opcję Pole tekstowe. Przytrzymując wciśnięty lewy przycisk myszy rysujemy prostokąt na slajdzie. Do pola tekstowego wpisujemy lub wklejamy tekst.

Formatowanie tekstu wykonujemy w następujący sposób: zaznaczamy fragment tekstu, na karcie **Narzędzia główne**  są dostępne narzędzia do formatowania, możemy dobrać rozmiar czcionki, pogrubienie lub pochylenie tekstu, kolor czcionki. Formatujemy tekst tak, aby był czytelny, dbając o estetykę prezentacji.

Korzystając z karty **Wstawianie** oraz opcji **Obraz** wstawiamy zdjęcia, posiadające zgodę na publikację (możemy wykorzystać zdjęcia własne, z encyklopedii Wikipedia, z serwisu FlickrCC). Przykład slajdu na rysunku:

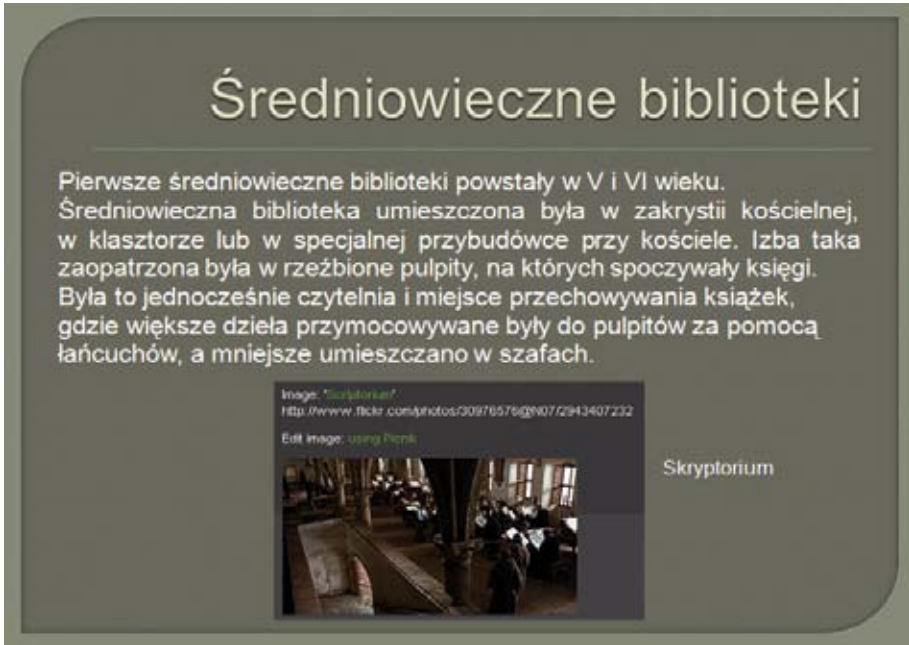

#### **Wyszukiwanie zdjęć z licencją na publikację z wykorzystaniem serwisu FlickrCC.**

Serwis (wyszukiwarka) FlickrCC jest anglojęzyczny, dlatego hasła do wyszukiwania wpisujemy w języku angielskim. Warto w innym oknie wybranej przeglądarki otworzyć internetowy słownik **www.getionary.pl**, który ułatwi nam tłumaczenie haseł na język angielski. W pierwszym oknie przeglądarki uruchamiamy stronę **http://flickrcc.bluemountains.net.** Do okna wyszukiwania wpisujemy hasło, np. medieval book (średniowieczna książka) i klikamy przycisk **Find**. Na ekranie otrzymamy rezultat wyszukiwania, np. jak na rysunku poniżej:

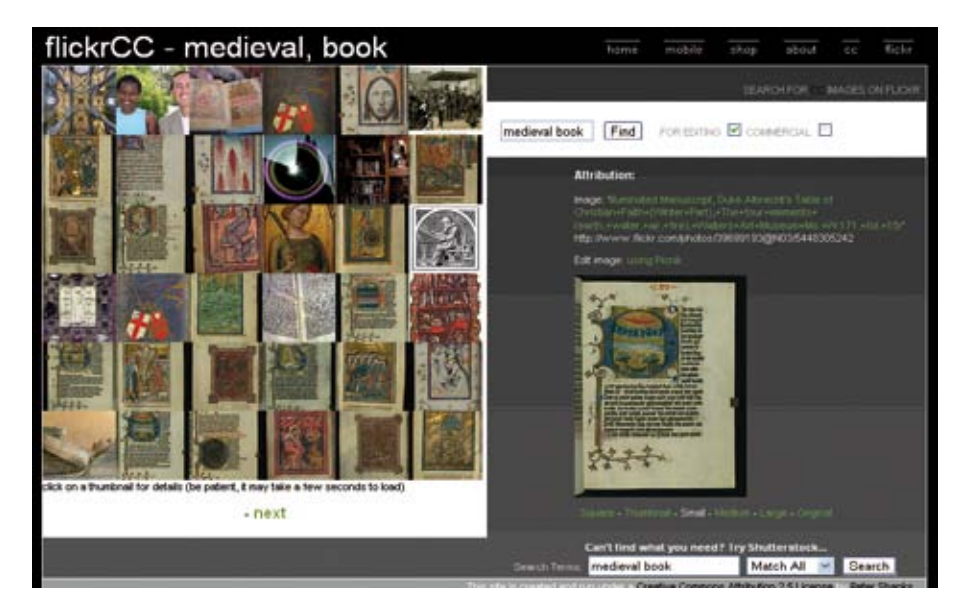

Z wielu znalezionych zdjęć kliknięciem wybieramy jedno. Wyświetli się ono po prawej stronie ekranu w powiększeniu. Bezpośrednio pod zdjęciem mamy możliwość wyboru jego rozmiaru. W opisywanym przypadku wybrano rozmiar **Small.**

Nad wybranym zdjęciem znajduje się nazwa obrazu oraz bezpośredni link do pliku. Poniżej po słowach **Edit image**  znajduje się link **using Picnik**, który należy kliknąć, jeśli chcemy zdjęcie edytować. Zostaniemy przekierowani do serwisu Picnic, który udostępnia narzędzie online do edycji obrazów. Możliwe będzie m. in. przycięcie obrazu, obrót, zmiana wymiarów, regulacja jasności i kontrastu i inne. Zdjęcie po edycji zapisujemy w odpowiednim folderze na dysku własnego komputera.

**Wstawianie zdjęć na slajd**

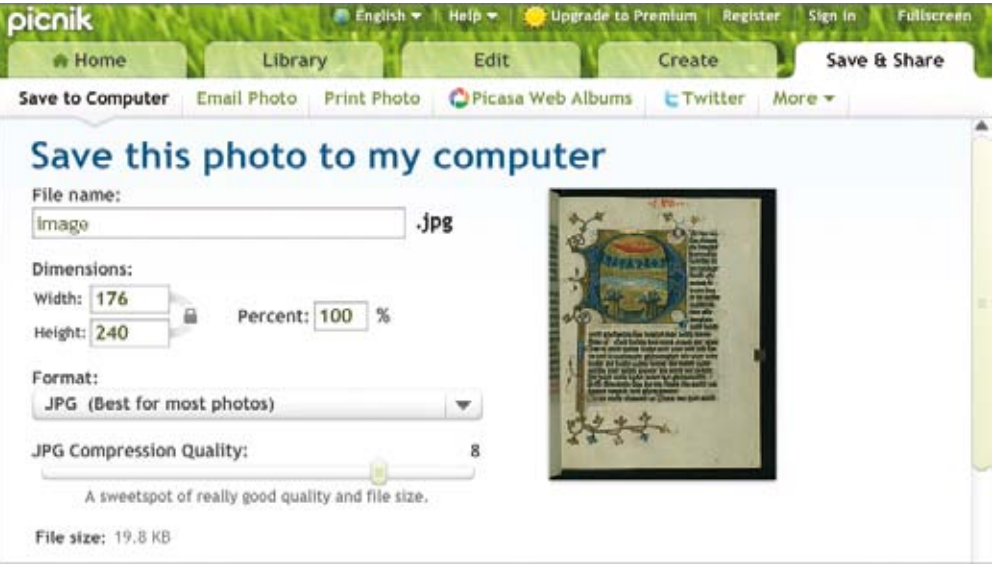

Na karcie **Wstawianie** klikamy opcję **Obraz.** W folderze, w którym umieściliśmy zdjęcie wskazujemy plik do wstawienia i klikamy przycisk **Wstaw**. Wstawione zdjęcie rozmieszczamy w odpowiednim miejscu na slajdzie. Jeśli potrzeba, zmniejszamy je lub powiększamy.

#### **Zmiana kolejności slajdów**

W dowolnym momencie tworzenia prezentacji zawsze możemy wstawiać nowe slajdy o takim układzie, jaki jest nam przydatny, jak również zmieniać kolejność wstawionych slajdów.

Na karcie **Widok** wybieramy opcję **Sortowanie slajdów**. Slajdy ułożą się jak na rysunku poniżej. W celu zmiany kolejności slajdów, naciskamy lewy klawisz myszy na slajdzie, który chcemy przenieść trzymając

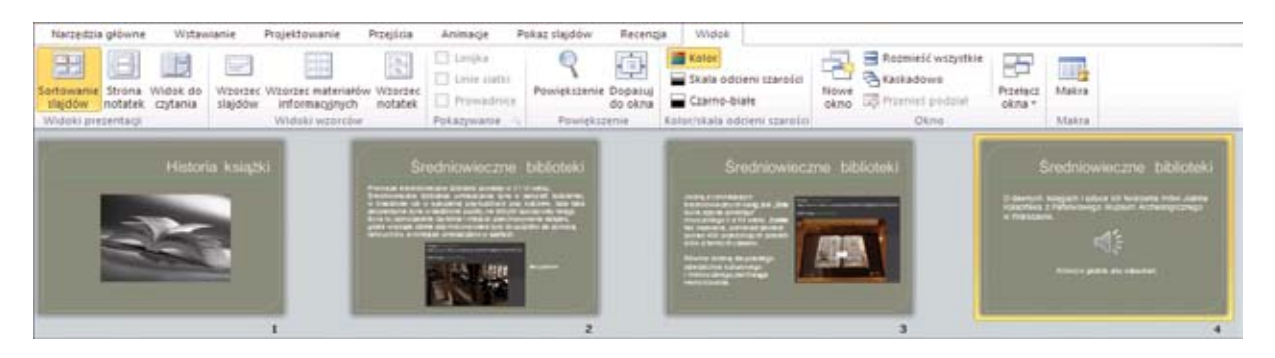

wciśnięty lewy przycisk myszy przesuwamy slajd we właściwe miejsce, np. pomiędzy slajd 1 i 2 (rysunek poniżej). Do widoku normalnego można wrócić w następujący sposób: mając zaznaczony slajd naciskamy z klawiatury przycisk

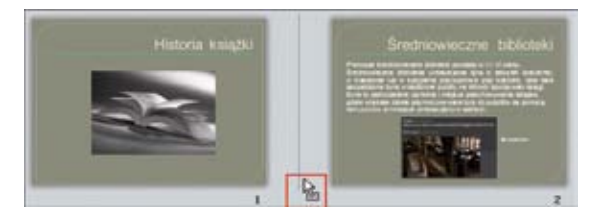

#### **ENTER.**

#### **Wstawianie hiperłącza do pliku dźwiękowego**

Wyszukaliśmy w sieci Internet ciekawą wypowiedź o sztuce tworzenia dawnych ksiąg, którą zapisaliśmy w postaci pliku

mp3 w wybranym folderze na dysku. W tworzonej prezentacji chcemy na wybranym slajdzie umieścić link do tego pliku. W pierwszej kolejności na slajdzie umieszczamy pole tekstowe, a w nim tekst informujący czytelnika, kto się wypowiada i na jaki temat. Następnie na karcie **Wstawianie** w grupie **Multimedia** wybieramy przycisk **Dźwięk** i opcję **Dźwięk z pliku**. Wskazujemy zapisany plik dźwiękowy.

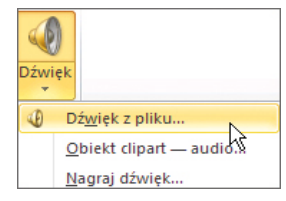

Ustalamy, w jaki sposób ma być rozpoczynany dźwięk w pokazie slajdów. W opisywanym przypadku wybrano sposób **Po kliknięciu**. Na slajdzie pojawi się ikona głośnika, którą przesuwamy w dogodne miejsce – patrz rysunek poniżej:**Wstawianie hiperłączy (linków) do stron w sieci Internet**

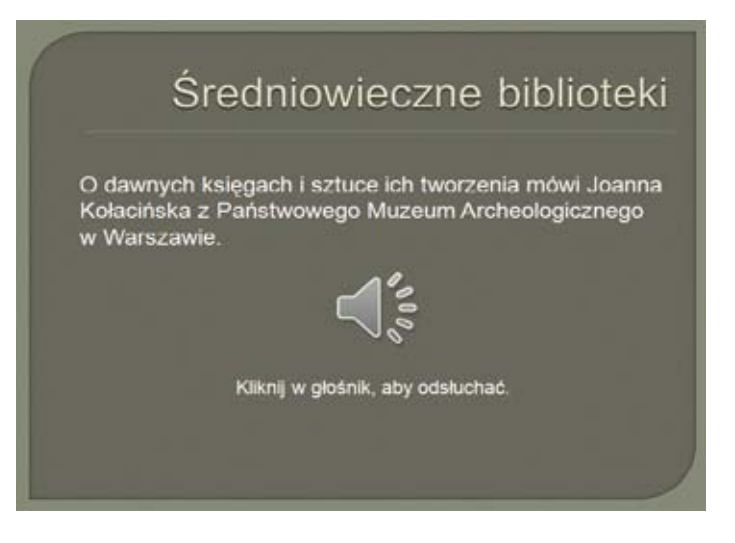

W serwisie **YouTube** wyszukaliśmy film **"Starodruki z biblioteki radziwiłłowskiej"**. W pasku adresowym przeglądarki widoczny jest dokładny adres, pod jakim zamieszczony został ten film w serwisie - patrz rysunek poniżej: Adres ten zaznaczamy i kopiujemy.

#### www.youtube.com/watch?v=-XYe-11N3BE

Na wybranym slajdzie umieszczamy pole tekstowe z tekstem wyjaśniającym, dokąd link prowadzi, np. Film "Starodruki z biblioteki radziwiłłowskiej". Zaznaczamy wpisany tekst, następnie z karty wstawianie klikamy opcję **Hiperłącze**. Do pola **Adres** wklejamy adres strony z filmem skopiowany z serwisu YouTube – rysunek poniżej.

W opisywanym przypadku pole tekstowe z linkiem wypełniono kolorem czarnym, żeby link był bardziej czytelny – rysunek poniżej:

Ostatni slajd prezentacji powinien zawierać **bibliografię,** w której podajemy źródła informacji, z których korzystaliśmy

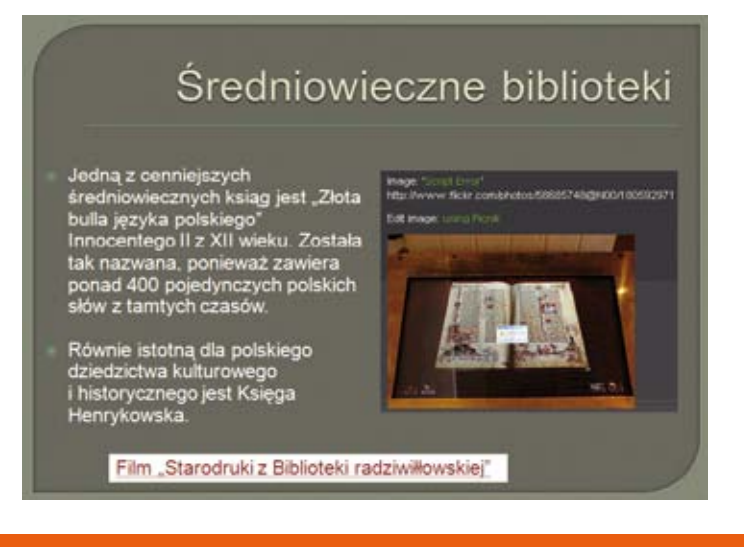

**Uwaga**

 Pamiętajmy, że hiperłącze działa, gdy uruchomimy pokaz slajdów. Należy sprawdzić, czy hiperłącze łączy się z wybraną przez nas stroną.

podczas tworzenia prezentacji.

#### **Ustalanie sposobu przejścia slajdu**

Na karcie **Przejścia** w grupie **Przejście do tego slajdu** ustalamy sposób przechodzenia slajdów, wybierając odpowiedni efekt. W opisywanym przypadku jest to efekt "Galeria".- rysunek poniżej:

Wybranie w grupie **Chronometraż** opcji **Zastosuj do wszystkich** ustali jednakowy sposób przechodzenia wszystkich

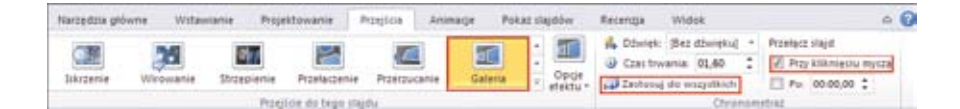

slajdów. Sposób przełączania slajdów ustalamy także w tej samej grupie narzędzi, wybierając opcję **Przy kliknięciu myszą.**

#### **Wstawianie przycisku akcji**

Na ostatnim slajdzie wstawimy przycisk akcji, po kliknięciu którego pokaz się zakończy. W tym celu na karcie **Wstawianie**  wybieramy opcję **Kształty**. Na samym dole rozwiniętego menu znajduje się Przyciski akcji  $[1]$ grupa **Przyciski akcji**. Wybieramy przycisk akcji **Koniec**.

W wybranym miejscu na slajdzie rysujemy myszką prostokąt i zwalniamy lewy przycisk myszy. Na slajdzie zostanie narysowany prostokątny przycisk, zaś na ekranie pojawi się okno **Ustawienia akcji.** Wybieramy opcję **Hiperłącze do**, następnie z listy rozwijalnej wybieramy opcję **Zakończ pokaz** i klikamy Ok.

Wygląd przycisku akcji możemy w dowolny sposób sformatować, wykorzystując do tego narzędzia zamieszczone na

karcie **Narzędzia do rysowania**, która uaktywni się po kliknięciu dwukrotnym na wstawiony przycisk.

Możemy także kliknąć prawym przyciskiem myszy na zaznaczonym przycisku akcji i wybierać opcję **Formatuj kształt.** W menu Wypełnienie oraz Kolor linii dokonujemy odpowiednich wyborów. Klikamy w przycisk **Zamknij.** Poniżej przedstawione zostały przykładowe sposoby formatowania przycisku akcji: **Zapisywanie prezentacji** 

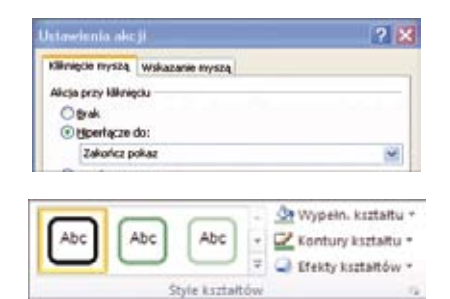

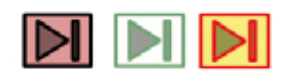

Przy zapisie pliku w okienku **Zapisywanie jako** w polu **Zapisz jako typ** wybieramy pozycję **Prezentacja programu PowerPoint 97-2003 (\*.ppt).** Tak zapisana prezentacja będzie odczytywana zarówno przez program z pakietu 2007, jak również z pakietów w wersji od 97 do 2003 (w opisywanym przypadku wybrano tę wersję).

Możemy wybrać Prezentację programu PowerPoint, plik zostanie zapisany z rozszerzeniem pptx i będzie odczytywany tylko w programie z pakietu w wersji 2007 i 2010.

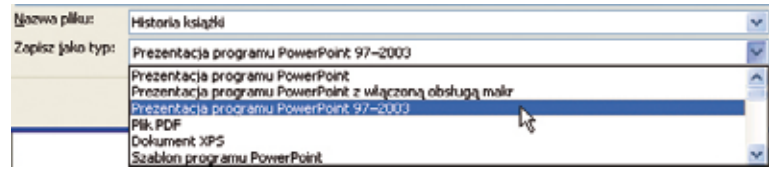

Tak wykonaną i zapisaną prezentację możemy wielokrotnie odtwarzać, a także modyfikować, jeśli nie jesteśmy zadowoleni z efektów.

## **14** Internet Explorer 10

### Internet Explorer 10

#### Wprowadzenie

Program Internet Explorer należy do grupy programów zwanych przeglądarkami internetowymi, umożliwiających wyświetlanie na ekranie komputera zawartości stron internetowych. Programy tego typu dosyć często są aktualizowane, to znaczy, producenci tych programów udoskonalają swój produkt tak, aby odpowiadał on jak najlepiej oczekiwaniom użytkowników oraz aby zapewniał jak największy poziom bezpieczeństwa w trakcie korzystania z sieci Internet.

Takim stałym zmianom ulega również jedna z najczęściej stosowanych przeglądarka Internet Explorer. Ze względu na stale podnoszony poziom zabezpieczeń oraz stały rozwój narzędzi internetowych warto, aby użytkownik komputera korzystający z sieci Internet korzystał z najnowszej wersji oprogramowania.

#### Sprawdzenie wersji zainstalowanej przeglądarki

Na czas powstania niniejszych materiałów aktualną wersją programu Internet Explorer jest wersja o numerze 10. Aby sprawdzić wersję zainstalowanej przeglądarki, należy otworzyć program Internet Explorer, następnie w prawym górnym rogu okna programu, należy kliknąć w przycisk Drukui kształtem przypominający koło zębate.

Zostanie rozwinięte menu, w którym należy kliknąć w opcję "Internet Explorer – Informacje". Zostanie wyświetlone okno dialogowe, w którym widoczna jest informacja dotycząca wersji oprogramowania.

Informacji o tym, jaka wersja przeglądarki jest aktualna, należy szukać na stronach producenta – firmy Microsoft: **http://windows.microsoft.com/pl-PL/windows /home.** Z tej strony można również pobrać aktualną wersję programu. Przeglądarka internetowa jest darmowym oprogramowaniem.

#### Praca z programem Internet Explorer

Program Internet Explorer pozwala wyświetlić jednocześnie wiele różnych witryn w jednym oknie, co ułatwia porównywanie treści i danych umieszczonych na odwiedzanych stronach. Informacji można szukać w sieci za pomocą wbudowanego pola wyszukiwania, dzięki czemu nie trzeba otwierać nowej witryny wyszukiwarki. Funkcje wyszukiwania warto dostosować do własnych potrzeb i ustawić domyślną, najczęściej używaną wyszukiwarkę. Wyniki można umieszczać na kartach w tym samym oknie przeglądarki.

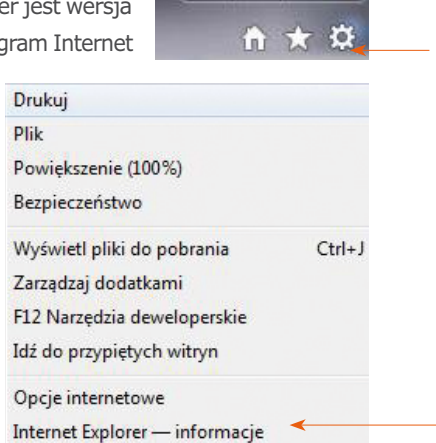

W trakcie rozwoju przeglądarki Internet Explorer następował proces optymalizacji, aby jej obsługa była prostsza. Dlatego też z czasem znikały ikonki znajdujące się w górnym pasku ikon, a pozostały te niezbędne (omówione poniżej). Dzięki temu został również powiększony obszar przeznaczony bezpośrednio na wyświetlenie strony internetowej.

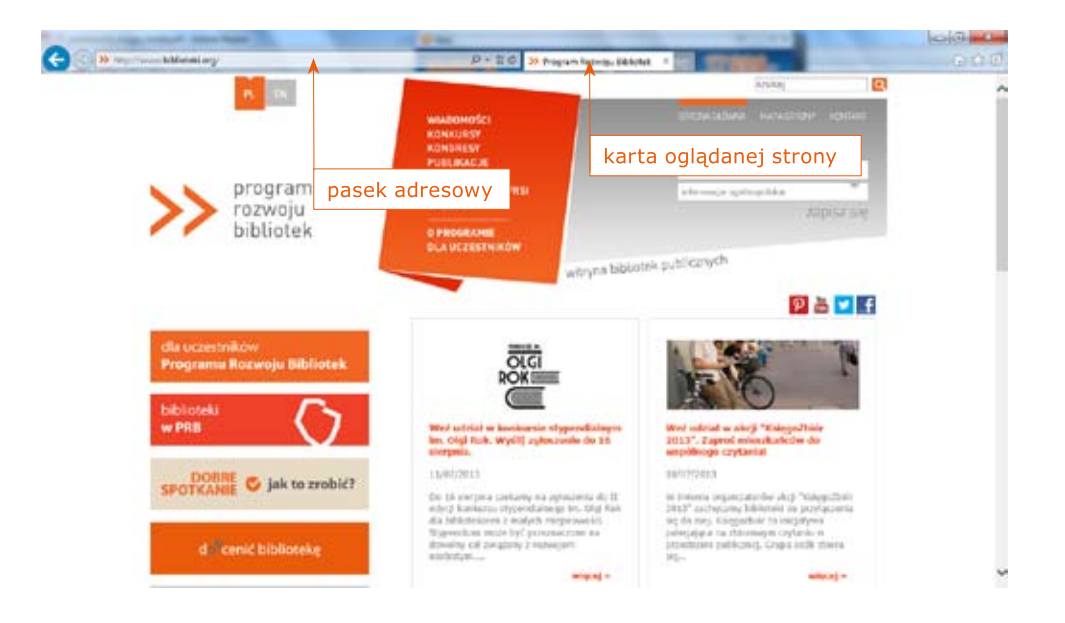

Ministerstwo Edukacji Narodowej **"Obwarzanek"** – ikona wskazująca ładowanie strony.

- G **Wstecz** – przejście do strony poprzednio oglądanej.
- **Dalej** przejście do następnej strony. Przycisk jest aktywny jedynie wtedy, gdy wcześniej został użyty przycisk **Wstecz**. Obok znajduje się mała czarna strzałka, a kliknięcie na nią rozwija listę stron, które były już oglądane.
- $\rho$  -**Wyszukaj** – wyszukiwanie wpisanej treści za pomocą domyślnie skojarzonej w przeglądarce wyszukiwarki.
- ≙ **Ikona zabezpieczeń** – ikona wskazująca zaistnienie połączenia szyfrowanego, niezbędnego w sytuacji logowania się na strony banków lub innych stron, na których podawane są dane osobowe lub inne dane chronione.
- **Odśwież** ponowne załadowanie wyświetlonej strony internetowej, wykorzystywane w sytuacji, gdy  $\mathcal{C}$ podejrzewamy, że zawartość strony mogła się zmienić w trakcie jej wyświetlania lub strona nie została załadowana poprawnie. Podobny efekt wywołuje się poprzez wciśnięcie klawisza "F5".
- **Zatrzymaj** ikona wyświetlana w trakcie ładowania strony. Użycie jej powoduje przerwanie ładowania  $\times$ wywoływanej strony.

W programie Internet Explorer można wiele funkcji wywołać poprzez użycie przypisanych kombinacji klawiszy na klawiaturze.

#### Skróty klawiszowe:

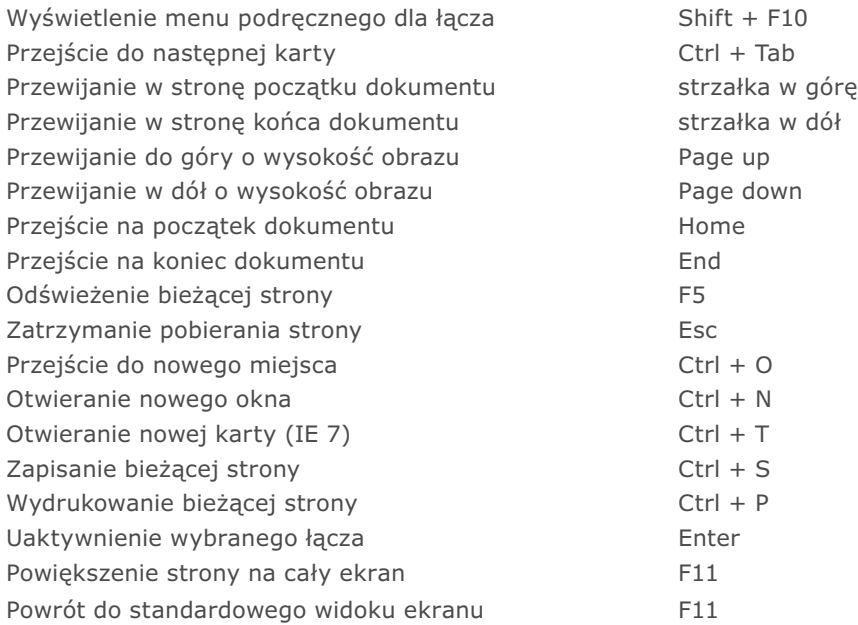

#### Przeglądanie stron internetowych za pomocą Microsoft Internet Explorer

Aby było możliwe obejrzenie jakiejkolwiek strony WWW, konieczne jest wpisanie jej adresu w pasku adresowym przeglądarki. Można to robić ręcznie (prefiks http:// jest dodawany automatycznie, więc nie ma konieczności wpisywania tej części adresu) lub skorzystać z historii stron już odwiedzanych – z prawej strony paska adresowego wyszukać strzałkę i ją nacisnąć. Rozwinie się wtedy lista ostatnio odwiedzonych witryn. Internet Explorer ma ponadto funkcję automatycznego dopisywania adresów (tzw. autouzupełnianie) polegającą na tym, że w trakcie wpisywania adresu, który wcześniej był już wpisany, przeglądarka na podstawie wprowadzanych znaków dopisuje dalszy ciąg adresu. Jeśli podpowie właściwy adres, wystarczy nacisnąć klawisz Enter, aby rozpoczęło się ładowanie tej strony.

Po uruchomieniu programu automatycznie jest pobierana strona startowa (główna). Można ją ustawić w opcjach przeglądarki według własnego uznania. Najlepiej wybrać taką stronę, z której łatwo będzie się dostać do zasobów internetu, np. jeden z popularnych portali, takich jak Onet.pl lub Wirtualna Polska.

Pierwszy krok to wpisanie w pasku adresowym odpowiedniego adresu, np. www.wp.pl. Kolejny to wybranie z paska menu **Narzędzia** (ikonka w postaci koła zębatego znajdująca się w górnym prawym rogu)**/Opcje internetowe.** W otwartym oknie dialogowym należy kliknąć przycisk **Użyj bieżącej** i zatwierdzić wybór przyciskiem OK. Od tej pory Internet Explorer będzie rozpoczynał swoją pracę od wyświetlenia właśnie tej strony do czasu kolejnej zmiany. Do strony głównej można szybko wrócić, korzystając z paska narzędziowego i przycisku Start. Użytkownicy sieci globalnej wiedzą, że bardzo często na strony niezwykle ciekawe trafia się przez przypadek – przechodząc z jednej strony na drugą. Zapisywanie adresów takich stron może się okazać dość kłopotliwe. W takim przypadku bardzo przydatna jest możliwość dodawania ciekawych stron do listy ulubionych.

Po rozwinięciu z menu listy **Ulubione** (ikonka w kształcie gwiazdki znajdująca się w prawym górnym rogu, następnie zakładka Ulubione) ukażą się zaproponowane przez producenta posegregowane foldery, m.in.: **Kanały, Łącza, Media,** itp. W nich są umieszczane tzw. zakładki do stron WWW, czyli adresy wybranych stron internetowych. Te zakładki można dowolnie modyfikować, usuwając zbędne, a na ich miejsce zapisując inne, przydatniejsze adresy. Wybranie pozycji z listy powoduje natychmiastowe załadowanie zapisanej w Ulubionych strony.

W folderze **Ulubione** jest także możliwość tworzenia własnych folderów za pomocą funkcji **Organizuj**, a następnie polecenia Utwórz folder. W ten sposób można tworzyć foldery o różnych nazwach, np.: "Prawo", "Internet", "Historia", "Czasopisma", "Nauczanie matematyki", "Zadania", "Dyktanda" itp. i tematycznie grupować adresy stron. Taki sposób organizacji pozwala uniknąć skompletowania bardzo długiej listy adresów zapisywanych chaotycznie i niepowiązanych tematycznie.

Sama procedura dodawania do Ulubionych jest bardzo prosta. Aby dodać stronę, należy rozwinąć listę **Ulubione**, nacisnąć polecenie **Dodaj do ulubionych** i wskazać folder, do którego ma zostać dodany adres.

#### Zapisywanie zawartości stron internetowych na dysku

Innym sposobem na zapamiętanie zawartości przeglądanych stron jest zapisanie ich na dysku komputera przez użycie skrótu Ctrl + s. W okienku **Zapisywanie pliku** można wskazać miejsce zapisu, zmienić nazwę zapisywanej strony oraz jeden z czterech typów zapisu:

- » **Strona sieci Web**, **kompletna (.htm, .html)** umożliwia zapisanie całej strony na dysku. Ten typ zapisu potrzebuje najwięcej miejsca na dysku, ponieważ tworzone są dwa elementy: folder z grafiką oraz plik. Strona zostaje zapisana w postaci pliku o rozszerzeniu (.htm lub .html), natomiast wszystkie elementy graficzne są zapisane w folderze o takiej samej nazwie jak plik,
- » **Archiwum sieci Web, osobny plik (.mht)** umożliwia zapis całej strony w jednym pliku o rozszerzeniu (.mht),
- » **Strona sieci Web, tylko HTML (.htm, .html)** dość ubogi sposób, bowiem zapamiętywany jest wyłącznie kod źródłowy strony w języku HTML zawierający jedynie tekst oraz odsyłacze do pozostałych elementów (grafika, inne strony). Po otwarciu można zobaczyć sam tekst, natomiast wszelkiego rodzaju elementy graficzne nie zostaną pokazane. Nie będą także działały hiperłącza do kolejnych stron i podstron,
- » **Plik tekstowy (.txt)**  umożliwia zapisywanie samych informacji tekstowych. Wykorzystując ten typ zapisu strony, można co prawda zapisać sam tekst, jednak będą w nim wszelkie informacje, takie jak jak linki reklamy itd., w związku z czym odnalezienie potrzebnego fragmentu tekstu może być kłopotliwe. Na szczęście jest jeszcze możliwość zapisywania tekstu w inny sposób, np. za pomocą myszy i menu kontekstowego, o czym poniżej.

W czasie pracy w internecie można zapisywać nie tylko całe strony, lecz także jej poszczególne elementy: samą grafikę lub tylko tekst (w całości lub części). Aby zapisać jakiś obiekt graficzny, należy kliknąć na nim prawym przyciskiem myszy i z wyświetlonego menu wybrać opcję **Zapisz obraz jako**.

W oknie dialogowym służącym do zapisywania należy podać miejsce zapisu (może to być folder specjalnie utworzony i przeznaczony do gromadzenia przydatnych obrazów graficznych) oraz nazwę pliku. Zapisywane w ten sposób obrazy można później wykorzystać do tworzenia pomocy dydaktycznych przydatnych w czasie zajęć lekcyjnych.

Aby z wybranej strony skopiować sam tekst, należy zaznaczyć cały lub jego fragment na stronie WWW, kliknąć w zaznaczenie prawym klawiszem myszy i w wyświetlonym oknie podręcznym kliknąć **Kopiuj**. Zaznaczony tekst jest pobierany do schowka i tam przetrzymywany do momentu otwarcia edytora tekstów (np. MS Word) i wyboru polecenia **Wklej**. Należy przy tym pamiętać, że tekst pobierany do skopiowania ze strony WWW jest już jakoś sformatowany (rozmiar, styl, kolor), ponadto często się zdarza, że zaznaczając tekst, nie jako "przy okazji" zaznacza się elementy zbędne (hiperłącza, grafikę). Aby uzyskać sam tekst, wklejając go do Worda, należy w menu wybrać polecenie **Edycja | Wklej specjalnie** i w otwartym okienku wybrać **Tekst niesformatowany**.

# $2215$  Wi-Fi

#### Podłączenie komputera do sieci WiFi

#### Wprowadzenie

Współczesne komputery zwykle wyposażone są w urządzenie umożliwiające połączenie z siecią za pomocą fal radiowych, powszechnie nazywane WiFi. Zwykle na obudowie komputera znajduje się odpowiedni przycisk, który aktywuje kartę sieci bezprzewodowej. Aby tego typu połączenie aktywować, należy włączyć taki przełącznik.

Następnie należy odszukać ikonkę sieci znajdującą się w prawym dolnym rogu ekranu.

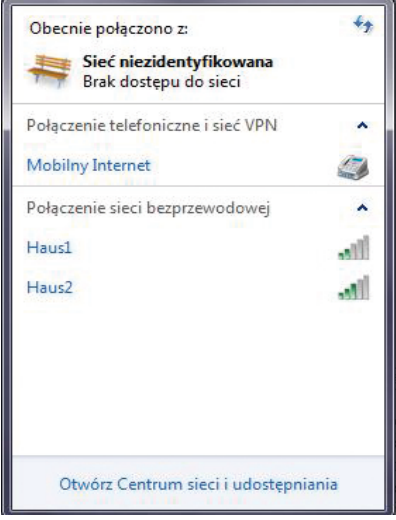

Po kliknięciu w tę ikonkę zostanie wyświetlone okno, w którym widoczne będą dostępne nadajniki sieci bezprzewodowej.

Po kliknięciu w nazwę wybranego nadajnika zostanie uwidoczniony przycisk "Połacz", w który należy kliknąć, jeżeli chce się nawiązać połączenie z wybranym nadajnikiem. Dolarzenie cieri hezprzewodowej  $\sim$ 

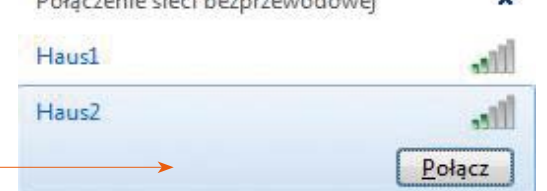

PL

Jeżeli sieć jest zabezpieczona hasłem, zostanie wyświetlony monit z prośbą o wpisanie **klucza sieciowego**.

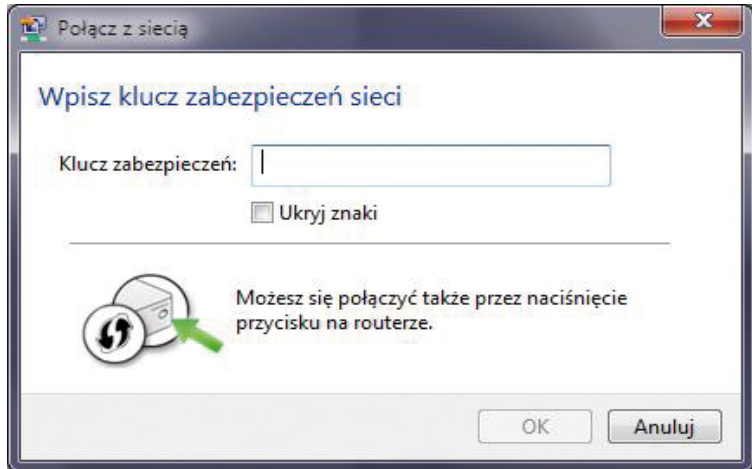

Po udanym połączeniu może zostać wyświetlone okno dialogowe umożliwiające wybór rodzaju zabezpieczeń sieci, do której użytkownik podłączył swój komputer. Dostępne są trzy opcje: **sieć domowa, sieć firmowa** i **sieć publiczna.**

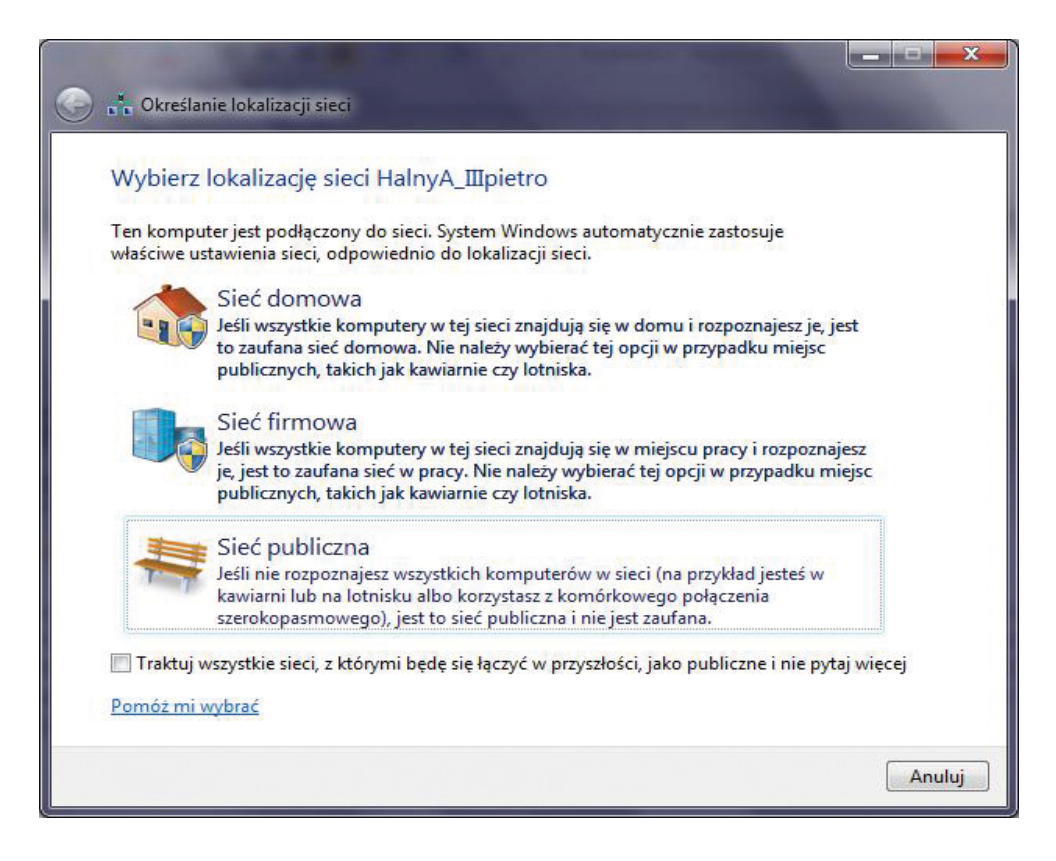

Pierwsza z nich charakteryzuje się najmniejszym stopniem zabezpieczenia, a przez to stwarza największe możliwości dostępu do zasobów naszego komputera. Ostatnia z wymienionych możliwości jest rodzajem połączenia charakteryzującego się największym stopniem zabezpieczenia.

Jeżeli włączamy komputer w sieć publiczną, to znaczy ogólnodostępną, np. na dworcu kolejowym, w centrum handlowym, z której korzysta wielu przypadkowych użytkowników, warto wybrać z powodów bezpieczeństwa opcję trzecią. Jeżeli włączamy komputer w sieć, do której dostęp mają tylko określone komputery, jak również chcemy korzystać z możliwości przesyłania danych między tymi komputerami, można wybrać opcję sieci domowej lub firmowej.

## **16** Jak szukać w Internecie

#### Jak sprawnie szukać w internecie

Przed rozpoczęciem poszukiwań dobrze jest odpowiedzieć sobie na pytania:

- » Co chcę zrobić?
- » Przeglądać sieć?
- » Znaleźć dokument w sieci odpowiadający poszukiwanemu tematowi?
- Znaleźć wszystkie dostępne informacje na poszukiwany temat?

#### **Odpowiedź na te pytania określa sposoby poszukiwania oraz konieczne narzędzia.**

Jeśli zamierzasz przeglądać sieć w poszukiwaniu ogólnej informacji, zacznij od katalogów internetowych, takich jak Onet.pl lub Wirtualna Polska. Jeśli szukasz specyficznej informacji, skorzystaj z globalnych wyszukiwarek, np. Google, lub specjalistycznej bazy danych. Gdy poszukujesz wszystkich informacji na zadany temat, spróbuj użyć tych samych słów kluczowych w wielu wyszukiwarkach. Warto również przeszukać źródła tradycyjne, takie jak książki tematyczne, czasopisma i encyklopedie.

W okienku wyszukiwarki wystarczy wpisać kilka słów lub fraz. Najlepiej wykorzystać takie sformułowania, których prawdopodobieństwo wystąpienia na żądanej stronie jest największe i które najlepiej ją wyróżniają. Im więcej słów zostanie użytych w zapytaniu, tym lepsze będą wyniki wyszukania.

#### **Pojedyncze słowa (np. szkoła podstawowa)**

Każde słowo jest traktowane oddzielnie. Wyszukiwarka znajdzie strony zawierające jak najwięcej słów bądź fraz użytych w zapytaniu. Na początku listy wyników pokazywane są dokumenty najlepiej odpowiadające zapytaniu. W tym wypadku najpierw zostaną strony, w których występują obok siebie słowa "szkoła" i "podstawowa", następnie te, na których znajdują się te słowa, ale w znacznej odległości od siebie, a na końcu strony, w których występuje choćby jedno z podanych słów.

#### **Cudzysłów** (zamiast: szkoła podstawowa, lepiej wpisać: "szkoła podstawowa")

Frazy składające się z większej liczby słów powinny być ujęte w cudzysłów, gdyż tylko wtedy wyszukiwarka traktuje je jako całość. Poszczególne frazy należy oddzielać przecinkami. Przy zastosowaniu cudzysłowu wyszukiwarka znajdzie tylko strony z tekstem "szkoła podstawowa" bez wariantów tych słów, np. użytych w innym przypadku.

#### **Użycie operatorów + i -**

**Znak +**, precyzuje, że podane słowo musi wystąpić na stronie. **Znak -** określa, że podane słowo nie może wystąpić na stronie.

**Operatory logiczne** 

**AND** - zostaną odnalezione dokumenty, w których występują obydwa wskazane słowa (niekoniecznie obok siebie)

**OR** - zostaną odnalezione dokumenty, w których występuje przynajmniej jedno z wymienionych słów **NOT** - wskaże dokumenty, w których nie występuje dane słowo

**AND NOT** - wskaże dokumenty, w których nie występuje dane słowo

**( )** - aby zgrupować wyrażenia logiczne, należy użyć nawiasów

**Ćwiczenie**

Korzystając np. z wyszukiwarki www.google.pl, wpisz zapytania takie jak w pierwszej kolumnie poniższej tabeli. Dla każdego zapisz liczbę znalezionych odpowiadających mu stron. Następnie zastanów się, w jaki sposób zostały przez system rozważone poszczególne zapytania.

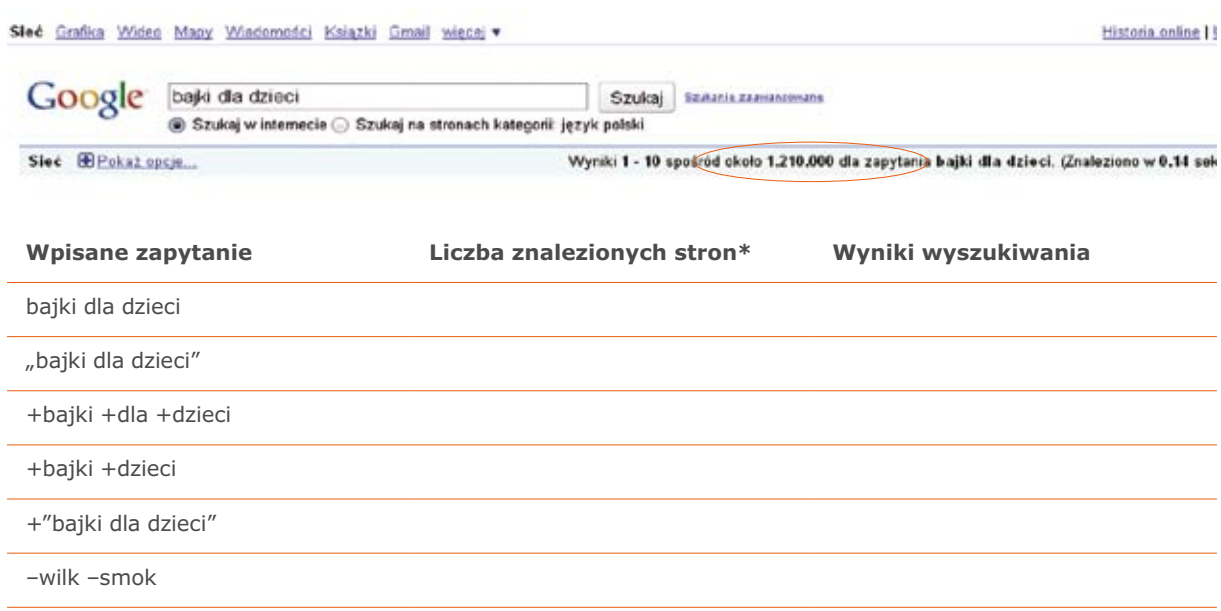

#### Katalogi i wyszukiwarki

Są to narzędzia, które śledzą informacje dostępne w internecie i podpowiadają użytkownikowi, gdzie może znaleźć interesujące go materiały. Katalogi i wyszukiwarki to osobne narzędzia do wyszukiwania, jednak oba terminy są stosowane zamiennie, bowiem pod względem zasad funkcjonowania są bardzo podobne.

### Katalogi informacyjne

Są to specjalne serwisy zawierające katalogi uporządkowane według pewnych kryteriów. Mogą to być katalogi poświęcone np. edukacji, oświacie, prawu, rozrywce itd. Zawierają zestaw linków kierujących użytkownika do najważniejszych stron z danej dziedziny. Katalogi tematyczne, podobnie jak wyszukiwarki, składają się z bazy danych oraz programu wyszukiwawczego. Różnica między nimi polega na sposobie gromadzenia informacji w bazie. Katalogami tematycznymi z reguły zarządzają ludzie i oni decydują o umieszczeniu informacji w danej grupie tematycznej. Z tego powodu te katalogi nie dorównują wielkością bazom wyszukiwarek, w których penetrowaniem zasobów sieci zajmują się maszyny. Wiele katalogów umożliwia wyszukiwanie według słów kluczowych, jednak wyniki wyszukiwania dotyczą ograniczonych zasobów – tylko bazy danych konkretnego katalogu.

- » **Katalog OKO** (www.katalog.onet.pl) zawiera strony pogrupowane w kategoriach i podkategoriach. Katalog jest aktualizowany codziennie i stanowi część portalu internetowego Onet.pl
- » **Katalog Wirtualnej Polski** (www.katalog.wp.pl) zawiera strony pogrupowane w kategorie i podkategorie. Katalog jest aktualizowany codziennie i stanowi część portalu internetowego Wp.pl
- » **Portale internetowe** to bardzo rozbudowane serwisy, w których już na pierwszej stronie można uzyskać dostęp do wielu innych miejsc. Oprócz własnego katalogu oferują dodatkowe usługi (darmowe konta pocztowe, miejsce na stronę WWW, czat, grupy dyskusyjne, sklepy internetowe, zbiory bezpłatnego oprogramowania, dodatkowe możliwości dla zarejestrowanych użytkowników itp.). Każdy portal ma wbudowany mechanizm wyszukiwawczy, dzięki któremu możliwe jest dotarcie do wielu informacji
- » **Onet.pl** (www.onet.pl)
- » **Wirtualna Polska** (www.wp.pl)
- » **Interia.pl** (www.interia.pl)

#### Wyszukiwarki

Są to narzędzia do wyszukiwania informacji opierające się na indeksowanych bazach danych i zawierające informacje o większości istniejących stron WWW. Poniżej przedstawione są popularne wyszukiwarki polskie i zagraniczne.

- » **Alta Vista** (www.altavista.com)
- » **Google** (www.google.pl)
- » **NetSprint** (www.nestsprint.pl)
- » **Szukacz** (www.szukacz.pl)
- » **Yahoo!** (www.yahoo.com)

## **17** Jak założyć konto pocztowe

### Jak szybko założyć konto pocztowe

Aby móc odbierać i wysyłać pocztę elektroniczną, należy mieć założone konto na serwerze jednego z dostawców usług internetowych. Proces zakładania nieodpłatnego konta e-mail jest czynnością bardzo prostą, polegającą na krótkiej rejestracji dokonywanej na stronie WWW za pomocą przeglądarki. Aby założyć skrzynkę pocztową, należy wykonać następujące czynności:

- » uruchomić przeglądarkę internetową,
- » w polu adresowym wpisać adres serwera oferującego bezpłatne konta pocztowe, np. **www.wp.pl**, i zaczekać, aż pojawi się strona główna serwisu. Na niej widnieje przycisk **Poczta**. Po jego wybraniu pojawia się okienko, w którym można się zalogować lub zarejestrować jako nowy użytkownik,
- » w przypadku zakładania nowego konta pierwszym krokiem jest rejestracja. W tym celu należy wybrać opcję **Załóż konto**. Pojawi się okienko z informacjami o zakładanym koncie. Po wypełnieniu specjalnego formularza i zapoznaniu się z regulaminem konto poczty elektronicznej będzie gotowe do pracy.

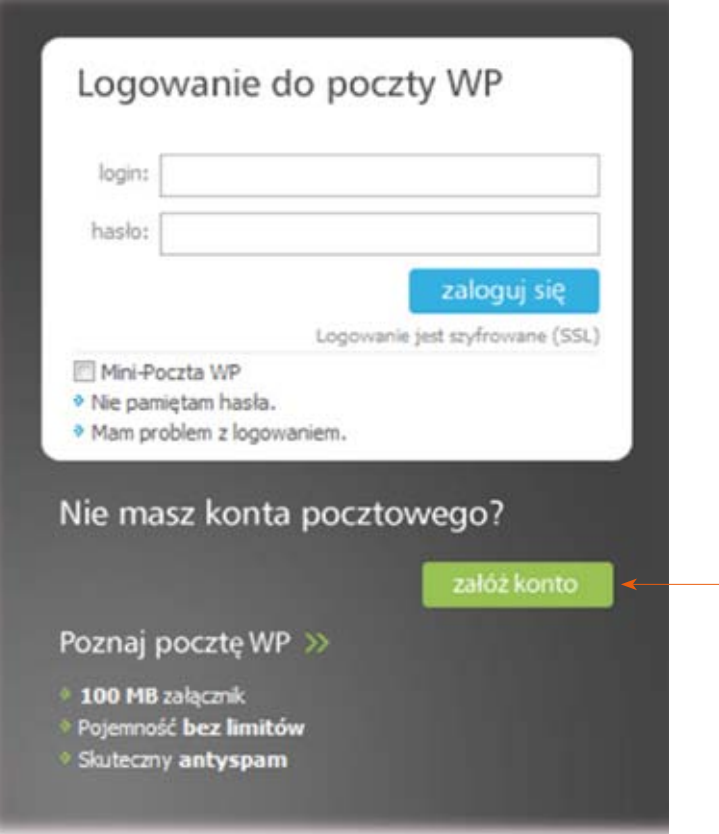

## **18** Komunikacja w internecie

#### Komunikatory internetowe

Komunikator internetowy (ang. instant messenger, skrót IM) to program komputerowy pozwalający na przesyłanie natychmiastowych komunikatów (komunikacja natychmiastowa – ang. instant messaging) pomiędzy dwoma lub więcej komputerami, poprzez sieć komputerową, zazwyczaj internet. Od poczty elektronicznej różni się tym, że oprócz samej wiadomości przesyłane są informacje o obecności przy komputerze użytkowników, co znacznie zwiększa szansę na prowadzenie bezpośredniej konwersacji. Więcej informacji można znaleźć pod adresem: **www.pl.wikipedia.org/wiki/Komunikator\_internetowy**

#### **Gadu-Gadu**

Program umożliwiający bezpośrednią komunikację w internecie z wykorzystaniem technologii instant messaging oraz wysyłanie wiadomości SMS do telefonów komórkowych wszystkich polskich sieci komórkowych. Program przeznaczony jest do pracy w systemie Windows.

Listę osób można porządkować według własnych kryteriów, tworząc grupy kontaktów. Program pozwala też wysyłać wiadomości do użytkowników niebędących aktualnie w sieci, prowadzić rozmowę z kilkoma osobami naraz, wysyłać SMS-y z opóźnieniem oraz ignorować niemile widzianych użytkowników. Gadu-Gadu automatycznie wykrywa, czy użytkownik jest online, oraz powiadamia dźwiękowo, kiedy ktoś ze znajomych wejdzie do internetu lub prześle wiadomość. Program może obsługiwać wiele osób, dla każdej zostanie utworzony osobny profil, który może również być zabezpieczony hasłem.

Gadu-Gadu umożliwia także przesyłanie plików pomiędzy użytkownikami. Jego niewątpliwym atutem są niskie wymagania pamięciowe i dyskowe. Program można pobrać ze strony **www.gadu-gadu.pl**

#### **Live Messenger**

Program umożliwiający bezpośrednią komunikację w internecie z wykorzystaniem technologii instant messaging. Umożliwia rozmowy, wymienianie się fotografiami i otrzymywanie aktualnych informacji o znajomych. Program można pobrać ze strony **www.download.live.com/**

#### **Skype**

Jest to popularne bezpłatne oprogramowanie umożliwiające komunikację, zapewnia bardzo dobre jakościowo połączenia głosowe z użytkownikami na całym świecie. Nazwę tego programu wymawia się "skajp". Program należy zainstalować. Dostępny na stronie **www.skype.com**

## **19** Dyski internetowe

### **SkyDrive**

Firma Microsoft udostępnia usługę SkyDrive każdemu posiadaczowi darmowego konta w usłudze WindowsLive. Wystarczy wejść na stronę: **www.skydrive.live.com** w celu aktywacji usługi.

Usługa SkyDrive pozwala na bezpieczne przechowywanie osobistych zdjęć oraz innych dokumentów w internecie. Do korzystania z niej wystarczy przeglądarka internetowa, program WindowsLive lub dodatek OfficeLive do programu Microsoft Office. W momencie oddawania tego podręcznika do druku pojemność dysku internetowego SkyDrive wynosiła dla każdego z użytkowników 25 GB.

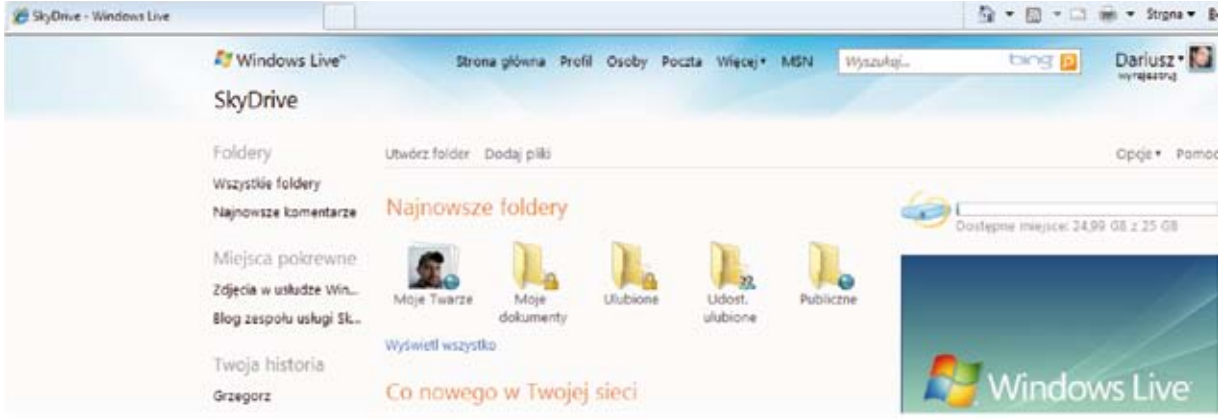

Więcej na temat tego typu usług znajdziesz w sieci pod hasłami: skydrive lub dyski internetowe.

Internetowe dyski są bardzo popularne, gdyż mogą stanowić skuteczne zabezpieczenie przed utratą danych użytkowników w sytuacjach awarii ich komputerów osobistych lub firmowych.

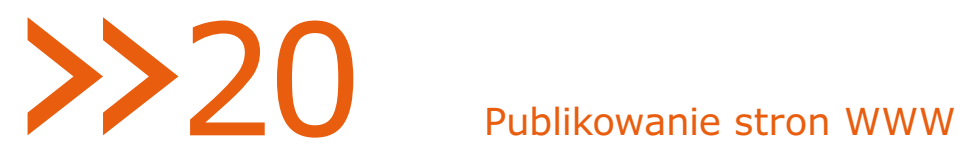

#### Publikowanie własnych stron WWW

#### Podstawowe zasady

Pracując w programie Word, Excel czy Publisher firmy Microsoft, możesz swoją pracę zapisywać nie tylko w formacie danego programu, lecz także w formacie strony internetowej.

Format ten, podobnie jak format PDF, pozwala innym w łatwy sposób obejrzeć twoją pracę. Zaletą takiego rozwiązania jest łatwość umieszczania materiałów w internecie, a także możliwość przejrzenia wykonanych materiałów praktycznie w dowolnym komputerze.

Zapisywanie pracy jako strony WWW jest bardzo proste, wystarczy, że wybierzesz z menu **Plik | Zapisz jako.** W oknie **Zapisywanie jako** wybierz najpierw typ (format) zapisywanego dokumentu.

Typ zapisywanego dokumentu wybierzesz, rozwijając listę **Zapisz jako typ**.

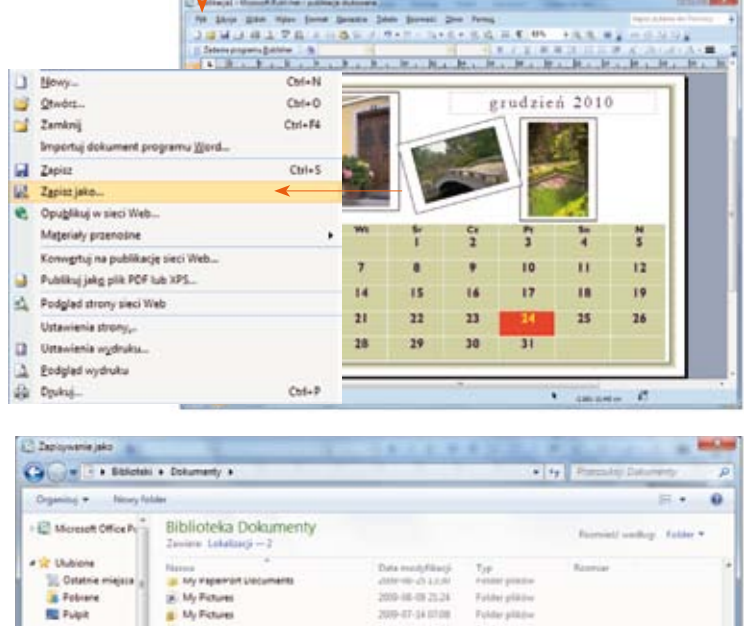

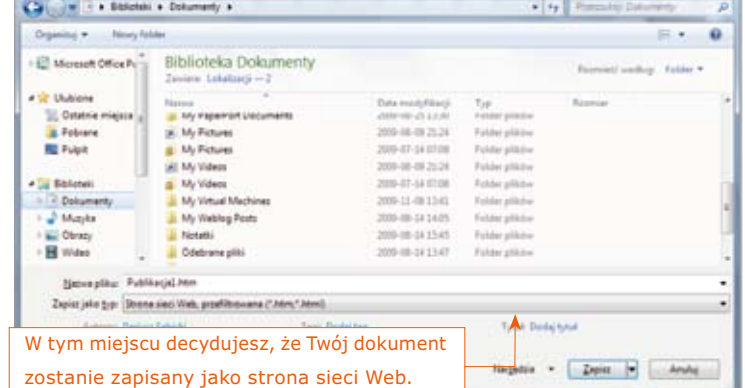

### Jak i gdzie umieścić stronę w sieci Internet

Umieszczanie stron w internecie staje się coraz prostsze. Metod jest bardzo wiele. Twoim pierwszym krokiem powinno być skorzystanie z samouczka i kreatora tworzenia stron WWW, które znajdziesz, korzystając z wyszukiwarki internetowej. Jeżeli nie chcesz tracić czasu na szukanie, gdzie najlepiej założyć stronę internetową, zapytaj swoich znajomych, czy już taką mają, i jeżeli odpowiedź jest twierdząca, poznaj więcej szczegółów. Przyjaciele chętnie Ci pomogą. Gdy zupełnie nie wiesz, jak zacząć, podpowiadamy: skorzystaj z adresu **www.republika.onet.pl**. Na tej stronie dowiesz się wszystkiego o umieszczaniu stron w internecie.

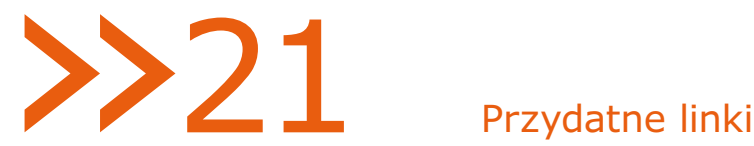

#### **Organizacje, stowarzyszenia bibliotekarskie**

- » IFLA (The International Federation of Library Associations and Institutions Międzynarodowa Federacia Stowarzyszeń i Instytucji Bibliotekarskich) – http://www.ifla.org
- » Stowarzyszenie Bibliotekarzy Polskich http://www.sbp.pl/
- » Polski Związek Bibliotek http://www.biblioteka.koszalin.pl/pzb
- » IASL (International Association of School Librarianship Międzynarodowe Stowarzyszenie Bibliotekarstwa Szkolnego) – http://www.iasl-online.org
- » Towarzystwo Nauczycieli Bibliotekarzy Szkół Polskich Rada Główna http://tnbsp.oeiizk.waw.pl
- » Konferencja Dyrektorów Wojewódzkich Bibliotek Publicznych http://kdwbp.ksiaznica.torun.pl
- » Konferencja Dyrektorów Bibliotek Akademickich Szkół Polskich http://kangur.uek.krakow.pl/biblioteka/konferencja/
- » Polskie Towarzystwo Bibliologiczne http://www.ptb.bn.org.pl

#### **Serwisy dla bibliotekarzy**

- » EBIB Elektroniczna BIBlioteka (portal) http://www.ebib.info
- » Stowarzyszenie Bibliotekarzy Polskich. Ogólnopolski portal bibliotekarski http://www.sbp.pl/
- » Program Rozwoju Bibliotek. Witryna bibliotek publicznych http://www.biblioteki.org/
- » Bibliosfera.net http://bibliosfera.net/
- » Pulowerek.pl. Codziennie inny portal dla bibliotekarzy http://pulowerek.pl/
- » Elektroniczna Biblioteka Pedagogiczna SBP http://e-pedagogiczna.edu.pl
- » Serwis Informacyjny dla Nauczycieli Bibliotekarzy OEIiZK http://biblioteka.oeiizk.waw.pl
- » Digitalizacja.pl http://digitalizacja.pl/
- » Biblioteka+ http://www.bibliotekaplus.pl/
- » Mazowiecki System Informacji Bibliotecznej http://www.msib.pl

#### **Katalogi i bazy**

- » Katalogi Biblioteki Narodowej http://alpha.bn.org.pl/
- » Bazy Biblioteki Narodowej http://mak.bn.org.pl/wykaz.htm
- » KaRo Katalog Rozproszony Bibliotek Polskich http://karo.umk.pl/Karo/
- » NUKAT Katalog zbiorów polskich bibliotek naukowych http://www.nukat.edu.pl
- » WorldCat http://www.worldcat.org/
- » Biblioteki w systemie MAK+ http://www.makplus.pl
- » Katalogi Bibliotek Anglistycznych POLANK A http://www.bibang.uw.edu.pl
- » Polska Bibliografia Literacka http://pbl.ibl.poznan.pl
- » BABIN 2.0. Bibliografia Analityczna Bibliotekoznawstwa i Informacji Naukowej http://babin.bn.org.pl/
- » BASE (wyszukiwarka zasobów Open Access) http://www.base-search.net/
- » Repozytorium E-LIS http://eprints.rclis.org/
- » DOAJ Directory of Open Access Journals www.doaj.org
- » DOAB Directrory of Open Access Books http://doabooks.org/

#### **Wybrane czasopisma bibliotekarskie**

- » Biuletyn EBIB http://open.ebib.pl/ojs/index.php/ebib/index
- » Poradnik Bibliotekarza http://www.poradnikbibliotekarza.pl
- » Poradnik Bibliotekarza (1995-2009) http://kpbc.umk.pl/dlibra/publication?id=19243
- » Bibliotekarz (1991-2009) http://kpbc.umk.pl/dlibra/publication?id=17777
- » Biblioteka w Szkole http://www.bibliotekawszkole.pl
- » Warsztaty Bibliotekarskie http://www.pedagogiczna.edu.pl/warsztat/
- » Bibliotekarz Warmińsko-Mazurski http://www.wbp.olsztyn.pl/bwm

#### **Wybrane biblioteki cyfrowe**

» Federacja Bibliotek Cyfrowych (wyszukiwarka zasobów polskich bibliotek cyfrowych) – http://fbc.pionier.net.pl

- » Cyfrowa Biblioteka Narodowa Polona http://www.polona.pl
- » Wolne Lektury http://wolnelektury.pl/
- » Projekt Gutenberg: www.gutenberg.org
- » Open Library http://openlibrary.org/
- » Manuscriptorium. Europejska biblioteka cyfrowa manuskryptów www.manuscriptorium.com
- » Europeana http://www.europeana.eu/
- » Wielkopolska Biblioteka Cyfrowa http://www.wbc.poznan.pl/dlibra
- » Śląska Biblioteka Cyfrowa http://www.sbc.org.pl
- » Zielonogórska Biblioteka Cyfrowa http://zbc.uz.zgora.pl
- » Małopolska Biblioteka Cyfrowa http://mbc.malopolska.pl
- » Dolnośląska Biblioteka Cyfrowa http://www.dbc.wroc.pl/dlibra
- » Kujawsko-Pomorska Biblioteka Cyfrowa http://kpbc.umk.pl
- » Pedagogiczna Biblioteka Cyfrowa http://www.ap.krakow.pl/dlibra
- » Jeleniogórska Biblioteka Cyfrowa http://jbc.jelenia-gora.pl
- » Podlaska Biblioteka Cyfrowa http://pbc.biaman.pl
- » Kaszubska Biblioteka Cyfrowa http://kbc.pg.gda.pl
- » Biblioteka Cyfrowa Politechniki Warszawskiej http://bcpw.bg.pw.edu.pl
- » Cyfrowa biblioteka varsavianów http://www.biblioteka.varsaviana.pl
- » Biblioteka Cyfrowa Politechniki Krakowskiej http://www.biblos.pk.edu.pl/bc
- » MOL OPTIVUM, LIBRA, PATRON, MOLIK http://www.mol.pl
- » BIBLIOTEKA Progman http://www.biblioteka.progman.pl
- » Mateusz http://www.e-bp.pl/makowe.php
- » Biblioteka Szkolna (LIBRUS) http://www.librus.pl
- » LIBERO http://www.obrsw.com.pl
- » Expertus Expertus (system tworzenia bibliografii dorobku naukowego) http://www.splendor.net.pl
- » ExLibris http://www.exlibris.triger.com.pl
- » Co-Liber http://www.exell.com.pl/coliber
- » KOHA http://www.koha.org
- » OpenBiblio http://obiblio.sourceforge.net
- » VTLS http://www.vtls.com
## **Serwisy o książkach**

- » BiblioNETka.pl. Serwis polecający książki http://www.biblionetka.pl/
- » Lubimy Czytać http://lubimyczytac.pl/
- » Nakanapie.pl http://nakanapie.pl/
- » WP.pl. Książki http://ksiazki.wp.pl
- » Rynek-Ksiazki.pl. Biblioteka Anali http://www.biblioteka-analiz.pl
- » Wydawca, portal rynku wydawniczego http://www.wydawca.com.pl
- » Wirtualnywydawca.pl http://wirtualnywydawca.pl
- » Portal księgarski http://www.ksiazka.net.pl
- » Polska Izba Książki http://www.pik.org.pl
- » Stowarzyszenie Przyjaciół Książki dla Młodych ( Polska Sekcja IBBY) http://www.ibby.pl
- » LibraryThing http://www.librarything.com/
- » Goodreads http://www.goodreads.com/
- » Wirtualna historia książki i bibliotek http://www.wsp.krakow.pl/whk

#### **Oprogramowanie dla bibliotek**

- » Mak+ http://www.makplus.pl/
- » Aleph http://www.aleph.pl
- » SOWA http://www.sokrates.pl
- » PROLIB http://www.prolib.pl
- » MOL OPTIVUM, LIBRA, PATRON, MOLIK http://www.mol.pl
- » BIBLIOTEKA Progman http://www.biblioteka.progman.pl
- » Mateusz http://www.e-bp.pl/makowe.php
- » Biblioteka Szkolna (LIBRUS) http://www.librus.pl
- » LIBERO http://www.obrsw.com.pl
- » Co-Liber http://www.exell.com.pl/coliber
- » KOHA http://www.koha.org
- » OpenBiblio http://obiblio.sourceforge.net
- »

#### **Szkolenia online dla bibliotekarzy**

- » BIBWEB, Internetowy Kurs dla Bibliotekarzy http://www.bibweb.pl
- » Login: biblioteka. Kurs e-learningowey http://e-learning.biblioteki.org/
- » Biblioteczne Centrum Zdalnej Edukacji (Warmińsko-Mazurska Biblioteka Pedagogiczna w Elblągu) http://moodle.wmbp.edu.pl
- » Kursy dla nauczycieli bibliotekarzy, serwis Instytutu Kształcenia Nauczycieli Progres –
- » http://www.szkolenia.dla.nauczycieli.net/kursy/e-learning/VII. Kursy dla nauczycieli bibliotekarzy/

## **Encyklopedie, słowniki, leksykony**

- » Encyklopedia powszechna PWN http://encyklopedia.pwn.pl
- » Wielka Internetowa Encyklopedia Multimedialna http://portalwiedzy.onet.pl
- » Wikipedia http://pl.wikipedia.org
- » Encyklopedia Internautica http://encyklopedia.interia.pl
- » Edupedia http://www.edupedia.pl/
- » Encyklopedia zarządzania http://mfiles.pl
- » Encyklopedia Solidarności http://www.encyklopedia-solidarnosci.pl
- » Encyklopedia staropolska Zygmunta Glogera http://univ.gda.pl/~literat/glogers
- » Encyklopedia sztuki http://www.encyklopedia.netgaleria.pl
- » Encyklopedia leśna http://www.encyklopedialesna.pl
- » Powszechna encyklopedia filozofii http://ptta.pl/pef
- » Słowniki językowe http://www.ling.pl
- » Słownik języka polskiego PWN http://sjp.pwn.pl/
- » Słownik synonimów http://synonimy.ux.pl
- » Słownik ortograficzny PWN http://so.pwn.pl
- » Słownik wyrazów obcych i zwrotów obcojęzycznych Władysława Kopalińskiego –
- » http://www.slownik-online.pl/index.php
- » Słownik polskiego slangu http://www.ug.edu.pl/slang/
- » Słownik postaci biblijnych http://www.biblia.info.pl/spb.html
- » Słownik sztuki starożytnej Grecji i Rzymu http://www.wiw.pl/kulturaantyczna/twardecki
- » Getionary http://www.getionary.pl
- » Słownik miast polskich http://www.wiw.pl/geografia/miasta
- » Słownik terminów medycznych http://slownik.mesh.pl
- » Internetowy słownik liturgiczny http://www.oltarz.pl/slownik
- » Słownik ubezpieczeniowy http://www.money.pl/ubezpieczenia/slownik
- » Słownik rymów http://www.rymy.eu
- » Słownik pojęć muzycznych http://www.musaa.pl/slownik\_pojec\_muzycznych/
- » Drzewa i krzewy internetowy leksykon przyrodniczy http://drzewa.net
- » Leksykon informatyczny http://www.idg.pl/slownik/alf\_sl-tech.html

»

# **Serwisy o literaturze**

- » Kulturalna Polska http://klp.pl
- » Staropolska online http://www.staropolska.pl
- » Wolne Lektury http://wolnelektury.pl/
- » Biblioteka literatury polskiej w Internecie http://literat.ug.edu.pl/

#### **Księgarnie internetowe**

- » Merlin.pl http://merlin.pl
- » Świat Książki http://www.swiatksiazki.pl
- » BookMaster.pl http://www.bookmaster.pl
- » Gandalf.pl http://www.gandalf.com.pl
- » Dobre Książki http://www.dobre-ksiazki.pl
- » eksiegarnia.pl http://www.eksiegarnia.pl
- » Prus24.pl http://prus24.pl
- » Solarisnet.pl http://solarisnet.pl
- » Edukacyjna.pl www.edukacyjna.pl
- » Naukowa.pl http://www.naukowa.pl
- » Empik.com http://www.empik.com
- » Księgarnia internetowa PWN http://ksiegarnia.pwn.pl

## **Księgarnie, wydawnictwa, usługi udostępniania ebooków**

- » Ibuk.pl (PWN) http://www.ibuk.pl/
- » Ibuk.pl dla bibliotek http://korpo.ibuk.pl/
- » Bezkartek.pl http://bezkartek.pl/
- » Legimi http://www.legimi.com/
- » Nexto http://www.nexto.pl/
- » Ebookpoint.pl http://ebookpoint.pl/
- » Virtualo http://virtualo.pl/
- » Wydawnictwa Szkolne i Pedagogiczne http://www.wsip.com.pl
- » Wydawnictwo Szkolne PWN http://www.wszpwn.com.pl
- » Wydawnictwo Nowa Era http://www.nowaera.pl/
- » Oficyna Wydawnicza Impuls http://www.impulsoficyna.com.pl
- » Wydawnictwo Helion http://helion.pl/online.htm

#### I**nstytucje, organizacje współpracujące z bibliotekami, programy wsparcia dla bibliotek**

- » Program Rozwoju Bibliotek http://www.biblioteki.org/
- » Program Biblioteka+ http://www.bibliotekaplus.pl/
- » Fundacja Rozwoju Społeczeństwa Informacyjnego http://www.frsi.org.pl
- » Koalicja Otwartej Edukacji http://koed.org.pl
- » Fundacja ABCXXI, "Cała Polska czyta dzieciom" http://www.calapolskaczytadzieciom.pl
- » Fundacja Orange http://www.biblioteki.fundacja.orange.pl/
- » Polskie Bractwo Kawalerów Gutenberga http://www.bractwogutenberga.pl/

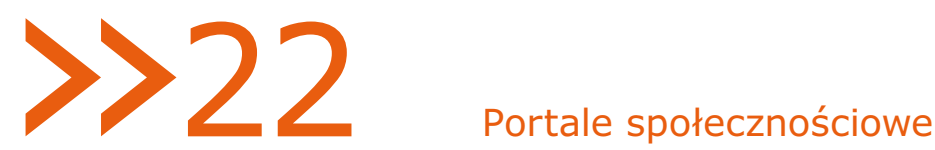

#### **www.nasza-klasa.pl**

Jest to istniejący od 2006 r. portal (serwis) internetowy, dzięki któremu z łatwością można odnaleźć znajomych, przyjaciół i nauczycieli z lat szkolnych. W serwisie można tworzyć wirtualne szkoły, a w nich roczniki i klasy (odpowiadające tym z przeszłości), do których użytkownicy się zapisują. Dzięki temu można łatwo się odnaleźć i dołączyć do grona znajomych. Serwis oferuje wiele funkcji mających na celu integrację ludzi niegdyś bardzo dobrze się znających, a obecnie chcących się czegoś o sobie dowiedzieć, często także odbudować relacje. Umożliwia komunikowanie się na poziomie indywidualnym poprzez wewnętrzny system wiadomości elektronicznych, prowadzenie dyskusji w grupach na forach klas lub szkół, publikowanie i komentowanie zdjęć, gromadzenie list itd. Jest to obecnie największy tego typu serwis w naszym kraju, liczący ok. 11 mln użytkowników.

#### **www.odszukani.pl**

Celem tej witryny jest skupianie ludzi o podobnych zainteresowaniach, z tych samych grup zawodowych czy społecznych. Serwis w zamyśle wyróżnia to, że z jego pomocą użytkownicy mogą otrzymać pomoc od innych lub sami takiej pomocy udzielić. Łatwo jest więc zakomunikować swoje potrzeby i odnaleźć ludzi o podobnych zainteresowaniach.

#### **www.goldenline.pl**

Ten serwis powstał z myślą o ludziach czynnych zawodowo. Łączy ludzi o różnych profesjach, zainteresowaniach oraz celach zawodowych. Można tutaj stworzyć swoje CV, zarządzać kontaktami z innymi ludźmi w celu podtrzymywania relacji zawodowych lub prywatnych, dotrzeć do ciekawych ofert pracy lub znaleźć odpowiedniego pracownika. Dzięki dyskusjom na forach dotyczących bardzo różnych tematów budowana jest olbrzymia baza wiedzy i doświadczenia.

#### **www.facebook.pl**

Portal przeznaczony do utrzymywania kontaktów ze znajomymi i przyjaciółmi oraz szukania nowych relacji. Pozwala na przesyłanie wewnętrznych wiadomości, tworzenie własnego profilu, w tym profilu zawodowego, układanie listy znajomych poprzez zapraszanie innych użytkowników, jak również akceptowanie lub ignorowanie zaproszeń od nich przychodzących. Umożliwia także gromadzenie i publikowanie zdjęć oraz komentowanie ich przez inne osoby. Jeden z popularniejszych serwisów tego typu na świecie.

#### **www.myspace.com**

Serwis pozwala na założenie własnej "przestrzeni", w której użytkownik może zamieścić zdjęcia, informacje na swój temat, muzykę, grafikę i wideo. Może tworzyć listę znajomych oraz korzystać z rozbudowanego systemu komentarzy.

# **23 Złośliwe oprogramowanie**

# Niebezpieczne oprogramowanie

# Złośliwe oprogramowanie, spam i inne zagrożenia – czy internet jest bezpieczny?

W radiu, telewizji, gazetach oraz na stronach WWW zamieszczonych w internecie co jakiś czas można spotkać informacje o zagrożeniach i strat powodowanych przez wirusy komputerowe i konie trojańskie oraz o oszustwach i włamaniach hakerów. Zagrożenia te dotyczą zarówno dużych firm, jak i indywidualnych użytkowników. Można zatem odnieść wrażenie, że internet to miejsce szczególnie niebezpieczne, w którym czyha wiele zagrożeń. Niedoświadczonych użytkowników komputerów może to zniechęcać do korzystania z dobrodziejstw i atrakcji oferowanych przez internet. Prawdą jest, że w porównaniu z realnym świat internetowy jest o wiele bardziej niebezpieczny. Warto jednak zauważyć, że znając zagrożenia i stosując się do kilku podstawowych zasad bezpieczeństwa, można tych zagrożeń uniknąć.

# Wirusy komputerowe i inne złośliwe programy

Jednym z podstawowych zagrożeń dla komputera, a pośrednio dla jego użytkowników są wirusy komputerowe i inne oprogramowanie określane wspólnym mianem oprogramowania złośliwego. Tak jak ludzie są narażeni na choroby i wirusy, tak komputery są narażone na działanie aplikacji mających podobne, niepożądane działanie.

Działanie wirusów może być rozmaite – od złośliwego usunięcia plików z dysku komputera, przez umożliwienie dostępu do jego zasobów poprzez sieć innym aplikacjom, wykorzystanie go do nielegalnej działalności (np. przechowywania w komputerze nielegalnych filmów), atakowania serwerów firm, po wykradanie danych, haseł innych prywatnych zasobów. Wirus komputerowy może zainfekować sprzęt bez wiedzy użytkownika. Czasem w tym celu wykorzystywane są tzw. luki w systemie komputera lub zainstalowanych aplikacjach. Najczęściej jednak to sami użytkownicy zezwalają na zainstalowanie takiego oprogramowania w swoich komputerach, odbierając np. wiadomości poczty elektronicznej od nieznanych osób i otwierając załączone dokumenty, archiwa lub programy. **Jednak przed wirusami można łatwo się bronić!**

Oto kilka wskazówek, jak uniknąć zainfekowania komputera przez wirus:

- » zawsze należy aktualizować oprogramowanie komputera zarówno system operacyjny, jak i wszystkie zainstalowane aplikacje (edytory tekstu, grafiki itp.),
- » nigdy nie należy otwierać dziwnych wiadomości poczty elektronicznej, szczególnie pochodzących od zupełnie nieznanych osób, w dodatku z tytułem w obcym języku lub zapisanym łamaną polszczyzną. Nie wolno też uruchamiać plików załączonych do takich wiadomości. Ostrożność lepiej również zachować, jeśli list pochodzi od znanej osoby, ale wygląda podejrzanie. Być może pod tę osobę podszył się wirus, który w łatwy sposób może zainfekować inne komputery – lepiej wówczas się upewnić, czy nadawca wysłał określoną wiadomość. Jeśli nie, szybko ją usunąć z komputera,
- » podczas odwiedzania stron internetowych, szczególnie mniej znanych firm lub instytucji, nie należy się zgadzać na instalację nieznanych aplikacji i tzw. dodatków,
- » **należy stosować w komputerze szczepionki, czyli oprogramowanie zabezpieczające aplikacje antywirusowe oraz tzw. zapory sieciowe (ang. firewall – zasłony dymne, ściany ogniowe).**

» Złośliwe oprogramowanie to również tzw. konie trojańskie. Mityczny koń trojański pozwolił wprowadzić żołnierzy za bramy strzeżonego miasta. Udawał prezent, ale w istocie stanowił jego przeciwieństwo i prawdziwe zagrożenie. Podobnie bywa w przypadku różnych programów, które można pobrać z internetu, pozornie bardzo użytecznych (pozwalają skomponować ciekawą grafikę ze zdjęć, np. laurkę czy walentynkę, odtwarzają muzykę itp.). Oczywiście można pobierać z sieci i instalować oprogramowanie w komputerze, ale należy korzystać jedynie ze sprawdzonych, dużych i znanych serwisów oraz ze stron zaufanych firm. W razie wątpliwości warto zasięgnąć rady znajomych lub poszukać dodatkowych informacji o programie w wyszukiwarce internetowej. Jeśli to znana i dobra aplikacja, wyszukiwarka na pewno wskaże wiele stron, na których została wspomniana jej nazwa lub opisana funkcjonalność. Duże serwisy oferujące oprogramowanie testowe, próbne oraz darmowe, a także korporacje udostępniające swoje oprogramowanie na stronach WWW przykładają wielką wagę do tego, by ich produkty dostępne w sieci były bezpieczne i wolne od wirusów. Inaczej mogłyby stracić dobre imię, a przez to zyski.

Warto zaznaczyć, że konie trojańskie są wykrywane także przez oprogramowanie ochronne, takie jak antywirusy.

## Spam i phishing, czyli niechciana korespondencja oraz wyłudzanie informacji

Innym powszechnym zagrożeniem, przed którym również stosunkowo łatwo się bronić, jest tzw. spam, czyli niechciane wiadomości. Jedną z najczęściej wykorzystywanych funkcji w sieci jest poczta elektroniczna (e-mail) umożliwiająca korespondowanie ze znajomymi, przyjaciółmi, rodziną, współpracownikami, uczniami, ale coraz częściej używając jej, można załatwiać sprawy urzędowe czy uzyskiwać informacje o produktach.

Po pewnym czasie użytkowania konta w skrzynce mogą zacząć się pojawiać dziwne wiadomości, np. informacje o wygranej lub atrakcyjnej promocji. Wystarczy tylko kliknąć na określony link, podać swoje dane lub wpłacić niewielką kwotę, by odebrać nagrodę Jednak skąd wygrana w loterii, której nie brało się udziału? Dlaczego administrator banku żąda hasła do osobistego konta walutowego? **Pytanie "dlaczego?" warto sobie zadać za każdym razem po otrzymaniu podejrzanej wiadomości – przed wykonaniem czynności**, o której jest mowa w mailu! Nie należy wysyłać pieniędzy, by odebrać nagrodę w nieznanej loterii, ani podawać prywatnych danych, takich jak adres zamieszkania, numer telefonu, numer dowodu osobistego, hasło do konta bankowego i karty kredytowej, w odpowiedzi na wiadomości poczty elektronicznej – tak samo jak nie daje się kluczy do domu czy samochodu obcej osobie w sklepie czy na ulicy.

Wiadomości o podejrzanych tematach, niezamawianych produktach lub bardzo korzystnych promocjach najlepiej usunąć, by uniknąć ewentualnych zagrożeń. Nie należy również odpowiadać na wiadomości typu spam, gdyż reakcja może być dla wysyłającego potwierdzeniem, że dany adres istnieje, i wywołać lawinę kolejnych niechcianych maili.

Listy będące spamem mogą ponadto zawierać załączniki zainfekowane wirusami. Bezwzględnie nie należy ich otwierać ani uruchamiać. W celu ochrony przed spamem warto stosować filtry antyspamowe oferowane przez wiele programów obsługujących pocztę elektroniczną. Warto też mieć dwie skrzynki pocztowe z niezależnymi adresami – jedną do korespondencji ze znajomymi, drugą do rejestracji na stronach internetowych, jeśli takiej rejestracji będą wymagały. Chodzi o to, by adres e-mail używany na co dzień nie był zbytnio rozpowszechniany w internecie, co pozwoli zmniejszyć ryzyko jego pozyskania przez spamerów – osoby i instytucje zajmujące się dystrybucją niechcianych wiadomości. Z tego samego powodu należy unikać podawania adresu e-mail na forach dyskusyjnych czy stronach WWW.

# Jak chronić komputer?

Jak wspomniano, warto w komputerze zainstalować oprogramowanie ochronne, przede wszystkim program antywirusowy, który monitoruje przychodzącą pocztę lub pobierane z internetu dokumenty oraz programy pod kątem zainfekowania wirusami i innymi niepożądanymi aplikacjami. Podobnie sprawdza wszystkie pliki kopiowane, np. z pamięci zewnętrznych, takich jak płyty CD i DVD, dyski przenośne i pamięci flash (karty pamięci, tzw. kluczyki USB – pendrive'y).

Bardzo przydatne są też zapory sieciowe (z ang. **firewall** – czyt. fajerłol) monitorujące, czy oprogramowanie zainstalowane w komputerze nie usiłuje wysyłać jakichś niebezpiecznych danych (np. haseł dostępu) lub czy hakerzy nie usiłują się dostać poprzez internet do komputera.

Obecnie większość nowoczesnych systemów komputerowych ma wbudowane darmowe zapory sieciowe, ale nie ma zainstalowanego oprogramowania antywirusowego. Z internetu można jednak pobrać wiele darmowych, dobrych aplikacji ochronnych do domowego użytku.

# **Uwaga**

 Darmowe wersje często zawierają obostrzenie, że są przeznaczone tylko do indywidualnego stosowania w komputerach domowych, prywatnych, a ich komercyjne wykorzystywanie jest nielegalne. Jeśli tak stanowi licencja programu, wówczas jego użytkowanie np. w szkolnych komputerach czy bibliotecznych jest nielegalne!

Z programów do użytku domowego dobrze są oceniane programy AVG i Avast. Wielu producentów udostępnia wersje testowe swoich produktów oraz darmowe skanery sieciowe umożliwiające przebadanie komputera pod kątem zainfekowania. Nie chroni to jednak sprzętu w sposób ciągły i nie pozwala uniknąć zagrożenia infekcją – jedynie umożliwia wyleczenie po zarażeniu. Nie zapobiega także stratom wywołanym infekcją.

# Ogólne zasady zachowania bezpieczeństwa w pracy z komputerem

Stosowanie się do ogólnych zaleceń dotyczących bezpieczeństwa zmniejsza ryzyko zaatakowania systemu komputerowego przez złośliwe oprogramowanie, a co za tym idzie, minimalizuje ryzyko utraty danych lub innych szkodliwych działań, takich jak przekierowanie domyślnej strony przeglądarki na treści niepożądane.

# **Aktualizacje systemu operacyjnego komputera**

- » Należy na bieżąco instalować pojawiające się na stronach producenta poprawki do systemu, tzw. łaty, które eliminują ewentualne zagrożenia.
- » Zaleca się włączenie automatycznej aktualizacji, która monitoruje pojawiające się poprawki i automatycznie instaluje w systemie.
- » Należy na bieżąco aktualizować przeglądarkę internetową.
- » Należy na bieżąco aktualizować oprogramowanie użytkowe zainstalowane w komputerze.

#### **Instalowanie oprogramowania antywirusowego**

- » Należy na bieżąco aktualizować bazy wirusów, które udostępnia producent.
- » Należy mieć aktywny rezydentny moduł skanujący zwany monitorem antywirusowym, który jest głównym elementem każdego programu antywirusowego.
- » Konieczne jest regularne skanowanie (sprawdzanie) komputera.
- » Odpowiednim rozwiązaniem jest stosowanie oprogramowania z modułem firewall, który pozwala zapobiec standardowym atakom oraz blokuje niepożądane połączenia internetowe.

# Stworzenie bezpiecznego środowiska pracy

- » Należy zapewnić stanowiska pracy zgodne z zasadami BHP, uwzględniając odpowiednie zabezpieczenie okablowania, stabilności sprzętu, mebli oraz prawidłowego oświetlenia ze szczególnym uwzględnieniem monitorów komputerowych.
- » W codziennej pracy należy korzystać z kont, które mają jak najniższe uprawnienia.
- » Należy używać aplikacji monitorujących poczynania użytkowników oraz oprogramowania umożliwiającego blokowanie dostępu do stron zawierających treści niepożądane.
- » Nie należy otwierać podejrzanych załączników poczty e-mail, w szczególności od obcych nadawców, chyba że są oczekiwane i ich zawartość jest znana.
- » Hasła powinny się składać co najmniej z czterech liter i czterech cyfr, np. k7hy90f3.
- » Należy wyłączyć automatyczne uruchamianie (odtwarzanie) dysków wymiennych (pendrive, kluczyk USB).
- » Należy regularnie wykonywać kopie zapasowe ważnych plików.
- » Nie powinno się odchodzić od komputera na dłużej bez wylogowania się ze swoich kont lub chociaż zablokowania konsoli.

#### **Zachowanie zdrowego rozsądku podczas korzystania z internetu**

- » Należy korzystać tylko ze sprawdzonych źródeł oprogramowania i innych informacji.
- » Należy unikać wymiany plików za pomocą programów P2P (np. eMule, KaZaA, TorrenT).
- » Należy świadomie pobierać programy z internetu (np. nie korzystać z oferty programów komercyjnych całkiem za darmo, chyba że są to kopie pochodzące ze strony producenta przeznaczone np. do niekomercyjnych zastosowań domowych bądź edukacyjnych).
- » Należy się wystrzegać wszelkich podejrzanych stron oraz aplikacji pochodzących z nieznanych źródeł, szczególnie jeśli nie można znaleźć pozytywnych informacji na ich temat na ogólnodostępnych, zaufanych forach i serwisach internetowych.

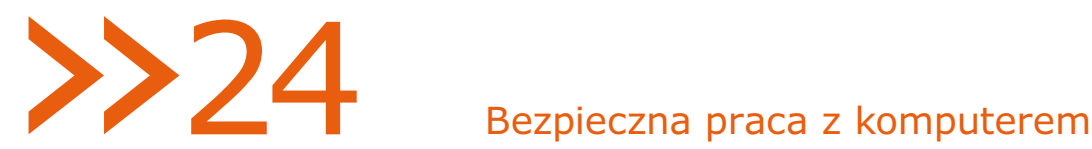

# BHP w pracy z komputerem

Zagrożenia związane z korzystaniem z technologii informacyjno-komunikacyjnych można ogólnie sklasyfikować w następujący sposób:

- » **fizyczne** dotyczące wzroku i postawy,
- » **psychiczne** uzależnienie, wirtualna rzeczywistość oderwana od życia, zachwianie relacji z innymi ludźmi,
- » **moralne** łatwy dostęp (niekontrolowany) do informacji niepożądanych (np. instrukcja budowy bomby, pornografia),
- » **społeczne** zachowania nieetyczne, zachowania kryminalne, którym sprzyja anonimowość,
- » **intelektualne** brak innowacyjności, ograniczona wyobraźnia, ubogi język i umiejętność wypowiadania się, ograniczenie ekspresji uczuć, niecierpliwość, kopiowanie pomysłów, słaba koncentracja, nadstymulacja umysłowa (dot.com kids – łatwe przywoływanie zbyt wielu obrazów i informacji jednym kliknięciem myszy), roztargnienie.

Pod względem technicznego przygotowania stanowiska komputerowego najważniejsze wydają się punkty związane z zagrożeniami fizycznymi, moralnymi i społecznymi, bowiem mogą być bezpośrednio związane z konfiguracją sprzętową (BHP stanowiska) lub programową (zabezpieczeniem przed złośliwym oprogramowaniem).

# Ergonomia stanowiska pracy

Tworząc stanowisko pracy, należy pamiętać o normach i przepisach BHP. Dotyczy to również stanowiska komputerowego, które powinno być bezpieczne i komfortowe. Podstawowe elementy stanowiska komputerowego to:

- » monitor,
- stół.
- » krzesło,
- » klawiatura,
- » mysz.

Wszystkie elementy powinny spełniać normy BHP, mieć odpowiednie certyfikaty oraz być ergonomiczne. Jeśli chociaż jeden element składowy nie spełnia norm, to prawdopodobnie przy dłuższej pracy przy komputerze będzie trudno utrzymać prawidłową pozycję siedzącą, co w rezultacie może prowadzić do dyskomfortu, szybszego zmęczenia, a w kilkuletniej perspektywie do poważnych urazów.

# Prawidłowa pozycja siedząca podczas pracy przy stanowisku komputerowym

Stanowisko komputerowe powinno być ergonomiczne, dopasowane do osoby pracującej, umożliwiające przyjęcie prawidłowej pozycji siedzącej (opisanej poniżej).

- » Górny brzeg ekranu powinien się znajdować nieco poniżej poziomu oczu, nigdy powyżej.
- » Kąt obserwacji ekranu monitora powinien się mieścić w zakresie 20-50° w dół (licząc od linii poziomej na wysokości oczu pracownika do linii poprowadzonej od jego oczu do środka ekranu); inaczej mówiąc, człowiek przy komputerze powinien siedzieć tak, by mniej więcej środek monitora znajdował się na wysokości jego wzroku i nie trzeba było opuszczać głowy, aby zapewnić odpowiednią obserwację ekranu.
- » Odległość oczu od ekranu monitora powinna wynosić 400-750 mm.
- » Pozycja powinna być swobodna i wyprostowana.
- » Należy zapewnić naturalne położenie rąk podczas obsługi klawiatury z zachowaniem co najmniej kąta 90° miedzy ramieniem a przedramieniem.
- » Wymagane jest zapewnienie dostatecznej przestrzeni do pracy pozwalającej na umieszczenie wszystkich elementów obsługiwanych ręcznie w zasięgu kończyn górnych.
- » Należy zapewnić odpowiednią przestrzeń do umieszczenia nóg pod blatem stołu. Stopy powinny dotykać podłoża całą swoją powierzchnią, a kolana być lekko ugięte, tworząc z udami kąt co najmniej 90°.

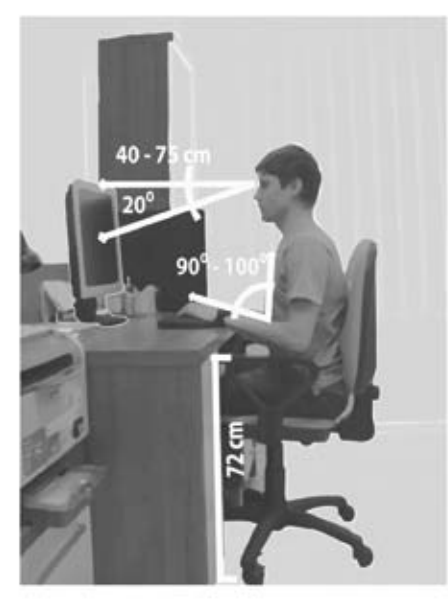

Rysunek 1. Stanowisko do pracy przy komputerze

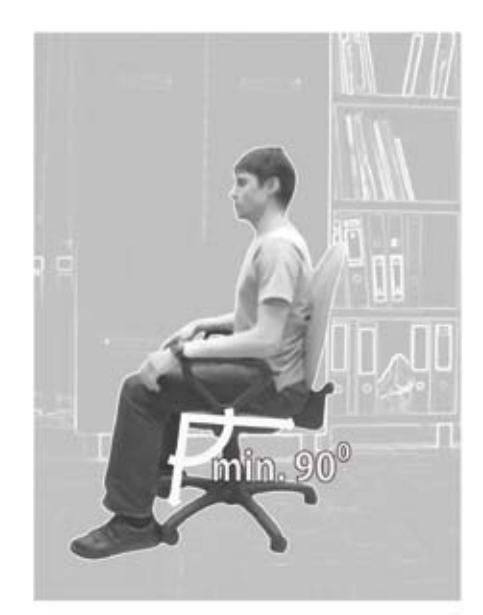

Rysunek 2. Sposób siedzenia przy komputerze

# Elementy składowe stanowiska komputerowego

#### **Biurko**

Biurko powinno być matowe i najlepiej jasnej barwy. Błyszczące będzie odbijało źródło światła i wzrok będzie szybciej się męczył. Blat powinien być takiego rozmiaru, aby użytkownik miał swobodny dostęp do wszystkich elementów i by wszystkie akcesoria potrzebne do pracy mogły się na nim zmieścić. Nic nie powinno wystawać poza obręb biurka. Na płaszczyźnie roboczej natężenie oświetlenia powinno wynosić ok. 500 luksów. Nale-

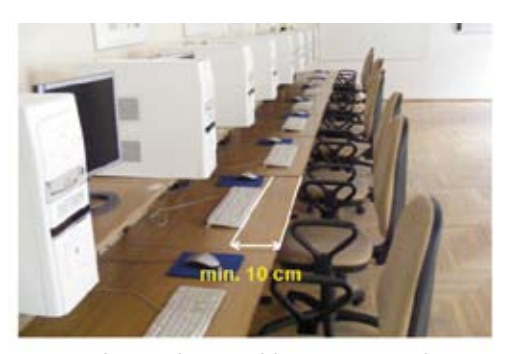

Rysunek 3. Położenie klawiatury względem krawędzi biurka

ży się postarać, aby wszystkie przedmioty, które będą widoczne w czasie pracy, miały taką samą luminację.

#### $\gg$  Strona 116

Szerokość i głębokość stołu powinna zapewniać wystarczającą powierzchnię do wykonywania pracy oraz umożliwiać ułożenie klawiatury w odległości min. 10 cm od przedniej krawędzi blatu.

- » Okablowanie zarówno na stole, jak i pod nim powinno być ukryte, by nie powodować przypadkowego zaczepienia.
- » Standardowa wysokość blatu od podłoża to 72 cm, wymaga co najwyżej regulacji krzesła.
- » Pod biurkiem powinna być zachowana odpowiednia przestrzeń na nogi zapewniająca swobodę i komfort.

## **Klawiatura**

- » Powinna stanowić osobny element wyposażenia stanowiska pracy.
- » Pożądana jest regulacja kąta nachylenia w zakresie od 0 do 15°.
- » Wysokość środkowego rzędu klawiszy alfanumerycznych (z literami A, S itd.), licząc od płaszczyzny stołu, nie powinna przekraczać 30 mm przynajmniej w jednej pozycji pochylenia klawiatury.
- » Powierzchnia klawiatury powinna być matowa, a znaki kontrastowe i czytelne.

#### **Monitor**

- » Obraz na ekranie powinien być stabilny, bez tętnienia lub innych form niestabilności, częstotliwość odświeżania (jeśli nie jest to monitor LCD) powinna wynosić minimum 70 Hz.
- » Jaskrawość i kontrast znaku na ekranie powinny być łatwe do regulowania w zależności od warunków oświetlenia stanowiska pracy.
- » Regulacja ustawienia monitora powinna umożliwiać pochylenie ekranu co najmniej o 20° do tyłu i 5° do przodu oraz obrót wokół własnej osi co najmniej o 120°, po 60° w obu kierunkach.

#### **Krzesło**

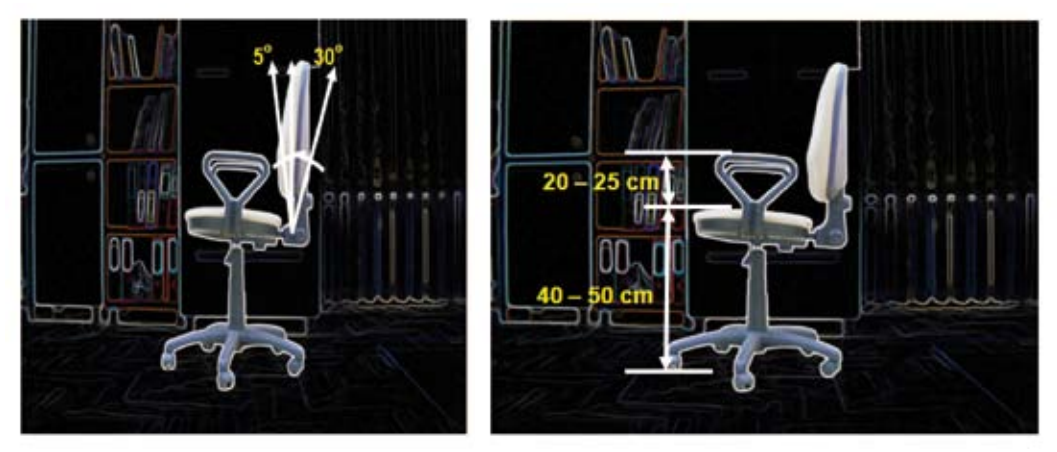

Rysunek 4. Fotel do pracy przy komputerze

Siedzisko powinno być wygodne i pokryte naturalnym materiałem, nietwarde, gdyż wielogodzinna praca na twardym siedzisku jest dość uciążliwa. Ponadto powinno spełniać następujące wymagania:

- » stabilność podstawa co najmniej pięciopodporowa z kółkami jezdnymi,
- » wymiary oparcia i siedziska powinny zapewniać wygodną pozycję ciała i swobodę ruchów,
- » płyty siedziska i oparcia powinny być wyprofilowane odpowiednio do naturalnego wygięcia kręgosłupa i odcinka udowego kończyn dolnych,
- » siedzisko mieć podłokietniki,
- » możliwość regulacji wysokości podłokietników ponad płytą siedziska w zakresie co najmniej 20-25 cm,
- » pochylenie płyty siedziska do tyłu: 2-7°,
- » regulacja wysokości siedziska w zakresie 40-50 cm, licząc od podłogi,
- » regulacja wysokości oparcia oraz pochylenia oparcia w zakresie 5° do przodu i 30° do tyłu,
- » możliwość obrotu wokół osi pionowej o 360°.

#### **Pomieszczenie**

Poniższy przykład ukazuje zależność między poszczególnymi elementami wyposażenia stanowiska komputerowego a utrzymaniem poprawnej pozycji siedzącej oraz to, jaki wpływ na komfort pracy ma nieodpowiednio przygotowane pomieszczenie, w którym znajduje się stanowisko komputerowe.

Przypuśćmy, że stanowisko pracy jest ergonomiczne – krzesło, biurko, monitor i klawiatura są dobrze ustawione oraz są odpowiedniej jakości. Jeśli okaże się, że na powierzchni monitora odbija się światło padające z okna, czyli powstanie efekt olśnienia odbiciowego, wtedy użytkownik będzie prawdopodobnie zwiększać kontrast i jasność monitora, będzie się garbić lub zmieniać położenie monitora, ponieważ informacje wyświetlane na ekranie będą słabo widoczne.

Podczas dłuższej pracy w takich warunkach będzie odczuwalne zmęczenie wzroku, odcinek szyjny kręgosłupa będzie nadwerężany, po dłuższej pracy może dojść do urazów kręgosłupa oraz pogorszenia wzroku. Dlatego bardzo istotne jest zadbanie o odpowiednie przystosowanie pomieszczenia do ogólnych wskazówek, które opisano poniżej.

Pomieszczenie, w którym znajduje się stanowisko komputerowe lub kilka stanowisk, powinno się charakteryzować odpowiednią wilgotnością powietrza. Wilgotność względna powietrza w miejscach przeznaczonych do pracy z monitorami ekranowymi nie powinna być mniejsza niż 40%, pomieszczenie powinno mieć możliwość jego wietrzenia lub być wyposażone w klimatyzację. Stała cyrkulacja powietrza jest również konieczna do prawidłowego działania sprzętu komputerowego – jeśli komputery będą zamykane w szafkach, może dojść do ich uszkodzenia.

Bardzo istotne jest położenie komputera względem okna oraz tło, na jakim będzie ustawiony monitor. Powinno to być miejsce, w którym olśnienie odbiciowe od ekranu monitora i olśnienie bezpośrednie od okien, przezroczystych lub półprzezroczystych ścian, źródeł światła albo jasnych płaszczyzn pomieszczenia będzie ograniczone.

# Czym jest olśnienie odbiciowe i bezpośrednie, dlaczego jest niekorzystne?

- » Olśnienie odbiciowe są to refleksy świetlne powstające na monitorze w wyniku odbijania się od niego takiego źródła światła jak okno, lampka, oświetlenie górne itd.
- » Olśnienie bezpośrednie występuje np. wtedy, gdy monitor jest ustawiony na bardzo jasnym tle (w stosunku do luminacji – jasności monitora), czyli naprzeciwko okna, półprzezroczystej czy bardzo jasnej ściany, która może być zbyt mocno oświetlona. Oczy pracującego są wtedy bezpośrednio narażone na dość jasne źródła światła.
- » Olśnienie odbiciowe i bezpośrednie wpływa bardzo niekorzystnie na wzrok, ponieważ cały czas oczy muszą się dostosowywać do zmiennej jasności otoczenia. Nieustanne zwężanie i rozszerzanie źrenic powoduje szybkie zmęczenie oczu i jeśli taka sytuacja nie zostanie zmieniona, w rezultacie prowadzi do schorzeń wzroku.

Można uniknąć olśnienia odbiciowego oraz innych niedogodności związanych ze złym ustawieniem stanowiska pracy. Organizując pomieszczenie, powinno się uwzględnić następujące wskazówki:

- » monitor należy ustawić tak, by żaden fragment okna nie odbijał się od ekranu pod kątem większym niż 45° od osi wzroku,
- » strumień światła lamp powinien padać na biurko, podłogę, a nie na ekran monitora,
- » najlepiej, gdy luminacja (jasność) tła, na którym stoi monitor, wynosi około 40 proc. luminacji ekranu. Jeśli ściana z monitorem jest za ciemna, można ją rozjaśnić oświetleniem,
- » biurko i ekran monitora powinny się znajdować na tle ściany bezokiennej, bokiem do okna, ale w odległości nie mniejszej niż 1 metr. Jeśli nie da się tego osiągnąć, warto zadbać o odpowiedniej wielkości przegrodę zasłaniającą okno,
- » w pomieszczeniu najjaśniejszy powinien być sufit, ściany ciemniejsze, a podłoga najciemniejsza,
- » im mniej światła zewnętrznego pada na szybę monitora, tym lepiej.

# Komputery przenośne a zasady ergonomii

Komputery przenośne niestety nie są stworzone z myślą o stałym stanowisku pracy, czyli takim, na którym wykonuje się pracę ciągłą. Są przeznaczone przede wszystkim do pracy mobilnej, czyli dorywczej, chwilowej.

Można jednak przystosować środowisko pracy w taki sposób, aby sprzęt przenośny spełniał normy BHP oraz można było utrzymać prawidłową pozycję siedzącą.

- » Powinno się używać klawiatury, która będzie stanowić osobny element wyposażenia podstawowego stanowiska pracy.
- » Należy korzystać z myszki, a nie z wbudowanych urządzeń do nawigacji.
- » Nieodzowne jest również wyposażenie takiego stanowiska w odpowiedni stojak na komputer przenośny, który umożliwi takie ustawienie wbudowanego monitora, aby był zachowany odpowiedni kąt obserwacji z jednoczesnym zachowaniem prawidłowej pozycji siedzącej.
- » W celu zwiększenia komfortu pracy można korzystać z monitora zewnętrznego, ale nie jest to konieczne.

# Schorzenia i urazy spowodowane długotrwałą pracą przy źle stworzonym stanowisku komputerowym

Schorzenia będące następstwem pracy przy stanowiskach nieprzystosowanych do zasad ergonomii mogą wystąpić nawet po 10-12 latach.

**Kręgosłup** – skutki nieprawidłowej pozycji siedzącej:

- » ból pleców, szyi i innych partii kręgosłupa, bóle w pośladkach,
- » migrena, zaburzenia koncentracji,
- » problemy ze skręceniem tułowia lub pochylaniem się, ograniczenie ruchowe,
- » skurcze mięśni nóg, ociężałość w nogach i stopach,
- » mrowienie, drętwienie, a nawet niedowład kończyn,
- » choroby i patologiczne, nieodwracalne zmiany kręgosłupa (zwyrodnieniowe szyjnego odcinka kręgosłupa, dyskopatia, skrzywienie kręgosłupa).

**RSI** (Repetitive Strain Injury) – urazy i schorzenia spowodowane chronicznym przeciążeniem mięśni i ścięgien, powstające w wyniku długotrwałego powtarzania czynności. Są to m.in.:

- » łokieć tenisisty,
- » zespół cieśni nadgarstka.

**Łokieć tenisisty** (zapalenie nadkłykcia bocznego kości ramiennej) – stan zapalny zewnętrznej powierzchni stawu łokciowego.

Objawy:

- » ból i tkliwość okolicy bocznej łokcia,
- » nasilanie się bólu przy ruchach skrętnych przedramienia, np. podczas korzystania ze śrubokręta,
- » osłabienie siły chwytu ręki,
- » obrzęk i zaczerwienienie łokcia.

**Zespół cieśni nadgarstka** – schorzenie spowodowane uciskiem nerwu pośrodkowego w kanale nadgarstka (przez rękę przebiegają trzy duże nerwy: promieniowy, pośrodkowy i łokciowy).

Przyczyny:

- » dłonie przez wiele godzin są odgięte do góry,
- » korzystanie z myszki bez oparcia nadgarstka na specjalnej podkładce może prowadzić do postępującego podrażnienia głównego nerwu dłoni,
- » nieprawidłowe ułożenie dłoni na klawiaturze.

Objawy:

- » drętwienie, ból i kłucie kciuka, palca wskazującego, środkowego, ewentualnie palca serdecznego,
- » odczuwalne podczas wykonywania pracy i często nasilające się w nocy osłabienie mięśni kciuka,
- » ból, który promieniuje z ręki poprzez przedramię i ramię do barku, osłabione czucie w palcach.

ni na klawiaturze

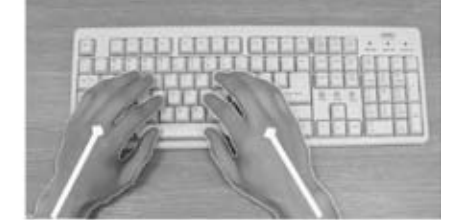

Rysunek 5. Prawidłowy układ dłoni na klawiaturze

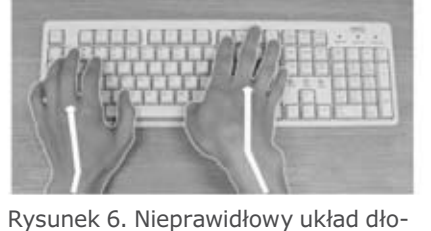

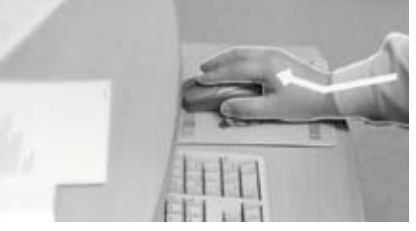

Rysunek 7. Najczęstszą przyczyną zespołu cieśni nadgarstka jest nieprawidłowe ułożenie dłoni

**Oczy** – zaburzenia widzenia; przemęczenie oczu wywołane częstymi zmianami ogniskowej oraz wpatrywaniem się na przemian w obiekty mocno oświetlone (położone blisko) i ukryte w mroku (znajdujące się w oddali) oraz spowodowane olśnieniem, zarówno bezpośrednim, jak i odbiciowym. Objawy:

- » zmęczenie,
- zaczerwienienie oczu,
- » pieczenie oraz uczucie kłucia w oczach,
- » bóle głowy,
- » widzenie podwójne i za mgłą, następstwa psychosomatyczne.

**Syndrom Sicca** – zauważalne zmniejszenie częstotliwości mrugania oczami spowodowane przez długotrwały kontakt z monitorem.

Objawy:

- » wysuszenie gałki ocznej,
- » przekrwione i piekące oczy,
- zmetnienie rogówki.

Większości tych schorzeń można uniknąć, przystosowując stanowisko komputerowe do własnych potrzeb i opisanych wyżej wskazówek oraz dbając o jego ergonomię i czystość.

# Zapobieganie

Bezpieczeństwo pracy z komputerem również bezpośrednio zależy od użytkowników. Powinni oni zwracać uwagę na przyjmowaną pozycję ciała oraz stosować przerwy podczas pracy. Warto stosować przerwy w pracy według poniższych wskazówek:

- » po każdej godzinie pracy zrobić 5-10-minutową przerwę,
- » w przerwach należy odpocząć od pozycji siedzącej, by całe ciało odpoczęło od pracy przy komputerze,
- » nie powinno się odpoczywać, np. grając w gry komputerowe,
- » stosować mikroprzerwy (np. co 10-15 minut), podczas których można wykonać proste ćwiczenia: zamykanie i otwieranie oczu, proste ćwiczenia nadgarstków oraz szyi.

**W internecie pod adresem www.ergotest.pl znajduje się serwis poświęcony bezpiecznej pracy z komputerem, również na jego łamach znajduje się test, który uświadamia zagrożenia związane z nieprzestrzeganiem zasad higieny środowiska pracy.**

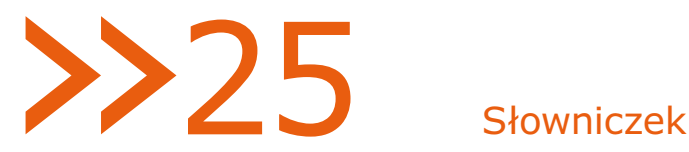

# Sprzęt komputerowy

#### **Aparat cyfrowy**

Urządzenie będące typem aparatu fotograficznego, służące do wykonywania zdjęć cyfrowych. Aparat cyfrowy zapisuje wykonane zdjęcia na nośniku cyfrowym, zazwyczaj na tzw. karcie pamięci. Zdjęcie zrobione aparatem cyfrowym można obejrzeć natychmiast po jego wykonaniu. Nieudane zdjęcia można skasować, a wybrane oddać do zakładu fotograficznego w celu zrobienia odbitek.

#### **Drukarka**

Zewnętrzne urządzenie podłączane do komputera służące do drukowania w trybie czarno-białym lub kolorowym dowolnych dokumentów zapisanych w postaci cyfrowej. Wyróżnia się dwa podstawowe typy tych urządzeń: drukarki atramentowe i laserowe. Drukarki atramentowe są stosunkowo tanie, ale droższe w eksploatacji, podczas gdy drukarki laserowe przeważnie są droższe, za to ich eksploatacja jest mniej kosztowna.

#### **Głośniki, słuchawki**

Urządzenia podłączane do komputera. Za ich pomocą można słyszeć dźwięki zapisane w komputerze lub na zewnętrznym nośniku podłączonym do komputera. Zaleca się nieumieszczanie głośników w bezpośrednim sąsiedztwie ekranu monitora, ponieważ swym polem elektromagnetycznym mogą spowodować zakłócenia w jego pracy.

#### **Kamera internetowa**

Urządzenie umożliwiające przekazywanie obrazu do użytkownika innego komputera za pośrednictwem internetu. Za pomocą kamery internetowej można prowadzić wideorozmowy w czasie rzeczywistym. Podczas konwersacji w osobnym okienku widać rozmówcę – jego gesty i zachowania będące reakcją na przekazywane komunikaty. Kamery internetowe są wykorzystywane w popularnych komunikatorach internetowych, takich jak Skype, Gadu-Gadu, Tlen.

#### **Klawiatura**

Osadzony w plastikowej obudowie zestaw klawiszy przypominający wyglądem maszynę do pisania. Za pomocą klawiatury wprowadza się litery, cyfry lub inne znaki, można też sterować pracą komputera. Klawiatura ma diody obrazujące stan działania trzech klawiszy specjalnych: Caps Lock, Num Lock i Scroll Lock. Podłącza się ją zwykle do jednostki centralnej za pomocą kabla (wejście PS/2 lub USB). Są również klawiatury bezprzewodowe, które komunikują się z jednostką centralną komputera dzięki podczerwieni lub drogą radiową.

#### **Monitor**

Urządzenie komputerowe, które wyświetla obrazy wysyłane przez kartę graficzną. Monitory dzielą się na dwa rodzaje – starsze CRT wykonane w technologii kineskopowej oraz nowsze ciekłokrystaliczne LCD lub OLED. Wielkość monitora określa długość przekątnej, np. 17 lub 19 cali.

#### **Myszka**

Za pomocą tego urządzenia można poruszać kursorem na ekranie komputera. Myszki mają dwa klawisze – prawy i lewy, a niekiedy także dodatkowe kółeczko, tzw. scroll roll, umożliwiające szybkie przewijanie treści dokumentów. Sterowanie myszką polega na jej przesuwaniu, co powoduje poruszanie wskaźnika na ekranie, i tak zwanym klikaniu, czyli naciskaniu odpowiednich przycisków – prawego i lewego. Stosuje się też podwójne kliknięcia lewym przyciskiem myszy.

W komputerach typu laptop funkcje myszki pełni touchpad, tj. wyznaczona płaska powierzchnia umożliwiająca sterowanie wskaźnikiem na ekranie poprzez przesuwanie po niej palcem.

#### **Netbook**

Mały przenośny komputer z małym ekranem (nie większym niż 10 cali) i niewielką klawiaturą, obsługujący sieć bezprzewodową WiFi. W komputerach tych zazwyczaj nie ma napędu optycznego (DVD) i są mniej wydajne od notebooków. Zaletami są niska cena i mały ciężar.

#### **Notebook, laptop**

Przenośny komputer, który składa się z jednostki centralnej, wyświetlacza ciekłokrystalicznego oraz klawiatury. Laptop może korzystać z zasilania zewnętrznego lub baterii wystarczającej na kilkugodzinną pracę. Wadą laptopów są ograniczone możliwości rozbudowy urządzenia.

#### **Pamięć USB, pendrive**

Zewnętrzna pamięć niewielkich rozmiarów, za pomocą której można przenosić pliki z jednego komputera do drugiego. Pendrive jest podłączany do komputera za pośrednictwem portu typu USB. Współcześnie urządzenia tego typu mogą pomieścić stosunkowo dużą liczbę danych – do kilkudziesięciu GB.

#### **Skaner**

Zewnętrzne urządzenie podłączane do komputera umożliwiające zapisanie w postaci elektronicznej dowolnego tekstu lub obrazu na papierze. Proces przetwarzania to skanowanie. Biblioteki często wykorzystują skanery do elektronicznego zapisu zbiorów.

#### **Urządzenie wielofunkcyjne**

Urządzenie o szerszym zastosowaniu. Łączy funkcję skanera i drukarki, często też kopiarki i faksu. Możliwy jest także wydruk zdjęć z aparatu cyfrowego, ponieważ urządzenia wielofunkcyjne zawierają tzw. czytnik kart pamięci stosowanych w aparatach.

## Pojęcia komputerowe i internetowe

#### **Adres internetowy**

Kombinacja znaków, której wprowadzenie do pola adresu przeglądarki internetowej i zatwierdzenie klawiszem Enter umożliwia wyświetlenie zasobu umieszczonego w sieci, np. strony WWW, obrazka itp. Adres internetowy strony WWW może być podawany z nazwą protokołu, np. http://pl.wikipedia.org, ale dość często jest ona pomijana, np. www.bn.org.pl

#### **Alias**

Inna nazwa tego samego konta lub skrzynki poczty elektronicznej (e-mail).

**At** (znak @, czyt.: małpa) --> patrz: małpa.

#### **Backspace**

Nazwa klawisza na klawiaturze komputera, którego naciśnięcie powoduje przesunięcie kursora o jedną pozycję wstecz i skasowanie znaku znajdującego się przed nim.

#### **Bajt** (oznacza się literą B)

Jednostka informacji używana w pracy z komputerem. Na 1 bajt składa się 8 mniejszych jednostek zwanych bitami (1 B = 8 b). Podczas korzystania z komputera najczęściej ma się do czynienia z jednostkami większymi: kilobajtami, megabajtami i gigabajtami. 1 KB (kilobajt) = 1024 b (bajty); 1 MB (megabajt) = 1024 KB; 1 GB (gigabajt) = 1024 MB. Można w uproszczeniu przyjąć, że jeden bajt opisuje jeden znak – literę, cyfrę czy znak przestankowy, więc by zapisać tekst: Ala ma kota, potrzeba 11 bajtów (9 liter i dwie spacje).

#### **Blog**

Rodzaj strony internetowej, na której jej właściciel zapisuje określone treści w formie dziennika. Do pamiętników internetowych, czyli blogów, dostęp mają inni użytkownicy, dzięki czemu mogą się zapoznać z przekazywanymi przez autora informacjami. Często do opublikowanych na blogu informacji możliwe jest dopisywanie komentarzy przez odwiedzające go osoby.

#### **Caps Lock**

Nazwa klawisza na klawiaturze komputera. Jego naciśnięcie powoduje zapis tekstu wielkimi literami bez konieczności przytrzymywania klawisza Shift. Włączenie funkcji pisania wielkich liter sygnalizuje świecąca dioda. Ponowne naciśnięcie tego klawisza powoduje powrót do zwykłego trybu pisania małych liter.

#### **CD-ROM**

Rodzaj nośnika danych oraz urządzenia do jego odtwarzania. Wbudowane w komputer urządzenie CD-ROM umożliwia odtwarzanie płyt kompaktowych (CD). Pojemność płyty wynosi ok. 700 MB i można na niej zapisać dowolne dane, m.in. muzykę, zdjęcia, dokumenty tekstowe.

#### **Czat** (ang. chat)

Forma wirtualnej internetowej rozmowy na żywo z drugim użytkownikiem komputera i internetu. Po wprowadzeniu swojego loginu użytkownik może porozmawiać wirtualnie z dowolną zalogowaną do czatu osobą. Komunikacja jest prowadzona w osobnym oknie.

#### **Delete**

Nazwa klawisza na klawiaturze komputera, którego naciśnięcie powoduje usunięcie zaznaczonej ikony, pliku, obiektu, fragmentu tekstu lub pojedynczego znaku znajdującego się po prawej stronie kursora tekstowego.

#### **DVD**

Typ nośnika danych i urządzenia do odtwarzania płyt DVD. Płyta DVD przypomina wyglądem płytę CD-ROM, różni się natomiast technologią zapisu danych i pojemnością. Na nośniku DVD można zapisać ok. 4,7 GB danych, czyli kilkakrotnie więcej zdjęć, dokumentów tekstowych czy plików muzycznych niż na płycie CD-ROM.

#### **Dysk twardy**

Część komputera służąca do zapisywania i trwałego przechowywania danych, które będą dostępne po wyłączeniu i ponownym uruchomieniu komputera. Dyski twarde mają zazwyczaj pojemność 250-500 GB, ale dostępne są także urządzenia o większej pojemności.

#### **Dyskietka**

Zewnętrzne urządzenie służące do wielokrotnego zapisywania i przechowywania danych. Dyskietki zostały zastąpione przez inne nośniki danych, takie jak pamięci USB, karty pamięci i zewnętrzne dyski twarde.

#### **E-mail**

Poczta elektroniczna (electronic mail). Jest to rodzaj listu pisanego za pośrednictwem komputera i przesyłanego do innego użytkownika za pomocą internetu. Poczta elektroniczna umożliwia nie tylko przesyłanie listu, tj. dokumentu tekstowego, lecz także zdjęć, plików muzycznych i wideo. Dokumenty takie stanowią wówczas załącznik do wiadomości.

#### **Emotikony** ("uśmieszki", "buźki")

Układ kilku znaków przypominający ludzkie twarze odwrócone o 90 stopni. Emotikony wyrażają emocje osoby kontaktującej się z innym użytkownikiem za pośrednictwem internetu. "Uśmieszki" i "buźki" umieszcza się w e-mailach oraz rozmowach na czacie. W komunikatorach takich jak Tlen lub Gadu-Gadu można wykorzystywać gotowe graficzne emotikony. Oto przykłady stosowanych emotikonów:

:-) lub :) – uśmiech,

;-) lub ;) – mrugnięcie (piszący żartuje),

:-( lub :( – niezadowolenie lub smutek,

:-P – pokazanie języka,

:-D – gromki śmiech.

#### **Enter**

Przycisk na klawiaturze komputera, którego naciśnięcie w systemie Windows oznacza zatwierdzenie określonego polecenia lub komendy (zmiany nazwy pliku). W edytorach tekstowych takich jak Word lub WordPad naciśnięcie klawisza Enter powoduje przeniesienie kursora do następnego wiersza łącznie z tekstem, który znajduje się po prawej stronie kursora.

#### **FAQ**

Skrót oznaczający najczęściej zadawane pytania (ang. Frequently Asked Questions). Jest to zbiór pytań i odpowiedzi na pytania, które są zadawane przez osoby odwiedzające daną stronę internetową. Osoba poszukująca informacji przed wysłaniem pytania, np. do autora strony WWW, powinna się zapoznać ze zbiorem FAQ, ponieważ informacja, której poszukuje, może być już tam zawarta.

#### **Haker**

Osoba, która ma duży zasób wiedzy na temat komputerów i działania sieci komputerowej. Wiedzę tę haker może wykorzystać do nieuczciwych i nielegalnych celów. Hakerzy włamują się do komputerów lub sieci, aby pozyskać cenne informacje.

**Hotspot** – (ang. hot spot – gorący punkt)

Miejsce publiczne umożliwiające dostęp do internetu za pomocą sieci bezprzewodowej (WiFi).

Hotspoty są instalowane najczęściej w hotelach, restauracjach, na lotniskach, dworcach, uczelniach, w centrach handlowych, centrach miast i innych miejscach publicznych (np. parkach). Umożliwiają posiadaczom komputerów przenośnych (laptopów, palmtopów), telefonów komórkowych i innych urządzeń (np. odbiorników GPS) wyposażonych w bezprzewodową kartę sieciową standardu 802.11 dostęp do internetu. Usługa czasami jest bezpłatna lub wymaga płatności kartą kredytową bądź zakupu odpowiedniej karty zdrapki. Może się zdarzyć, że dostęp jest bezpłatny, ale ograniczony np. tylko do strony internetowej instytucji udostępniającej hotspot.

Podstawowym elementem hotspotu jest AP (ang. Access Point) – punkt dostępu. Jest to urządzenie dokonujące transmisji sygnału analogowego na sygnał radiowy w paśmie ISM, umożliwiając w ten sposób świadczenie określonych przez administratora usług, np. dostęp do zasobów sieci, udostępnianie połączenia internetowego. Niezabezpieczone otwarte sieci służą jako hotspoty cieszące się również coraz większą popularnością w Polsce.

#### **Ikona**

Mały graficzny obrazek reprezentujący określony plik, dokument lub program. Kliknięcie na ikonę uruchamia program, który jest z nią związany, a który jest zazwyczaj zapisany w innym miejscu na twardym dysku.

## **Internet**

Czyli "sieć wszystkich sieci". Jest siecią komputerową o ogólnoświatowym zasięgu, dzięki czemu pozwala się wymieniać informacjami z użytkownikami znajdującymi się w niemal dowolnym zakątku globu. Faktycznie stanowi połączenie wielu setek tysięcy mniejszych sieci wymieniających informacje dzięki uzgodnionym protokołom – sieciowym językom wymiany informacji.

#### **Internet szerokopasmowy**

Rodzaj połączenia z siecią Internet. Charakteryzuje się szybkim działaniem, czyli dużą przepustowością łącza. Zazwyczaj jest to połączenie stałe, obłożone określoną opłatą abonamentową niezależną od czasu korzystania oraz liczby pobranych lub wysłanych plików (dokumentów).

#### **Internet Explorer**

Darmowa przeglądarka stron WWW dostarczana przez firmę Microsoft z jej systemami operacyjnymi z rodziny Windows.

#### **Jednostka centralna**

Główny element typowego zestawu komputerowego. Zazwyczaj jest to obudowa wykonana z metalu lub plastiku, w której są zamknięte właściwe elementy komputera, takie jak płyta główna, procesor i czy karta graficzna. Potocznie jednostkę centralną nazywa się komputerem.

#### **Książka adresowa**

Spis kontaktów do osób i instytucji. Najczęściej zawiera adres poczty elektronicznej, ewentualnie telefon. Książki adresowe są najczęściej powiązane z programami do obsługi wiadomości poczty elektronicznej, ale mogą być także niezależnymi aplikacjami.

#### **Klikanie**

Inaczej naciskanie przycisku myszy. Kliknięcie to wskazanie kursorem (strzałką) myszy na ekranie monitora określonego obiektu (np. łącza do innej strony, przycisku czy elementu menu) i naciśnięcie przycisku myszki. Nazwa pochodzi od odgłosu, jaki jest wydawany przez większość urządzeń podczas wciskania klawiszy.

#### **Kosz**

Miejsce, w którym umieszcza się skasowane (usunięte) pliki i foldery. Dzięki temu można je mimo usunięcia jeszcze odzyskać. Dopiero po opróżnieniu kosza operacja odzyskania wyrzuconych do śmieci, a więc skasowanych plików nie będzie możliwa. Ikona kosza zazwyczaj jest widoczna na pulpicie komputera.

#### **Kursor**

Wskaźnik, którym porusza się za pomocą myszki lub klawiatury. Kursor obsługiwany myszką zazwyczaj przyjmuje kształt strzałki, a poruszany przy użyciu klawiatury (czyli służący do wprowadzania tekstu) – pionowej migającej kreski.

**Link** – patrz: odnośnik.

#### **Login**

Nazwa użytkownika w danym systemie (w komputerze, internetowym serwisie WWW) służąca wraz z odpowiadającym jej hasłem do identyfikowania użytkownika.

#### **Małpa** (at, @)

Znak łączący elementy adresu poczty elektronicznej: nazwę skrzynki (użytkownika) oraz nazwę domeny (serwera pocztowego).

#### **Menu**

Lista opcji do wyboru umożliwiających użytkownikowi wykonanie określonej czynności (np. pogrubienie tekstu, zmianę koloru malowanego obrazka itd.).

#### **Microsoft**

Nazwa jednego z największych producentów oprogramowania. Firma została założona w 1975 r. przez Billa Gatesa oraz Paula Allena.

#### **Myszka**

Urządzenie podłączane do komputera służące do poruszania wskaźnikiem na ekranie monitora. Ruch myszki po płaskiej powierzchni jest przekładany na ruch kursora (wskaźnika) poruszającego się na ekranie. Za pomocą kursora użytkownik może wskazywać dowolne obiekty na ekranie, a naciskając któryś z klawiszy znajdujących się na myszce, wybierać je, przesuwać i wykonywać z nimi inne czynności. Zazwyczaj myszka jest podłączana do komputera za pomocą przewodów, są także myszki bezprzewodowe działające z wykorzystaniem podczerwieni.

#### **Nagrywarka CD/DVD**

Urządzenie pozwalające czytać i zapisywać dowolne dokumenty na płytach CD oraz DVD. W szczególności możliwe jest zapisanie muzyki na płycie CD, którą będzie można odtworzyć w dowolnym zestawie audio wyposażonym w czytnik tego rodzaju płyt. Podobnie można zapisać na dysku DVD dowolne filmy (np. nagrania z wakacji) w celu ich odtwarzania na domowym odtwarzaczu DVD. Nagrywarka CD/DVD pełni oczywiście również funkcję odtwarza tego typu płyt – dzięki niej można kupione w sklepie płyty audio CD oraz DVD odtwarzać w komputerze.

#### **Napęd CD-ROM**

Pozwala na odczyt płyt CD – zarówno z muzyką, jak i z programami, także płyt zapisanych w nagrywarce CD w innym komputerze.

#### **Netykieta**

Zbiór reguł, których należy przestrzegać podczas korzystania z internetu i komunikowania się z innymi użytkownikami sieci (np. poprzez pocztę elektroniczną, grupy czy fora dyskusyjne).

#### **Nick**

Pseudonim, nazwa, jaką sobie wybrał użytkownik, by pod nią prezentować się innym ludziom korzystającym z danego serwisu WWW na czatach czy forach dyskusyjnych.

#### **Odnośnik (link)**

Odwołanie do innego dokumentu lub innego miejsca w danym dokumencie, element strony (tekst, obrazek), po którego kliknięciu (czyli wybraniu go myszką) następuje otwarcie dokumentu docelowego. Zazwyczaj zatrzymanie kursora myszy nad takim elementem zmienia jego wygląd ze strzałki w charakterystyczną rękę z wyprostowanym palcem wskazującym.

#### **Offline**

Tryb pracy komputera bez połączenia z internetem.

#### **Okno**

Zazwyczaj ograniczony ramką prostokątny fragment ekranu. W oknach są uruchamiane programy (np. przeglądarka internetowa czy edytor tekstu) oraz wyświetlane komunikaty.

#### **Online**

Tryb pracy komputera, w którym jest nawiązane połączenie z siecią Internet. Przeciwieństwo trybu offline.

#### **Plik**

Postać, w jakiej program lub dane do programu są przechowywane w komputerze. Wszelkiego rodzaju dokumenty (np. tekstowe, grafika, w tym zdjęcia i filmy, oraz muzyka) są zapisywane w postaci plików.

#### **Płyta instalacyjna**

Płyta CD lub DVD zawierająca program umożliwiający instalację systemu bądź aplikacji w wybranym komputerze.

**Poczta elektroniczna** – patrz: e-mail.

#### **Portal**

Internetowy serwis informacyjny kierowany do szerokiego grona odbiorców ze względu na zazwyczaj bardzo bogatą ofertę tematyczną informacji w nim prezentowanych. Przykłady polskich portali internetowych to m.in. Biblioteka Narodowa, Onet.pl, Interia.pl.

#### **Program antywirusowy**

Program komputerowy, którego celem jest wykrywanie, zwalczanie i usuwanie wirusów komputerowych. Złośliwe oprogramowanie może wyrządzić szkody w dokumentach zapisanych w komputerze, spowolnić jego działanie lub narazić na straty moralne i finansowe użytkownika. Zadaniem programu antywirusowego jest zapobieganie infekcji, a tym samym ochrona użytkownika przed jej negatywnymi skutkami.

#### **Pulpit**

Podstawowy element ekranu komputera. Na pulpicie znajdują się ikony i foldery.

#### **Przycisk ekranowy**

Wyróżniony na ekranie mały prostokąt z tekstem lub symbolem rysunkowym. Kliknięcie na przycisk wywołuje przypisane do niego funkcje. Np. przycisk z napisem "OK" zatwierdza wybrane czy wpisane informacje, a przycisk z napisem "Anuluj" powoduje zaniechanie wprowadzania zmian.

#### **Serwer**

Potocznie nazywa się w ten sposób komputer, który będąc podłączony do sieci, oferuje swoim użytkownikom różne usługi, np. obsługę poczty elektronicznej, dostęp do stron WWW, uczestnictwo w grupach dyskusyjnych itd.

#### **Shift**

Nazwa klawisza służącego do chwilowej zmiany trybu wprowadzania liter (z małych na wielkie lub odwrotnie). Użyty z klawiszem innym niż litera powoduje wprowadzenie górnego, a więc drugiego w kolejności znaku przyporządkowanego do tego klawisza.

## **Spacja**

Nazwa klawisza, którego użycie podczas wprowadzania tekstu powoduje wprowadzenie znaku odstępu. Odstęp ten także nazywany jest spacją.

#### **Spam**

Niechciana wiadomość poczty elektronicznej zawierająca niepożądaną lub wręcz niebezpieczną treść.

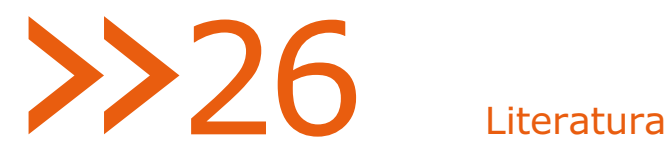

- 1. Bednarek J., Multimedia w kształceniu, PWN, Warszawa 2006
- 2. Biblioteki cyfrowe. Projekty, realizacje, technologie. Praca zbiorowa pod red. J. Woźniak-Kasperek i J. Franke, SBP, Warszawa 2007
- 3. Biblioteki cyfrowe. Red. M. Janiak, M. Krakowska, M. Próchnicka, SBP, Warszawa 2012
- 4. Bilska G., Ściąga dla bibliotekarzy. Wyd. 2 + Aneks (ebook), SBP, Warszawa 2013
- 5. Boryczka B., Praktyczny przewodnik po internecie dla bibliotekarzy, Branta, Warszawa 2003
- 6. Bremer A., Popularne usługi internetowe, Videograf Edukacja, Chorzów 2011
- 7. Danowski B., Komputer. Rozwiązywanie problemów dla seniorów, Helion, Gliwice 2012
- 8. Gmiterek G., Biblioteka 2.0, SBP, Warszawa 2012
- 9. Howorka B., Biblioteka cyfrowa i prawo autorskie, [w:] "Bibliotekarz", 2006, nr 10, s. 7-11
- 10. Long B., Fotografia cyfrowa, Helion, Gliwice 2006
- 11. MacBride P.K., Komputer w domu, Nakom, Poznań 2011
- 12. Makaruk M., Serwisy społecznościowe dla seniorów, Helion, Gliwice 2012
- 13. Nowe technologie w bibliotekach publicznych. Materiały z VIII ogólnopolskiej konferencji pt. "Automatyzacja bibliotek publicznych", Warszawa, 26–28 listopada 2008 r., pod red. E. Górskiej, SBP, Warszawa 2009
- 14. Owczarz-Dadan A., ABC fotografii cyfrowej i obróbki zdjęć, Helion, Gliwice 2006
- 15. Paszkowski M., Czy biblioteki utoną w sieci?, [w:] "Bibliotekarz", 2005, nr 5, s. 16-19
- 16. Podręczny słownik terminów komputerowych dla bibliotekarzy, oprac. A. Paniewska, [w:] "Bibliotekarz", 2004, nr 10, dodatek do "Poradnika Bibliotekarza", s. II-VII
- 17. Praktyczne aspekty automatyzacji bibliotek publicznych, pod red. E. Górskiej, SBP, Warszawa 2007
- 18. Radwański A., Jak komputeryzować bibliotekę: poradnik, SBP, Warszawa 2000
- 19. Sikorski W., Podstawy edycji tekstów. Przykłady i ćwiczenia w Microsoft Word 2007/2010 oraz OpenOffice Writter 3.3, WITKOM, Warszawa 2011
- 20. Wieprzkowicz D., Komputer dla seniorów, Edgard, Warszawa 2013
- 21. Wróblewski P., ABC komputera. Wyd. VII, Helion, Gliwice 2010